# hp LaserJet 3300mfp

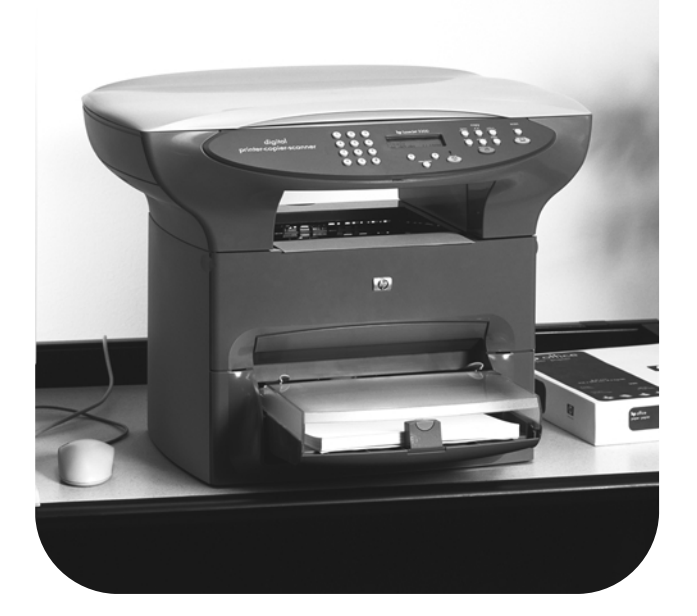

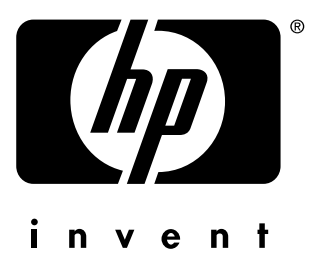

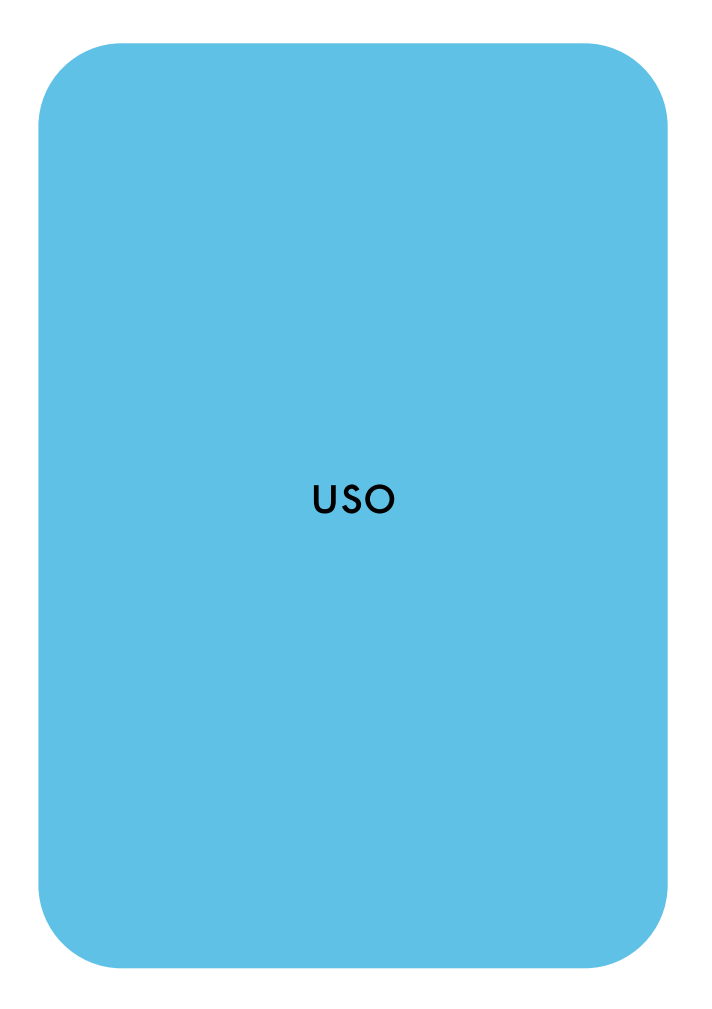

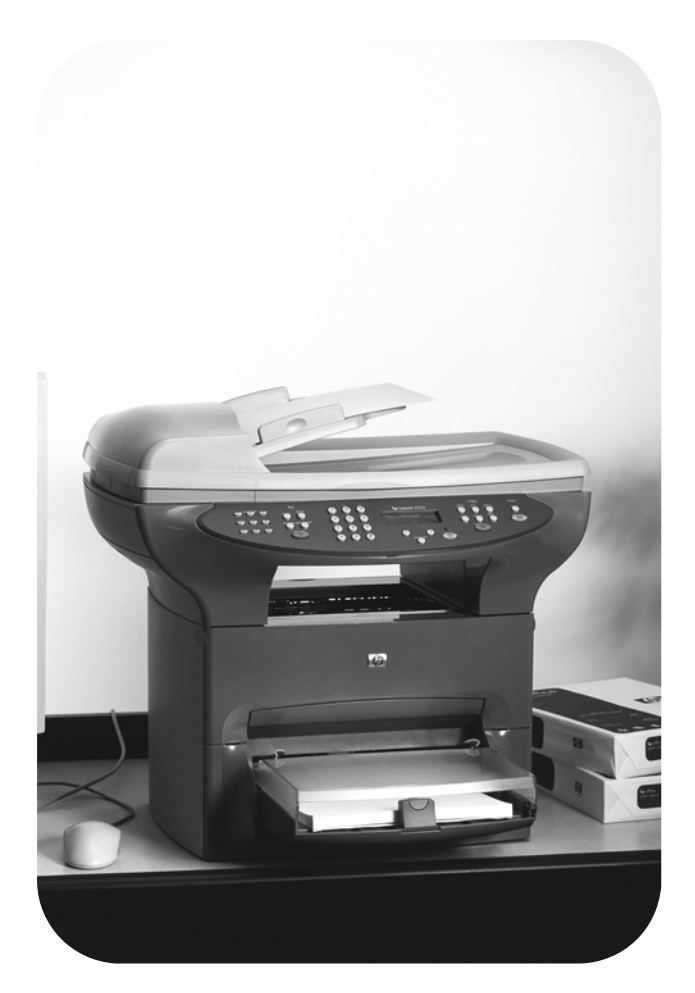

hp LaserJet 3300mfp

**Guía del Usuario**

#### **Información sobre Copyright**

© Copyright 2002 Hewlett-Packard Company

Reservados todos los derechos. Queda prohibida la reproducción, adaptación o traducción sin permiso previo por escrito, salvo lo que permitan las leyes de propiedad intelectual (copyright).

Se concede una licencia a un usuario de la impresora Hewlett-Packard asociada a esta guía del usuario para: a) hacer copias impresas de esta guía del usuario para uso PERSONAL, INTERNO o CORPORATIVO, con la restricción de no venderlas, revenderlas ni distribuirlas; y b) poner una copia electrónica de esta guía del usuario en un servidor de red, siempre que el acceso a dicha copia electrónica se limite a usuarios PERSONALES e INTERNOS de la impresora Hewlett-Packard asociada a esta guía del usuario.

Part number: C9124-90910 Edition 3, March 2002

#### **Garantía**

La información contenida en este documento está sujeta a cambios sin previo aviso.

Hewlett-Packard no ofrece garantías de ningún tipo con respecto a esta información.

HEWLETT-PACKARD RENUNCIA EXPRESAMENTE A LA GARANTÍA IMPLÍCITA DE COMERCIABILIDAD E IDONEIDAD PARA UN FIN PARTICULAR.

Hewlett-Packard no se hará responsable de los daños directos, indirectos, incidentales y consecuenciales, o de cualquier otro daño que pueda estar relacionado con el suministro o uso de este material.

#### **Avisos de marcas comerciales**

Microsoft®, Windows® y Windows NT® son marcas comerciales registradas en EE.UU. de Microsoft Corporation.

Todos los demás productos mencionados en este documento pueden ser marcas comerciales de sus respectivas empresas.

# Contenido

#### **[1 Presentación del dispositivo](#page-16-0)**

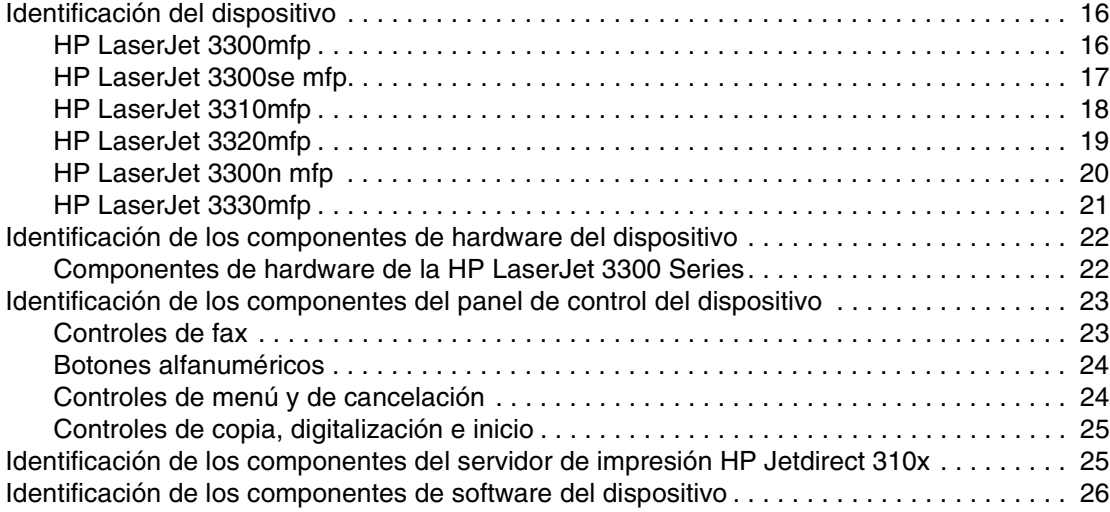

#### **[2 Instalación inicial](#page-28-0)**

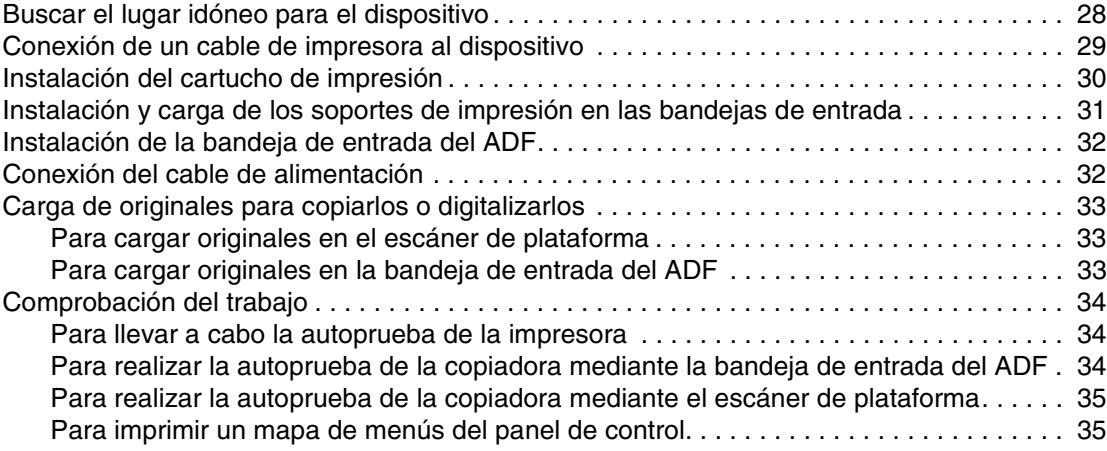

#### **[3 Cambio de la configuración predeterminada general del dispositivo](#page-38-0)**

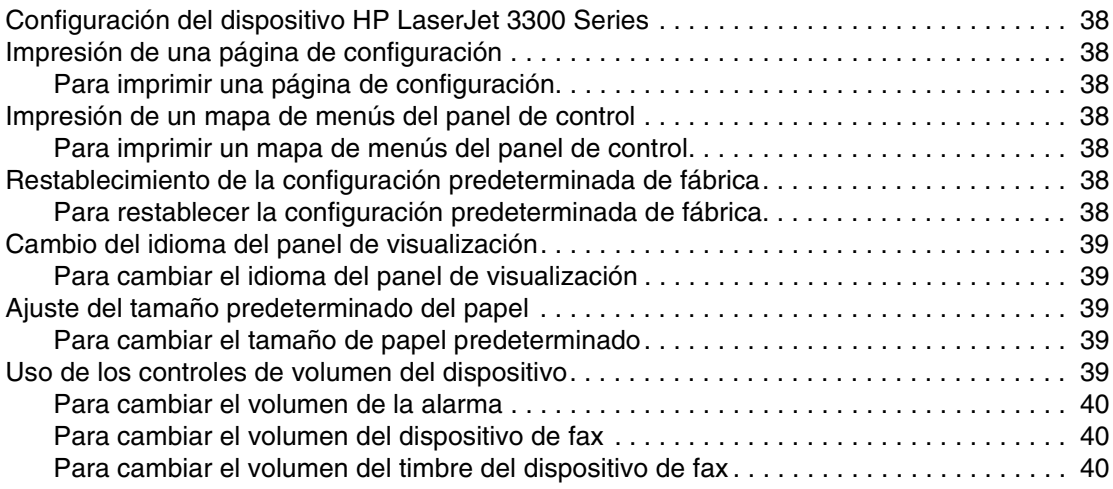

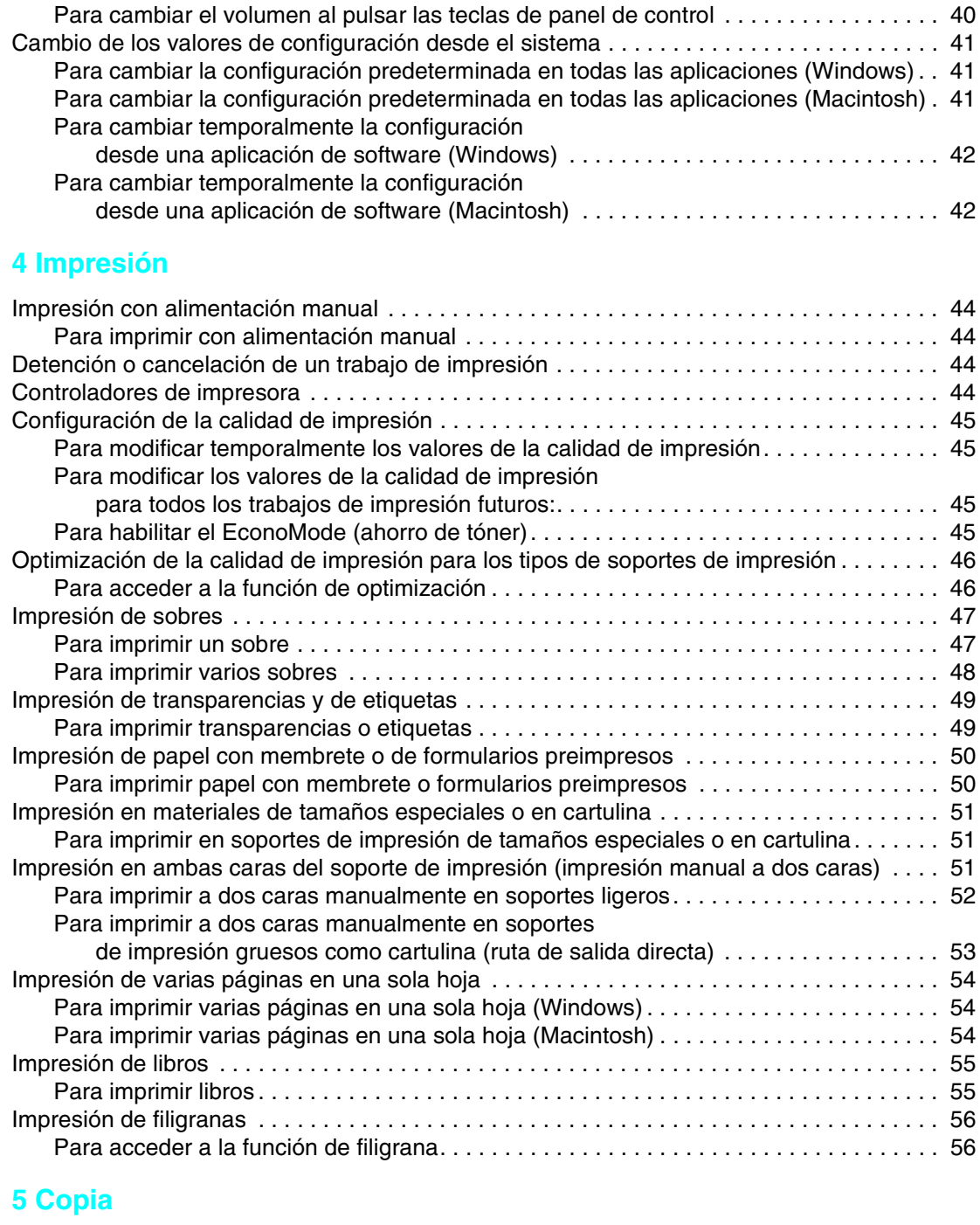

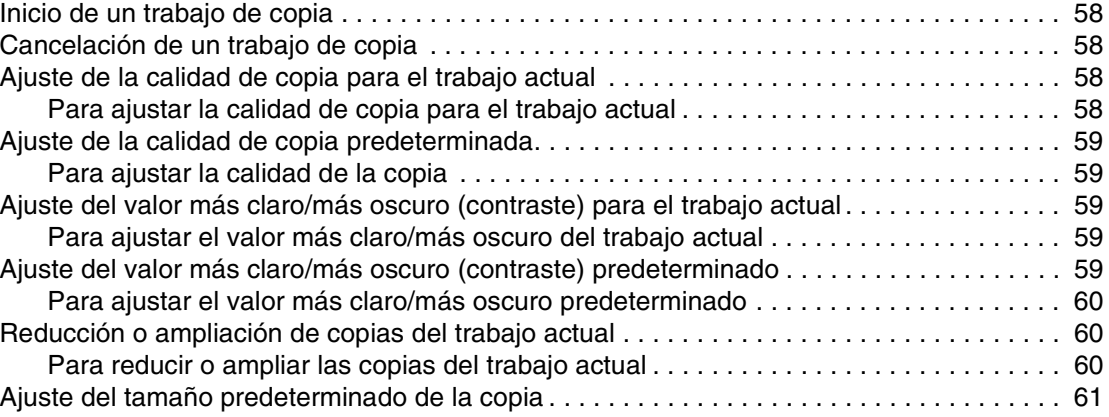

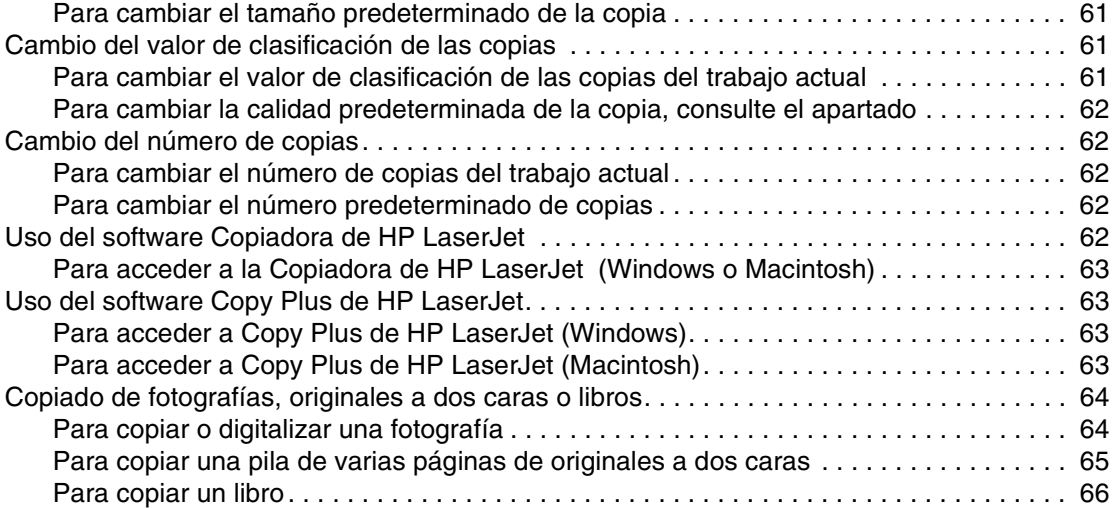

# **[6 Digitalización](#page-68-0)**

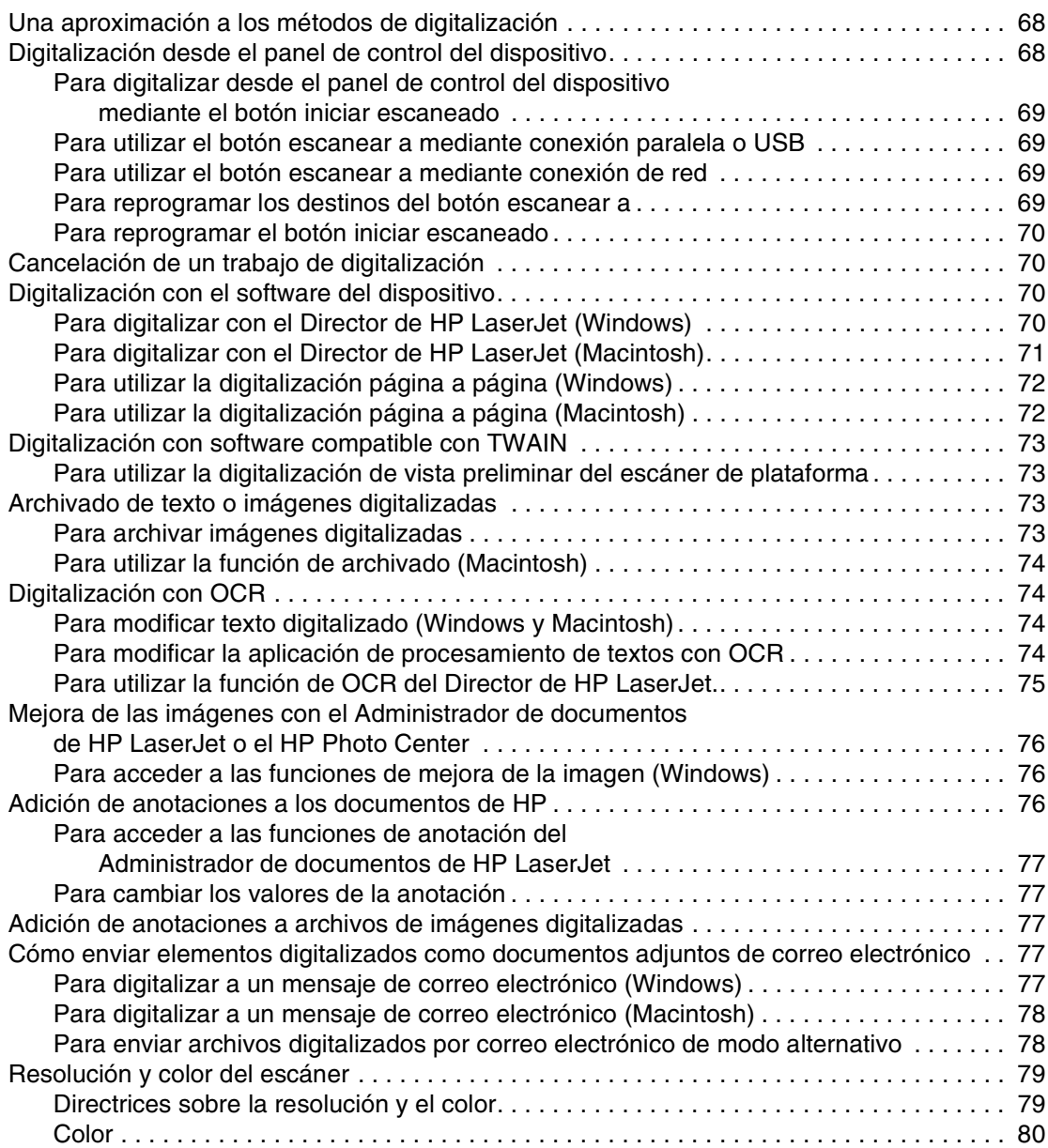

#### **[7 Uso del fax](#page-82-0)**

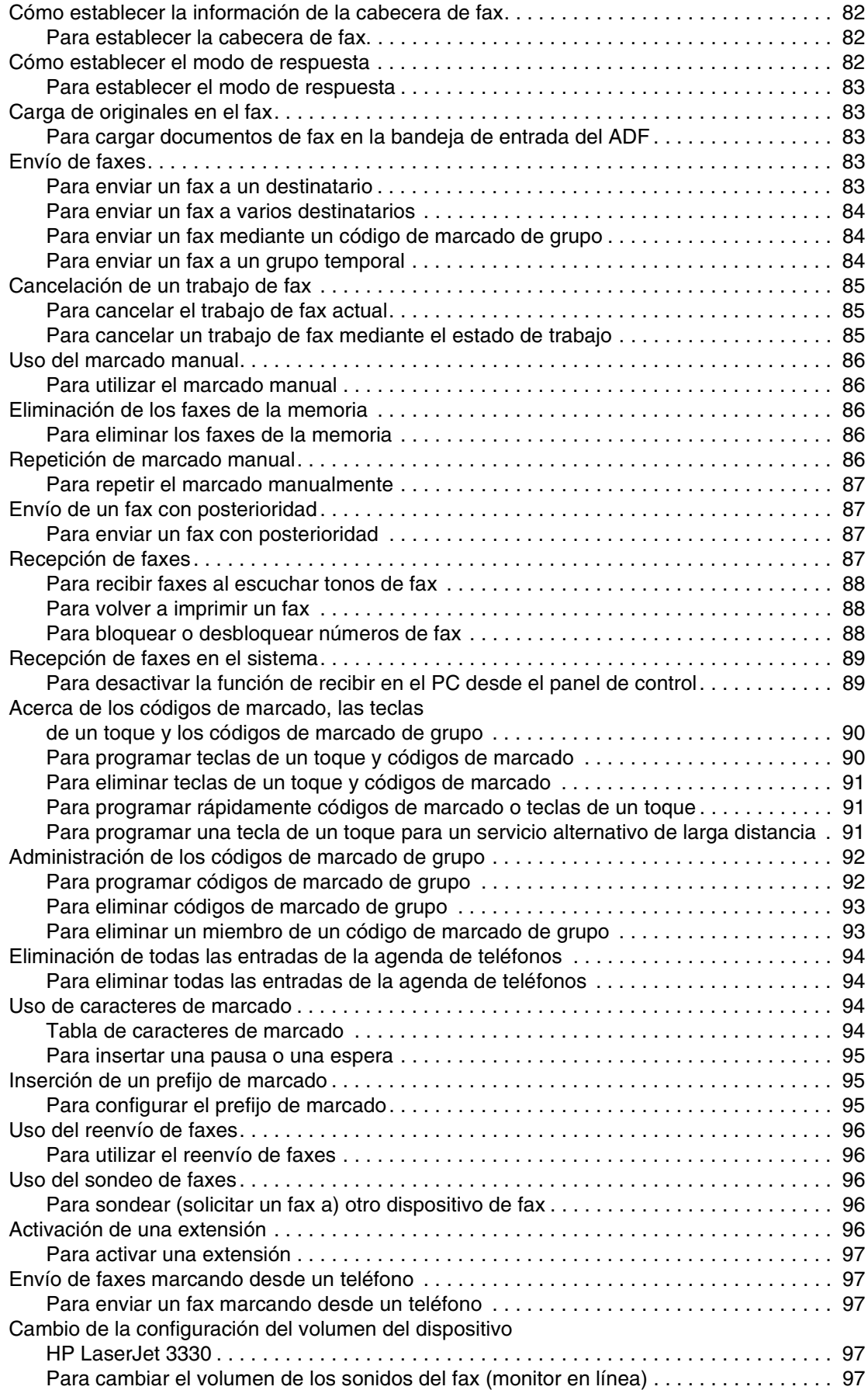

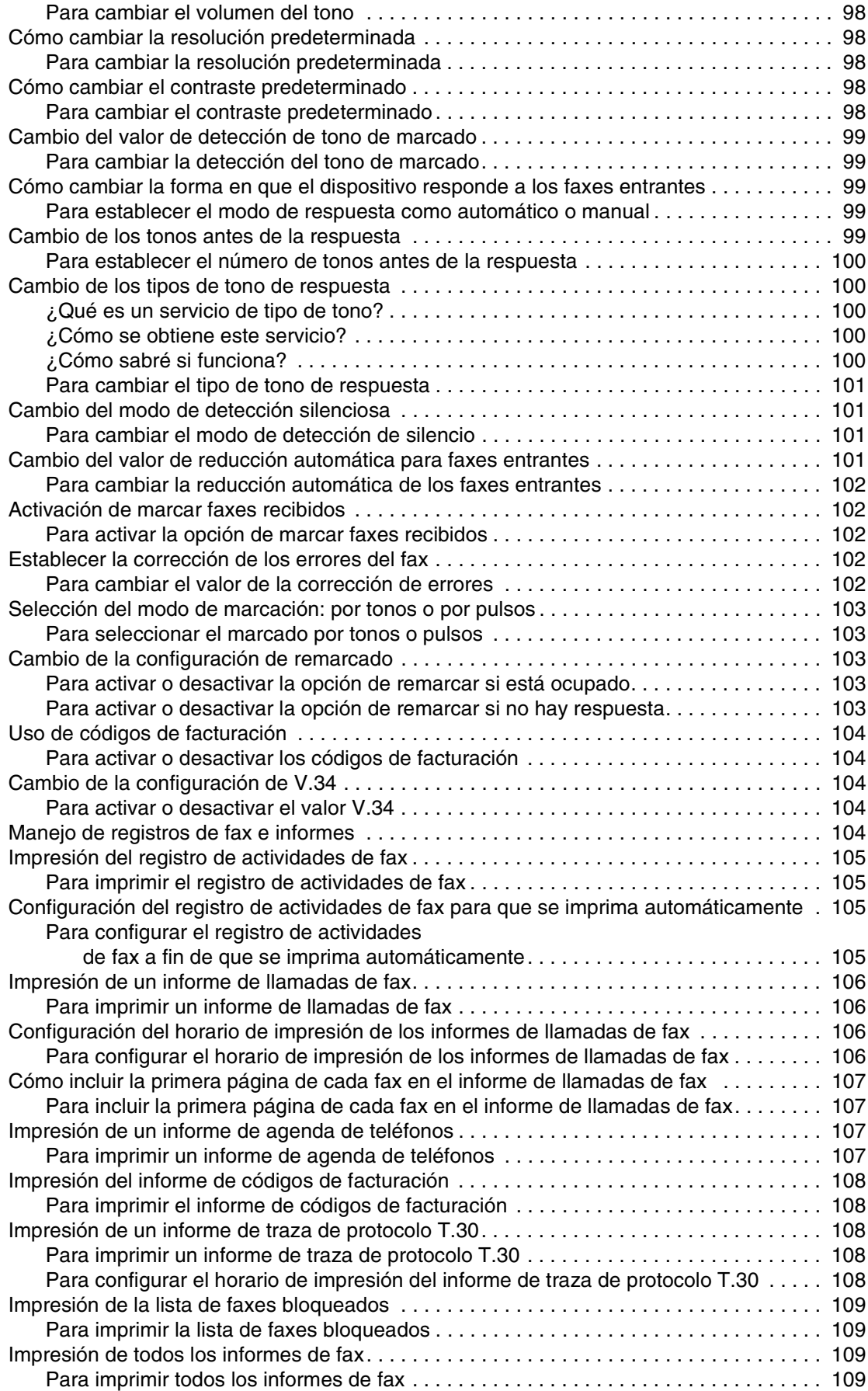

#### **[8 Conexión a redes](#page-112-0)**

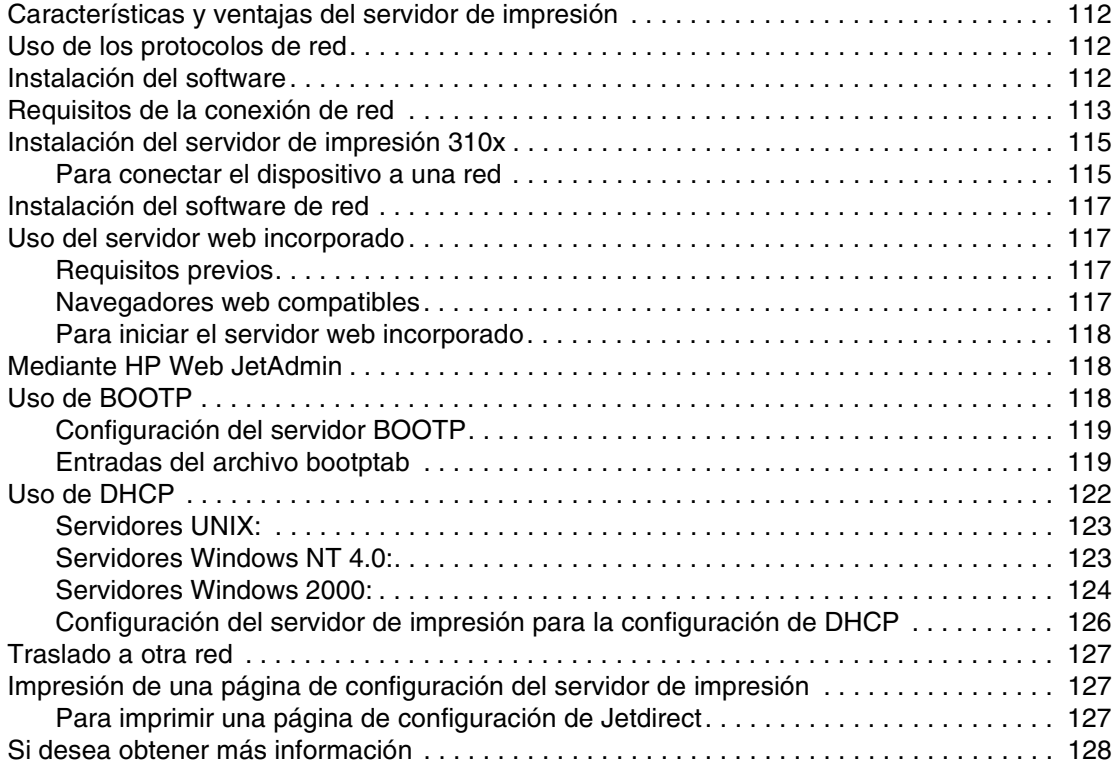

#### **[9 Limpieza y mantenimiento](#page-130-0)**

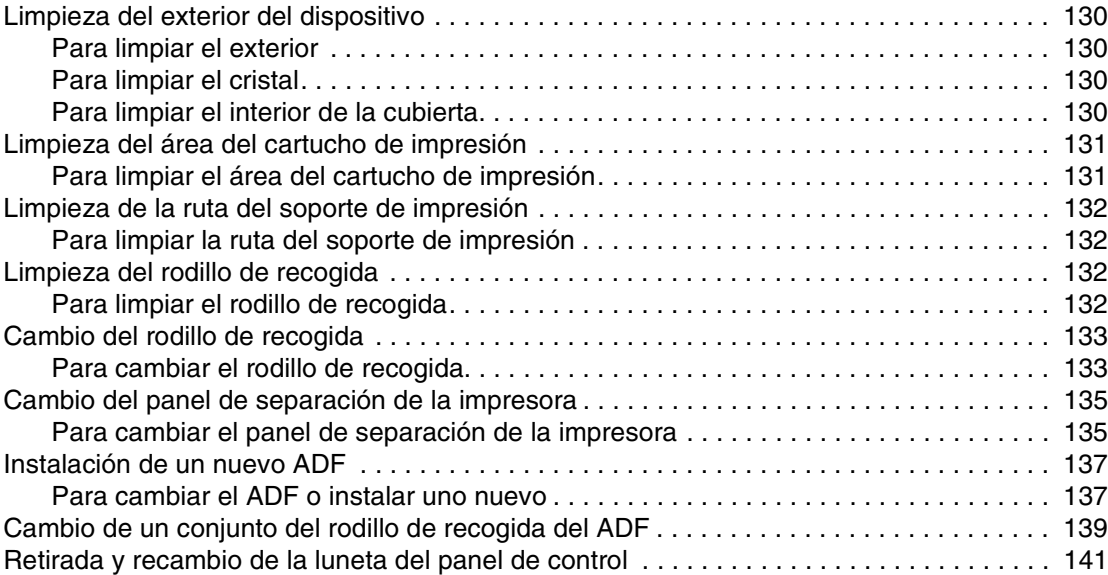

#### **[10 Soportes de impresión](#page-144-0)**

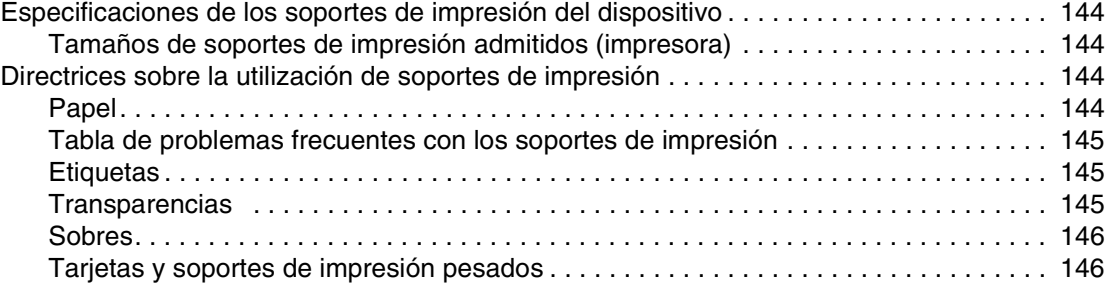

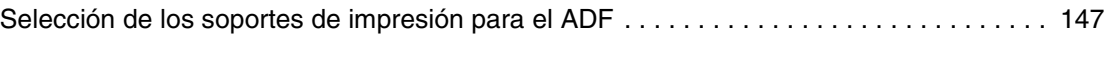

#### **[11 Piezas y accesorios de HP](#page-150-0)**

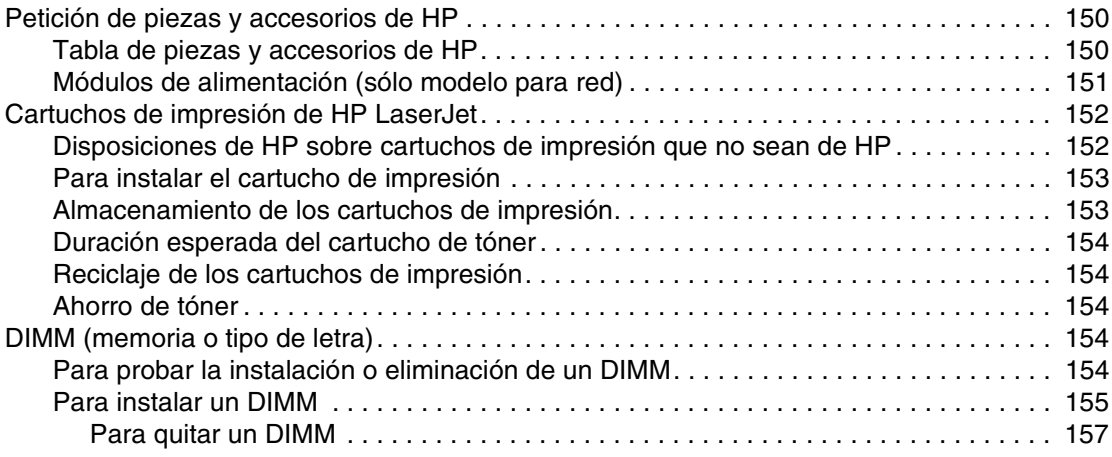

#### **[12 Solución de problemas de impresión](#page-160-0)**

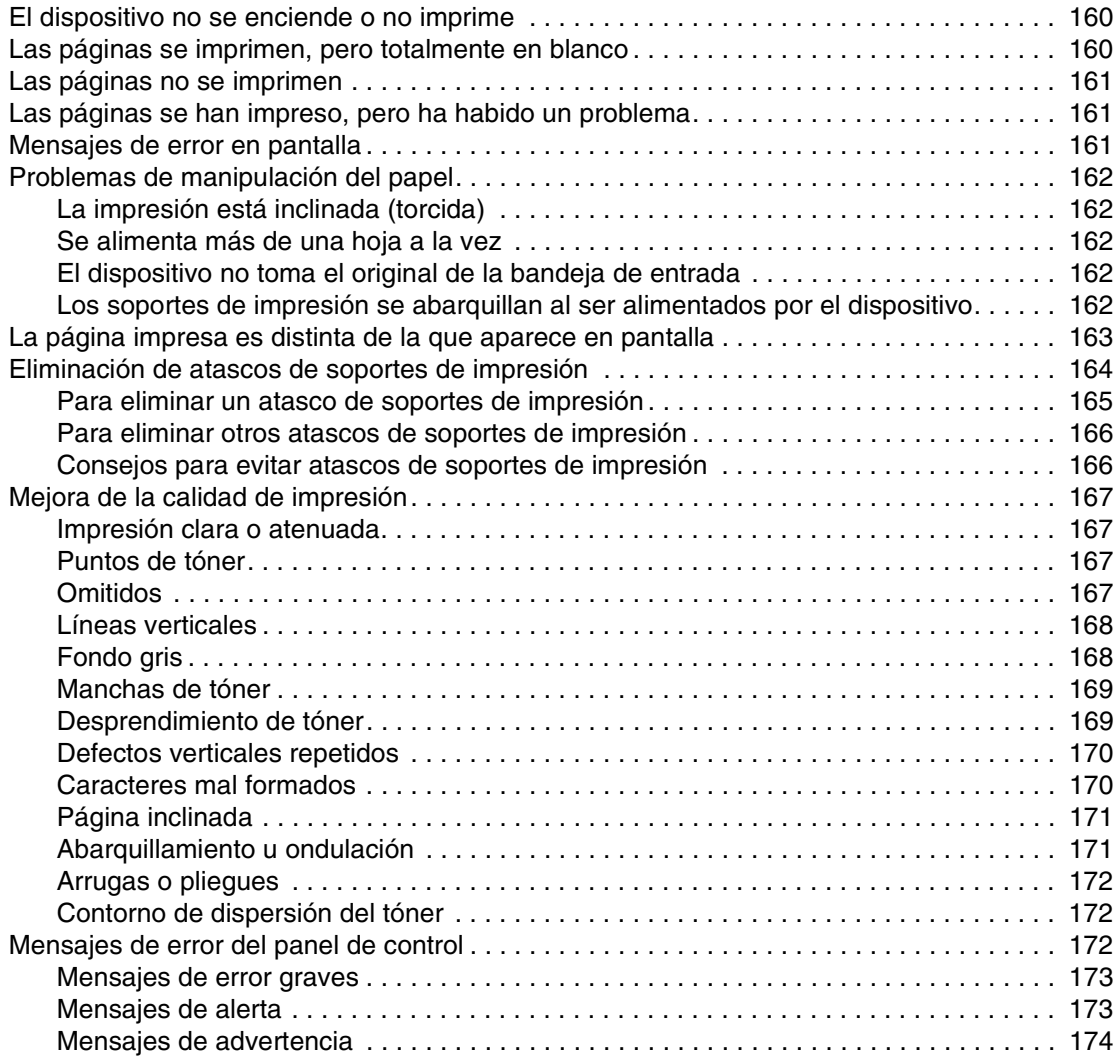

#### **[13 Solución de problemas de copiado](#page-176-0)**

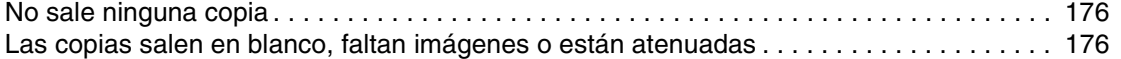

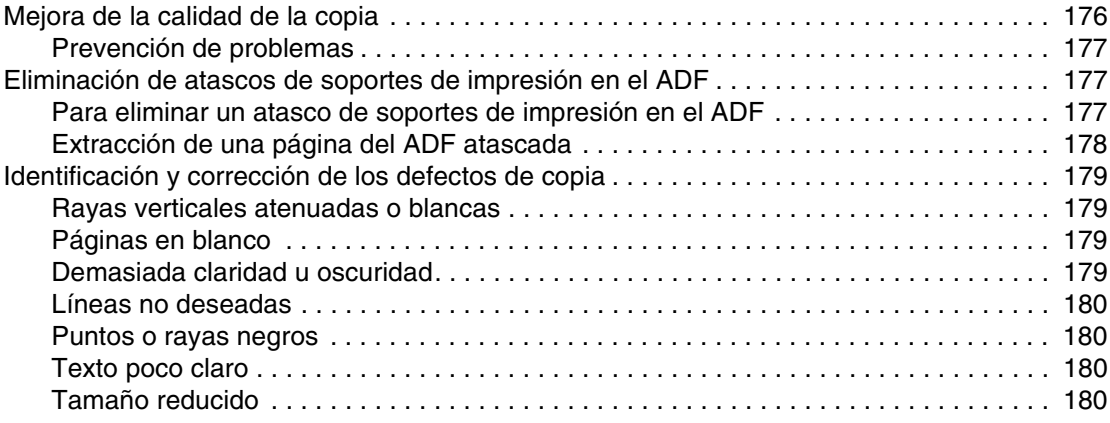

# **[14 Solución de problemas de digitalización](#page-182-0)**

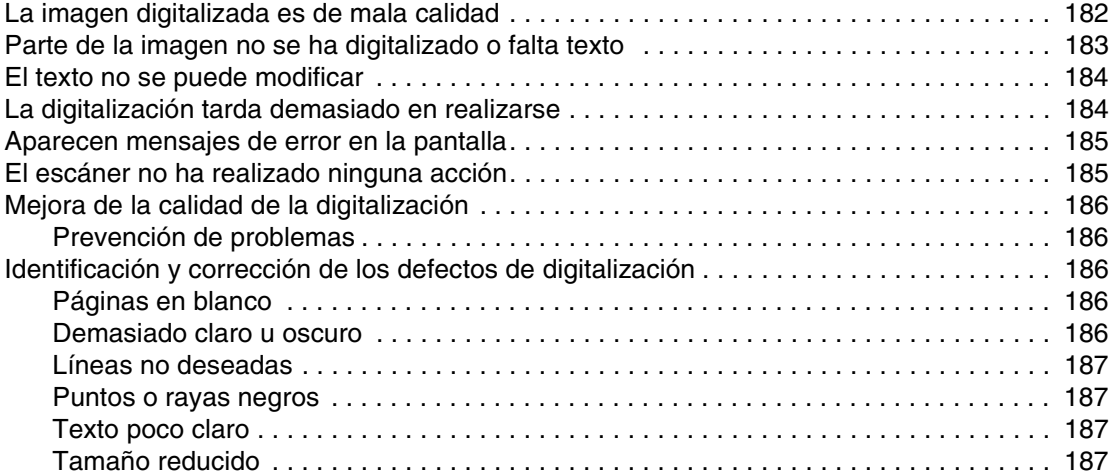

# **[15 Solución de problemas relacionados con el fax](#page-190-0)**

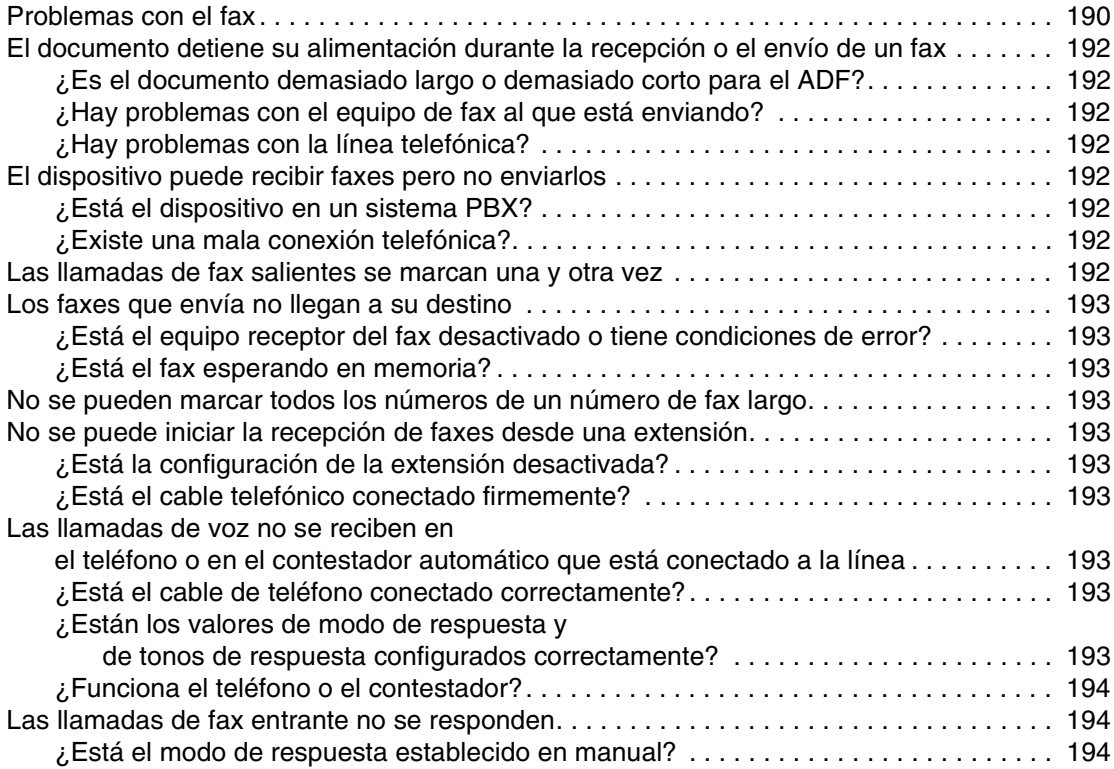

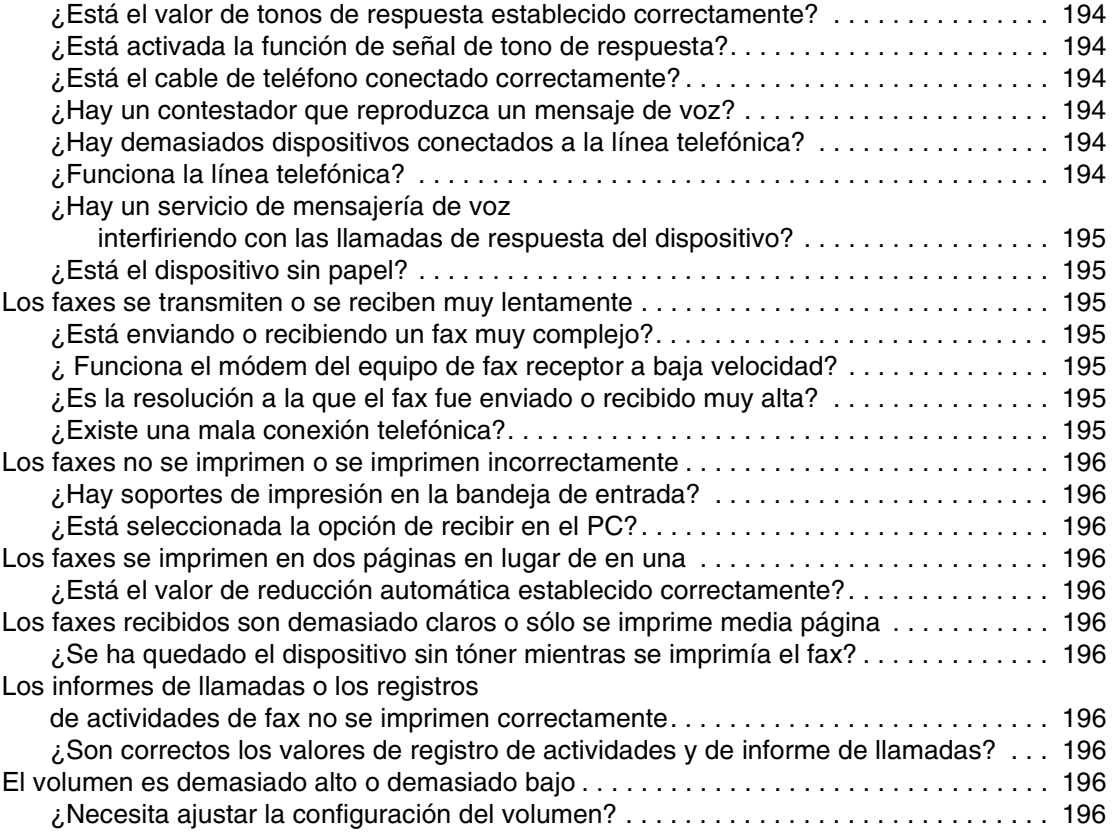

#### **[16 Solución de problemas de red](#page-198-0)**

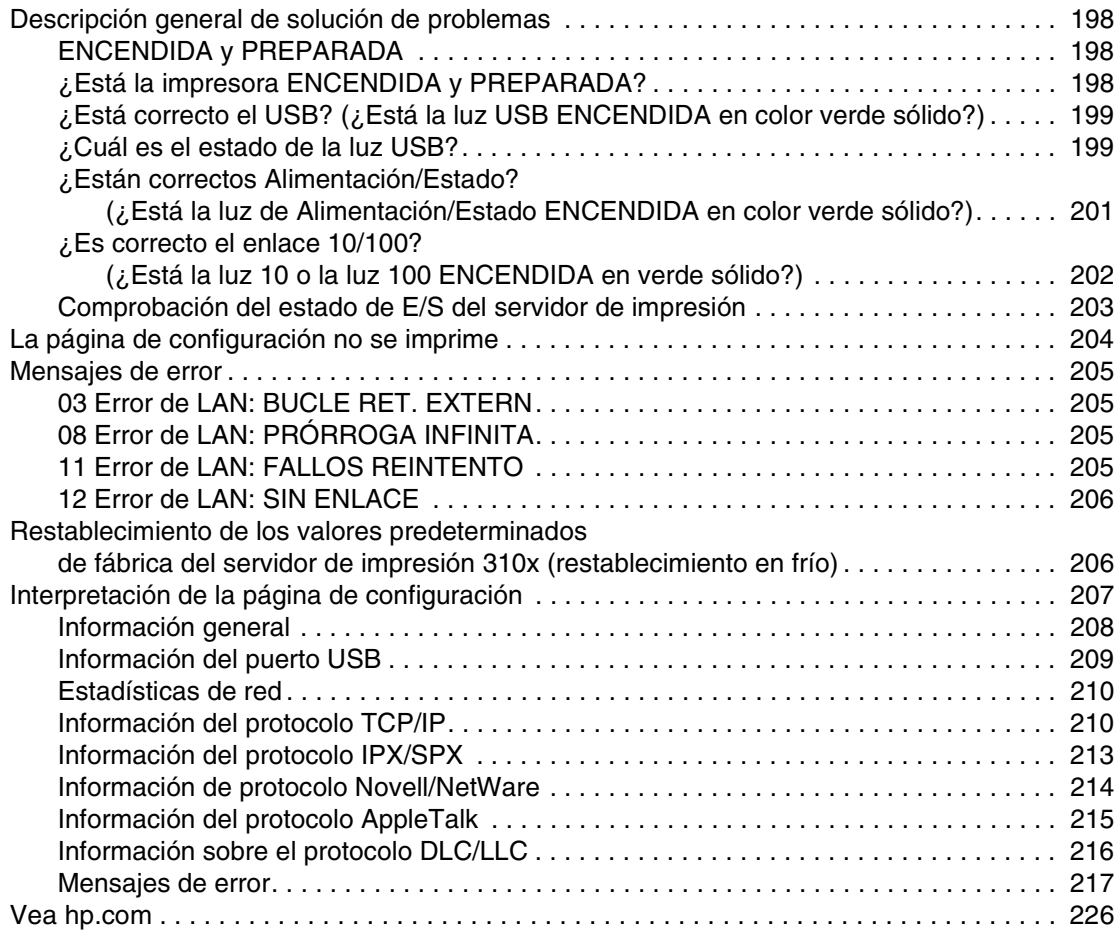

#### **[Glosario](#page-228-0)**

#### **Apéndice A [Información sobre normativa y especificaciones](#page-236-0)**

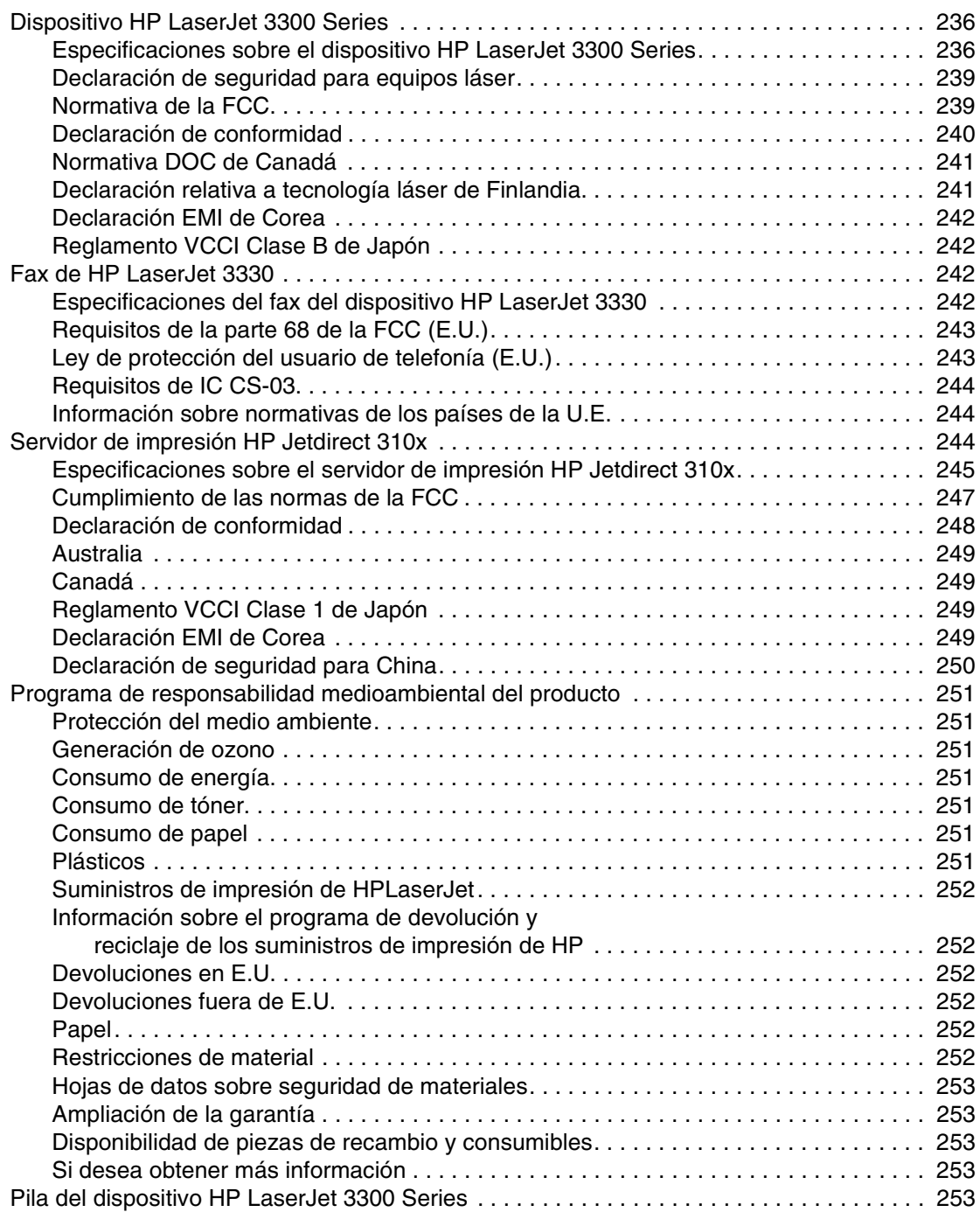

#### **Apéndice B [Garantía y licencias](#page-256-0)**

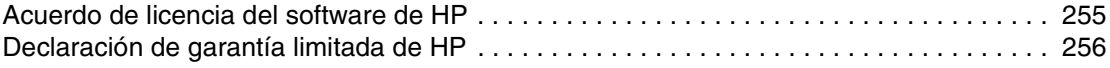

#### **Apéndice C [Servicio técnico y asistencia](#page-260-0)**

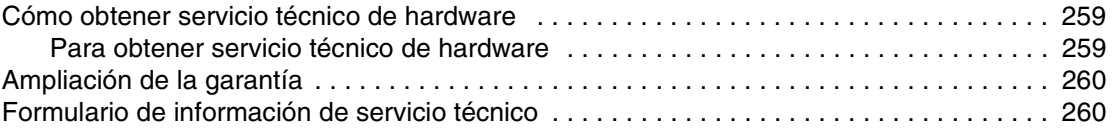

 **[Índice](#page-262-0)**

# <span id="page-16-0"></span>Presentación del dispositivo

A lo largo de los temas siguientes podrá familiarizarse con el nuevo dispositivo HP LaserJet 3300 Series:

- [Identificación del dispositivo](#page-17-0)
- [Identificación de los componentes de hardware del dispositivo](#page-23-0)
- [Identificación de los componentes del panel de control del dispositivo](#page-24-0)
- [Identificación de los componentes del servidor de impresión HP Jetdirect 310x](#page-26-0)
- [Identificación de los componentes de software del dispositivo](#page-27-0)

## <span id="page-17-0"></span>**Identificación del dispositivo**

A lo largo de estos temas irá conociendo las funciones del dispositivo y podrá comprobar si el contenido del embalaje está completo:

- **HP LaserJet 3300mfp**
- **[HP LaserJet 3300se mfp](#page-18-0)**
- [HP LaserJet 3310mfp](#page-19-0)
- [HP LaserJet 3320mfp](#page-20-0)
- **[HP LaserJet 3300n mfp](#page-21-0)**
- **[HP LaserJet 3330mfp](#page-22-0)**

#### **HP LaserJet 3300mfp**

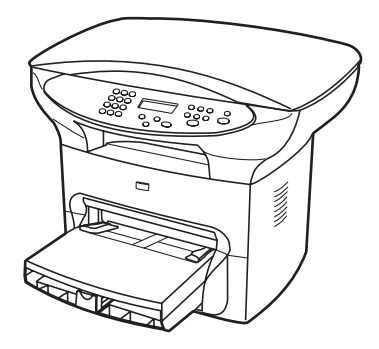

La **HP LaserJet 3300mfp** imprime y copia hasta 15 páginas por minuto (ppm) y se suministra como estándar con una copiadora/escáner de plataforma, 32 MB de RAM, una ranura para módulo de memoria con dos filas de chips (DIMM) para añadir tipos de letra y memoria, un puerto certificado USB 1.1 y un puerto paralelo 1284-B IEEE.

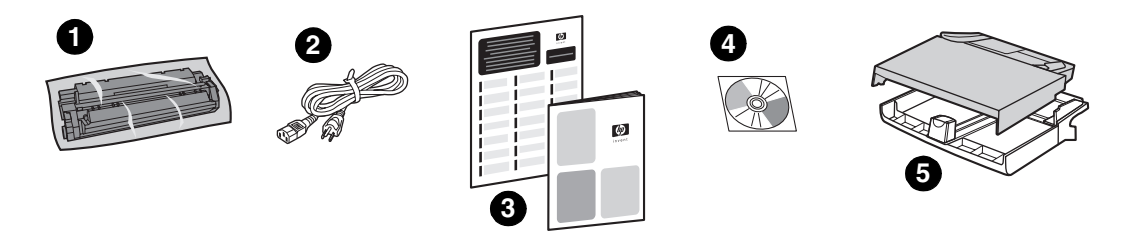

**Contenido del embalaje:** 1) Cartucho de impresión; 2) cable de alimentación eléctrica; 3) guía de instalación inicial y folleto de asistencia técnica; 4) CD que contiene el software del dispositivo y la guía del usuario en formato electrónico; 5) bandeja de entrada de 250 hojas y bandeja de entrada de prioridad.

#### <span id="page-18-0"></span>**HP LaserJet 3300se mfp**

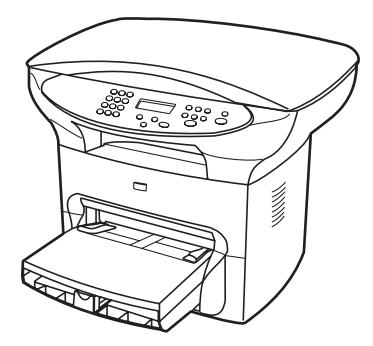

La **HP LaserJet 3300se mfp** imprime y copia hasta 15 páginas por minuto (ppm) y se suministra como estándar con una copiadora/escáner de plataforma, 32 MB de RAM, una ranura para módulo de memoria con dos filas de chips (DIMM) para añadir tipos de letra y memoria, un puerto certificado USB 1.1, un puerto paralelo 1284-B IEEE y software especializado. Este dispositivo sólo está disponible en EE.UU.

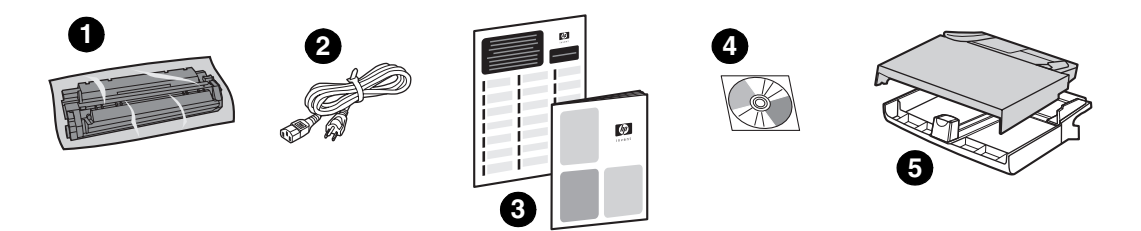

**Contenido del embalaje:** 1) Cartucho de impresión; 2) cable de alimentación eléctrica; 3) guía de instalación inicial y folleto de asistencia técnica; 4) CD que contiene el software del dispositivo y la guía del usuario en formato electrónico; 5) bandeja de entrada de 250 hojas y bandeja de entrada de prioridad.

#### <span id="page-19-0"></span>**HP LaserJet 3310mfp**

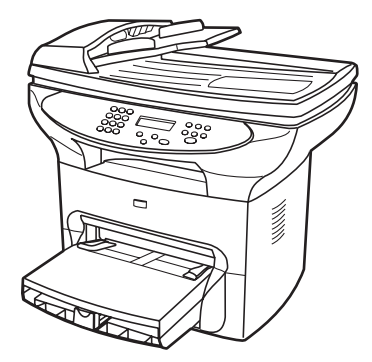

La **HP LaserJet 3310mfp** es un dispositivo que se centra en la copiadora, que imprime y copia hasta 15 páginas por minuto (ppm) y se suministra de fábrica con una copiadora/escáner de plataforma, un alimentador automático de documentos (ADF) de 50 páginas, 32 MB de RAM, una ranura para módulo de memoria con dos filas de chips (DIMM) para añadir tipos de letra y memoria, un puerto certificado USB 1.1 y un puerto paralelo 1284-B IEEE. El dispositivo HP LaserJet 3310 no dispone de botones de digitalización en el panel de control.

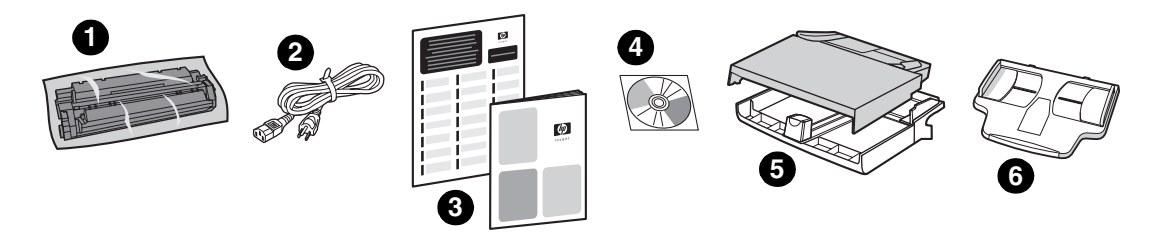

**Contenido del embalaje:** 1) Cartucho de impresión; 2) cable de alimentación eléctrica; 3) guía de instalación inicial y folleto de asistencia técnica; 4) CD que contiene el software del dispositivo y la guía del usuario en formato electrónico; 5) bandeja de entrada de 250 hojas y bandeja de entrada de prioridad; 6) bandeja de entrada del ADF.

**Nota** La digitalización con el dispositivo HP LaserJet 3310 puede llevarse a cabo desde el sistema con el software del dispositivo.

#### <span id="page-20-0"></span>**HP LaserJet 3320mfp**

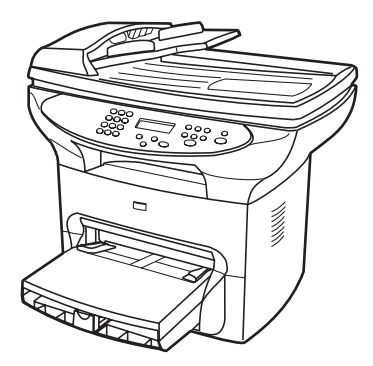

La **HP LaserJet 3320mfp** es un dispositivo que se centra en la copiadora, que imprime y copia hasta 15 páginas por minuto (ppm) y se suministra de fábrica con una copiadora/escáner de plataforma, un alimentador automático de documentos (ADF) de 50 páginas, 32 MB de RAM, una ranura para módulo de memoria con dos filas de chips (DIMM) para añadir tipos de letra y memoria, un puerto certificado USB 1.1 y un puerto paralelo 1284-B IEEE.

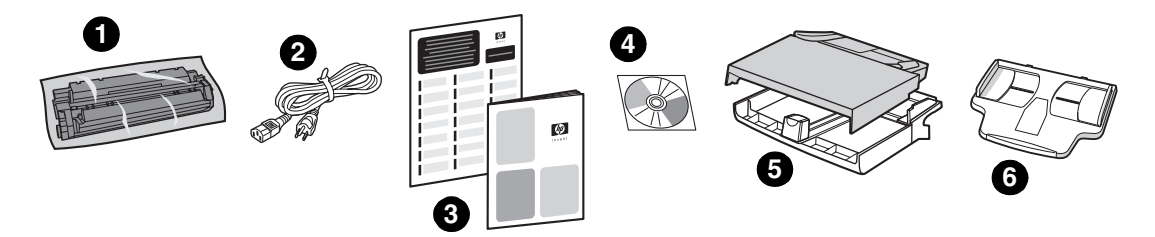

**Contenido del embalaje:** 1) Cartucho de impresión; 2) cable de alimentación eléctrica; 3) guía de instalación inicial y folleto de asistencia técnica; 4) CD que contiene el software del dispositivo y la guía del usuario en formato electrónico; 5) bandeja de entrada de 250 hojas y bandeja de entrada de prioridad; 6) bandeja de entrada del ADF.

#### <span id="page-21-0"></span>**HP LaserJet 3300n mfp**

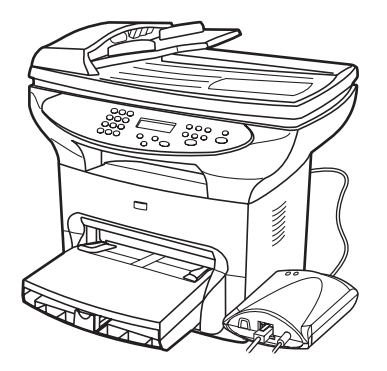

La **HP LaserJet 3320n mfp** es un dispositivo que se centra en la copiadora, que imprime y copia hasta 15 páginas por minuto (ppm) y se suministra de fábrica con una copiadora/escáner de plataforma, un alimentador automático de documentos (ADF) de 50 páginas, 32 MB de RAM, una ranura para módulo de memoria con dos filas de chips (DIMM) para añadir tipos de letra y memoria, un puerto certificado USB 1.1 y un puerto paralelo 1284-B IEEE.

Este dispositivo también cuenta con posibilidades de conexión a redes y con un servidor de impresión HP Jetdirect 310x que puede conectarse a una red 10Base-T o 100Base-Tx (a veces denominadas Ethernet y Fast Ethernet, respectivamente). El servidor de impresión garantiza soluciones de red para lograr la comunicación mediante los protocolos TCP/IP, IPX/SPX, Novell Netware y AppleTalk.

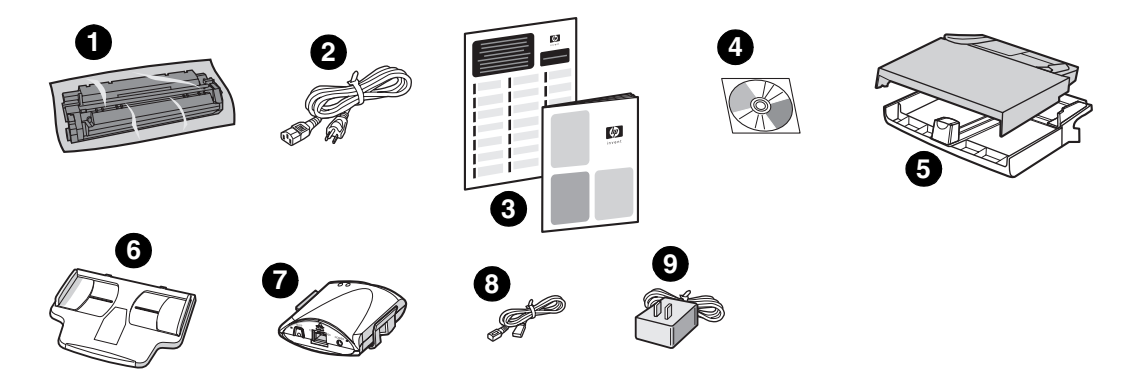

**Contenido del embalaje:** 1) Cartucho de impresión; 2) cable de alimentación eléctrica; 3) guía de instalación inicial y folleto de asistencia técnica; 4) CD que contiene el software del dispositivo, el software del servidor de impresión y la guía del usuario en formato electrónico; 5) bandeja de entrada de 250 hojas y bandeja de entrada de prioridad; 6) bandeja de entrada del ADF; 7) servidor de impresión HP Jetdirect 310x con clip de montaje; 8) cable certificado USB 2.0; 9) adaptador de corriente para el servidor de impresión.

#### <span id="page-22-0"></span>**HP LaserJet 3330mfp**

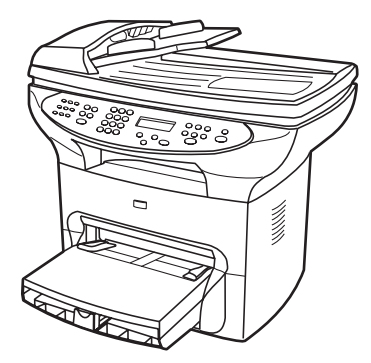

La **HP LaserJet 3330mfp** es un dispositivo que se centra en la copiadora, que imprime y copia hasta 15 páginas por minuto (ppm) y se suministra de fábrica con una copiadora/escáner de plataforma, un alimentador automático de documentos (ADF) de 50 páginas, 32 MB de RAM, una ranura para módulo de memoria con dos filas de chips (DIMM) para añadir tipos de letra y memoria, un puerto certificado USB 1.1 y un puerto paralelo 1284-B IEEE.

El dispositivo 3330 también cuenta con posibilidades completas de fax con un fax V.34, incluyendo agenda de teléfonos, sondeo de faxes y funciones de fax programado.

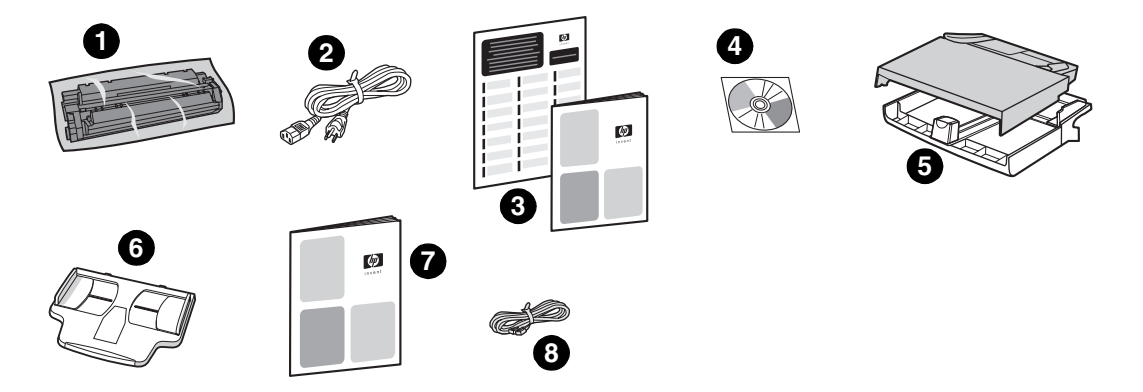

**Contenido del embalaje:** 1) Cartucho de impresión; 2) cable de alimentación eléctrica; 3) guía de instalación inicial y folleto de asistencia técnica; 4) CD que contiene el software del dispositivo, el software del fax y la guía del usuario en formato electrónico; 5) bandeja de entrada de 250 hojas y bandeja de entrada de prioridad; 6) bandeja de entrada del ADF; 7) guía del fax; 8) cable telefónico.

# <span id="page-23-0"></span>**Identificación de los componentes de hardware del dispositivo**

#### **Componentes de hardware de la HP LaserJet 3300 Series**

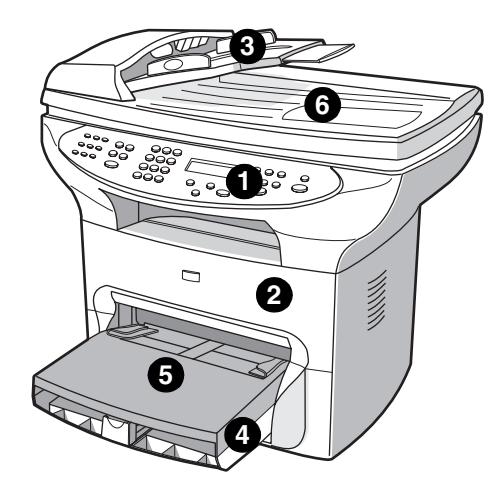

- Panel de control de la impresora
- Puerta del cartucho de impresión
- Bandeja de entrada del ADF
- Bandeja de entrada de originales
- Bandeja de entrada de prioridad
- Tapa del escáner de plataforma
- Panel lateral izquierdo
- Cierre del panel lateral izquierdo
- Puerto USB
- Puerto paralelo
- Receptáculo de alimentación
- Interruptor de encendido (dispositivo a 220 V)
- Puerta de salida directa

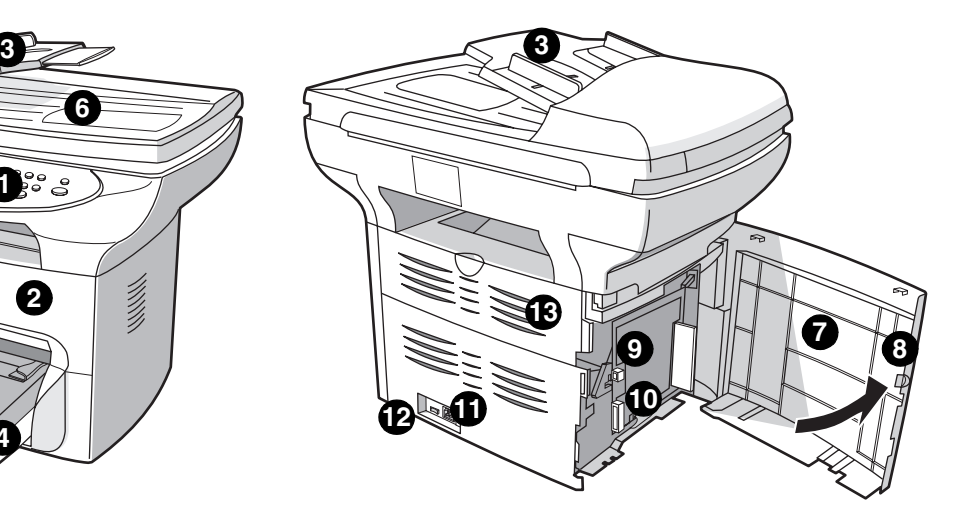

# <span id="page-24-0"></span>**Identificación de los componentes del panel de control del dispositivo**

Elija la sección del panel de control de la HP LaserJet 3300 que desee ver.

- **1** Controles de fax
- **2** [Botones alfanuméricos](#page-25-0)
- **3** [Controles de menú y de cancelación](#page-25-0)
- **4** [Controles de copia, digitalización e inicio](#page-26-0)

#### **Controles de fax**

Utilice los controles de fax para enviar y recibir faxes y para modificar los valores de configuración de uso habitual del fax. Las funciones de fax sólo están disponibles en el dispositivo HP LaserJet 3330. Para obtener instrucciones sobre cómo utilizar los controles del fax, consulte la sección [Uso](#page-82-0)  [del fax](#page-82-0).

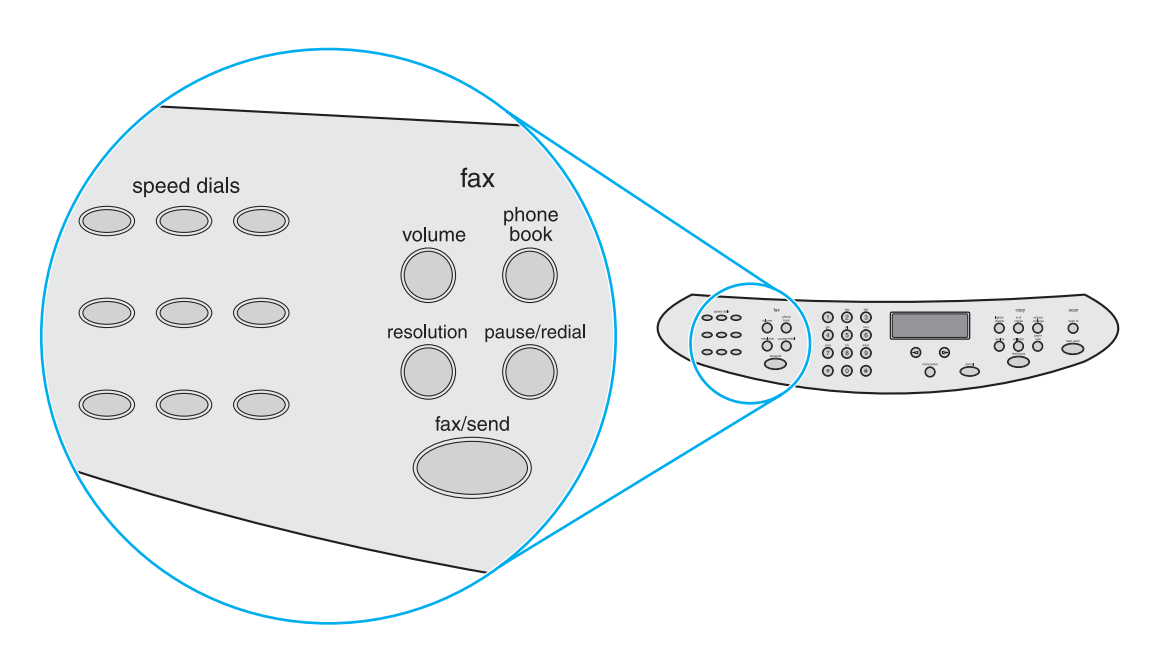

#### <span id="page-25-0"></span>**Botones alfanuméricos**

Si dispone de un modelo con fax, utilice los botones alfanuméricos para escribir datos en la pantalla de visualización del dispositivo y marque el número de teléfono para enviar el fax. Si desea información sobre el uso de los caracteres de teclas alfanuméricas, consulte el apartado [Uso de caracteres de marcado](#page-95-0).

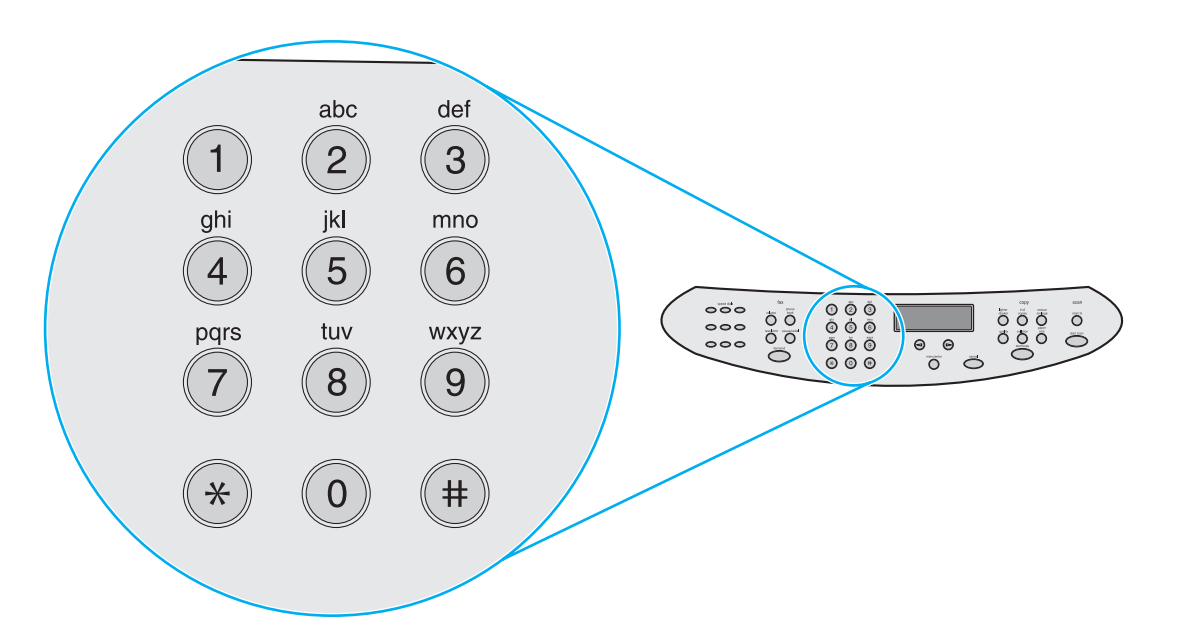

Nota **En modelos sin fax, los botones del teclado numérico también son números.** 

#### **Controles de menú y de cancelación**

Utilice estos controles para elegir las opciones de menú, para determinar el estado del dispositivo y para cancelar el trabajo actual.

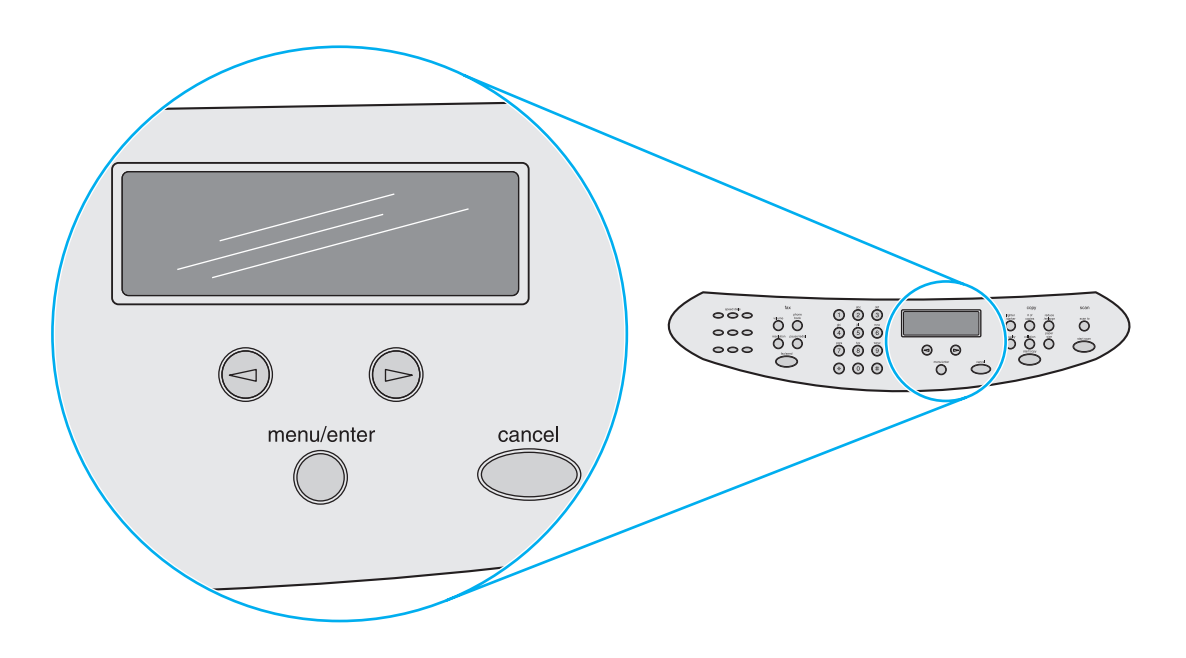

#### <span id="page-26-0"></span>**Controles de copia, digitalización e inicio**

Utilice estos controles para cambiar los valores de configuración predeterminados de uso habitual y para iniciar la digitalización o la copia. Encontrará instrucciones sobre la copia en el apartado [Copia.](#page-58-0) Encontrará instrucciones sobre la digitalización en el apartado [Digitalización](#page-68-0).

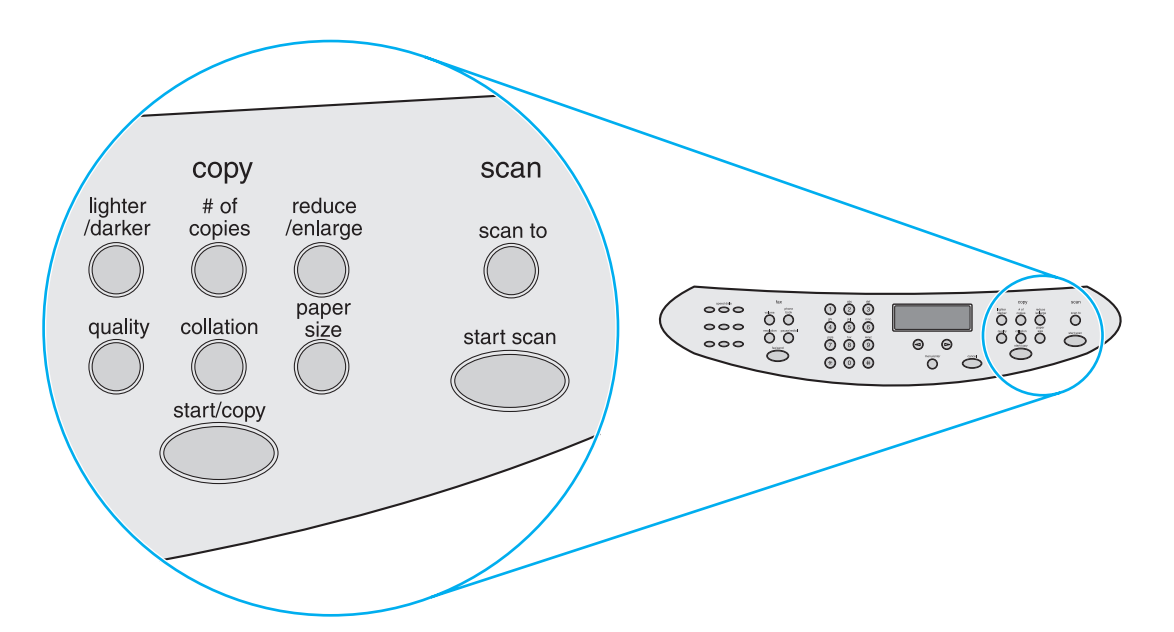

#### **Identificación de los componentes del servidor de impresión HP Jetdirect 310x**

Junto con el modelo HP LaserJet 3320n, viene un servidor de impresión HP Jetdirect 310x. El gráfico que se presenta a continuación destaca las principales funciones del servidor de impresión. Si desea más información sobre el uso del servidor de impresión para conectar el dispositivo a una red, consulte el apartado [Conexión a redes](#page-112-0).

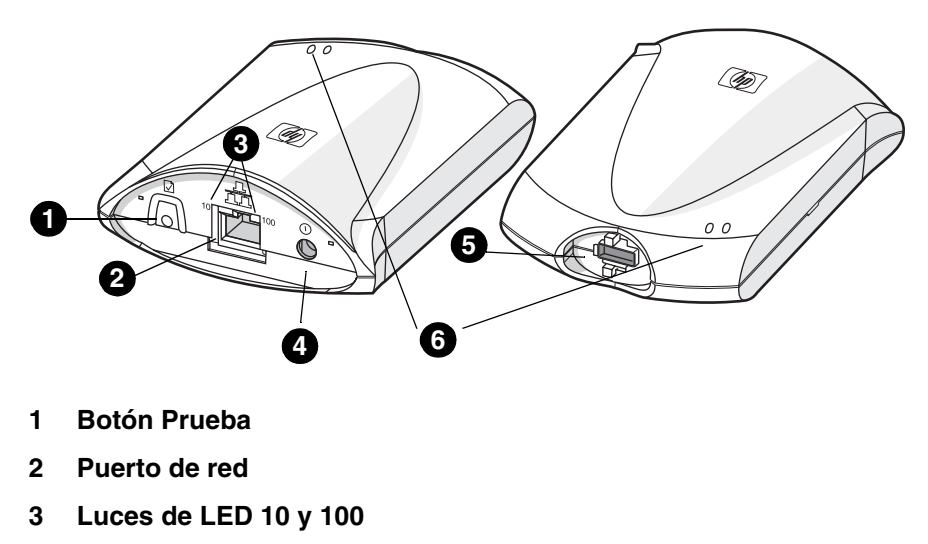

- **4 Salida de alimentación**
- **5 Puerto USB**
- **6 Luces de estado**

# <span id="page-27-0"></span>**Identificación de los componentes de software del dispositivo**

**Nota** Los componentes de software instalados dependen del sistema operativo, del tipo de instalación y del dispositivo HP LaserJet 3300.

> A continuación puede observar la lista de los elementos de software que vienen con su dispositivo.

- Director de HP LaserJet
- Visor de control del escáner de HP LaserJet
- Controlador de escáner TWAIN
- Fax de HP LaserJet
- Utilidad de configuración de HP LaserJet
- HP Photo Center
- OCR de Read Iris
- Desinstalador

# <span id="page-28-0"></span>2Instalación inicial

Utilice esta información para llevar a cabo tareas de montaje e instalación básicas con el dispositivo HP LaserJet 3300 Series.

- [Buscar el lugar idóneo para el dispositivo](#page-29-0)
- [Conexión de un cable de impresora al dispositivo](#page-30-0)
- [Instalación del cartucho de impresión](#page-31-0)
- [Instalación y carga de los soportes de impresión en las bandejas de entrada](#page-32-0)
- [Instalación de la bandeja de entrada del ADF](#page-33-0)
- [Conexión del cable de alimentación](#page-33-0)
- [Carga de originales para copiarlos o digitalizarlos](#page-34-0)
- [Comprobación del trabajo](#page-35-0)

# <span id="page-29-0"></span>**Buscar el lugar idóneo para el dispositivo**

Instale el dispositivo en un lugar que cumpla los requisitos siguientes:

● Coloque el dispositivo en una superficie sólida y nivelada fuera del alcance la luz solar directa y apartado del polvo, de llamas vivas y de vapores de amoniaco.

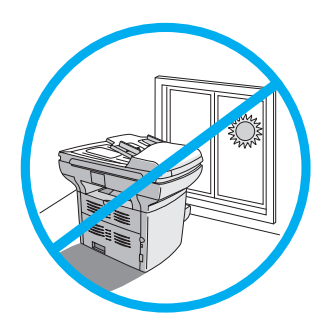

- Asegúrese de que el entorno esté bien ventilado, que no se produzcan cambios bruscos de temperatura o humedad y que se encuentre dentro de los límites siguientes:
	- **Temperatura:** 15 a 32,5 ºC (59 a 90,5 ºF)
	- **Humedad relativa:**humedad del 10 al 80% (sin condensación)
- Cerciórese de que haya suficiente espacio alrededor del dispositivo para facilitar la entrada del soporte de impresión y garantizar la correcta ventilación; los soportes de impresión que siguen la ruta directa, saldrán por la parte posterior del dispositivo.

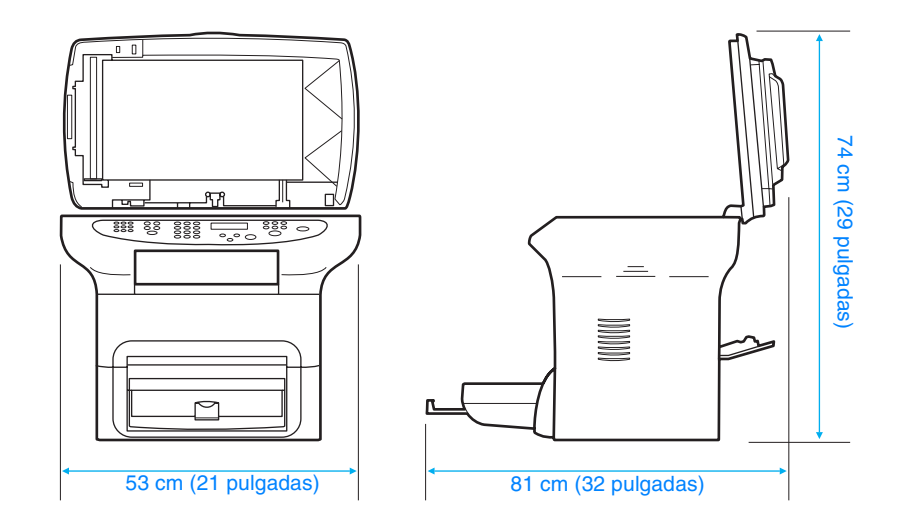

# <span id="page-30-0"></span>**Conexión de un cable de impresora al dispositivo**

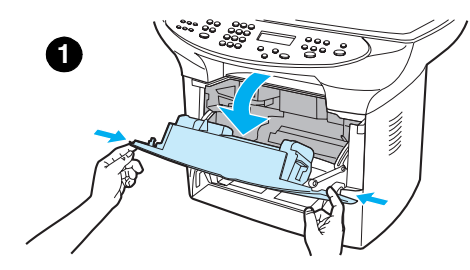

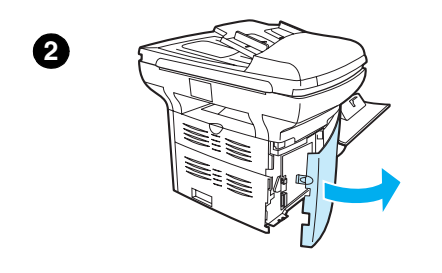

Para conectar un cable de impresora al dispositivo, siga estos pasos:

#### **Nota**

Windows 95 y Windows NT 4.0 no admiten conexiones con la impresora mediante cable USB. Los sistemas Macintosh no admiten conexiones mediante cable paralelo.

- **1** Abra la puerta del cartucho de impresión tirando de ella hacia delante, tal como se indica.
- **2** Abra el panel lateral izquierdo del dispositivo presionando el clip de cierre.
- **3** Conecte un extremo del cable USB (1) o del cable paralelo (2) en el conector adecuado del panel lateral izquierdo, tal como se indica.
- **4** Ensarte el cable a través de la apertura del panel lateral izquierdo, tal como se ilustra, y cierre el panel.

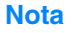

Si utiliza un cable USB, deberá pasarlo por la muesca superior del panel lateral izquierdo. Si utiliza un cable paralelo, deberá pasarlo por la muesca inferior.

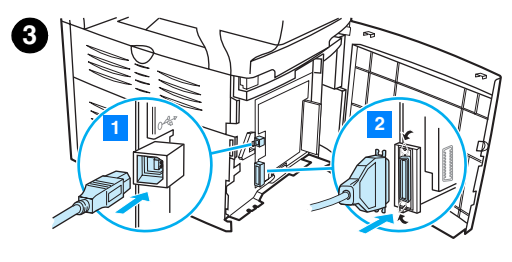

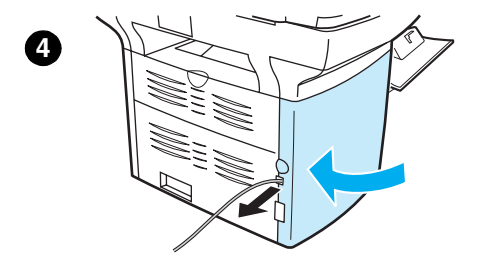

# <span id="page-31-0"></span>**Instalación del cartucho de impresión**

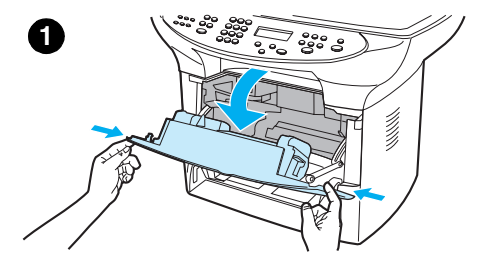

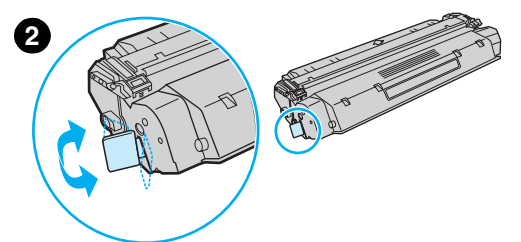

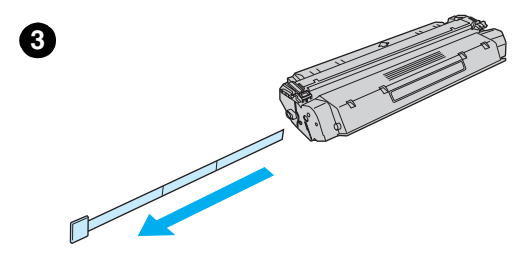

**4**

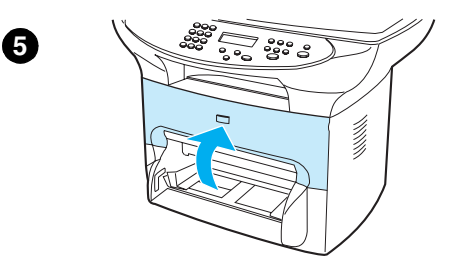

Para instalar un cartucho de impresión, siga estos pasos:

#### **PRECAUCIÓN**

Para evitar que se dañe el cartucho de impresión, no lo exponga a la luz durante más de unos pocos minutos.

- **1** Asegúrese de que la puerta del cartucho de impresión esté abierta.
- **2** Retire el cartucho de impresión de su envoltorio y busque el precinto situado en su extremo.
- **3** Para quitar el precinto del cartucho, agárrelo y tire de él hacia fuera. Procure no tocar el tóner negro adherido a la cinta.
- **4** Inserte el cartucho como se indica; las flechas deben señalar hacia el dispositivo.
- **5** Cierre la cubierta del cartucho de impresión. El cartucho de impresión se acciona en cuanto se cierra la puerta.

#### **Nota**

Si cae tóner en su ropa o en otro tejido, límpielo con un paño seco. Lave las prendas en agua fría y déjelas secar al aire.

#### **PRECAUCIÓN**

El agua caliente o el calor de una secadora pueden fijar el tóner al tejido.

Hewlett-Packard Company no recomienda el uso de cartuchos de impresión que no sean de HP, ya sean nuevos, recargados o reprocesados en fábrica. Puesto que se trata de productos que no son de HP, HP no ha intervenido en su diseño ni puede controlar su calidad.

# <span id="page-32-0"></span>**Instalación y carga de los soportes de impresión en las bandejas de entrada**

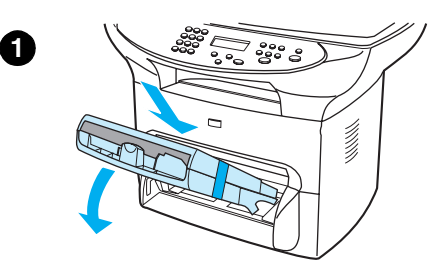

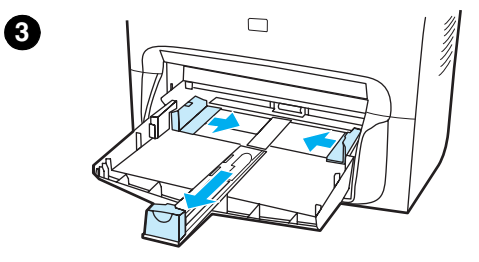

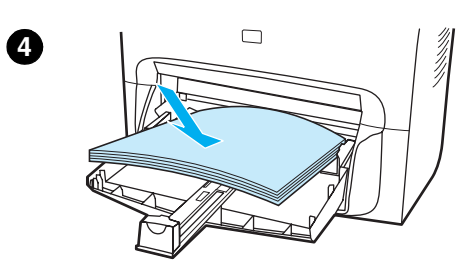

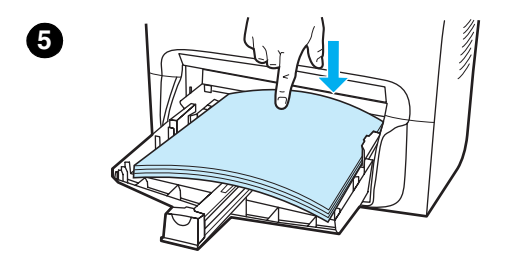

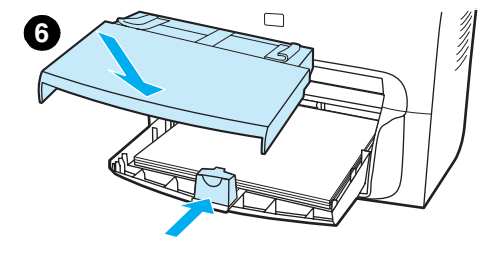

Para instalar y cargar el soporte de impresión en la bandeja de entrada y en la bandeja de entrada de prioridad, siga estos pasos:

- **1** Desplace las bandejas hacia dentro y hacia abajo en ángulo hasta que queden bien sujetas. Retire la cinta que conecta las dos bandejas.
- **2** Saque la bandeja de entrada de prioridad.
- **3** Empuje las guías hasta más allá de la marca de tamaño de papel normal.
- **4** Encuadre los papeles y colóquelos en la bandeja.
- **5** Ejerza presión sobre la pila de papel de modo que quede plano en la bandeja.
- **6** Empuje la guía inferior para que quede bien ajustada.
- **7** Instale la bandeja de entrada de prioridad por encima de la bandeja de entrada del soporte de impresión.

#### **Nota**

Si las guías no están suficientemente ajustadas, es posible que el papel entre torcido y se produzcan atasco.

#### <span id="page-33-0"></span>**Instalación de la bandeja de entrada del ADF**

Si el dispositivo HP LaserJet 3300 Series viene con un ADF o si ha adquirido un accesorio ADF para el HP LaserJet 3300 Series, siga estas instrucciones para instalar la bandeja de entrada del ADF:

- **1** Alinee las dos lengüetas de la bandeja de entrada con las dos ranuras de la tapa del ADF.
- **2** Deslice la bandeja por las ranuras, tal como se indica, hasta que quede bien sujeta en su sitio.

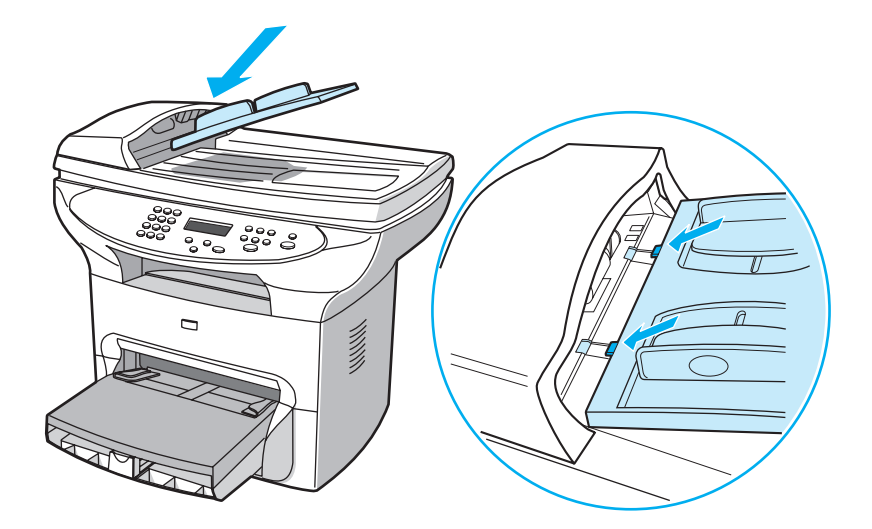

#### **Conexión del cable de alimentación**

Para conectar el dispositivo a una fuente de alimentación, siga estos pasos:

- **1** Si se trata de un dispositivo de 220 V, busque el interruptor de encendido de la parte posterior y compruebe que esté apagado.
- **2** Conecte el cable de alimentación eléctrica del dispositivo tal como se ilustra (1).
- **3** Conecte el otro extremo del cable de alimentación directamente a una toma de corriente alterna con conexión a tierra (2).

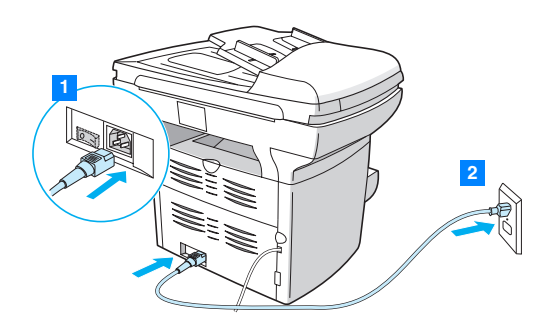

**4** Si es un dispositivo de 220 V, enciéndalo. Si tiene de un dispositivo de 110 V, constatará que no tiene interruptor de encendido. Se encenderá automáticamente al enchufarlo.

**Nota** Para este producto, HP no recomienda el uso de dispositivos de copia de seguridad a pilas para disponer de una fuente de alimentación ininterrumpida ni de dispositivos de protección contra sobretensiones. Muchos protectores contra sobretensiones y dispositivos de copia de seguridad a pilas pueden producir errores de impresión.

#### <span id="page-34-0"></span>**Carga de originales para copiarlos o digitalizarlos**

Siga estas instrucciones para cargar los originales en el dispositivo HP LaserJet 3300 Series con el fin de copiarlos o digitalizarlos. Para obtener copias y digitalizaciones con calidad óptima, utilice un escáner de plataforma. Consulte el apartado [Selección de los soportes de impresión para el](#page-148-0)  [ADF,](#page-148-0) donde se detallan las directrices para elegir los documentos originales que va a digitalizar y copiar.

Si ha adquirido un dispositivo HP LaserJet 3300 y desea un ADF, consulte el apartado Petición de [piezas y accesorios de HP](#page-151-0), donde encontrará más información.

#### **Para cargar originales en el escáner de plataforma**

- **1** Asegúrese de que no haya ningún soporte de impresión en el ADF.
- **2** Levante la tapa del escáner de plataforma.
- **3** Coloque el original boca abajo en el escáner de plataforma, de forma que la esquina superior izquierda del documento coincida con la esquina inferior derecha del cristal.
- **4** Cierre la tapa cuidadosamente.
- **5** El documento está listo para su copia o digitalización.

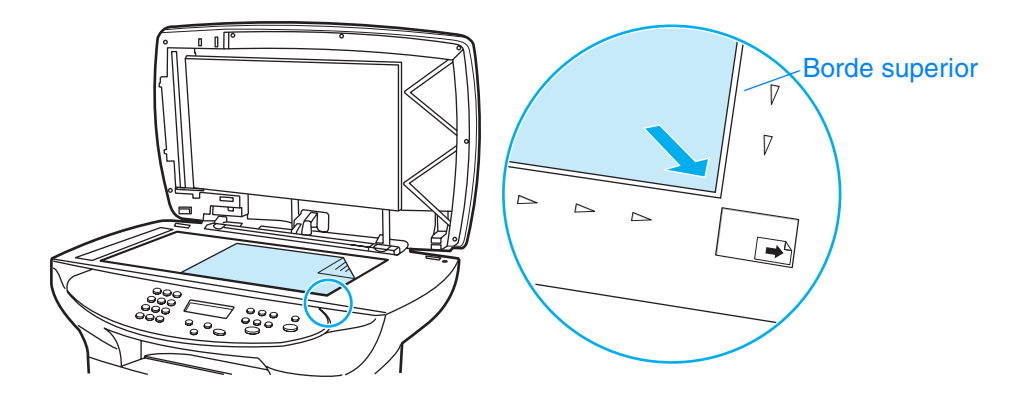

**PRECAUCIÓN** Para evitar daños en el dispositivo, no deje caer la tapa sobre la plataforma del escáner. Siempre que el dispositivo no esté en uso, mantenga la tapa cerrada.

#### **Para cargar originales en la bandeja de entrada del ADF**

Nota La capacidad del ADF es de hasta 50 hojas de soporte de impresión de 75 g/m<sup>2</sup> (según el grosor del soporte) o hasta que la bandeja de entrada del ADF esté llena.

> El tamaño mínimo del soporte de impresión que coloque en el ADF debe ser de 127 x 127 mm (5 x 5 pulgadas). Para tamaños menores, utilice el escáner de plataforma. El tamaño máximo del soporte de impresión que coloque en el ADF debe ser de 215,9 por 381 mm (8,5 x 15 pulgadas).

- **1** Asegúrese de que no haya ningún soporte de impresión en el escáner de plataforma.
- **2** Cierre la tapa del escáner de plataforma y coloque el extremo superior de la pila de originales en la bandeja de entrada del ADF, con el anverso hacia arriba y la primera página que vaya a digitalizar, copiar o enviar por fax en la parte superior de la pila.
- **3** Deslice la pila de soportes de impresión en el ADF hasta que no se pueda mover.
- **4** Ajuste las guías hasta que queden bien sujetas.
- **5** En ese momento, el documento está listo para su copia o digitalización.

<span id="page-35-0"></span>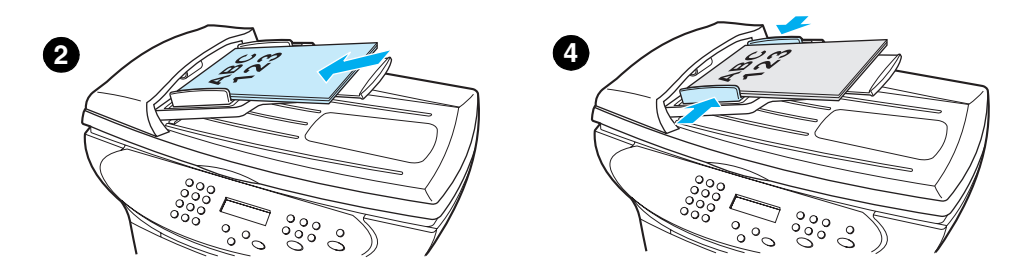

## **Comprobación del trabajo**

En cuanto haya instalado el dispositivo HP LaserJet 3300, compruebe que el trabajo realizado sea correcto probando las funciones de copia y de impresión.

#### **Para llevar a cabo la autoprueba de la impresora**

Para probar la impresora, siga estos pasos:

- **1** En el panel de control del dispositivo, pulse **menú/intro**.
- **2** Utilice los botones **<** y **>** para seleccionar Informes y pulse **menú/intro**.
- **3** Utilice los botones **<** y **>** para seleccionar Config. informe y pulse **menú/intro**.

Se imprime una página de configuración, que presenta la configuración actual del dispositivo, y la pantalla del panel de control vuelve a estar Preparada. Si la página no se imprime correctamente, consulte el apartado [Solución de problemas de impresión](#page-160-0).

#### **Para realizar la autoprueba de la copiadora mediante la bandeja de entrada del ADF**

Utilice la página de configuración que acaba de imprimir para realizar la prueba de la copiadora.

- **1** Ajuste las guías de la bandeja del entrada del ADF según el tamaño de la página de configuración.
- **2** Coloque la página de configuración en la bandeja de entrada del ADF, el borde superior primero y con el anverso cara arriba. Compruebe que en la pantalla del panel de control aparezca Documento cargado.
- **3** En el panel de control del dispositivo, pulse **inicio/copiar**.

El dispositivo hace una copia de la página de configuración y en la pantalla del panel de control aparece Preparada. Si la página no se copia correctamente, consulte el apartado [Solución de](#page-176-0)  [problemas de copiado](#page-176-0).

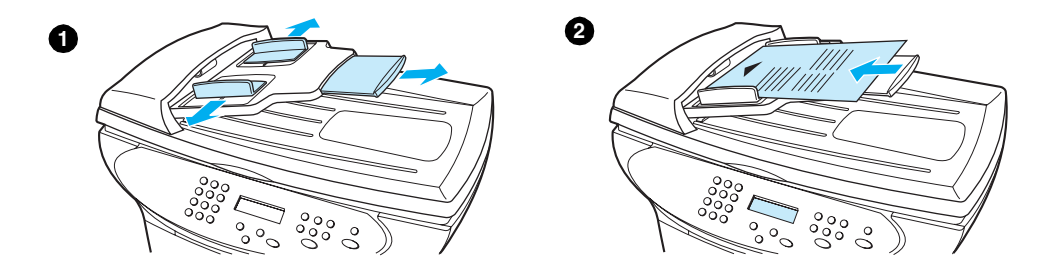
#### **Para realizar la autoprueba de la copiadora mediante el escáner de plataforma**

Si el dispositivo no tiene bandeja de entrada del ADF, podrá probar la copiadora de todos modos colocando la página de configuración en el escáner de plataforma.

- **1** Coloque la página de configuración boca abajo en el escáner de plataforma, de forma que la esquina superior izquierda del documento coincida con la esquina inferior derecha del cristal.
- **2** Cierre la tapa cuidadosamente.
- **3** En el panel de control del dispositivo, pulse **inicio/copiar**.

El dispositivo hace una copia de la página de configuración y en la pantalla del panel de control aparece Preparada. Si la página no se copia correctamente, consulte el apartado [Solución de](#page-176-0)  [problemas de copiado](#page-176-0).

**PRECAUCIÓN** Para evitar daños en el dispositivo, no deje caer la tapa sobre la plataforma del escáner. Cierre siempre la tapa del escáner mientras el dispositivo no está en uso.

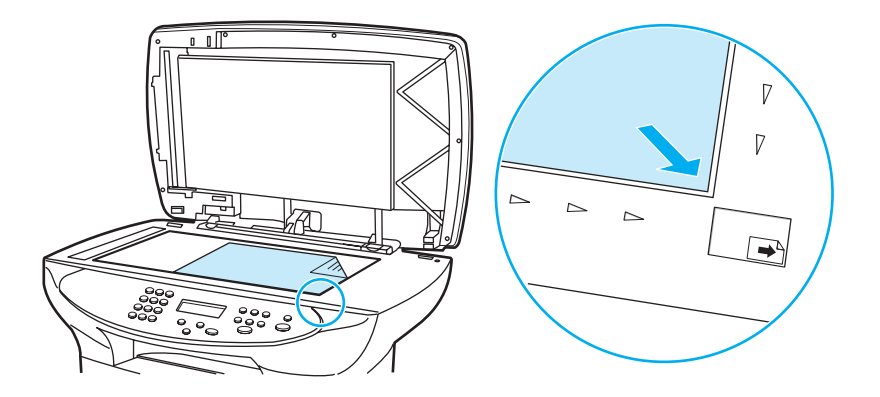

#### **Para imprimir un mapa de menús del panel de control**

Además de imprimir una página de configuración, también podrá probar el dispositivo imprimiendo un mapa de menús que indique todas las opciones de menú del panel de control.

Para imprimir un mapa de menús del panel de control, siga estos pasos:

- **1** En el panel de control del dispositivo, pulse **menú/intro**.
- **2** Utilice los botones **<** y **>** para seleccionar Informes y pulse **menú/intro**.
- **3** Utilice los botones **<** y **>** para seleccionar Estructura menú y pulse **menú/intro**.

Se imprime un mapa de menús que presenta todas las opciones de menú del panel de control del dispositivo. Si el mapa de menús no se imprime correctamente, consulte [Solución de problemas](#page-160-0)  [de impresión](#page-160-0).

### 3 Cambio de la configuración<br>Predeterminada general del predeterminada general del dispositivo

Con estos temas conocerá la configuración predeterminada general del dispositivo HP LaserJet 3300 Series, aprenderá a revisarla, a cambiarla desde el panel de control y a acceder a ella mediante el software del producto.

- [Configuración del dispositivo HP LaserJet 3300 Series](#page-39-0)
- [Impresión de una página de configuración](#page-39-0)
- [Impresión de un mapa de menús del panel de control](#page-39-0)
- [Restablecimiento de la configuración predeterminada de fábrica](#page-39-0)
- [Cambio del idioma del panel de visualización](#page-40-0)
- [Ajuste del tamaño predeterminado del papel](#page-40-0)
- [Uso de los controles de volumen del dispositivo](#page-40-0)
- [Cambio de los valores de configuración desde el sistema](#page-42-0)

#### <span id="page-39-0"></span>**Configuración del dispositivo HP LaserJet 3300 Series**

El proceso más sencillo para ajustar la configuración del dispositivo es generalmente mediante el software del producto Las instrucciones de este apartado indican cómo acceder a la configuración del dispositivo, tanto mediante el panel de control como mediante el software del producto.

**PRECAUCIÓN** Cuando se modifican ciertos valores en un entorno de red, se cambian para todos los usuarios.

#### **Impresión de una página de configuración**

Para ver qué configuración del dispositivo está seleccionada actualmente, imprima una página de configuración.

#### **Para imprimir una página de configuración**

- **1** Pulse **menú/intro**.
- **2** Utilice los botones **<** y **>** para seleccionar Informes y pulse **menú/intro**.
- **3** Utilice los botones **<** y **>** para seleccionar Config. informe y pulse **menú/intro**.

El dispositivo sale de la configuración del menú e imprime el informe.

#### **Impresión de un mapa de menús del panel de control**

Podrá ver todas las opciones de menú del panel de control del dispositivo imprimiendo un mapa de esos menús.

#### **Para imprimir un mapa de menús del panel de control**

- **1** En el panel de control del dispositivo, pulse **menú/intro**.
- **2** Utilice los botones **<** y **>** para seleccionar Informes y pulse **menú/intro**.
- **3** Utilice los botones **<** y **>** para seleccionar Estructura menú y pulse **menú/intro**.
- **4** Se imprime un mapa de menús que presenta todas las opciones de menú del panel de control del dispositivo.

#### **Restablecimiento de la configuración predeterminada de fábrica**

Este procedimiento hace volver el dispositivo a la configuración predeterminada de fábrica y borra el nombre y el número de teléfono de la cabecera de fax. (Véase Cómo establecer la [información de la cabecera de fax](#page-83-0) para obtener información sobre cómo agregar información a la cabecera de fax.) Este procedimiento borra los números y nombres del fax asociados con las teclas de función y los códigos de marcado rápido y elimina de la memoria todas las páginas almacenadas. A continuación, el mismo proceso reinicia el dispositivo.

#### **Para restablecer la configuración predeterminada de fábrica**

**1** Pulse **menú/intro**.

- **2** Utilice los botones **<** y **>** para seleccionar Servicio y pulse **menú/intro**.
- **3** Utilice el botón **<** o **>** para seleccionar Rest. predet., pulse **menú/intro** y vuelva a pulsar **menú/intro** para confirmar la selección.
- **4** El dispositivo se reinicia automáticamente.

#### <span id="page-40-0"></span>**Cambio del idioma del panel de visualización**

Utilice este procedimiento para que los mensajes e informes que aparezcan en el panel de control lo hagan en un idioma distinto al predeterminado para su zona.

#### **Para cambiar el idioma del panel de visualización**

- **1** Pulse **menú/intro**.
- **2** Utilice los botones **<** y **>** para seleccionar Config. común y pulse **menú/intro**.
- **3** Utilice los botones **<** y **>** para seleccionar Idioma y pulse **menú/intro**.
- **4** Utilice los botones **<** y **>** para seleccionar el idioma que desee utilizar.
- **5** Pulse **menú/intro** para guardar la selección.
- **6** El dispositivo se reinicia automáticamente.

#### **Ajuste del tamaño predeterminado del papel**

El tamaño del papel deberá coincidir con el que suela cargar en la bandeja de entrada de papel. El dispositivo utiliza este ajuste al copiar, al imprimir informes y al determinar el nivel de reducción automática que se necesita para los faxes entrantes.

#### **Para cambiar el tamaño de papel predeterminado**

- **1** Pulse **menú/intro**.
- **2** Utilice los botones **<** o **>** para seleccionar Config. común y pulse **menú/intro**.
- **3** Utilice los botones **<** o **>** para seleccionar Tam. papel pred. y pulse **menú/intro**.
- **4** Utilice el botón **<** o **>** hasta que aparezca el tamaño del papel que ha cargado. Puede optar entre Letter, Legal o A4.
- **5** Pulse **menú/intro** para guardar la selección.

#### **Uso de los controles de volumen del dispositivo**

Puede controlar el volumen de los sonidos siguientes:

- El sonido de alarma que emite el dispositivo cuando necesita que se le preste atención, como por ejemplo cuando está abierta la puerta de la impresora.
- Los sonidos que se emiten cuando se pulsan los botones del panel de control.
- En el dispositivo de fax, los sonidos de la línea telefónica en faxes de salida.
- En el dispositivo de fax, el volumen del timbre de los faxes entrantes.

#### **Para cambiar el volumen de la alarma**

La alarma se escucha cuando el dispositivo presenta una alerta o un mensaje de error grave. La duración de la alarma es de uno o tres segundos, según el tipo de error.

- **1** Pulse **menú/intro**.
- **2** Utilice los botones **<** y **>** para seleccionar Config. común y pulse **menú/intro**.
- **3** Utilice los botones **<** y **>** para seleccionar Conf. volumen y pulse **menú/intro**.
- **4** Pulse **menú/intro** para seleccionar Volumen alarma.
- **5** Utilice los botones **<** y **>** para seleccionar Desactivado, Bajo, Medio o Alto.
- **6** Pulse **menú/intro** para guardar la selección.

**Nota** El valor predeterminado ajustado en fábrica para el volumen de la alarma es Bajo.

#### **Para cambiar el volumen del dispositivo de fax**

- **1** Pulse Volumen.
- **2** Pulse el botón **<** o **>** para seleccionar Desactivado, Bajo, Medio o Alto.
- **3** Pulse **menú/intro** para guardar la selección.

**Nota** El ajuste predeterminado de fábrica es Bajo.

#### **Para cambiar el volumen del timbre del dispositivo de fax**

El volumen del timbre se escucha cuando el dispositivo está inicialmente enviando o recibiendo una llamada. La duración del timbre se basa en la duración del patrón de tono de telecomunicaciones local.

- **1** Pulse **menú/intro**.
- **2** Utilice los botones **<** o **>** para seleccionar Config. común y pulse **menú/intro**.
- **3** Utilice el botón **<** o **>** para seleccionar Config. volumen y pulse **menú/intro**.
- **4** Pulse el botón **<** o **>** una vez para seleccionar Volumen timbre y pulse **menú/intro**.
- **5** Utilice el botón **<** o **>** para seleccionar Desactivado, Bajo, Medio o Alto y pulse **menú/intro** para guardar la selección.

**Nota** El ajuste predeterminado de fábrica es Bajo.

#### **Para cambiar el volumen al pulsar las teclas de panel de control**

El volumen al pulsar teclas controla el sonido que se emite al pulsar un botón del panel de control.

- **1** Pulse **menú/intro**.
- **2** Utilice los botones **<** y **>** para seleccionar Config. común y pulse **menú/intro**.
- **3** Utilice los botones **<** y **>** para seleccionar Conf. volumen y pulse **menú/intro**.
- **4** Utilice los botones **<** y **>** para seleccionar Vol. puls. tecla y pulse **menú/intro**.
- **5** Utilice los botones **<** y **>** para seleccionar Desactivado, Bajo, Medio o Alto.
- **6** Pulse **menú/intro** para guardar la selección.

<span id="page-42-0"></span>**Nota** El valor predeterminado ajustado en fábrica para el volumen al pulsar una tecla del panel de control es Bajo.

#### **Cambio de los valores de configuración desde el sistema**

Después de la instalación, puede obtener acceso a la configuración de la impresora mediante el controlador de impresión del dispositivo o desde otra aplicación de software. Esta configuración no afectarán al resto de los usuarios de una red.

Para modificar la configuración de la impresora, utilice uno de los métodos siguientes:

- Para cambiar la configuración predeterminada en todas las aplicaciones (Windows)
- Para cambiar la configuración predeterminada en todas las aplicaciones (Macintosh)
- [Para cambiar temporalmente la configuración desde una aplicación de software \(Windows\)](#page-43-0)
- [Para cambiar temporalmente la configuración desde una aplicación de software \(Macintosh\)](#page-43-0)

Igualmente, puede modificar la configuración de la impresora desde el software del producto. Para ver instrucciones sobre el uso del software del producto, consulte la Ayuda de dicho software.

#### **Para cambiar la configuración predeterminada en todas las aplicaciones (Windows)**

**Windows 95, 98, ME y XP Home:** En el menú Inicio, seleccione **Configuración** y luego **Impresoras**. Con el botón derecho del ratón, seleccione el icono de la impresora y elija **Propiedades**.

**Windows NT 4.0 SP3, 2000 y XP Professional:** En el menú Inicio, seleccione **Configuración** y luego **Impresoras**. Para Windows 2000, seleccione el icono de la impresora con el botón derecho del ratón y elija **Preferencias de impresión**.

Nota **Es posible que los pasos reales sean distintos**; los detallados son sólo los métodos más habituales.

#### **Para cambiar la configuración predeterminada en todas las aplicaciones (Macintosh)**

Macintosh OS 9.1:

- **1** Desde el escritorio de Macintosh, elija **Archivo**. A continuación seleccione **Escritorio de impresión**.
- **2** En el cuadro del grupo de impresoras, seleccione **HP All-in-one**.
- **3** Realice los cambios necesarios en la configuración.
- **4** Haga clic en la opción **Guardar configuración**.
- **5** Haga clic en **Cancelar**.

Macintosh OS X:

- **1** Abra un documento en una aplicación de edición de textos.
- **2** Seleccione **Archivo**. A continuación seleccione **Imprimir**.
- **3** Realice los cambios apropiados en la configuración predeterminada.
- **4** En las opciones de configuración, opte por **Guardar la configuración personalizada**.

<span id="page-43-0"></span>**5** Para invocar esos valores al imprimir un documento, elija la opción **Personalizada** de la sección Configuraciones guardadas.

#### **Para cambiar temporalmente la configuración desde una aplicación de software (Windows)**

Desde el menú Archivo, seleccione **Imprimir**. Desde el cuadro de diálogo Imprimir, seleccione **Propiedades**. Modifique los valores que desee aplicar al trabajo de impresión actual.

#### **Para cambiar temporalmente la configuración desde una aplicación de software (Macintosh)**

En el menú Archivo, seleccione **Imprimir**. Utilice el cuadro de diálogo Imprimir para establecer las opciones de impresión.

Nota **Es posible que los pasos reales sean distintos**; los detallados son sólo los métodos más habituales.

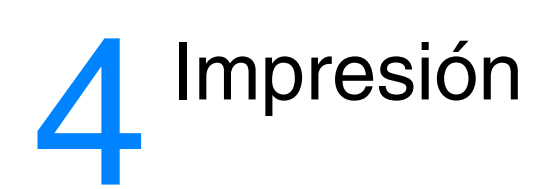

Siga estas instrucciones para llevar a cabo tareas de impresión con el dispositivo HP LaserJet 3300 Series:

- **· [Impresión con alimentación manual](#page-45-0)**
- [Detención o cancelación de un trabajo de impresión](#page-45-0)
- [Controladores de impresora](#page-45-0)
- [Configuración de la calidad de impresión](#page-46-0)
- [Optimización de la calidad de impresión para los tipos de soportes de impresión](#page-47-0)
- [Impresión de sobres](#page-48-0)
- [Impresión de transparencias y de etiquetas](#page-50-0)
- [Impresión de papel con membrete o de formularios preimpresos](#page-51-0)
- [Impresión en materiales de tamaños especiales o en cartulina](#page-52-0)
- [Impresión en ambas caras del soporte de impresión \(impresión manual a dos caras\)](#page-52-0)
- [Impresión de varias páginas en una sola hoja](#page-55-0)
- [Impresión de libros](#page-56-0)
- [Impresión de filigranas](#page-57-0)

#### <span id="page-45-0"></span>**Impresión con alimentación manual**

Utilice la alimentación manual cuando tenga que imprimir en soportes de impresión mezclados como, por ejemplo, un sobre, luego una carta, a continuación otro sobre y así sucesivamente. Cargue un sobre en la bandeja de entrada de prioridad y papel con membrete en la bandeja de entrada principal.

#### **Para imprimir con alimentación manual**

- **1** Acceda a la configuración de la impresora desde la aplicación de software y seleccione **Alimentación manual** de la lista desplegable **Bandeja de origen**. (Si desea instrucciones sobre cómo acceder a la configuración de la impresora desde el sistema, consulte el apartado [Cambio de los valores de configuración desde el sistema](#page-42-0).)
- **2** Tras habilitar ese valor, espere hasta que Alimentación manual aparezca en pantalla y luego pulse **menu/intro** para imprimir cada trabajo.

#### **Detención o cancelación de un trabajo de impresión**

Si el trabajo de impresión se está imprimiendo, puede cancelarlo pulsando **cancelar** en el panel de control.

**PRECAUCIÓN** Al pulsar **cancelar** se borrará el trabajo que esté procesando el dispositivo en esos momentos. Si hay más de un proceso en ejecución, se borrará aquél que aparezca en ese momento en el panel de visualización.

#### **Controladores de impresora**

Al instalar el software del producto, seleccionó uno de los controladores de impresora siguientes:

**Controlador PCL 6:**Utilice el controlador PCL 6 para sacar todo el partido de las prestaciones del dispositivo. A menos que sea necesaria una compatibilidad total con los controladores PCL anteriores o impresoras más antiguas, se recomienda el controlador PCL 6.

**Controlador PCL 5e:**Utilice el controlador PCL 5e si necesita resultados de impresión que tengan un aspecto coherente con los de las impresoras HP LaserJet más antiguas. Algunas prestaciones (FastRes 1200, ProRes 1200 y 300 ppp) no están disponibles en este controlador. (No utilice el controlador PCL 5e suministrado con esta impresora con impresoras más antiguas).

**Controlador PS:**Use el controlador PostScript (PS) para obtener compatibilidad con las necesidades de PS. Algunas prestaciones (impresión a dos caras manual, impresión de libros, filigranas e impresión de más de cuatro páginas por hoja) no están disponibles con este controlador.

**Nota** El dispositivo cambia automáticamente entre los lenguajes de impresora emulación PS y PCL, en función del controlador que haya seleccionado. Emulación PS emula Adobe® PostScript Level2. PostScript es una marca comercial registrada de Adobe Systems Incorporated. Si desea información sobre cómo acceder al controlador de la impresora, consulte el apartado Cambio de [los valores de configuración desde el sistema](#page-42-0).

#### <span id="page-46-0"></span>**Configuración de la calidad de impresión**

La configuración de la calidad de la impresión influye en la claridad u oscuridad de la página impresa y en el estilo con que se imprimen los gráficos. También puede utilizar la configuración de la calidad de impresión a fin de optimizarla para un tipo específico de soporte de impresión. En la sección [Optimización de la calidad de impresión para los tipos de soportes de impresión](#page-47-0) encontrará más información al respecto

Puede cambiar las configuraciones de las propiedades de la impresora para ajustarlas a los tipos de trabajo que está imprimiendo. Los valores siguientes están disponibles según el controlador de impresora utilizado.

- **Calidad óptima (ProRes 1200):**Esta configuración imprime a 1.200 ppp (puntos por pulgada) y proporciona la máxima calidad de impresión.
- **Impresión más rápida (FastRes 1200):**La resolución se alcanza de modo distinto para que el trabajo se pueda imprimir más rápidamente. Este es el valor predeterminado.
- **1200 ppp**
- **600 ppp**
- **300 ppp**
- **Personalizada:**Imprime igual que la configuración Impresión más rápida, pero permite cambiar los patrones de escala.
- **EconoMode (ahorro de tóner):**El texto se imprime con menos tóner. Esta configuración es útil para imprimir borradores.

**Nota** Cambiar la resolución puede modificar el formato del texto.

#### **Para modificar temporalmente los valores de la calidad de impresión**

Para cambiar la configuración de la calidad de impresión sólo para la aplicación de software actual, acceda a las propiedades mediante el menú Configurar impresión de la aplicación que está utilizando para imprimir. En la sección [Cambio de los valores de configuración desde el](#page-42-0)  [sistema](#page-42-0) encontrará más información al respecto

#### **Para modificar los valores de la calidad de impresión para todos los trabajos de impresión futuros:**

Puede acceder a los valores de la calidad de impresión seleccionando Impresoras del menú Inicio de Windows y dirigiéndose a las propiedades del producto. Los valores se encuentran en la ficha **Acabado** (Windows) en la configuración de Calidad de impresión, en las propiedades de la impresora. Para visualizar los detalles de cada valor, haga clic en **Detalles**. En Macintosh OS 9.1, seleccione la pantalla **Opciones de imagen**.

#### **Para habilitar el EconoMode (ahorro de tóner)**

Una buena manera de prolongar la vida del cartucho de impresión es utilizar EconoMode. EconoMode usa una cantidad sustancialmente menor de tóner que la impresión normal. La imagen impresa aparece más clara, pero es adecuada para borradores o pruebas.

<span id="page-47-0"></span>Para activar EconoMode, acceda a las propiedades de la impresora. En la ficha **Acabado** (Windows) o en la pantalla **Opciones de imagen** (Macintosh OS 9.1), en **Calidad de impresión**, seleccione **EconoMode**. Para Macintosh OS X utilice la utilidad de configuración de dispositivos:

- **1** Abra el Director de HP LaserJet.
- **2** Elija **Herramientas**.
- **3** Elija **Configuración de dispositivos**.
- **4** Seleccione la ficha **Impresión**.
- **5** En el menú Calidad de impresión, opte por **activar** EconoMode.

**Nota** Si desea obtener instrucciones sobre cómo activar EconoMode para todos los trabajos futuros, consulte la sección [Cambio de los valores de configuración desde el sistema](#page-42-0).

#### **Optimización de la calidad de impresión para los tipos de soportes de impresión**

La configuración del tipo de soporte de impresión controla la temperatura del fusor de la impresora. Puede cambiar la configuración del soporte de impresión que está utilizando para optimizar la calidad de impresión. A continuación se detallan los tipos de soportes de impresión que puede optimizar:

- Papel corriente
- Papel Bond
- **Tarjetas**
- **Sobres**
- Papel grueso
- **Etiquetas**
- Papel rugoso
- Papel fino
- **Transparencias**

#### **Para acceder a la función de optimización**

Puede acceder a la función de optimización desde la ficha **Papel** del controlador de la impresora de Windows. Para obtener más información, véase [Cambio de los valores de configuración desde](#page-42-0)  [el sistema](#page-42-0).

**Nota** Las velocidades de impresión pueden reducirse automáticamente si se imprimen soportes de impresión de tamaño especial. **Nota** Deberá restablecer los valores predeterminados después de los trabajos de impresión.

#### <span id="page-48-0"></span>**Impresión de sobres**

Para imprimir sobres, utilice uno de los métodos siguientes:

- Para imprimir un sobre
- [Para imprimir varios sobres](#page-49-0)

#### **Para imprimir un sobre**

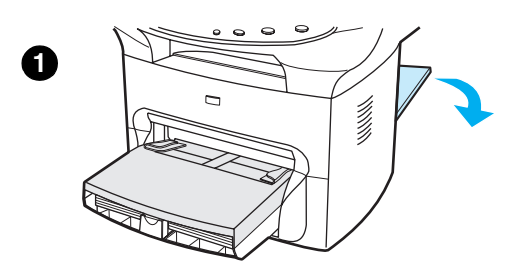

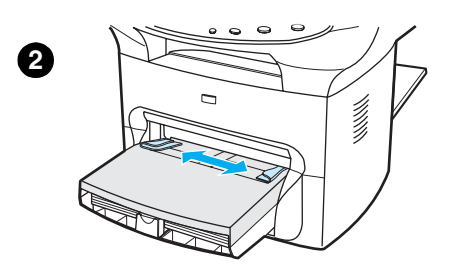

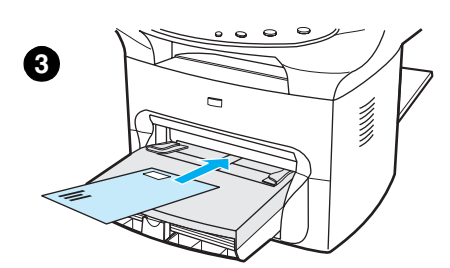

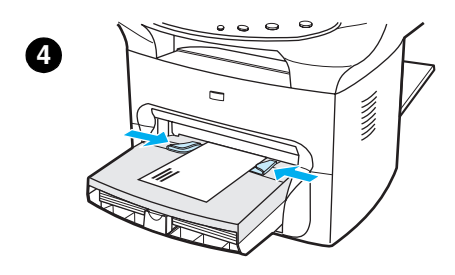

Utilice sólo los sobres recomendados para impresoras láser. En la sección [Especificaciones de los soportes de impresión del dispositivo](#page-145-0) encontrará más información al respecto.

#### **Nota**

Utilice la bandeja de entrada de prioridad para imprimir un sobre. Si desea imprimir varios sobres, utilice la bandeja de entrada principal.

- **1** Para evitar que los sobres se curven a medida que se imprimen, abra la puerta de salida directa.
- **2** Antes de cargar los sobres, deslice las guías para los soportes de impresión de manera que queden un poco más anchas que ellos.
- **3** Coloque el sobre con el extremo del sello hacia delante y el lado que se debe imprimir hacia arriba.

#### **Nota**

Si el sobre tiene una solapa en el borde corto, éste debe entrar primero en la impresora.

**4** Ajuste las guías para el soporte de impresión a la anchura del sobre. Establezca **Optimizar para:** de la ficha **Papel** del controlador de la impresora de Windows en **Sobre** e imprima el sobre.

#### **Para imprimir varios sobres**

<span id="page-49-0"></span>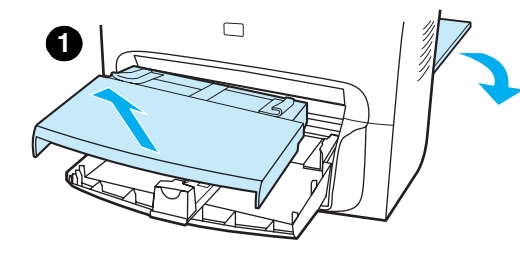

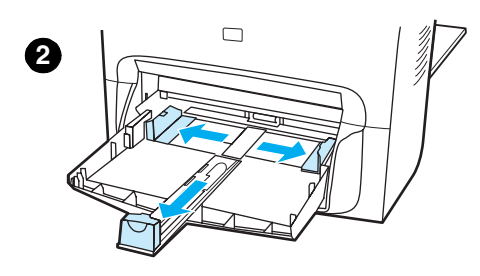

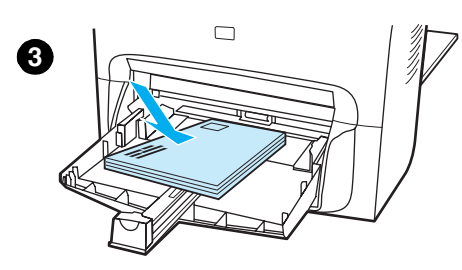

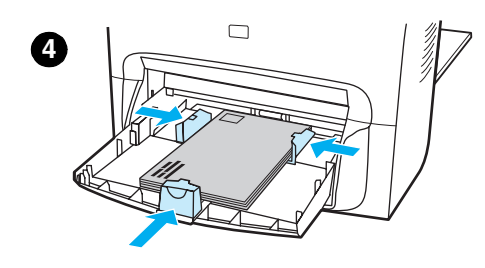

Utilice sólo los sobres recomendados para impresoras láser. En la sección [Especificaciones de los soportes de impresión del dispositivo](#page-145-0) encontrará más información al respecto.

#### **Nota**

Utilice la bandeja de entrada de prioridad para imprimir un sobre. Si desea imprimir varios sobres, utilice la bandeja de entrada principal.

- **1** Para evitar que los sobres se curven a medida que se imprimen, abra la puerta de salida directa.
- **2** Antes de cargar los sobres, deslice las guías para los soportes de impresión de manera que queden un poco más anchas que ellos.
- **3** Coloque los sobres con el extremo del sello hacia delante y el lado que se debe imprimir hacia arriba.

#### **Nota**

Si los sobres tienen una solapa en el borde corto, éste debe entrar primero en la impresora.

- **4** Ajuste las guías para el soporte de impresión a la longitud y anchura de los sobres. Establezca **Optimizar para:** de la ficha **Papel** del controlador de la impresora de Windows en **Sobre** e imprima el sobre.
- **5** Vuelva a colocar la bandeja de entrada de prioridad.

#### <span id="page-50-0"></span>**Impresión de transparencias y de etiquetas**

Utilice sólo las transparencias y etiquetas recomendadas para las impresoras láser, como la película para transparencias de HP y las etiquetas de calidad láser. En la sección [Especificaciones de los soportes de impresión del dispositivo](#page-145-0) encontrará más información al respecto.

**PRECAUCIÓN** Examine el soporte de impresión para comprobar que no esté arrugado ni curvado, que no tenga ningún borde doblado ni le falte ninguna etiqueta. No pase las etiquetas por el dispositivo más de una vez. El adhesivo puede dañar la unidad.

#### **Para imprimir transparencias o etiquetas**

- **1** Abra la puerta de salida directa que se encuentra en la parte posterior del dispositivo.
- **2** Cargue una sola página en la bandeja de entrada de prioridad o cargue varias páginas en la bandeja de entrada principal. Asegúrese de que la parte superior del soporte de impresión esté colocada hacia delante y la cara que se debe imprimir (cara rugosa de las transparencias) hacia arriba.
- **3** Ajuste las guías.
- **4** Puede acceder a la función de optimización desde la ficha **Papel** del controlador de la impresora de Windows. A continuación, seleccione **Optimizar para:** y elija **Transparencia** o **Etiquetas** en la lista desplegable.
- **5** Imprima el documento. Retire el soporte de impresión de la parte posterior de la impresora a medida que se vaya imprimiendo, a fin de evitar que se acumule, y coloque las páginas impresas en una superficie plana.

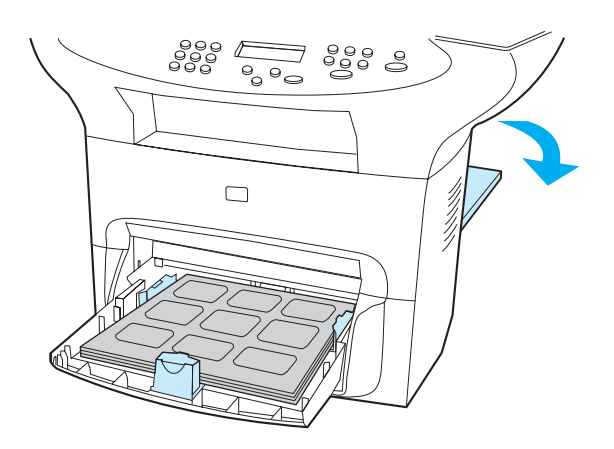

#### <span id="page-51-0"></span>**Impresión de papel con membrete o de formularios preimpresos**

Utilice sólo el papel con membrete o los formularios preimpresos que se recomiendan para las impresoras láser, como los de calidad láser de HP. En la sección [Especificaciones de los soportes](#page-145-0)  [de impresión del dispositivo](#page-145-0) encontrará más información al respecto.

Utilice estas instrucciones para imprimir documentos en papel con membrete o en formularios preimpresos.

#### **Para imprimir papel con membrete o formularios preimpresos**

- **1** Cargue el papel con la parte superior hacia delante y la cara que se debe imprimir hacia arriba. Ajuste las guías para el soporte de impresión a la anchura del papel.
- **2** Imprima el documento.

**Nota** Para imprimir una portada de una sola página en papel preimpreso, seguido de un documento de varias páginas, cargue el papel estándar en la bandeja de entrada principal y luego cargue el papel con membrete en la bandeja de entrada de prioridad. El dispositivo imprime automáticamente desde la bandeja de entrada de prioridad.

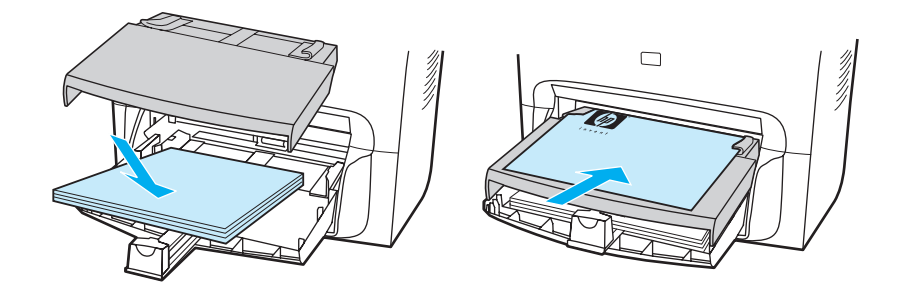

#### <span id="page-52-0"></span>**Impresión en materiales de tamaños especiales o en cartulina**

Los dispositivos HP LaserJet 3300 Series pueden imprimir en soportes de impresión de tamaño especial o en cartulina de entre 76 x 127 mm (3 x 5 pulgadas) y 216 x 356 mm (8,5 x 14 pulgadas). Según el soporte de impresión, puede imprimir un máximo de 10 hojas desde la bandeja de entrada de prioridad. Cuando haya más de 10 hojas, utilice la bandeja de entrada principal.

**Nota** Compruebe que las hojas no estén pegadas antes de cargarlas.

#### **Para imprimir en soportes de impresión de tamaños especiales o en cartulina**

- **1** Abra la puerta de salida directa.
- **2** Cargue el soporte de impresión con el lado estrecho hacia delante y la cara que se debe imprimir hacia arriba. Ajuste las guías laterales y posteriores de manera que se ajusten al soporte de impresión.
- **3** Seleccione el tamaño adecuado en la configuración de la impresora. (La configuración del software puede prevalecer sobre la configuración de la impresora.)
- **4** Si imprime sobre cartulina, puede acceder a la función de optimización desde la ficha **Papel** del controlador de la impresora de Windows. A continuación, seleccione **Optimizar para:** y elija **Cartulina** en la lista desplegable.
- **5** Imprima el documento.

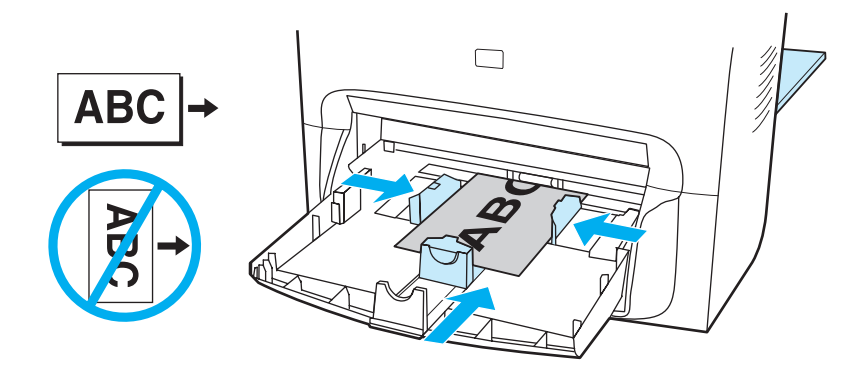

#### **Impresión en ambas caras del soporte de impresión (impresión manual a dos caras)**

Para imprimir en ambos lados del soporte de impresión (impresión manual a dos caras), debe colocar dos veces el soporte en la impresora. Puede realizar la impresión mediante la ruta de salida normal o la ruta de salida directa. Hewlett-Packard recomienda utilizar la ruta de salida normal para el papel ligero y la ruta de salida directa para cualquier tipo de material grueso o que se curve al imprimirse.

Si desea más información, consulte los temas siguientes:

Para imprimir a dos caras manualmente en soportes ligeros

[Para imprimir a dos caras manualmente en soportes de impresión gruesos como cartulina \(ruta](#page-54-0)  [de salida directa\)](#page-54-0)

**Nota** La impresión manual a doble cara sólo puede realizarse en Windows.

La impresión manual a doble cara puede hacer que el dispositivo se ensucie, con lo que se reduce la calidad de impresión. Si el dispositivo se ensucia, consulte la sección Limpieza y [mantenimiento](#page-130-0) para obtener instrucciones.

#### **Para imprimir a dos caras manualmente en soportes ligeros**

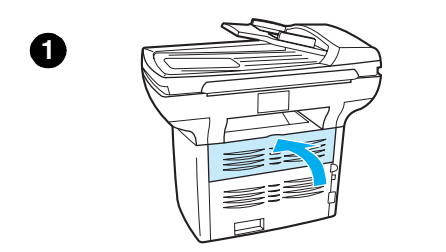

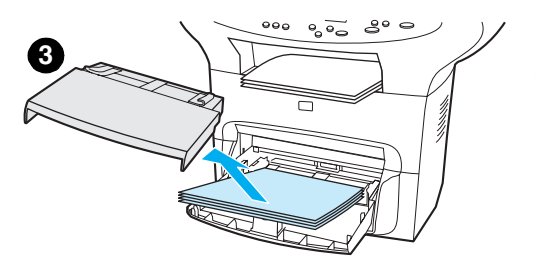

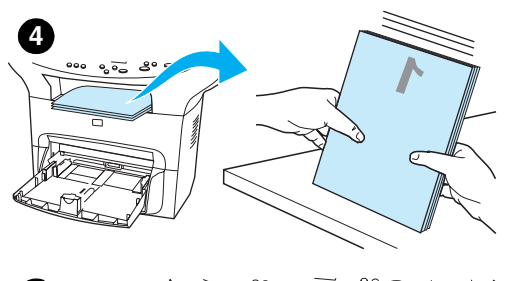

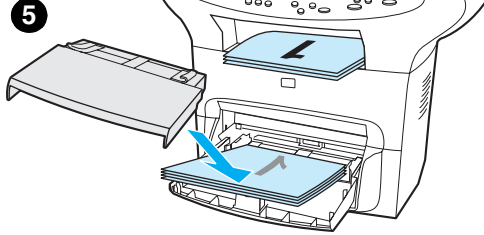

- **1** Asegúrese de que la puerta de salida directa esté cerrada.
- **2** Acceda a las propiedades de la impresora; para ello, consulte la sección [Cambio de los valores de configuración desde el sistema](#page-42-0). En la ficha **Acabado**, haga clic en **Imprimir en ambas caras**, seleccione la casilla **Estilo calendario** y haga clic en **Aceptar**. Imprima el documento.
- **3** Una vez impresa la primera página, retire el papel restante de la bandeja de entrada y colóquelo aparte hasta haber acabado el trabajo de impresión manual a doble cara.
- **4** Reúna las páginas impresas, deje la cara impresa boca abajo y alinee la pila.
- **5** Retire la bandeja de entrada de prioridad y coloque la pila de soportes de impresión de nuevo en la bandeja de entrada. La primera página debe estar vuelta del revés, con el borde superior mirando hacia la impresora. Vuelva a colocar la bandeja de entrada de prioridad.
- **6** Haga clic en **Continuar** (en la pantalla) y espere a que se imprima la segunda cara.

<span id="page-54-0"></span>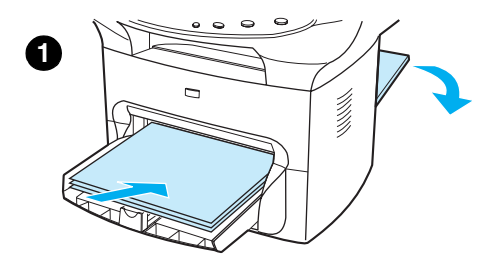

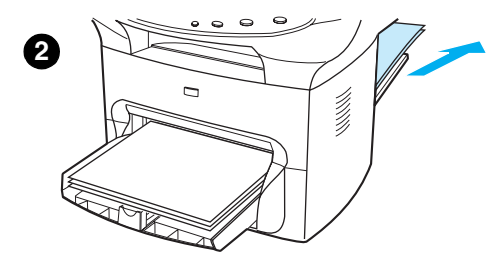

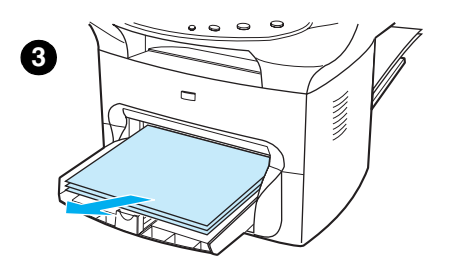

#### **Para imprimir a dos caras manualmente en soportes de impresión gruesos como cartulina (ruta de salida directa)**

Para el soporte de impresión grueso como, por ejemplo, la cartulina, utilice la ruta de salida directa.

- **1** Cargue el soporte de impresión y abra la puerta de salida directa que se encuentra en la parte posterior del dispositivo.
- **2** Acceda a las propiedades de la impresora. Consulte la sección [Cambio de los valores de configuración desde el sistema](#page-42-0) para obtener instrucciones. En la ficha **Acabado**, haga clic en **Imprimir en ambas caras**, seleccione la casilla **Ruta de papel rectilínea** y haga clic en **Aceptar**. Imprima el documento.
- **3** Una vez impresa la primera página, retire el papel restante de la bandeja de entrada y colóquelo aparte hasta haber acabado el trabajo de impresión manual a doble cara.
- **4** Reúna las páginas impresas, dé la vuelta a la cara impresa y enderece la pila antes de volverla a colocar en la bandeja de entrada. La primera página debe estar vuelta del revés, con el borde superior mirando hacia la impresora.
- **5** Haga clic en **Continuar** (en la pantalla) y espere a que se imprima la segunda cara.

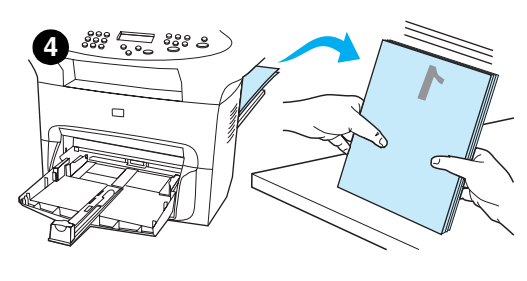

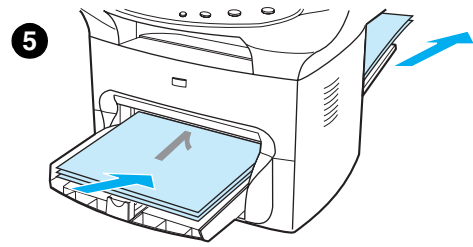

#### <span id="page-55-0"></span>**Impresión de varias páginas en una sola hoja**

Puede seleccionar el número de páginas que desea imprimir en una misma hoja de soporte de impresión. Si opta por imprimir más de una página por hoja, las páginas aparecerán en la hoja con un tamaño reducido y en el orden en que se hubieran impreso normalmente. En Macintosh, puede especificar hasta nueve páginas por hoja y, en Windows, hasta 16.

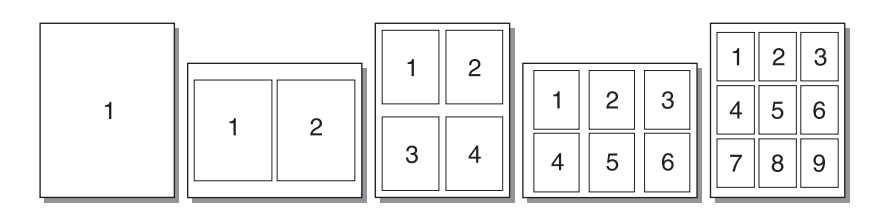

#### **Para imprimir varias páginas en una sola hoja (Windows)**

- **1** En la aplicación de software, acceda a las propiedades de la impresora. Consulte la sección [Cambio de los valores de configuración desde el sistema](#page-42-0) para obtener instrucciones.
- **2** En la ficha **Acabado**, debajo de **Páginas por hoja**, especifique el número de páginas que desee imprimir en una sola hoja. En un sistema operativo Windows, puede llegar a imprimir 16 páginas en cada hoja.
- **3** También hay una casilla para indicar los bordes de página y un menú desplegable para especificar el orden de las páginas que se van a imprimir en la hoja.

#### **Para imprimir varias páginas en una sola hoja (Macintosh)**

- **1** En la lista desplegable **General**, seleccione **Disposición**.
- **2** En la lista desplegable **Páginas por hoja**, seleccione el número de páginas por hoja que desea imprimir. En un sistema operativo Macintosh, puede llegar a imprimir 9 páginas en cada hoja.

### <span id="page-56-0"></span>**Impresión de libros**

Puede imprimir libros en papel Legal, Executive o A4. Esta función sólo está disponible para los usuarios de Windows.

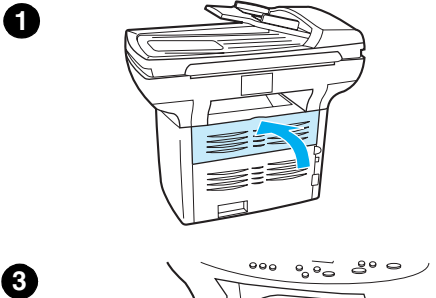

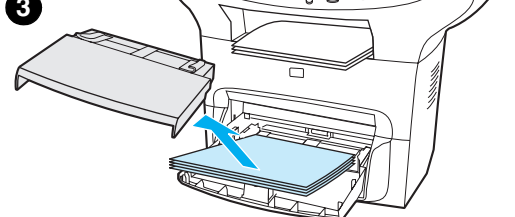

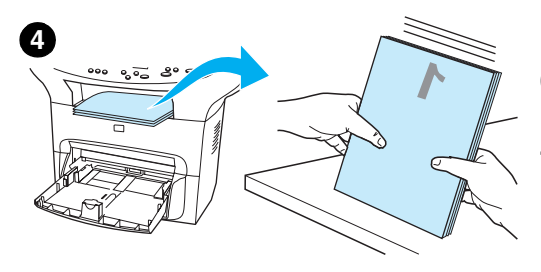

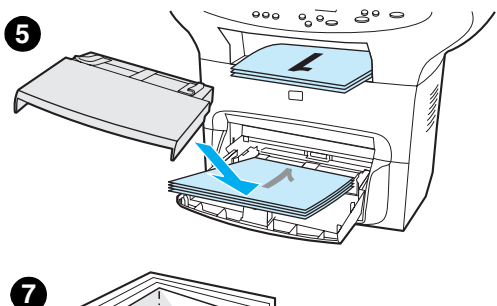

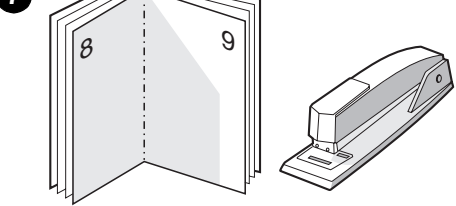

#### **Para imprimir libros**

- **1** Cargue el papel y asegúrese de que la puerta de salida directa esté cerrada.
- **2** Acceda a las propiedades de la impresora. Consulte la sección [Cambio de los valores de configuración desde el sistema](#page-42-0) para obtener instrucciones. En la ficha **Acabado**, seleccione **Imprimir en ambas caras** y luego seleccione **Letter (encuadernado izquierda)** o **Letter (encuadernado derecha)** en el menú desplegable **Libro**. Imprima el libro.
- **3** Una vez impresa la primera página, retire el papel restante de la bandeja de entrada y póngalo aparte hasta haber acabado la impresión del libro.
- **4** Reúna las páginas impresas, mantenga el lado impreso hacia abajo y alinee la pila de papel.
- **5** Vuelva a colocar las páginas impresas en la bandeja de entrada. La primera página debe estar vuelta del revés, con el borde superior mirando hacia la impresora.
- **6** Haga clic en **Continuar** (en la pantalla) y espere a que se imprima la segunda cara.
- **7** Doble las páginas y grápelas.

#### <span id="page-57-0"></span>**Impresión de filigranas**

Utilice la opción de filigranas para imprimir el texto que hay "debajo" (en segundo plano) en un documento. Por ejemplo, es posible que desee colocar letras grandes de color gris en diagonal que indiquen Borrador o Confidencial en la primera página o en todas las páginas de un documento.

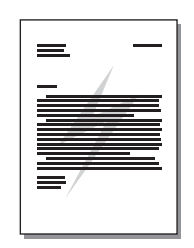

#### **Para acceder a la función de filigrana**

- **1** En la aplicación de software, acceda a las propiedades de la impresora. Consulte la sección [Cambio de los valores de configuración desde el sistema](#page-42-0) para obtener instrucciones.
- **2** En la ficha **Efectos** (Windows) o en la pantalla **Filigrana/preformato** (Macintosh), especifique el tipo de filigrana que desea imprimir en el documento.

# 5 Copia

Siga estas instrucciones para llevar a cabo tareas de copia con el dispositivo HP LaserJet 3300:

- [Inicio de un trabajo de copia](#page-59-0)
- [Cancelación de un trabajo de copia](#page-59-0)
- [Ajuste de la calidad de copia para el trabajo actual](#page-59-0)
- [Ajuste de la calidad de copia predeterminada](#page-60-0)
- [Ajuste del valor más claro/más oscuro \(contraste\) para el trabajo actual](#page-60-0)
- [Ajuste del valor más claro/más oscuro \(contraste\) predeterminado](#page-60-0)
- [Reducción o ampliación de copias del trabajo actual](#page-61-0)
- [Ajuste del tamaño predeterminado de la copia](#page-62-0)
- [Cambio del valor de clasificación de las copias](#page-62-0)
- [Cambio del número de copias](#page-63-0)
- [Uso del software Copiadora de HP LaserJet](#page-63-0)
- [Uso del software Copy Plus de HP LaserJet](#page-64-0)
- [Copiado de fotografías, originales a dos caras o libros](#page-65-0)

#### <span id="page-59-0"></span>**Inicio de un trabajo de copia**

Para hacer copias con el dispositivo HP LaserJet 3300 Series, siga estas instrucciones:

**1** Cargue el original boca abajo en el escáner de plataforma (una página cada vez), de forma que la esquina superior izquierda del documento coincida con la esquina inferior derecha del cristal.

**O bien**

Cargue el documento original boca arriba en la bandeja de entrada del ADF.

- **2** Pulse **inicio/copiar** en el panel de control del dispositivo para iniciar la copia.
- **3** Repita el proceso para cada copia.

Si desea instrucciones detalladas sobre la carga de originales en el escáner de plataforma o en la bandeja de entrada del ADF, consulte el apartado [Carga de originales para copiarlos o](#page-34-0)  [digitalizarlos](#page-34-0).

**Nota** Si hay originales cargados en la bandeja de entrada del ADF y en el escáner de plataforma, el dispositivo digitalizará automáticamente los papeles del ADF, independientemente de que en el escáner haya o no original.

#### **Cancelación de un trabajo de copia**

Para cancelar un trabajo de copia, siga uno de los métodos siguientes.

- En el panel de control, pulse **cancelar**. Si hay más de un proceso en ejecución, se borrará aquél que aparezca en ese momento en el panel de visualización.
- Para copias que se hayan iniciado con la Copiadora HP LaserJet, haga clic en **Cancelar** en el cuadro de diálogo de la pantalla.

**Nota** Si cancela un trabajo de copia, quite el documento original del escáner de plataforma o del ADF.

#### **Ajuste de la calidad de copia para el trabajo actual**

El valor predeterminado que define la calidad de la copia es Texto. Este ajuste es el óptimo para los elementos que contienen fundamentalmente texto.

Cuando copie una fotografía o un gráfico, podrá seleccionar el valor Fotografia para aumentar la calidad de copia o el valor Mejor fotografía para obtener una calidad fotográfica óptima.

Si desea ahorrar tóner y la calidad de la copia es relativamente poco importante, seleccione Borrador. Para modificar la calidad de copia predeterminada, consulte el apartado Ajuste de la [calidad de copia predeterminada](#page-60-0).

#### **Para ajustar la calidad de copia para el trabajo actual**

- **1** Desde el panel de control, pulse **calidad** para ver el valor de calidad que se atribuirá a la copia actual.
- **2** Utilice los botones **<** y **>** para desplazarse por la lista de opciones de calidad de impresión.
- **3** Seleccione un valor de resolución y pulse **inicio/copiar** para salvar la selección y comenzar el trabajo de copia, o **menú/intro** para salvar la selección sin empezar el trabajo.

<span id="page-60-0"></span>**Nota** La modificación del valor de la calidad de copia permanecerá activa durante dos minutos tras la finalización del trabajo.

#### **Ajuste de la calidad de copia predeterminada**

El valor predeterminado que define la calidad de copia es Texto. Este ajuste es el óptimo para los elementos que contienen fundamentalmente texto. Cuando copie una fotografía o un gráfico, podrá seleccionar Fotografía o Mejor fotografía para aumentar la calidad. Si desea ahorrar tóner y la calidad de la copia es relativamente poco importante, seleccione Borrador. Para modificar la calidad de la copia sólo para el trabajo actual, consulte el apartado Ajuste de la [calidad de copia para el trabajo actual](#page-59-0).

#### **Para ajustar la calidad de la copia**

- **1** En el panel de control, pulse **menú/intro**.
- **2** Utilice los botones **<** y **>** para seleccionar Conf. copia y pulse **menú/intro**.
- **3** Pulse **menú/intro** para seleccionar Calidad predet..
- **4** Utilice el botón **<** o **>** para desplazarse de opción a opción.
- **5** Para guardar la selección, pulse **menú/intro**.

#### **Ajuste del valor más claro/más oscuro (contraste) para el trabajo actual**

El valor más claro/más oscuro repercute sobre la claridad y la oscuridad (contraste) de la copia. Para modificar el contraste del trabajo de copia actual, siga este procedimiento. Una vez hecha la copia, el valor del contraste volverá al predeterminado.

Nota Para modificar el contraste predeterminado de la copia, consulte el apartado Ajuste del valor más claro/más oscuro (contraste) predeterminado.

#### **Para ajustar el valor más claro/más oscuro del trabajo actual**

- **1** Para ver el valor actual del contraste, pulse **más claro/más oscuro**.
- **2** Utilice el botón **<** o **>** para ajustar el valor. Desplace el control deslizante hacia la izquierda para que la copia quede más clara que el original o hacia la derecha si desea que la copia sea más oscura.
- **3** Pulse **inicio/copiar** para guardar la selección y comenzar el trabajo de copia o pulse **menú/intro** para guardar la selección sin que comience el trabajo.

#### **Ajuste del valor más claro/más oscuro (contraste) predeterminado**

El valor más claro/más oscuro predeterminado repercute sobre todos los trabajos de copia. Para ajustar el valor más claro/más oscuro exclusivamente para el trabajo de copia actual, consulte el apartado Ajuste del valor más claro/más oscuro (contraste) para el trabajo actual.

#### <span id="page-61-0"></span>**Para ajustar el valor más claro/más oscuro predeterminado**

- **1** Pulse **menú/intro**.
- **2** Utilice el botón **<** o **>** para seleccionar Conf. copia y pulse **menú/intro**.
- **3** Utilice el botón **<** o **>** para seleccionar Claro/oscuro pred. y pulse **menú/intro**.
- **4** Utilice el botón **<** o **>** para ajustar el valor. Desplace el control deslizante hacia la izquierda para que todas las copias queden más claras que el original o hacia la derecha si desea que queden más oscuras.
- **5** Para guardar la selección, pulse **menú/intro**.

#### **Reducción o ampliación de copias del trabajo actual**

El dispositivo HP LaserJet 3300 Series puede reducir las copias hasta un tamaño del 25% del original o ampliarlas a hasta el 400%. Igualmente, puede hacer las reducciones o ampliaciones siguientes de forma automática:

- **Original:** (100%)
- **Legal a Letter:** (78%)
- **Legal a A4:** (83%)
- **A4 a Letter:** Página completa (94%)
- Letter a A4: Al copiar, ajustar a la página (97%)
- **Página completa:** (91%)
- **Ajustar a página**
- **2 páginas por hoja**
- **4 páginas por hoja**
- **Personalizada:** (25-400%)

**Nota** Al utilizar el valor **Ajustar a página**, limítese a hacer las copias sólo desde el escáner de plataforma.

**Nota** Al utilizar el valor **2 páginas por hoja** o **4 páginas por hoja**, limítese a copiar sólo desde el ADF. Estas opciones no se verán a menos que tenga el ADF instalado.

#### **Para reducir o ampliar las copias del trabajo actual**

Para reducir o ampliar las copias del trabajo actual, siga estas instrucciones:

- **1** En el panel de control, pulse **reducir/ampliar**.
- **2** Escriba el tamaño al que desearía reducir o ampliar las copias de este trabajo. Puede elegir entre Original=100%, Ltr a A4, A4 a Ltr, Lgl a Ltr, Lgl a A4, Página completa, Ajustar a página o Person.: 25-400%.
- **3** Si elige Person.: 25-400%, escriba un porcentaje mediante el teclado numérico.
- **4** Pulse **inicio/copiar** para guardar la selección y comenzar el trabajo de copia o pulse **menú/intro** para guardar la selección sin que comience el trabajo.

**Nota** Deberá cambiar el tamaño de papel predeterminado de la bandeja de entrada de papel, de modo que coincida con el tamaño de salida; de lo contrario, es posible que una parte de la copia quede recortada. Encontrará instrucciones en la sección [Ajuste del tamaño predeterminado del papel](#page-40-0).

#### <span id="page-62-0"></span>**Ajuste del tamaño predeterminado de la copia**

El tamaño de copia predeterminado es aquél con el que las copias se amplían o se reducen normalmente. Si desea mantener el tamaño predeterminado de fábrica como Original (100%), todas las copias tendrán el mismo tamaño que el documento original.

**Nota** Para ajustar solamente el tamaño de copia del trabajo que está copiando, consulte el apartado [Reducción o ampliación de copias del trabajo actual](#page-61-0).

#### **Para cambiar el tamaño predeterminado de la copia**

- **1** Pulse **menú/intro**.
- **2** Utilice el botón **<** o **>** para seleccionar Config. copia y pulse **menú/intro**.
- **3** Utilice los botones **<** o **>** para seleccionar Red/ampl. pred. y pulse **menú/intro**.
- **4** Utilice el botón **<** o **>** para seleccionar la opción que corresponda al modo en que generalmente desea reducir o ampliar las copias. Puede elegir entre  $Original=100$ %, Ltr a A4, A4 a Ltr, Lgl a Ltr, Lgl a A4, Página completa, Ajustar a página o Person.: 25-400%. Si elige Person., escriba el porcentaje del tamaño original que desea aplicar generalmente a las copias.
- **5** Pulse **menú/intro** para guardar la selección.

#### **Cambio del valor de clasificación de las copias**

Puede configurar el dispositivo para que clasifique automáticamente varias copias en distintos conjuntos. Por ejemplo, si desea hacer dos copias de tres páginas y la clasificación automática está activada, las copias se imprimen con el orden siguiente: 1,2,3,1,2,3. Si la clasificación automática está desactivada, las páginas se imprimen con el orden siguiente: 1,1,2,2,3,3.

Para poder utilizar la clasificación automática, el documento original debe almacenarse completamente en la memoria. Si esto no es posible, el dispositivo realiza una sola copia y muestra un mensaje para notificar el cambio. En tal caso, utilice uno de los métodos siguientes para acabar el trabajo:

- Dividir el trabajo en varios más pequeños, con menos páginas.
- Realizar solo una copia del documento a la vez.
- Desactivar la clasificación automática.
- Si tiene configurado el valor de calidad Mejor fotografía, intente utilizar el valor Fotografía en su lugar.

El ajuste de clasificación que elija se aplicará a todas las copias hasta que lo cambie.

Igualmente, puede modificar el valor de clasificación desde el software del producto. Si desea instrucciones sobre cómo acceder a la configuración desde el software del producto, consulte el apartado [Cambio de los valores de configuración desde el sistema](#page-42-0).

#### **Para cambiar el valor de clasificación de las copias del trabajo actual**

Para cambiar el valor de clasificación de las copias del trabajo actual, pulse **compaginación** en el panel de control.

<span id="page-63-0"></span>Si el valor de clasificación de las copias es Activado, pulse **compaginación** para que esté Desactivado para el trabajo actual. Si el valor de clasificación de las copias es Desactivado, pulse **compaginación** para que esté Activado para el trabajo actual.

#### **Para cambiar la calidad predeterminada de la copia, consulte el apartado**

Para cambiar el valor de clasificación predeterminado de las copias, siga estas instrucciones:

- **1** En el panel de control, pulse **menú/intro**.
- **2** Utilice los botones **<** y **>** para seleccionar Config. copia y pulse **menú/intro**.
- **3** Pulse **menú/intro** para seleccionar Interc. predet..
- **4** Utilice los botones **<** y **>** para seleccionar Activado o Desactivado.
- **5** Pulse **menú/intro** para guardar la selección.

**Nota** El valor predeterminado de fábrica para la clasificación automática de las copias es Activado.

#### **Cambio del número de copias**

Puede elegir el número predeterminado de copias entre 1 y 99.

#### **Para cambiar el número de copias del trabajo actual**

**1** Desde el panel de control del dispositivo, pulse **n.º de copias**; utilice los botones < y > para aumentar o disminuir la cantidad que se muestra en el visor del panel de control. **O bien**

Utilice el teclado numérico para escribir el número de copias (entre 1 y 99) que desee hacer del trabajo actual.

**2** Pulse **inicio/copia** para empezar a copiar el trabajo.

#### **Para cambiar el número predeterminado de copias**

- **1** En el panel de control, pulse **menú/intro**.
- **2** Utilice los botones **<** y **>** para seleccionar Config. copia y pulse **menú/intro**.
- **3** Utilice los botones **<** y **>** para seleccionar Nº copias pred. y pulse **menú/intro**.
- **4** Utilice el teclado numérico para escribir el número de copias (entre 1 y 99) que desee establecer como predeterminado.
- **5** Pulse **menú/intro** para guardar la selección.

**Nota** El valor predeterminado de fábrica para el número copias es 1.

#### **Uso del software Copiadora de HP LaserJet**

Utilice la Copiadora de HP LaserJet para realizar cualquiera de estas tareas al copiar un original:

- Imprimir un máximo de 9 copias del mismo documento
- Activar o desactivar la intercalación
- Reducir o agrandar la imagen
- Ajustar el contraste
- Especificar la calidad de la copia
- Hacer copias en color enviándolas a una impresora en color mediante HP LaserJet Copy Plus

<span id="page-64-0"></span>**Nota** Esta función no está disponible en Windows 95.

#### **Para acceder a la Copiadora de HP LaserJet (Windows o Macintosh)**

Siga uno de estos métodos para acceder a la Copiadora de HP LaserJet:

- En el Director de HP LaserJet, haga clic en **Copy** o en **Copy Plus**.
- En la barra de tareas de Windows, haga clic en **Inicio**, **Programas**, **HP LaserJet 3300** y después en **Copiadora de HP LaserJet**.
- En el Administrador de documentos de HP LaserJet (Windows), haga clic en el icono de la copiadora.
	- **O bien**

En HP Workplace (Macintosh), haga clic en el icono Copy o Copy Plus.

Nota Si hace clic en el icono Copy Plus, además de la configuración estándar de la copiadora, también podrá ajustar el brillo de las copias y enviarlas a otra impresora, incluso a una impresora en color. Para obtener más información, véase Uso del software Copy Plus de HP LaserJet.

**Nota** Para ver más información sobre el uso de estas funciones, consulte la Ayuda del software del dispositivo.

#### **Uso del software Copy Plus de HP LaserJet**

Puede utilizar Copy Plus de HP LaserJet para enviar una imagen digitalizada a cualquier impresora Windows que esté instalada, incluidas las impresoras en color para que pueda realizar copias en color. También puede acceder a otras funciones avanzadas, como la copia de varias páginas por hoja y la inclusión de filigranas.

#### **Para acceder a Copy Plus de HP LaserJet (Windows)**

Siga uno de estos métodos para acceder a Copy Plus de HP LaserJet:

- En el Director de HP LaserJet, haga clic en **Copy Plus**. **O bien** Haga clic en **Copy** y seleccione, **Deseo copiar en otra impresora**.
- En la barra de tareas de Windows, haga clic en **Inicio**, **Programas**, **HP LaserJet 3300** y
- después en **Copiadora HP de LaserJet**. Seleccione la opción **Deseo copiar en otra impresora**.

**Nota** Esta función no está disponible en Windows 95.

#### **Para acceder a Copy Plus de HP LaserJet (Macintosh)**

- **1** En el Director de HP LaserJet, haga clic en **Personalizar**.
- **2** Seleccione la ficha **Personalización**.
- **3** Habilite Copy Plus marcando la casilla de verificación **Copy Plus**.
- **4** Pulse **Aceptar**.

En el Director de HP LaserJet, aparecerá la opción Copy Plus. Podrá utilizar esta opción del mismo modo que la Copiadora de HP LaserJet; consulte el apartado [Para acceder a la Copiadora](#page-64-0)  [de HP LaserJet \(Windows o Macintosh\)](#page-64-0).

#### <span id="page-65-0"></span>**Copiado de fotografías, originales a dos caras o libros**

#### **Para copiar o digitalizar una fotografía**

**1** Coloque la fotografía en el escáner de plataforma, boca abajo y de forma que su esquina superior izquierda coincida en la esquina inferior derecha del cristal.

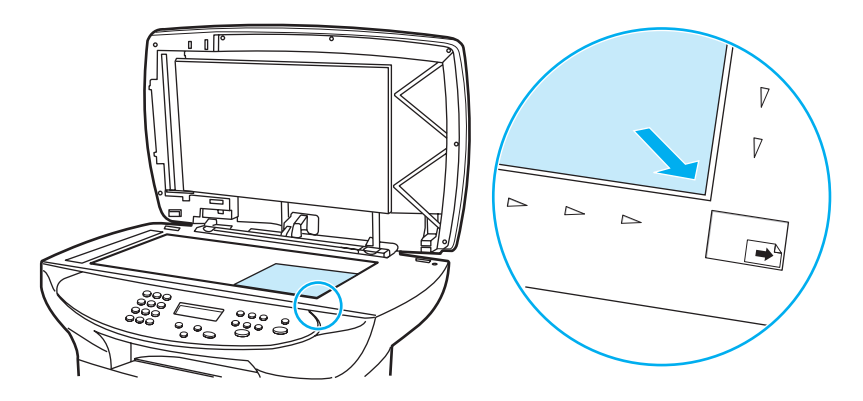

- **2** Cierre la tapa cuidadosamente.
- **3** Ahora está listo para digitalizar o copiar la fotografía utilizando uno de los métodos descritos. En la sección *Una aproximación a los métodos de digitalización* encontrará más información al respecto.

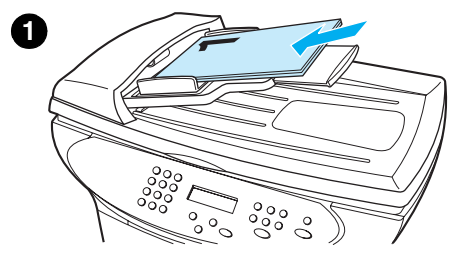

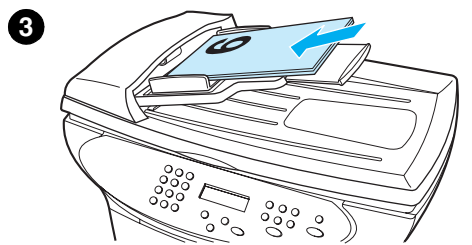

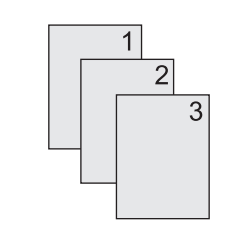

**5**

#### **Para copiar una pila de varias páginas de originales a dos caras**

- **1** Cargue la pila de originales que desee copiar en el ADF, de modo que la primera hoja que vaya a copiar quede en la parte superior de la pila.
- **2** Pulse **inicio/copiar**. Se copiarán e imprimirán las páginas impares.
- **3** Quite la pila de la bandeja de salida ADF y cárguela con la última página encima y hacia delante.
- **4** Pulse **inicio/copiar**. Se imprimirán las páginas pares.
- **5** Clasifique las copias impresas pares e impares.

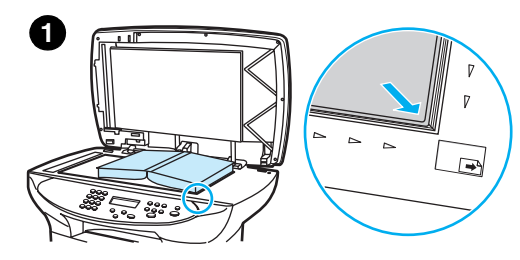

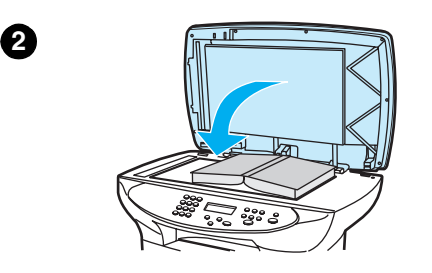

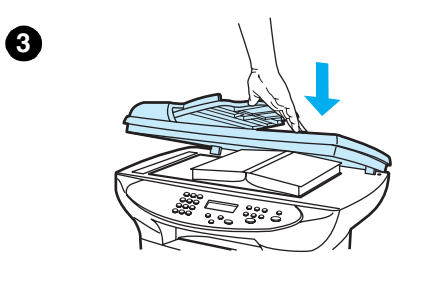

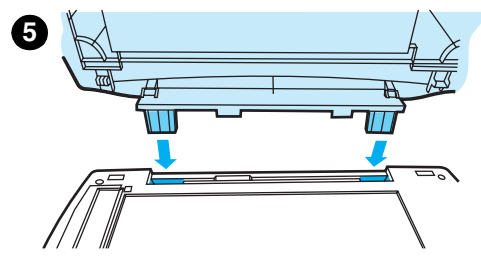

#### **Para copiar un libro**

- **1** Levante la tapa y coloque el libro en el escáner de plataforma con la página que desee copiar en la esquina inferior derecha del cristal.
- **2** Cierre la tapa cuidadosamente.
- **3** Ejerza una ligera presión sobre la tapa para apretar el libro contra la superficie del escáner.
- **4** Pulse **inicio/copiar** o utilice uno de los otros métodos descritos para copiar o digitalizar el libro.
- **5** Si su dispositivo no dispone de ADF, la bisagra posterior se levantará para dar cabida al libro. Ejerza una ligera presión en el centro de la tapa para apretar el libro contra la superficie del escáner. Si la tapa sale hacia fuera, alinee los ejes en la cavidad y vuelva a instalarla.

# 6 Digitalización

Siga estas instrucciones para llevar a cabo tareas de digitalización con el dispositivo HP LaserJet 3300 Series:

- [Una aproximación a los métodos de digitalización](#page-69-0)
- [Digitalización desde el panel de control del dispositivo](#page-69-0)
- [Cancelación de un trabajo de digitalización](#page-71-0)
- [Digitalización con el software del dispositivo](#page-71-0)
- [Digitalización con software compatible con TWAIN](#page-74-0)
- [Archivado de texto o imágenes digitalizadas](#page-74-0)
- [Digitalización con OCR](#page-75-0)
- Mejora de las imágenes con el Administrador de documentos de HP LaserJet o el HP Photo **[Center](#page-77-0)**
- [Adición de anotaciones a los documentos de HP](#page-77-0)
- [Adición de anotaciones a archivos de imágenes digitalizadas](#page-78-0)
- [Cómo enviar elementos digitalizados como documentos adjuntos de correo electrónico](#page-78-0)
- [Resolución y color del escáner](#page-80-0)

#### <span id="page-69-0"></span>**Una aproximación a los métodos de digitalización**

El dispositivo HP LaserJet 3300 Series contempla tres formas de digitalizar un elemento:

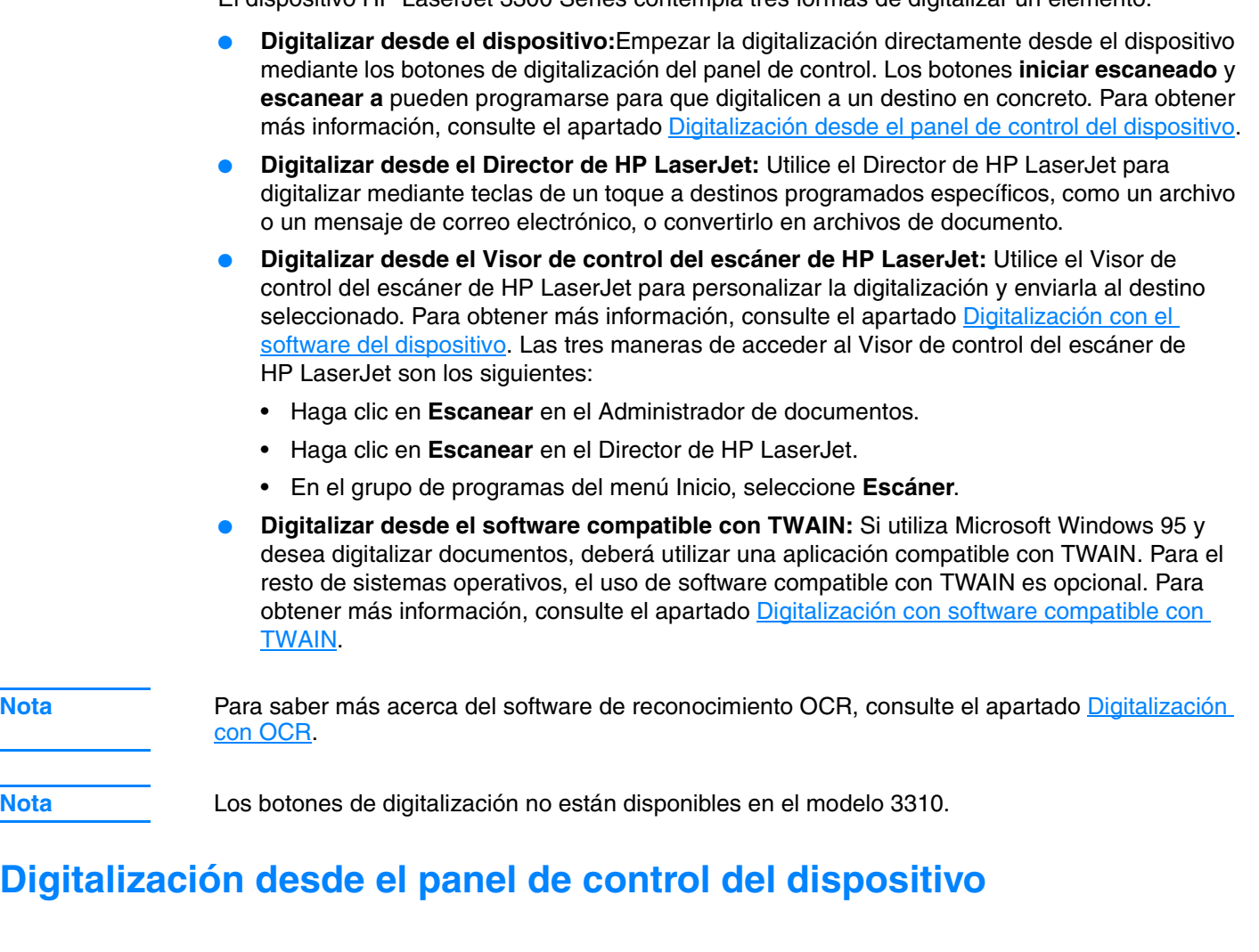

**Nota** Si adquirido el dispositivo HP LaserJet 3310, no le será posible digitalizar desde el panel de control. Para digitalizar con el modelo 3310, consulte el apartado Digitalización con el software del [dispositivo](#page-71-0).

> Siga estas instrucciones para digitalizar directamente desde el dispositivo HP LaserJet 3300 Series:

- [Para digitalizar desde el panel de control del dispositivo mediante el botón iniciar escaneado](#page-70-0)
- [Para utilizar el botón escanear a mediante conexión paralela o USB](#page-70-0)
- [Para utilizar el botón escanear a mediante conexión de red](#page-70-0)
- [Para reprogramar los destinos del botón escanear a](#page-70-0)
- [Para reprogramar el botón iniciar escaneado](#page-71-0)

**Nota** Para obtener digitalizaciones de calidad óptima, cargue los originales en el escáner de plataforma.

#### <span id="page-70-0"></span>**Para digitalizar desde el panel de control del dispositivo mediante el botón iniciar escaneado**

Para digitalizar desde el panel de control del dispositivo, siga estas instrucciones. Si desea información más detalladas sobre la carga de documentos originales en el escáner de plataforma o en la bandeja de entrada del ADF, consulte el apartado [Carga de originales para copiarlos o](#page-34-0)  [digitalizarlos](#page-34-0).

**1** Cargue los originales que desee digitalizar boca arriba en la bandeja de entrada del ADF y ajuste las guías.

**O bien**

Levante la tapa para cargar el original en el escáner de plataforma, boca abajo y de forma que la esquina superior izquierda del documento coincida con la esquina inferior derecha del cristal. Cierre la tapa cuidadosamente.

**2** Pulse **iniciar escaneado** en el panel de control del dispositivo para que comience la digitalización.

**Nota** Para digitalizar a un destino en concreto, programe el botón **iniciar escaneado** o utilice el botón **escanear a** del panel de control del dispositivo. Para obtener más información, consulte los apartados [Para reprogramar el botón iniciar escaneado](#page-71-0) y Para reprogramar los destinos del botón escanear a.

#### **Para utilizar el botón escanear a mediante conexión paralela o USB**

Para digitalizar a un destino en concreto mediante el botón **escanear a** del panel de control del dispositivo, siga estas instrucciones:

- **1** En el panel de control, pulse **escanear a**.
- **2** Utilice los botones **<** y **>** para seleccionar un destino.
- **3** Pulse **iniciar escaneado** o **menú/intro**.

#### **Para utilizar el botón escanear a mediante conexión de red**

Para utilizar **escanear a** en una conexión de red, deberá haberse configurado el Nombre visualizado. El Nombre visualizado se configura del modo siguiente:

- **1** En el Director de HP LaserJet, haga clic en el botón **Personalizar** para abrir la hoja de propiedades Personalizar.
- **2** Seleccione la ficha **Supervisar dispositivo**.
- **3** Escriba el texto que desee utilizar para identificar su PC en el cuadro de edición del Nombre visualizado (9 caracteres como máximo).
- **4** Haga clic en **Aplicar**, para realizar los cambios y mantener el cuadro de diálogo Personalizar abierto, o en **Aceptar**, para guardar los cambios y volver al Director de HP LaserJet Series. A partir de ese momento, aparecerán en la lista de destinos **escanear a** nuevos destinos entre los que se encuentra ese Nombre visualizado.
- **5** Siga las instrucciones del apartado Para utilizar el botón escanear a mediante conexión paralela o USB para digitalizar a ese destino.

#### **Para reprogramar los destinos del botón escanear a**

**1** En el Director de HP LaserJet, haga clic en el botón **Personalizar** para abrir la hoja de propiedades Personalizar.

- <span id="page-71-0"></span>**2** Seleccione la ficha **Supervisar dispositivo**.
- **3** En el cuadro de grupo Configuración del botón escanear a del dispositivo, seleccione los destinos deseados, de uno en uno, y haga clic en el botón **Agregar** para añadirlos a la lista **escanear a**.
- **4** Para modificar la cadena visualizada del dispositivo o actualizar la dirección de correo electrónico de un destinatario, seleccione el destino de la lista **escanear a** y haga clic en el botón **Modificar**.
- **5** Para eliminar un destino de la lista **escanear a**, selecciónelo y haga clic en el botón **Quitar**.
- **6** Haga clic en **Aplicar**, para realizar los cambios y mantener el cuadro de diálogo Personalizar abierto, o en **Aceptar**, para guardar los cambios y volver al Director de HP LaserJet.

#### **Para reprogramar el botón iniciar escaneado**

Para programar el botón **iniciar escaneado** de modo que utilice un destino de **escanear a** determinado, siga estas instrucciones:

- **1** En el Director de HP LaserJet, haga clic en el botón **Personalizar** para abrir la hoja de propiedades Personalizar.
- **2** Seleccione la ficha **Supervisar dispositivo**.
- **3** Elija una acción de la lista desplegable. El valor predeterminado es **Abrir el Director de HP LaserJet**.

#### **Cancelación de un trabajo de digitalización**

Para cancelar un trabajo de digitalización, siga uno de los métodos siguientes.

- En el panel de control, pulse **cancelar**.
- Haga clic en el botón **cancelar** en el cuadro de diálogo que aparece en pantalla.
- **Nota** Si cancela un trabajo de digitalización, quite el documento original del escáner de plataforma o del ADF.

**Nota** En equipos Macintosh, estas funciones serán distintas.

#### **Digitalización con el software del dispositivo**

Puede llevar a cabo la mayor parte de funciones de digitalización desde el Director de HP LaserJet.

El Director de HP LaserJet no es compatible con Microsoft Windows 95. Si utiliza Windows 95, consulte el apartado [Digitalización con software compatible con TWAIN](#page-74-0).

Si desea instrucciones más detalladas sobre la carga de documentos originales en el escáner de plataforma o en la bandeja de entrada del ADF, consulte el apartado [Carga de originales para](#page-34-0)  [copiarlos o digitalizarlos](#page-34-0).

#### **Para digitalizar con el Director de HP LaserJet (Windows)**

**1** Cargue los originales que desee digitalizar boca arriba en la bandeja de entrada del ADF, con la parte superior del documento en primer lugar, y ajuste las guías. **O bien**
Levante la tapa para cargar el original en el escáner de plataforma, boca abajo y de forma que la esquina superior izquierda del documento coincida con la esquina inferior derecha del cristal. Cierre la tapa cuidadosamente.

- **2** En el panel de control del dispositivo, pulse **iniciar escaneado**. Si está utilizando el ADF, el Director de HP LaserJet se inicia automáticamente. Si está en una red, digitalice desde el escáner de plataforma o si el Director de HP LaserJet no se abre automáticamente, haga clic en el botón **Inicio** de la barra de tareas de Windows, señale **Programas** y haga clic en **Director de HP LaserJet** o en Bandeja del sistema.
- **3** Para abrir el cuadro de diálogo del Visor de control del escáner de HP LaserJet, haga clic en el botón **Escanear** del Director de HP LaserJet.
- **4** Especifique un destino de digitalización.
- **5** Si desea digitalizar en color, seleccione el botón de opción **Color**.
	- Si hay originales cargados en la bandeja de entrada del ADF y en el escáner de plataforma, el dispositivo digitalizará automáticamente los papeles del ADF, independientemente de que en el escáner haya o no original.
- **6** Elija la opción pertinente para digitalizar todas las páginas a la vez.
	- Si opta por digitalizar página por página, consulte el apartado Para utilizar la digitalización [página a página \(Windows\)](#page-73-0).
- **7** Haga clic en **Escanear**.
- **8** Si hay originales cargados en el ADF, todas las páginas se digitalizarán automáticamente. Si el ADF está vacío, se digitaliza una página del cristal. El documento completo se envía en ese momento al destino especificado.
	- Si envía un documento digitalizado a un archivo, una impresora o una aplicación de correo electrónico, se abrirá un segundo cuadro de diálogo que le pedirá más información.

# **Para digitalizar con el Director de HP LaserJet (Macintosh)**

**1** Cargue los originales que desee digitalizar boca arriba en la bandeja de entrada del ADF y ajuste las guías.

#### **O bien**

Levante la tapa para cargar el original en el escáner de plataforma, boca abajo y de forma que la esquina superior izquierda del documento coincida con la esquina inferior derecha del cristal. Cierre la tapa cuidadosamente.

**2** Si el dispositivo está conectado directamente al sistema, el Director de HP LaserJet se abre después de insertar un elemento en la bandeja de entrada del ADF. **O bien**

Si está en una red, digitalice desde el escáner de plataforma o, si el Director de HP LaserJet no se abre automáticamente, haga doble clic en el alias del escritorio correspondiente al Director de HP LaserJet.

- **3** Para abrir el cuadro de diálogo del Visor de control del escáner de HP LaserJet, haga clic en el botón **Escanear** del Director de HP LaserJet.
- **4** Especifique un tipo de imagen.
- **5** Elija la opción para **Escanear todas**.
	- Si opta por digitalizar página por página, consulte el apartado [Para utilizar la digitalización](#page-73-0)  [página a página \(Macintosh\)](#page-73-0).
- **6** En cuanto el proceso de digitalización haya terminado con todas las páginas, elija **Enviar a destino** y luego **Enviar ahora O bien**

#### Utilice el icono Guardar como para guardar las páginas en un archivo de disco.

# <span id="page-73-0"></span>**Para utilizar la digitalización página a página (Windows)**

**1** Cargue los originales que desee digitalizar boca arriba en la bandeja de entrada del ADF y ajuste las guías.

#### **O bien**

Levante la tapa para cargar el original en el escáner de plataforma, boca abajo y de forma que la esquina superior izquierda del documento coincida con la esquina inferior derecha del cristal. Cierre la tapa cuidadosamente.

- **2** En el panel de control del dispositivo, pulse **iniciar escaneado**. Si está utilizando el ADF, el Director de HP LaserJet se inicia automáticamente. Si está en una red, digitalice desde el escáner de plataforma o si el Director de HP LaserJet no se abre automáticamente, haga clic en el botón **Inicio** de la barra de tareas de Windows, señale **Programas** y haga clic en **Director de HP LaserJet** o en Bandeja del sistema.
- **3** Para iniciar el Visor de control del escáner de HP LaserJet, haga clic en **Escanear**, en el Director de HP LaserJet.
- **4** Utilice el Visor de control del escáner de HP LaserJet, seleccione la opción para digitalizar página a página y luego haga clic en **Escanear**. La primera página se digitaliza y aparece en la ventana Vista preliminar.
	- Si envía un documento digitalizado a un archivo, una impresora o una aplicación de correo electrónico, aparecerá un segundo cuadro de diálogo que le pedirá más información.
- **5** Especifique un destino al que enviar la digitalización y modifique los valores según convenga.
- **6** Utilice los modos de visor según convenga haciendo clic en el botón correspondiente de la barra de herramientas, situada en el ángulo superior derecho de la ventana Vista preliminar.
	- El modo de selección le permite especificar el área en que desea guardar.
	- El modo Modificar región le permite editar las áreas y los tipos de regiones.
- **7** Haga clic en **Aceptar** para guardar la imagen actual.
- **8** Si desea digitalizar otra página, haga clic en **Sí** en el cuadro de mensaje que aparece. Repita los pasos del 4 al 7 para digitalizar más páginas. Haga clic en **No** en el cuadro del mensaje para enviar la digitalización actual a su destino.

# **Para utilizar la digitalización página a página (Macintosh)**

**1** Cargue los originales que desee digitalizar boca arriba en la bandeja de entrada del ADF y ajuste las guías.

#### **O bien**

Levante la tapa para cargar el original en el escáner de plataforma, boca abajo y de forma que la esquina superior izquierda del documento coincida con la esquina inferior derecha del cristal. Cierre la tapa cuidadosamente.

**2** Si el dispositivo está conectado directamente al sistema, el Director de HP LaserJet se abre después de insertar un elemento en la bandeja de entrada del ADF. **O bien**

Si está en una red, digitalice desde el escáner de plataforma o, si el Director de HP LaserJet no se abre automáticamente, haga doble clic en el alias del escritorio correspondiente al Director de HP LaserJet.

- **3** Para abrir el cuadro de diálogo del Visor de control del escáner de HP LaserJet, haga clic en el botón **Escanear** del Director de HP LaserJet.
- **4** Especifique un tipo de imagen.
- **5** Elija **Para escanear**.
- **6** En cuanto el proceso de digitalización haya finalizado, seleccione **Escanear otra página**.
- **7** Repita el paso 6 para cada página del documento.
- **8** En cuanto el proceso de digitalización haya terminado con todas las páginas, elija **Enviar a destino** y luego **Enviar ahora O bien**

Utilice el icono Guardar como para guardar las páginas en un archivo de disco.

# **Digitalización con software compatible con TWAIN**

**Nota** Si utiliza Windows 95 y desea digitalizar documentos, deberá utilizar una aplicación compatible con TWAIN. Para los demás sistemas operativos, puede utilizar una aplicación compatible con TWAIN o el software del dispositivo.

> El dispositivo HP LaserJet 3300 Series es compatible con TWAIN y funciona con programas para Windows y Macintosh que admiten el uso de dispositivos de digitalización compatibles con TWAIN. Si utiliza un programa con soporte para TWAIN, puede acceder a la característica de digitalización y digitalizar una imagen directamente en la aplicación abierta. Para ello, siga las indicaciones del programa para la captura de una imagen con TWAIN. Para ver información más específica, consulte la Ayuda del software del dispositivo.

**Nota** El software del dispositivo para Macintosh es compatible con TWAIN versión 1.9.

### **Para utilizar la digitalización de vista preliminar del escáner de plataforma**

Utilice este procedimiento para ver una vista preliminar de la imagen digitalizada cuando utilice la interfaz TWAIN en Windows.

- **1** En el software de digitalización (o TWAIN), haga clic en el botón de vista preliminar. El escáner digitalizará la imagen y después la presentará en la pantalla de vista preliminar.
- **2** Para guardar solamente parte de la imagen, seleccione el área que desee guardar. El área seleccionada se guardará en el destino de digitalización predefinido.

# **Archivado de texto o imágenes digitalizadas**

El software de HP proporciona acceso directo al sistema de administración de archivos, lo cual le permite almacenar rápidamente las imágenes digitalizadas en el directorio que elija. Puede utilizar el Director de HP LaserJet o el Administrador de documentos de HP LaserJet para almacenar las imágenes digitalizadas.

### **Para archivar imágenes digitalizadas**

**1** Cargue los originales que desee digitalizar boca arriba en la bandeja de entrada del ADF, con la parte superior del documento en primer lugar, y ajuste las guías. **O bien**

Levante la tapa para cargar el original en el escáner de plataforma, boca abajo y de forma que la esquina superior izquierda del documento coincida con la esquina inferior derecha del cristal. Cierre la tapa cuidadosamente.

- <span id="page-75-0"></span>**2** En el panel de control del dispositivo, pulse **iniciar escaneado**. Si está utilizando el ADF, el Director de HP LaserJet se inicia automáticamente. Si está en una red, digitalice desde el escáner de plataforma o si el Director de HP LaserJet no se abre automáticamente, haga clic en el botón **Inicio** de la barra de tareas de Windows, señale **Programas** y haga clic en **Director de HP LaserJet** o en Bandeja del sistema.
- **3** En el Director de HP LaserJet, haga clic en **Archivar**. Si el Director de HP LaserJet no presenta una opción de Archivado, utilice la opción Personalizar en el Director de HP LaserJet para activarla.
- **4** El documento se digitaliza y se almacena en el destino especificado por el usuario en el cuadro de diálogo Guardar como.

### **Para utilizar la función de archivado (Macintosh)**

**1** Cargue los originales que desee digitalizar boca arriba en la bandeja de entrada del ADF y ajuste las guías.

**O bien**

Levante la tapa para cargar el original en el escáner de plataforma, boca abajo y de forma que la esquina superior izquierda del documento coincida con la esquina inferior derecha del cristal. Cierre la tapa cuidadosamente.

**2** Si el dispositivo está conectado directamente al sistema, el Director de HP LaserJet se abre después de insertar un elemento en la bandeja de entrada del ADF. **O bien**

Si está en una red, digitalice desde el escáner de plataforma o, si el Director de HP LaserJet no se abre automáticamente, haga doble clic en el alias del escritorio correspondiente al Director de HP LaserJet.

- **3** En el Director de HP LaserJet, haga clic en **Archivar**. Si el Director de HP LaserJet no presenta una opción de Archivado, utilice la opción Personalizar en el Director de HP LaserJet para activarla.
- **4** El documento en papel se digitaliza y el documento creado se abre en el HP Workplace.
- **5** Si es necesario, puede recortar la imagen o agregar anotaciones.
- **6** Seleccione **Archivo**. Luego seleccione **Guardar** para guardar el documento en un disco.

# **Digitalización con OCR**

# **Para modificar texto digitalizado (Windows y Macintosh)**

Puede utilizar el software OCR o importar el texto digitalizado a su aplicación de procesamiento de textos habitual para modificarlo. Con ello podrá cambiar faxes, cartas, recortes de periódico y tantos otros documentos. El Director de HP LaserJet le permite especificar la aplicación de procesamiento de textos que desea utilizar para las modificaciones.

**Nota** El OCR no puede reconocer textos manuscritos.

# **Para modificar la aplicación de procesamiento de textos con OCR**

Si lo desea, puede cambiar el programa de procesamiento de textos predeterminado que vaya a utilizarse para el OCR:

- **1** Abra el Director de HP LaserJet.
- **2** Haga clic en el botón **Personalizar**.
- **3** Seleccione la ficha **Personalización de botón**.
- **4** Seleccione **OCR** y luego haga clic en el botón **Opciones**.
- **5** Seleccione la aplicación de procesamiento de textos deseada de la lista desplegable **Seleccionar aplicación**.
- **6** Haga clic en **Siguiente** y, si todavía no lo está, seleccione el icono de la aplicación.
- **7** Seleccione **Finalizar**.
- **8** Para guardar la selección, haga clic en **Aplicar** o en **Aceptar**.

Nota **A causa de la complejidad de ciertas aplicaciones de procesamiento de textos y de su interacción** con el dispositivo, a menudo es preferible digitalizar directamente a WordPad (un accesorio de Windows) y luego copiar y pegar el texto en la aplicación de procesamiento de textos deseada.

### **Para utilizar la función de OCR del Director de HP LaserJet.**

**1** Cargue los originales que desee digitalizar boca arriba en la bandeja de entrada del ADF, con la parte superior del documento en primer lugar, y ajuste las guías. **O bien**

Levante la tapa para cargar el original en el escáner de plataforma, boca abajo y de forma que la esquina superior izquierda del documento coincida con la esquina inferior derecha del cristal. Cierre la tapa cuidadosamente. En la sección [Carga de originales para copiarlos o](#page-34-0)  [digitalizarlos](#page-34-0) encontrará más información al respecto.

- **2** En el panel de control del dispositivo, pulse **iniciar escaneado**. Si está utilizando el ADF, el Director de HP LaserJet se inicia automáticamente. Si está en una red, digitalice desde el escáner de plataforma o si el Director de HP LaserJet no se abre automáticamente, haga clic en el botón **Inicio** de la barra de tareas de Windows, señale **Programas** y haga clic en **Director de HP LaserJet** o en Bandeja del sistema.
- **3** En el Director de HP LaserJet, haga clic en **OCR**.
- **4** El original se digitaliza y la aplicación de procesamiento de textos se inicia automáticamente.
- **5** El texto digitalizado ha sido reconocido ópticamente y en ese momento está preparado para su modificación mediante la aplicación de procesamiento de textos deseada.
- **Nota** Si el icono de proceso de textos no está presente o activo, significa que no tiene ninguna aplicación de proceso de textos instalada en su equipo o que el software del escáner no reconoció la aplicación durante la instalación. Si desea más instrucciones sobre cómo crear un enlace con la aplicación de procesamiento de textos, consulte el apartado [Para modificar la aplicación de procesamiento de](#page-75-0)  [textos con OCR.](#page-75-0)

**Nota** El software de OCR no es compatible la digitalización de textos de colores. Los textos de colores se convertirán siempre a blanco y negro antes de enviarlos al OCR, de modo que todo el texto del documento final quedará en blanco y negro, independientemente del color original.

# **Mejora de las imágenes con el Administrador de documentos de HP LaserJet o el HP Photo Center**

Utilice el Administrador de documentos de HP LaserJet o el HP Photo Center para realizar las mejoras siguientes en las imágenes digitalizadas:

- **Contraste**
- **Brillo**
- Ajuste del color
- **Recorte**
- **Efectos**
- Inversión
- Eliminación de ojos rojos
- Giro y vuelta
- Perfilado
- **Enfoque**

**Nota** Si utiliza el software del dispositivo para Macintosh, encontrará estas funciones en el HP Workplace. Sin embargo, no todas las funciones de la lista anterior están disponibles en el software para Macintosh.

### **Para acceder a las funciones de mejora de la imagen (Windows)**

- Desde el Administrador de documentos de HP LaserJet, abra un documento y seleccione una función de mejora de la imagen en el menú Imagen.
- En caso del Photo Center, primero abra un documento y luego active los menús avanzados del menú Ver, para que aparezca el menú Imagen.

**Nota** Para ver instrucciones sobre cómo utilizar las funciones de mejora de la imagen del Administrador de documentos del HP LaserJet, consulte la Ayuda del software del dispositivo.

# **Adición de anotaciones a los documentos de HP**

Puede utilizar el software de HP para modificar y anotar los documentos digitalizados que se guardan como documentos de HP (extensión .hpd). Puede añadir cualquiera de los elementos siguientes a un documento de HP:

- **Texto**
- Notas adhesivas electrónicas
- Resaltados (texto o gráficos)
- Tampones de sobreimpresión (como el de Confidencial)
- Líneas y flechas
- Hipervínculos

Para utilizar anotaciones con otros tipos de documentos digitalizados, consulte el apartado [Adición de anotaciones a archivos de imágenes digitalizadas](#page-78-0).

**Nota** Para ver instrucciones completas sobre cómo utilizar las funciones de anotación del Administrador de documentos del HP LaserJet, consulte la Ayuda del software del dispositivo.

# **Para acceder a las funciones de anotación del Administrador de documentos de HP LaserJet**

<span id="page-78-0"></span>**Nota** Estas instrucciones sólo se aplicarán a los usuarios de Windows.

- **1** Si no está abierto, abra el documento que desee anotar en el Administrador de documentos de HP LaserJet.
- **2** Seleccione una herramienta de anotación del menú Anotación.

### **Para cambiar los valores de la anotación**

Para modificar los valores de las anotaciones, abra el menú Anotaciones y seleccione **Propiedades de anotación**.

# **Adición de anotaciones a archivos de imágenes digitalizadas**

Pueden agregarse anotaciones a archivos .bmp, .tif, .jpg, y .gif mediante el Photo Center de HP LaserJet.

Puede añadir cualquiera de los elementos de anotación siguientes:

- Dibujos a mano alzada
- Líneas, rectángulos, óvalos y polígonos (rellenos o sólo el contorno)
- **Texto**

Para añadir anotaciones a un archivo de imágenes, seleccione el menú Herramientas del Photo Center de HP LaserJet.

# **Cómo enviar elementos digitalizados como documentos adjuntos de correo electrónico**

Utilice el Director de HP LaserJet o el Administrador de documentos de HP LaserJet para digitalizar documentos a fin de enviarlos por correo electrónico. No todas las aplicaciones de correo electrónico son compatibles.

**Nota** Las funciones de digitalización a mensaje de correo electrónico no son compatibles con Windows95.

### **Para digitalizar a un mensaje de correo electrónico (Windows)**

**Nota** Si hay originales cargados en la bandeja de entrada del ADF y en el escáner de plataforma, el dispositivo digitalizará automáticamente los papeles del ADF, independientemente de que en el escáner haya o no original.

- **1** Abra el Director de HP LaserJet.
- **2** Cargue los originales que desee digitalizar boca arriba en la bandeja de entrada del ADF y ajuste las guías.

**O bien**

Levante la tapa para cargar el original en el escáner de plataforma, boca abajo y de forma que la esquina superior izquierda del documento coincida con la esquina inferior derecha del cristal. Cierre la tapa cuidadosamente.

- **3** En el panel de control, pulse **iniciar escáner**. Si está utilizando el ADF, el Director de HP LaserJet se inicia automáticamente. Si está en una red, digitalice desde el escáner de plataforma o si el Director de HP LaserJet no se abre automáticamente, haga clic en el botón **Inicio** de la barra de tareas de Windows, señale **Programas** y haga clic en **Director de HP LaserJet** o en Bandeja del sistema.
- **4** En el Director de HP LaserJet, haga clic en **Correo electrónico**.
- **5** El original se digitaliza y la aplicación de correo electrónico del equipo se inicia y adjunta automáticamente la imagen digitalizada a un nuevo mensaje. Escriba la dirección de correo electrónico y haga clic en **Enviar**.

### **Para digitalizar a un mensaje de correo electrónico (Macintosh)**

**1** Cargue los originales que desee digitalizar boca arriba en la bandeja de entrada del ADF y ajuste las guías.

**O bien**

Levante la tapa para cargar el original en el escáner de plataforma, boca abajo y de forma que la esquina superior izquierda del documento coincida con la esquina inferior derecha del cristal. Cierre la tapa cuidadosamente.

- **2** Abra el Director de HP LaserJet haciendo doble clic en el alias del Director de HP LaserJet que aparece en el escritorio.
- **3** Haga clic en el botón **Correo electrónico**.
- **4** Cuando aparece un mensaje de correo electrónico con el elemento digitalizado adjunto, escriba una dirección de correo electrónico y haga clic en **Enviar**.

# **Para enviar archivos digitalizados por correo electrónico de modo alternativo**

Puede utilizar un modo alternativo para enviar un documento por correo electrónico en las circunstancias siguientes:

- No tiene un programa de correo electrónico compatible.
- El botón **Correo electrónico** no aparece en el Director de HP LaserJet.
- No tiene acceso al Director de HP LaserJet.
- **1** Cargue los originales que desee digitalizar boca arriba en la bandeja de entrada del ADF y ajuste las guías.

#### **O bien**

Levante la tapa para cargar el original en el escáner de plataforma, boca abajo y de forma que la esquina superior izquierda del documento coincida con la esquina inferior derecha del cristal. Cierre la tapa cuidadosamente.

- **2** Utilice el Director de HP LaserJet u otro software para digitalizar el documento al escritorio o al Visor de control del escáner de HP LaserJet.
- **3** Guarde el archivo en el formato que desee.
- **4** Abra el programa de correo electrónico, adjunte el archivo tal como lo hace habitualmente, escriba una dirección y haga clic en **Enviar**.

# **Resolución y color del escáner**

Si imprime una imagen digitalizada o copia una imagen y la calidad no es la esperada, es posible que en el software de la copiadora/escáner se haya seleccionado una resolución o un color que no corresponda a sus necesidades. La resolución y el color afectan a las imágenes digitalizadas o copiadas de los modos siguientes:

- Claridad de la imagen
- Textura de las gradaciones (fina o rugosa)
- Tiempo de digitalización y copia
- Tamaño del archivo

La resolución se mide en puntos por pulgada (ppp) mientras que color, escala de grises y blanco y negro definen la cantidad de colores posible. La resolución del hardware del escáner se puede ajustar hasta un máximo de 600 ppp. El software puede alcanzar una resolución interpolada de hasta 9.600 ppp. El color y la escala de grises se pueden fijar en 1 bit (blanco y negro) o entre 8 (256 niveles de gris) y 24 bits (color verdadero).

La tabla de directrices de resoluciones y colores presenta una relación de consejos sencillos que puede utilizar para satisfacer sus necesidades de digitalización y copia.

**Nota** La definición de una resolución y un color en valores elevados puede dar como resultado archivos de gran tamaño que ocupen un gran espacio en el disco duro y hacer que los procesos de digitalización o de copia sean más lentos. Es importante que, en primer lugar, defina el modo en que va a emplear la imagen digitalizada.

**Nota** Las imágenes en color y en escala de grises alcanzan las mejores resoluciones cuando se digitalizan desde un escáner de plataforma y no desde el ADF.

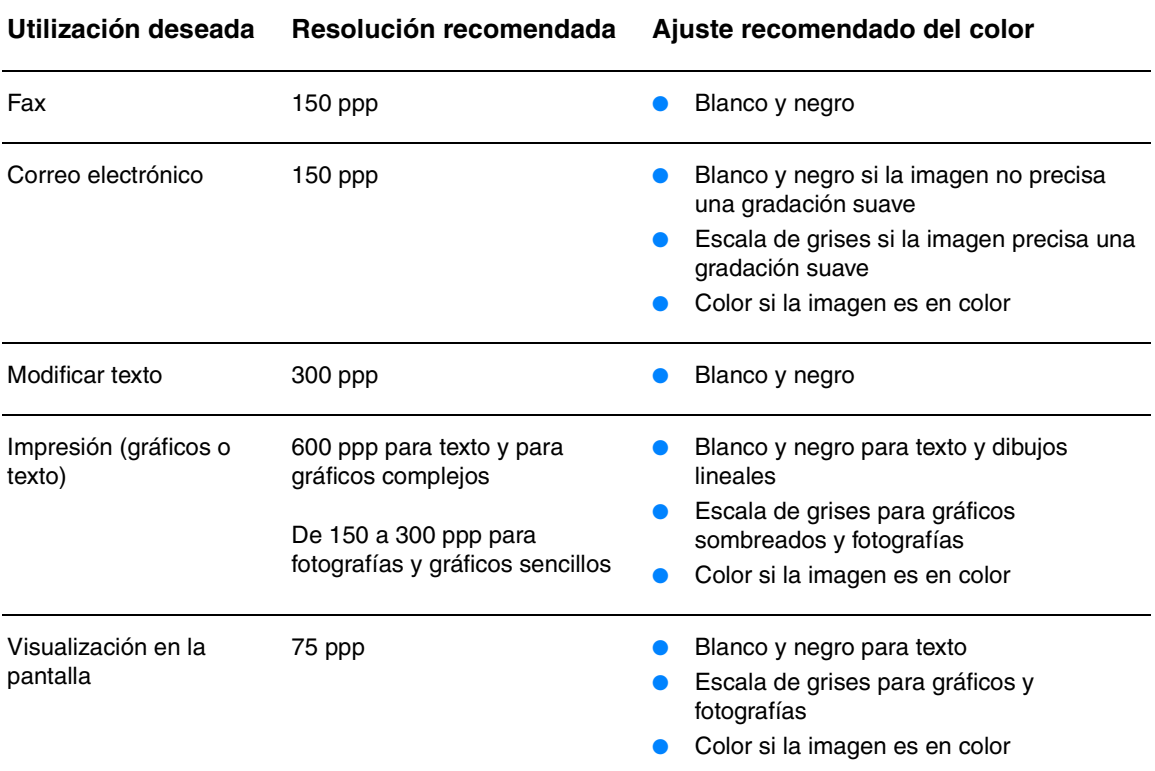

### **Directrices sobre la resolución y el color**

# **Color**

Al copiar o digitalizar, puede definir los valores siguientes de configuración del color.

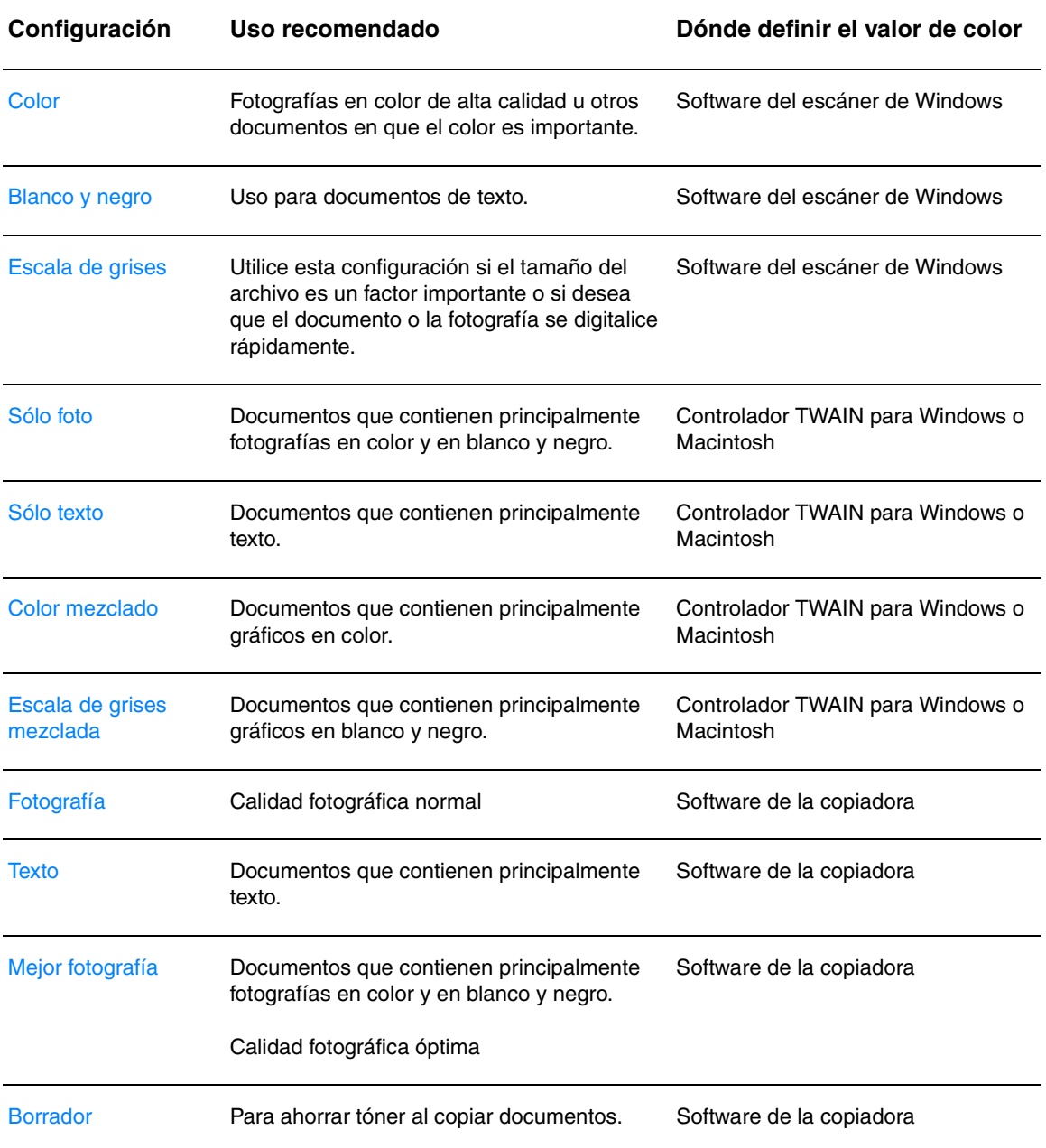

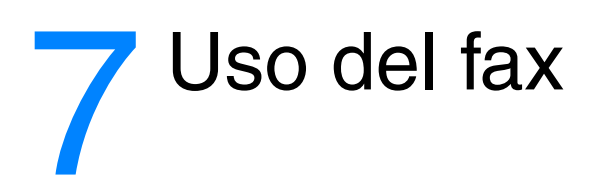

Siga estas instrucciones para llevar a cabo tareas de envío de faxes básicas con el dispositivo HP LaserJet 3300mfp:

- [Cómo establecer la información de la cabecera de fax](#page-83-0)
- [Cómo establecer el modo de respuesta](#page-83-0)
- [Carga de originales en el fax](#page-84-0)
- [Envío de faxes](#page-84-0)
- [Cancelación de un trabajo de fax](#page-86-0)
- [Uso del marcado manual](#page-87-0)
- [Eliminación de los faxes de la memoria](#page-87-0)
- [Repetición de marcado manual](#page-87-0)
- [Envío de un fax con posterioridad](#page-88-0)
- [Recepción de faxes](#page-88-0)
- [Recepción de faxes en el sistema](#page-90-0)
- [Acerca de los códigos de marcado, las teclas de un toque y los códigos de marcado de grupo](#page-91-0)
- [Administración de los códigos de marcado de grupo](#page-93-0)
- [Eliminación de todas las entradas de la agenda de teléfonos](#page-95-0)
- [Uso de caracteres de marcado](#page-95-0)
- [Inserción de un prefijo de marcado](#page-96-0)
- [Uso del reenvío de faxes](#page-97-0)
- [Uso del sondeo de faxes](#page-97-0)
- [Activación de una extensión](#page-97-0)
- [Envío de faxes marcando desde un teléfono](#page-98-0)
- [Cambio de la configuración del volumen del dispositivo HP LaserJet 3330](#page-98-0)
- [Cómo cambiar la resolución predeterminada](#page-99-0)
- [Cómo cambiar el contraste predeterminado](#page-99-0)
- [Cambio del valor de detección de tono de marcado](#page-100-0)
- [Cómo cambiar la forma en que el dispositivo responde a los faxes entrantes](#page-100-0)
- [Cambio de los tonos antes de la respuesta](#page-100-0)
- [Cambio de los tipos de tono de respuesta](#page-101-0)
- [Cambio del modo de detección silenciosa](#page-102-0)
- [Cambio del valor de reducción automática para faxes entrantes](#page-102-0)
- [Activación de marcar faxes recibidos](#page-103-0)
- [Establecer la corrección de los errores del fax](#page-103-0)
- [Selección del modo de marcación: por tonos o por pulsos](#page-104-0)
- [Cambio de la configuración de remarcado](#page-104-0)
- [Uso de códigos de facturación](#page-105-0)
- <span id="page-83-0"></span>[Cambio de la configuración de V.34](#page-105-0)
- [Manejo de registros de fax e informes](#page-105-0)
- [Impresión del registro de actividades de fax](#page-106-0)
- [Configuración del registro de actividades de fax para que se imprima automáticamente](#page-106-0)
- [Impresión de un informe de llamadas de fax](#page-107-0)
- [Configuración del horario de impresión de los informes de llamadas de fax](#page-107-0)
- [Cómo incluir la primera página de cada fax en el informe de llamadas de fax](#page-108-0)
- [Impresión de un informe de agenda de teléfonos](#page-108-0)
- [Impresión del informe de códigos de facturación](#page-109-0)
- [Impresión de un informe de traza de protocolo T.30](#page-109-0)
- [Impresión de la lista de faxes bloqueados](#page-110-0)
- [Impresión de todos los informes de fax](#page-110-0)

# **Cómo establecer la información de la cabecera de fax**

### **Para establecer la cabecera de fax**

Para establecer o cambiar la información de la cabecera del fax, siga estos pasos: Si necesita ayuda para especificar cualquier información, consulte el apartado [Uso de caracteres de](#page-95-0)  [marcado.](#page-95-0)

- **1** En el panel de control, pulse **menú/intro**.
- **2** Mediante los botones **<** y **>**, seleccione Hora/Fecha, Cabecera y pulse **menú/intro**.
- **3** Mediante los botones **<** y **>**, seleccione Cabecera de fax y pulse **menú/intro**.
- **4** Mediante el teclado alfanumérico, escriba su número de fax y pulse **menú/intro**.
- **5** Mediante el teclado alfanumérico, escriba su número de fax y pulse **menú/intro**.

### **Cómo establecer el modo de respuesta**

Según la situación, puede definir el modo de respuesta del HP LaserJet 3330 en automático o manual.

- **Automática:** En modo de respuesta automático, el dispositivo responde a las llamadas de entrada tras un número de tonos determinado o cuando reconoce un tono de fax especial. Para especificar el número de tonos, consulte el apartado [Cambio de los tonos antes de la](#page-100-0)  [respuesta.](#page-100-0)
- **Manual:** En el modo de respuesta manual, el dispositivo nunca responde llamadas. Debe iniciar usted mismo el proceso de recepción de faxes, pulsando **iniciar fax** en el panel de control o descolgando un teléfono conectado a esa línea y marcando 1-2-3.

El modo de respuesta predeterminado es el automático.

**Nota** Aunque la mayoría de los usuarios dejan el modo de respuesta en automático, las personas que llaman al correo de voz y marcan el número del fax oirán los tonos del fax cuando el teléfono no se descuelgue o si todavía no han colgado cuando se alcance el número de tonos especificado para la respuesta. Utilice la configuración manual si no desea que las personas que llamen al correo de voz oigan los tonos del fax, pero recuerde que las llamadas de fax no se recibirá entonces automáticamente.

### <span id="page-84-0"></span>**Para establecer el modo de respuesta**

Para establecer o cambiar el modo de respuesta, siga estos pasos:

- **1** En el panel de control, pulse **menú/intro**.
- **2** Mediante los botones **<** y **>**, seleccione Config. de fax y pulse **menú/intro**.
- **3** Utilice los botones **<** y **>** para seleccionar Conf. rec. fax y pulse **menú/intro**.
- **4** Pulse **menú/intro** para seleccionar Modo respuesta.
- **5** Mediante los botones **<** y **>**, seleccione Automática o Manual y pulse **menú/intro**.
- **6** La pantalla del panel de control presenta el valor del modo de respuesta que ha especificado.

# **Carga de originales en el fax**

Siga estas instrucciones para cargar documentos originales y enviarlos por fax.

### **Para cargar documentos de fax en la bandeja de entrada del ADF**

- **1** Antes de cargar los documentos de fax en la bandeja de entrada del ADF, compruebe que no haya nada en el escáner de plataforma.
- **2** Coloque los extremos superiores del documento que desee enviar por fax con el anverso impreso mirando hacia arriba en la bandeja de entrada del ADF y con la primera página que vaya a digitalizar al principio de la pila.
- **3** Empuje el documento hacia arriba deslizándolo contra el lateral de la bandeja de entrada del ADF.
- **4** Introduzca el documento en la bandeja de entrada del ADF hasta que llegue al tope.

En ese momento, el documento está listo para enviarlo por fax.

**Para enviar un fax a un destinatario**

# **Envío de faxes**

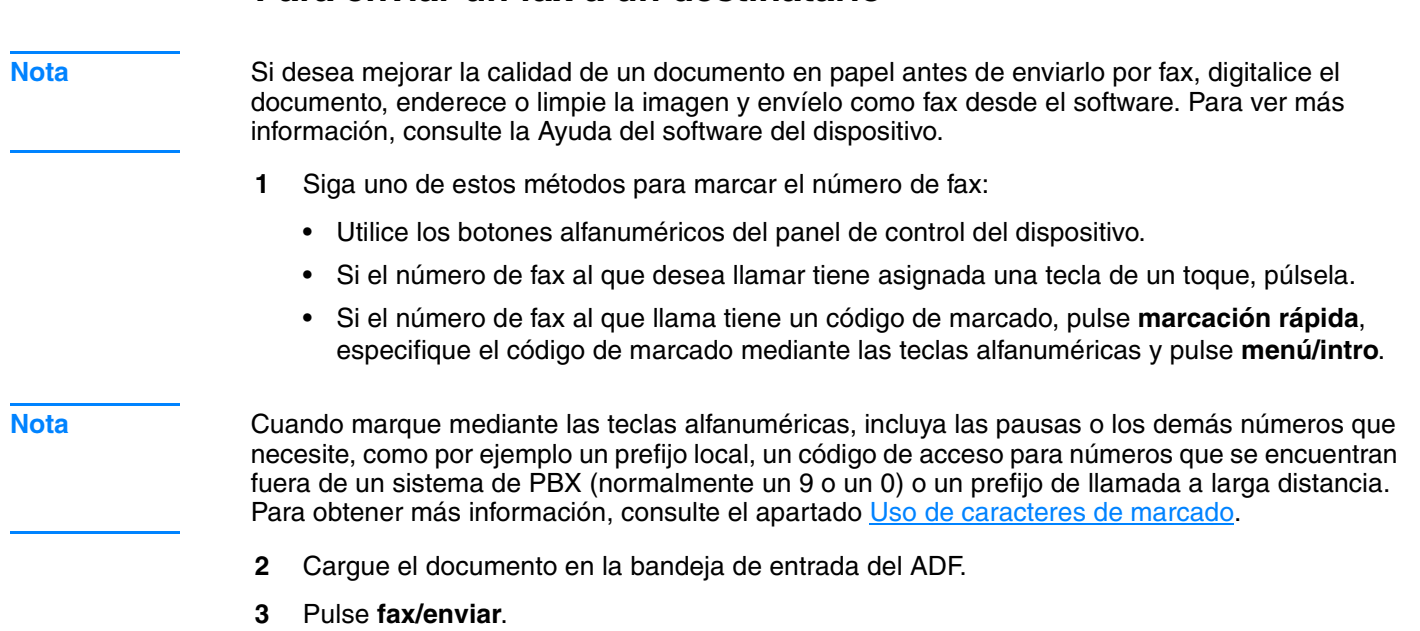

Una vez que la última página del fax haya salido del dispositivo, puede comenzar el envío, la copia o la búsqueda de otro fax.

Si hay números de fax que utiliza con frecuencia, puede asignarles una tecla de un toque o un código de marcado. Consulte los apartados [Para programar teclas de un toque y códigos de](#page-91-0)  [marcado](#page-91-0) y [Para programar códigos de marcado de grupo](#page-93-0). Si dispone de agendas de teléfonos electrónicas, quizás pueda utilizarlas para seleccionar destinatarios. Las agendas de teléfonos electrónicas se generan con otras aplicaciones.

### **Para enviar un fax a varios destinatarios**

Puede enviar faxes a varios números a la vez. Si desea enviar un fax a un grupo de números de fax a los que ha asignado un código de marcado de grupo, consulte el apartado Administración [de los códigos de marcado de grupo](#page-93-0). Si desea enviar un fax a un grupo de números de fax (máximo de 20) que no dispone de código de marcado de grupo, consulte el apartado Para enviar un fax a un grupo temporal.

En el caso poco frecuente de que su documento no quepa en la memoria, debe enviar el documento a un número de fax cada vez o utilizar el Director de HP LaserJet.

**Nota** El Director de HP LaserJet no es compatible con Microsoft Windows 95.

### **Para enviar un fax mediante un código de marcado de grupo**

- **1** Cargue el documento en la bandeja de entrada del ADF.
- **2** Ajuste los valores de fax necesarios, como por ejemplo el contraste o la resolución.
- **3** Pulse la tecla de un toque del grupo. **O bien** Pulse **agenda de teléfonos**, el código de marcado de grupo asignado al grupo y, por último, **menú/intro**.
- **4** Pulse **fax/enviar**.

El dispositivo digitaliza el documento en la memoria y envía el fax a cada uno de los números especificados. Si alguno de los números del grupo está ocupado o si no responde, el dispositivo marcará de nuevo el número en función de sus valores de repetición del marcado. Tras volver a marcar varias veces sin éxito, el dispositivo actualizará el registro de actividades de fax con el error y continuará con el siguiente número del grupo.

**Nota** La opción Registro de actividades de fax no es compatible con el software de Microsoft Windows 95 pero puede imprimir dicho registro con el panel de control. Encontrará instrucciones en la sección [Impresión del registro de actividades de fax](#page-106-0).

### **Para enviar un fax a un grupo temporal**

Si desea enviar un fax a un grupo de receptores al que no se ha asignado un código de marcado de grupo, siga estas instrucciones:

- **1** Cargue el documento en la bandeja de entrada del ADF o en el escáner de plataforma.
- **2** Marque el primer número de fax con uno de los métodos siguientes:
	- Utilice los botones alfanuméricos.
	- Si el número de fax al que desea llamar tiene asignada una tecla de un toque, púlsela.
	- Si el número de fax al que llama tiene un código de marcado, pulse **agenda de teléfonos**, especifique el código de marcado mediante las teclas alfanuméricas y pulse **menú/intro**.

<span id="page-86-0"></span>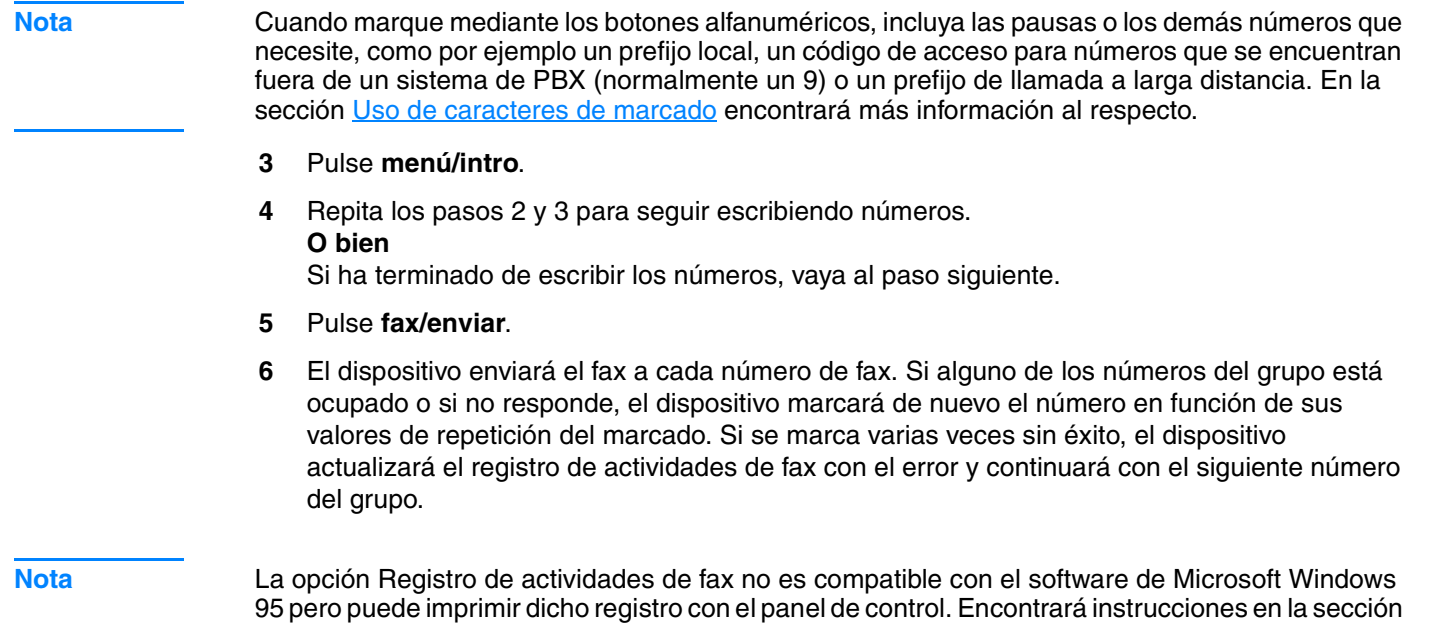

# **Cancelación de un trabajo de fax**

Utilice estas instrucciones para cancelar el fax que esté marcando en ese momento o el fax que se esté transmitiendo o recibiendo.

### **Para cancelar el trabajo de fax actual**

[Impresión del registro de actividades de fax](#page-106-0).

En el panel de control, pulse **cancelar**. Las páginas que no se hayan enviado todavía se cancelan.

### **Para cancelar un trabajo de fax mediante el estado de trabajo**

Utilice este procedimiento para cancelar un trabajo de fax en las situaciones siguientes:

- Tras una señal de ocupado o cuando no hay respuesta, el dispositivo permanece a la espera antes de repetir el marcado.
- El fax se envía a un grupo de números.
- El fax está programado para enviarse con posterioridad.

Siga estos pasos para cancelar un trabajo de fax mediante el estado del trabajo:

- **1** Pulse **menú/intro**.
- **2** Pulse **menú/intro** para seleccionar Estado trab. fax.
- **3** Utilice el botón **<** o **>** para desplazarse por los trabajos pendientes hasta que aparezca el trabajo que desea borrar.
- **4** Pulse **menú/intro** para seleccionar el trabajo que desea cancelar.
- **5** Pulse **menú/intro** para confirmar que desea cancelar el trabajo.

# <span id="page-87-0"></span>**Uso del marcado manual**

Normalmente, el dispositivo marca después de pulsar **fax/enviar**. No obstante, en ocasiones quizá desee que el dispositivo marque cada número al pulsarlo. Por ejemplo, si desea cargar la llamada de fax a una tarjeta telefónica, deberá marcar el número de fax, esperar a escuchar el tono de aceptación de la compañía telefónica y marcar el número de la tarjeta. Cuando llame a números internacionales, es posible que deba marcar parte del número y esperar a escuchar tonos de llamada antes de seguir marcando.

### **Para utilizar el marcado manual**

- **1** Cargue el documento en la bandeja de entrada del ADF.
- **2** Pulse **fax/enviar**.
- **3** Comience a marcar. El número de fax se marca a medida que se pulsan los dígitos. Esto le permitirá esperar pausas, tonos de marcado, tonos de acceso internacional o tonos de aceptación de tarjeta telefónica antes de seguir marcando.

# **Eliminación de los faxes de la memoria**

Utilice este procedimiento sólo si está preocupado por la posibilidad de que otros usuarios tengan acceso al dispositivo y puedan intentar reimprimir los faxes que contiene la memoria.

#### **PRECAUCIÓN** Además de borrar la reimpresión de la memoria, este procedimiento borra todo fax que se esté enviando y deja de enviar los faxes pendientes de volver a ser marcados, los faxes programados para ser enviados más tarde y los faxes no impresos o reenviados.

### **Para eliminar los faxes de la memoria**

- **1** Pulse **menú/intro**.
- **2** Pulse **>** una vez para ver las Funciones de fax y luego pulse **menú/intro**.
- **3** Utilice el botón **<** o **>** para seleccionar Borrar fax guard y pulse **menú/intro**.
- **4** Pulse **menú/intro** para confirmar el borrado.

# **Repetición de marcado manual**

Si desea enviar otro documento al último fax marcado, utilice el procedimiento que sigue para repetir el marcado manualmente. Si intenta enviar de nuevo el mismo documento que envió la primera vez, es mejor esperar hasta que finalicen las repeticiones de marcado automáticas o hasta que las haya detenido usted mismo. Si no lo hace, puede que el destinatario reciba el mismo fax dos veces: una por este reintento de repetición de marcado manual y otra por uno de los intentos automáticos.

**Nota** Para detener el intento de marcado actual para enviar un fax o a fin de cancelar todos los intentos automáticos que queden pendientes para enviar un fax, consulte el apartado [Cancelación de un](#page-86-0)  [trabajo de fax.](#page-86-0) Para cambiar los valores de marcado, consulte el apartado [Cambio de la](#page-104-0)  [configuración de remarcado](#page-104-0).

### **Para repetir el marcado manualmente**

- **1** Cargue el documento en la bandeja de entrada del ADF.
- **2** Pulse **rellamada/pausa**.
- **3** Pulse **fax/enviar**. El dispositivo repite el marcado del último número e intenta enviar el fax.

# <span id="page-88-0"></span>**Envío de un fax con posterioridad**

Puede programar el envío automático de un fax con posterioridad, a una o varias personas. Tras finalizar este procedimiento, el dispositivo digitaliza el documento en la memoria y vuelve al estado Preparada para que pueda realizar otras tareas.

**Nota** Esta característica no es compatible con Microsoft Windows 95.

**Nota** Si el dispositivo no transmite el fax en el momento programado, lo indicará en el informe de llamadas de fax (si la opción está activada) o lo reflejará en el registro de actividades de fax. Esto puede ocurrir en caso de no recibir respuesta o si la señal de ocupado produce error al intentar repetir el marcado. Si desea más información, consulte los apartados [Configuración del horario de impresión](#page-107-0)  [de los informes de llamadas de fax](#page-107-0) y [Impresión del registro de actividades de fax](#page-106-0).

> Si ha programado el envío de un fax con posterioridad pero desea añadir otros documentos al fax, puede enviar la información adicional como otro trabajo. Todos los faxes que se hayan programado para su envío al mismo número de fax, el mismo día y a la misma hora, se envían como faxes individuales.

### **Para enviar un fax con posterioridad**

- **1** Cargue el documento en la bandeja de entrada del ADF.
- **2** Pulse **menú/intro**.
- **3** Utilice el botón **<** o **>** para ver las Funciones de fax y pulse **menú/intro**.
- **4** Utilice el botón **<** o **>** para ver Enviar fax luego y pulse **menú/intro**.
- **5** Utilice el teclado alfanumérico para introducir la hora inicial. Si ha seleccionado un reloj de 12 horas, utilice la tecla **>** para mover el cursor hasta el cuarto carácter y establecer el valor AM o PM. Seleccione 1 para AM o 2 para PM y pulse **menú/intro**. **O bien**

Si selecciona el reloj de 24 horas, pulse **menú/intro**.

**6** Utilice los botones alfanuméricos para especificar la fecha y pulse **menú/intro**. **O bien**

Acepte la fecha predeterminada pulsando **menú/intro**.

**7** Escriba el número de fax, el código de marcado o pulse la tecla de un toque. (Esta función no admite grupos temporales.) Pulse **menú/intro** o **fax/enviar**. El dispositivo digitaliza el documento en la memoria y lo envía en el momento designado.

# **Recepción de faxes**

Puede recibir faxes en el dispositivo o en el sistema. En general, los faxes entrantes en el dispositivo se contestan automáticamente; no obstante, si ha cambiado los dispositivos conectados a la línea telefónica a la que el dispositivo está también conectado, deberá cambiar la forma en que éste contesta a los faxes entrantes. Consulte la sección [Cómo cambiar la forma en](#page-100-0)  [que el dispositivo responde a los faxes entrantes](#page-100-0) para obtener instrucciones. Siga el procedimiento de esta sección para administrar los faxes dirigidos al dispositivo.

- Para recibir faxes al escuchar tonos de fax
- Para volver a imprimir un fax
- Para bloquear o desbloquear números de fax

### **Para recibir faxes al escuchar tonos de fax**

Si tiene una línea telefónica en la que se reciben llamadas de fax y de teléfono y escucha tonos de fax tras descolgar el teléfono, puede iniciar el proceso de recepción con uno de los métodos siguientes:

- Si está cerca del dispositivo, pulse **fax/enviar** en el panel de control.
- Si contesta a un teléfono conectado a la línea (una extensión) y escucha tonos de fax, el dispositivo contestará la llamada automáticamente. Si no, pulse consecutivamente 1-2-3 en el teclado del teléfono, escuche los sonidos de transmisión del fax y cuelgue.

**Nota** Para que el segundo método funcione, el valor del teléfono de extensión debe ser Sí. Consulte [Activación de una extensión](#page-97-0) para comprobar o cambiar el valor.

### **Para volver a imprimir un fax**

Si un fax no se imprimió porque se agotó el tóner o si un fax se imprimió en un tipo de papel erróneo, puede intentar imprimirlo de nuevo. El número real de los faxes almacenados para su posible reimpresión viene determinado por la memoria disponible. El fax más reciente se imprime primero; el más antiguo se imprime el último.

Estos faxes se almacenan continuamente y al reimprimirlos no se borran de la memoria. Para borrar estos faxes de la memoria, consulte el apartado [Eliminación de los faxes de la memoria](#page-87-0).

**Nota** No debe utilizar este procedimiento si el fax no se imprimió debido a un atasco o por falta de papel. En estas situaciones, los faxes se reciben en la memoria. Tan pronto como se elimina el atasco o se añade papel, prosigue automáticamente la impresión de los faxes.

Para volver a imprimir un fax, siga estos pasos:

- **1** Pulse **menú/intro**.
- **2** Pulse **>** una vez para ver las Funciones de fax y luego pulse **menú/intro**.
- **3** Utilice el botón **<** o **>** para ver Reimpr. último y pulse **menú/intro**. El dispositivo comienza a reimprimir el fax impreso más recientemente.

**Nota** Para detener la impresión en cualquier momento, pulse **cancelar**.

### **Para bloquear o desbloquear números de fax**

Si hay personas o entidades de las que no desea recibir faxes, puede bloquear hasta 30 números de fax mediante el panel de control. Si alguien le envía un fax desde un número bloqueado, el panel de la pantalla indica que el número está bloqueado y el fax ni se imprime ni se guarda en memoria. Los faxes de números de fax bloqueados aparecen en el registro de actividades de fax con la designación "descartado". Puede desbloquear números de fax bloqueados uno por uno o todos al mismo tiempo.

<span id="page-90-0"></span>**Nota** La opción Registro de actividades de fax no es compatible con Microsoft Windows 95, pero puede imprimir dicho registro con el panel de control. Consulte la sección *Impresión del registro de* [actividades de fax](#page-106-0).

**Nota** Para imprimir una lista de los números bloqueados, consulte [Impresión de la lista de faxes](#page-110-0)  [bloqueados.](#page-110-0)

Para bloquear o desbloquear los números de fax mediante el panel de control, siga estos pasos:

- **1** Pulse **menú/intro**.
- **2** Utilice el botón **<** o **>** para seleccionar Configuración de fax y pulse **menú/intro**.
- **3** Utilice los botones **<** y **>** para seleccionar Conf. rec. fax y pulse **menú/intro**.
- **4** Utilice el botón **<** o **>** para seleccionar Bloquear faxes y pulse **menú/intro**.
- **5** Opte por uno de los procedimientos siguientes:
	- Para bloquear un número de fax, utilice el botón **<** o **>** para seleccionar Agregar entrada y pulse **menú/intro**. Escriba el número de fax exactamente tal y como aparece en la cabecera (espacios incluidos) y pulse **menú/intro**. Escriba un nombre para el número bloqueado y, a continuación, pulse **menú/intro**.
	- Para desbloquear un único número de fax, utilice el botón **<** o **>** para seleccionar Eliminar entrada y pulse **menú/intro**. Utilice el botón **<** o **>** para seleccionar el número de fax que desea eliminar y, a continuación, pulse **menú/intro** para confirmar el borrado.
	- Para desbloquear todos los números de fax bloqueados, utilice el botón **<** o **>** para seleccionar Borrar todo y pulse **menú/intro**. Pulse **menú/intro** de nuevo para confirmar el borrado.

# **Recepción de faxes en el sistema**

Para recibir faxes en el sistema, debe activar la función de recibir en el PC del software (consulte la Ayuda del software del dispositivo). Si tiene una línea telefónica que sirve para recibir llamadas de fax y de voz (una línea compartida) y un contestador automático o un buzón de voz del sistema conectado a ella, deberá desactivarlo si desea recibir faxes en el sistema. Si no lo hace, el sistema de contestador o el programa de fax del PC responderán a todas las llamadas. Debido a esta limitación, muchos usuarios prefieren recibir los faxes en el dispositivo.

La función de recibir en el PC sólo se puede activar desde el sistema. Si por alguna razón el sistema no se encuentra disponible o no se puede acceder a él, puede utilizar el procedimiento siguiente para desactivar la función de recibir en el PC desde el panel de control del dispositivo.

### **Para desactivar la función de recibir en el PC desde el panel de control**

- **1** Pulse **menú/intro**.
- **2** Utilice el botón **<** o **>** para seleccionar Funciones de fax y pulse **menú/intro**.
- **3** Utilice el botón **<** o **>** para seleccionar Detener rec. a PC y pulse **menú/intro** para confirmar la selección.
- **4** Una vez seleccionado el valor Detener rec. a PC, se imprimirán todos los faxes que estén aún en la memoria del dispositivo.

Nota Puede utilizar la función de recibir en el PC si el dispositivo se encuentra conectado a una red o si está utilizando el software de Macintosh.

#### ESWW Recepción de faxes en el sistema 89

# <span id="page-91-0"></span>**Acerca de los códigos de marcado, las teclas de un toque y los códigos de marcado de grupo**

Puede almacenar los números de fax o los grupos de números de fax que marque con frecuencia como teclas de un toque, códigos de marcado o códigos de marcado de grupo.

En la agenda de teléfonos del dispositivo, hay un total de 275 códigos disponibles que se pueden utilizar para códigos de marcado y códigos de marcado de grupo. Por ejemplo, si programa 225 de los códigos como de marcaciones rápidas, los 50 restantes los puede utilizar para marcaciones de grupo.

Consulte los procedimientos siguientes si desea obtener más información sobre cómo utilizar códigos de marcado, teclas de un toque y códigos de marcado de grupo:

### **Para programar teclas de un toque y códigos de marcado**

Los códigos de marcado que usan los números del 1 al 9 también están asociados con las teclas de un toque correspondiente del panel de control. Las teclas de un toque se pueden utilizar para códigos de marcado o para códigos de marcado de grupo. Se puede escribir un máximo de 50 caracteres por cada número de fax individual.

**Nota** Los códigos de marcado, las teclas de un toque y los códigos de marcado de grupo se pueden programar con más facilidad desde el software. Si desea ver instrucciones para programar los códigos de marcado, las teclas de un toque y los códigos de marcado de grupo mediante el software del dispositivo, consulte la Ayuda del software del dispositivo.

> Siga estos pasos para programar fácilmente códigos de marcado y teclas de un toque desde el panel de control del dispositivo.

- **1** Pulse **menú/intro**.
- **2** Utilice el botón **<** o **>** para seleccionar Config. de fax y pulse **menú/intro**.
- **3** Pulse **menú/intro** para seleccionar Agenda teléf..
- **4** Pulse **menú/intro** para seleccionar Conf. individual.
- **5** Pulse **menú/intro** para seleccionar Agregar.
- **6** Con los botones alfanuméricos, escriba el número de código de marcado que desee asociar con este número de fax y pulse **menú/intro**. Al elegir un número del 1 al 9 también se asocia el número de fax con la tecla de un toque correspondiente.

**Nota** Al escribir un número de fax, puede utilizar una coma (**,**) para marcar una pausa o la letra R si desea que el dispositivo espere a que haya un tono de marcado.

- **7** Utilice los botones alfanuméricos para escribir el número de fax. Incluya las pausas o los demás números que necesite, como por ejemplo un prefijo local, un código de acceso para números que se encuentran fuera de un sistema de PBX (normalmente un 9 o un 0) o un prefijo de llamada a larga distancia.
- **8** Pulse **menú/intro**.
- **9** Mediante los botones alfanuméricos, escriba un nombre para el número de fax. Para ello, pulse repetidamente el botón alfanumérico que corresponde a la letra deseada, hasta que ésta aparezca en la pantalla. (Si desea ver una lista de los caracteres, consulte el apartado [Uso de caracteres de marcado](#page-95-0).)

**Nota** Para insertar signos de puntuación, pulse el asterisco (**\***) repetidamente hasta que aparezca el carácter que desee. A continuación, pulse **>** para ir al espacio siguiente.

- **10** Pulse **menú/intro** para guardar la información.
- **11** Si tiene más códigos de marcado o teclas de un toque que programar, repita los pasos del 1 al 10.

### **Para eliminar teclas de un toque y códigos de marcado**

- **1** Pulse **menú/intro**.
- **2** Utilice el botón **<** o **>** para seleccionar Config. de fax y pulse **menú/intro**.
- **3** Pulse **menú/intro** para seleccionar Agenda teléf..
- **4** Pulse **menú/intro** para seleccionar Conf. individual.
- **5** Utilice el botón **<** o **>** para seleccionar Eliminar y pulse **menú/intro**.
- **6** Con los botones alfanuméricos, introduzca el número del código de marcado que desea eliminar y pulse **menú/intro**.
- **7** Pulse **menú/intro** para confirmar el borrado.

### **Para programar rápidamente códigos de marcado o teclas de un toque**

**Nota** El siguiente procedimiento no se puede utilizar para programar un código de marcado de grupo. Encontrará instrucciones sobre el código de marcado de grupo en la sección Para programar [códigos de marcado de grupo](#page-93-0).

> Utilice el método siguiente para programar fácilmente códigos de marcado y teclas de un toque desde el panel de control del dispositivo:

**1** En el panel de control del dispositivo, pulse **agenda de teléfonos**, escriba un código de marcado que no esté programado y pulse **menú/intro**. **O bien**

Pulse una tecla de un toque que esté sin programar. La pantalla del panel de control le notificará que el código de marcado o la tecla de un toque no se han programado.

- **2** Pulse **menú/intro** para programar el código de marcado o la tecla de un toque.
- **3** Escriba el número de fax y pulse **menú/intro**. Incluya pausas u otros números que necesite, como por ejemplo un prefijo local, un código de acceso para números que se encuentren fuera de un sistema de PBX (normalmente un 9 o un 0) o un prefijo para llamada a larga distancia. Consulte la sección [Uso de caracteres de marcado](#page-95-0) para obtener más información.

**Nota** Al escribir un número de fax, puede utilizar una coma (**,**) para marcar una pausa o la letra R si desea que el dispositivo espere a que haya un tono de marcado.

- **4** Escriba un nombre para el número de fax. Para ello, pulse repetidamente el botón numérico que corresponde a la letra deseada, hasta que ésta aparezca en la pantalla. (Consulte Uso [de caracteres de marcado](#page-95-0) para obtener una lista de caracteres).
- **5** Pulse **menú/intro** para guardar la información.

### **Para programar una tecla de un toque para un servicio alternativo de larga distancia**

Si utiliza un servicio alternativo de larga distancia, puede programar una tecla de un toque para marcar el número de acceso del servicio antes del número de fax. Cuando necesite usar esta tecla de un toque, púlsela, introduzca el número de fax y pulse **fax/enviar**. El número de acceso y

el número de fax se marcan juntos. Si el número de acceso se utiliza casi cada vez que llama a un fax, será más fácil si el número de acceso se programa como prefijo de marcado (en el apartado [Inserción de un prefijo de marcado](#page-96-0) encontrará más información).

<span id="page-93-0"></span>**Nota** Los códigos de marcado, las teclas de un toque y los códigos de marcado de grupo se pueden programar con más facilidad desde el software (no disponible en Windows 95). Si desea ver instrucciones para programar los códigos de marcado, las teclas de un toque y los códigos de marcado de grupo mediante el software del dispositivo, consulte la Ayuda del software del dispositivo.

> Utilice este procedimiento si el número de acceso tiene más de 10 caracteres o si sólo utiliza el número de acceso ocasionalmente.

- **1** Siga los pasos del 1 al 6 del apartado [Para programar teclas de un toque y códigos de](#page-91-0)  [marcado.](#page-91-0) Cuando introduzca el número de fax, es posible que deba hacer también una o las dos operaciones siguientes:
	- Si necesita esperar a que se emita un tono de acceso en algún punto del número, introduzca una o varias pausas de tres segundos por medio de **pausa/rellamada**.
	- Si es necesario, introduzca un número de identificación personal (PIN).
- **2** Cuando haya terminado de introducir el número de acceso, pulse **pausa/rellamada**. Una pausa al final de la cadena indica al dispositivo que no debe marcar este número hasta que usted marque el número de fax.
- **3** Siga con los pasos 7 a 10 del apartado **Para programar teclas de un toque y códigos de** [marcado.](#page-91-0)

# **Administración de los códigos de marcado de grupo**

Si envía información al mismo grupo de personas de forma regular, puede programar un código de marcado de grupo para facilitar la tarea. Cualquiera de los códigos de marcado que estén disponibles pueden programarse con códigos de marcado de grupo Los códigos de marcado de grupo que utilizan números del 1 al 9 también están asociados con la tecla de un toque correspondiente del panel de control. Se puede añadir cualquier persona a un grupo dado. Cada miembro del grupo debe tener un código de marcado programado o una tecla de un toque asignada antes de añadirse al código de marcado de grupo.

Siga estas instrucciones para administrar los códigos de marcado de grupo:

Para programar códigos de marcado de grupo

[Para eliminar códigos de marcado de grupo](#page-94-0)

[Para eliminar un miembro de un código de marcado de grupo](#page-94-0)

**Nota** Los códigos de marcado, las teclas de un toque y los códigos de marcado de grupo se pueden programar con más facilidad desde el software (no disponible en Windows 95). Si desea ver instrucciones para programar los códigos de marcado, las teclas de un toque y los códigos de marcado de grupo mediante el software del dispositivo, consulte la Ayuda del software del dispositivo.

### **Para programar códigos de marcado de grupo**

- **1** Asigne un código de marcado a cada número de fax que desee añadir al grupo. Encontrará instrucciones en la sección [Para programar teclas de un toque y códigos de marcado](#page-91-0).
- **2** Pulse **menú/intro**.
- **3** Utilice el botón **<** o **>** para seleccionar Config. de fax y pulse **menú/intro**.
- <span id="page-94-0"></span>Pulse **menú/intro** para seleccionar Agenda teléf..
- Utilice el botón **<** o **>** para seleccionar Conf. grupo y pulse **menú/intro**.
- Utilice el botón **<** o **>** para seleccionar Agregar grupo y pulse **menú/intro**.
- Con los botones alfanuméricos, escriba el número que desee asociar al grupo y pulse **menú/intro**. Elegir números del 1 al 9 también sirve para asociar el grupo con la tecla de un toque correspondiente.
- Mediante los botones alfanuméricos, escriba un nombre para el grupo. Para obtener instrucciones sobre cómo utilizar los botones, consulte la sección [Uso de caracteres de](#page-95-0)  [marcado.](#page-95-0) Después de escribir el nombre del grupo, pulse **menú/intro**.
- Pulse la tecla de un toque o seleccione el código de marcado para el miembro del grupo que desee agregar y pulse **menú/intro**. Pulse **menú/intro** de nuevo para confirmar la adición. Repita este paso para cada miembro del grupo que desee agregar.
- Cuando haya terminado, pulse **cancelar**.
- Si tiene que introducir más códigos de marcado de grupo, pulse **menú/intro** y repita los pasos del 1 al 10.

### **Para eliminar códigos de marcado de grupo**

- Pulse **menú/intro**.
- Utilice el botón **<** o **>** para seleccionar Config. de fax y pulse **menú/intro**.
- Pulse **menú/intro** para seleccionar Agenda teléf..
- Utilice el botón **<** o **>** para seleccionar Conf. grupo y pulse **menú/intro**.
- Utilice el botón **<** o **>** para seleccionar Eliminar grupo y pulse **menú/intro**.
- Con los botones alfanuméricos, escriba el número del código de marcado de grupo que desea eliminar y pulse **menú/intro**.
- Pulse **menú/intro** para confirmar el borrado.

#### **Para eliminar un miembro de un código de marcado de grupo**

- Pulse **menú/intro**.
- Utilice el botón **<** o **>** para seleccionar Config. de fax y pulse **menú/intro**.
- Pulse **menú/intro** para seleccionar Agenda teléf..
- Utilice el botón **<** o **>** para seleccionar Conf. grupo y pulse **menú/intro**.
- Utilice el botón **<** o **>** para seleccionar Elim nº en grupo y pulse **menú/intro**.
- Utilice el botón **<** o **>** para seleccionar al miembro que desee eliminar del grupo.
- Pulse **menú/intro** para confirmar el borrado.
- Repita los pasos 6 y 7 para suprimir otras personas del grupo. **O bien** Pulse **cancelar** si ha terminado.

# <span id="page-95-0"></span>**Eliminación de todas las entradas de la agenda de teléfonos**

Puede eliminar todos los códigos de marcado, teclas de un toque y códigos de marcado de grupo programados en el dispositivo.

**PRECAUCIÓN** Una vez eliminados los códigos de marcado, teclas de un toque y códigos de marcado de grupo, no se podrán recuperar.

### **Para eliminar todas las entradas de la agenda de teléfonos**

Utilice las instrucciones siguientes para eliminar todos los códigos de marcado, las teclas de un toque y los códigos de marcado de grupo programados en el dispositivo.

- **1** Pulse **menú/intro**.
- **2** Utilice el botón **<** o **>** para seleccionar Config. de fax y pulse **menú/intro**.
- **3** Pulse **menú/intro** para seleccionar Agenda teléf..
- **4** Utilice el botón **<** o **>** para seleccionar Eliminar todos y pulse **menú/intro**.
- **5** Pulse **menú/intro** para confirmar el borrado.

# **Uso de caracteres de marcado**

Cuando use el panel de control para escribir el nombre en la cabecera, o escribir un nombre para una tecla de un toque, un código de marcado o un código de marcado de grupo, pulse el botón numérico pertinente varias veces hasta que aparezca la letra que necesite. A continuación pulse **>** para seleccionar esa letra y pasar al siguiente espacio.

### **Tabla de caracteres de marcado**

Esta tabla muestra las letras y los números que aparecerán en cada botón numérico cuando el idioma predeterminado sea el español.

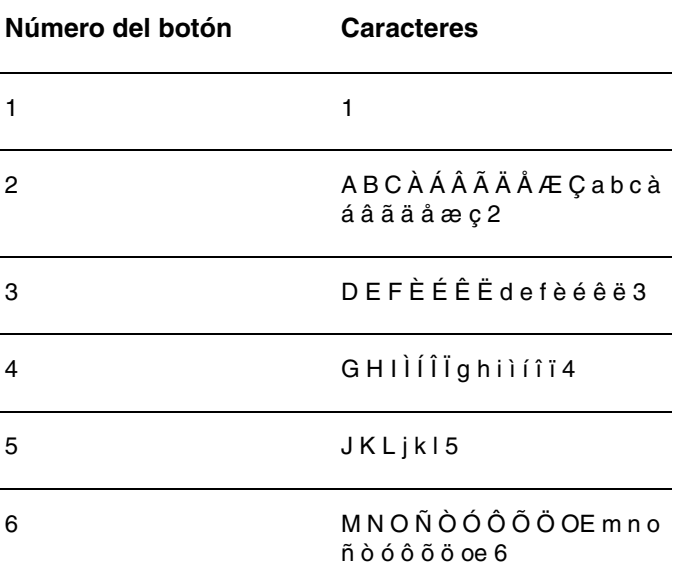

<span id="page-96-0"></span>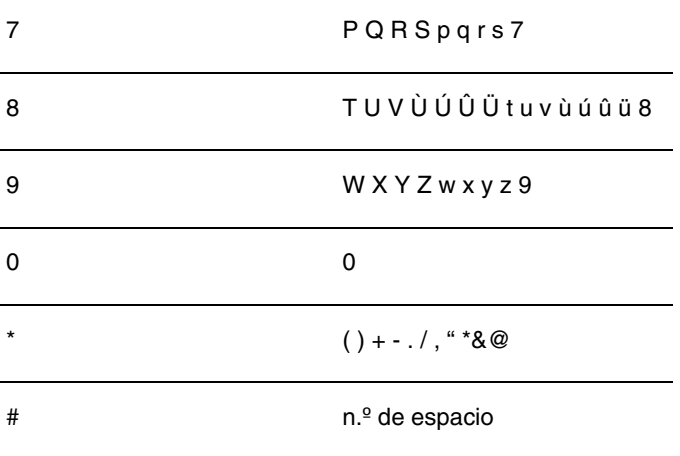

### **Para insertar una pausa o una espera**

Puede insertar pausas en un número de fax que está marcando o programando para una tecla de un toque, un código de marcado o un código de marcado de grupo. Al hacer llamadas internacionales o conectarse a una línea exterior, a menudo se necesitan pausas.

Pulse **pausa/rellamada** para insertar una pausa de tres segundos en la secuencia de marcado (los modelos vendidos en Francia insertan una pausa de dos segundos). La pantalla del panel de control muestra una coma para indicar el punto en que se hará la pausa en la secuencia de marcado.

# **Inserción de un prefijo de marcado**

Un prefijo de marcado consiste en un número o un grupo de números que se agregan automáticamente al principio de cada número de fax que se introduce en el panel de control o desde el software.

De manera predeterminada, este valor está desactivado. Puede activarlo e introducir un prefijo: por ejemplo, si tiene que marcar el número 9 para acceder a una línea exterior desde el sistema telefónico de su empresa. Cuando este valor está activado, puede marcar un número de fax sin el prefijo de marcado mediante marcado manual. Encontrará instrucciones en la sección [Uso del](#page-87-0)  [marcado manual](#page-87-0).

# **Para configurar el prefijo de marcado**

Para fijar el prefijo de marcado, siga estas instrucciones:

- **1** Pulse **menú/intro**.
- **2** Utilice el botón **<** o **>** para seleccionar Config. de fax y pulse **menú/intro**.
- **3** Pulse **>** una vez para seleccionar Conf. env. fax y después pulse **menú/intro**.
- **4** Utilice el botón **<** o **>** para seleccionar Marcar prefijo y pulse **menú/intro**.
- **5** Utilice el botón **<** o **>** para seleccionar Activar o Desactivar y pulse **menú/intro**.
- **6** Si selecciona Activado, utilice los botones numéricos para introducir el prefijo y pulse **menú/intro**. Puede usar números, pausas y símbolos de marcado.

# <span id="page-97-0"></span>**Uso del reenvío de faxes**

Puede configurar el dispositivo para que reenvíe a otro número de fax todos los faxes entrantes. Cuando el fax llega al dispositivo, se almacena en la memoria. A continuación, el dispositivo marca el número de fax que haya especificado y envía el fax. Si no se puede reenviar un fax debido a un error (como por ejemplo que el número esté ocupado) y si no tienen éxito las repeticiones de marcado, el dispositivo imprimirá el fax.

Si el dispositivo se queda sin memoria mientras se está recibiendo un fax, la conexión del fax entrante se cierra y sólo se reenvían las páginas completas o parciales que estén almacenadas en la memoria.

Cuando utiliza esta característica, el dispositivo debe ser el que recibe los faxes (y no el sistema) y el modo de respuesta debe estar configurado como automático (véase [Cómo cambiar la forma](#page-100-0)  [en que el dispositivo responde a los faxes entrantes](#page-100-0)).

### **Para utilizar el reenvío de faxes**

- **1** Pulse **menú/intro**.
- **2** Utilice el botón **<** o **>** para seleccionar Config. de fax y pulse **menú/intro**.
- **3** Utilice los botones **<** y **>** para seleccionar Conf. rec. fax y pulse **menú/intro**.
- **4** Utilice el botón **<** o **>** para seleccionar Remitir fax y pulse **menú/intro**.
- **5** Pulse **>** para seleccionar Activar o Desactivar y pulse **menú/intro**.
- **6** Si decide activar la opción para reenviar faxes, utilice los botones alfanuméricos, escriba el número al que desea enviar un fax y pulse **menú/intro** para guardar la selección.

# **Uso del sondeo de faxes**

Si otra persona ha configurado un fax para sondeo, podrá solicitar que se envíe el fax a su dispositivo (esta operación se conoce como sondear otra máquina).

### **Para sondear (solicitar un fax a) otro dispositivo de fax**

- **1** Pulse **menú/intro**.
- **2** Utilice el botón **<** o **>** para seleccionar Funciones de fax y pulse **menú/intro**.
- **3** Utilice el botón **<** o **>** para seleccionar Rec. fax sondeo y pulse **menú/intro**.
- **4** Con los botones alfanuméricos, escriba el número del equipo de fax desde el que desea pedir el fax y pulse **menú/intro**.
- **5** El dispositivo marca el número del otro equipo de fax y solicita el fax.

# **Activación de una extensión**

Con este valor activado, podrá alertar al dispositivo para que recoja el fax entrante con sólo pulsar consecutivamente 1-2-3 en el teclado del teléfono. El valor predeterminado es Sí. Desactive esta configuración sólo en caso de que su compañía telefónica le ofrezca un servicio que utilice también la secuencia 1-2-3. El servicio no funcionará si implica un conflicto con el dispositivo.

### <span id="page-98-0"></span>**Para activar una extensión**

Para habilitar un teléfono de extensión, siga estas instrucciones:

- **1** Pulse **menú/intro**.
- **2** Utilice el botón **<** o **>** para seleccionar Config. de fax y pulse **menú/intro**.
- **3** Utilice los botones **<** y **>** para seleccionar Conf. rec. fax y pulse **menú/intro**.
- **4** Utilice el botón **<** o **>** para seleccionar Telf. extensión y pulse **menú/intro**.
- **5** Utilice el botón **<** o **>** para seleccionar Activado o Desactivado y pulse **menú/intro** para guardar la selección.

# **Envío de faxes marcando desde un teléfono**

A veces, puede que desee marcar un número de fax desde un teléfono conectado a la misma línea que el dispositivo. Por ejemplo, si desea enviar un fax a una persona cuyo dispositivo se encuentra en el modo de recepción manual, puede llamar al destinatario previamente para informarle del envío del fax.

### **Para enviar un fax marcando desde un teléfono**

- **1** Cargue el documento en la bandeja de entrada del ADF.
- **2** Descuelgue el auricular de un teléfono que esté conectado a la misma línea que el dispositivo y marque el número de fax con ayuda del teléfono o por medio de los botones numéricos del dispositivo.
- **3** Cuando el destinatario responda, solicite que ponga en marcha su dispositivo de fax.
- **4** Cuando oiga los tonos del fax, pulse **fax/enviar** para empezar a transmitir el fax, espere hasta que aparezca Conectando en la pantalla y cuelgue el teléfono.

# **Cambio de la configuración del volumen del dispositivo HP LaserJet 3330**

Desde el panel de control del dispositivo, puede controlar el volumen de los sonidos de fax siguientes:

- Los sonidos del fax que están asociados con los faxes entrantes y salientes
- El tono de los faxes entrantes

Si desea más información sobre el control de la configuración general del volumen, consulten el apartado [Uso de los controles de volumen del dispositivo](#page-40-0).

### **Para cambiar el volumen de los sonidos del fax (monitor en línea)**

- **1** En el panel de control, pulse **volumen**.
- **2** Utilice los botones **<** y **>** para seleccionar Desactivado, Bajo, Medio o Alto.
- **3** Pulse **menú/intro** para guardar la selección.

**Nota** El valor predeterminado de fábrica es Bajo.

### <span id="page-99-0"></span>**Para cambiar el volumen del tono**

El timbre se escucha cuando el dispositivo está enviando o recibiendo una llamada. La duración del timbre se basa en la duración del tipo de tono de telecomunicaciones local.

- **1** Pulse **menú/intro**.
- **2** Utilice los botones **<** o **>** para seleccionar Config. común y pulse **menú/intro**.
- **3** Utilice el botón **<** o **>** para seleccionar Config. volumen y pulse **menú/intro**.
- **4** Pulse el botón **>** una vez para seleccionar Volumen timbre y pulse **menú/intro**.
- **5** Utilice el botón **<** o **>** para seleccionar Desactivado, Bajo, Medio o Alto.
- **6** Pulse **menú/intro** para guardar la selección.

**Nota** El valor predeterminado ajustado en fábrica para el volumen del tono es Bajo.

# **Cómo cambiar la resolución predeterminada**

La resolución afecta a la calidad de los documentos que desee enviar por fax, en puntos por pulgada. También afecta a la velocidad de transmisión.

El procedimiento siguiente permite cambiar la resolución predeterminada de todos los trabajos de fax.

### **Para cambiar la resolución predeterminada**

- **1** Pulse **resolución** para ver el valor de la resolución actual.
- **2** Utilice los botones **<** y **>** para alcanzar los valores de resolución deseados.
- **3** Para guardar la selección, pulse **menú/intro**.

# **Cómo cambiar el contraste predeterminado**

#### **Para cambiar el contraste predeterminado**

El contraste predeterminado es el contraste que se aplica habitualmente a todos los elementos enviados por fax. El graduador se sitúa en la mitad como valor predeterminado del contraste.

- **1** Pulse **menú/intro**.
- **2** Utilice el botón **<** o **>** para seleccionar Config. de fax y pulse **menú/intro**.
- **3** Utilice el botón **<** o **>** para seleccionar Conf. env. fax y pulse **menú/intro**.
- **4** Utilice el botón **<** o **>** para seleccionar Def. claro/oscuro.
- **5** Utilice el botón **<** para mover el graduador a la izquierda y hacer que los faxes sean más claros que el original o botón **>** para moverlo a la derecha y hacer que los faxes sean más oscuros.
- **6** Pulse **menú/intro** para guardar la selección.

# <span id="page-100-0"></span>**Cambio del valor de detección de tono de marcado**

Normalmente, el dispositivo espera hasta detectar un tono de marcado antes de intentar marcar un número de fax. Si utiliza el dispositivo en la misma línea que el teléfono, active el valor de detección de tono de marcado. De esta forma evitará que el dispositivo envíe un fax mientras alguien está al teléfono.

### **Para cambiar la detección del tono de marcado**

- **1** Pulse **menú/intro**.
- **2** Utilice los botones **<** y **>** para seleccionar Config. de fax y pulse **menú/intro**.
- **3** Pulse **>** una vez para seleccionar Conf. env. fax y después pulse **menú/intro**.
- **4** Utilice los botones **<** y **>** para seleccionar Detec. tono marc. y pulse **menú/intro**.
- **5** Utilice los botones **<** y **>** para seleccionar Activar o Desactivar y pulse **menú/intro**.

**Nota** El valor predeterminado de fábrica para la detección del tono de marcado es Activado, en el caso de Francia y de Hungría, y Desactivado para el resto de zonas.

# **Cómo cambiar la forma en que el dispositivo responde a los faxes entrantes**

Al configurar el dispositivo, el modo de respuesta ya está establecido. Sólo será necesario cambiar esa configuración si cambian los dispositivos que están conectados a esta línea telefónica.

### **Para establecer el modo de respuesta como automático o manual**

- **1** Pulse **menú/intro**.
- **2** Utilice los botones **<** y **>** para seleccionar Config. de fax y pulse **menú/intro**.
- **3** Utilice los botones **<** y **>** para seleccionar Conf. rec. fax y pulse **menú/intro**.
- **4** Pulse **menú/intro** para seleccionar Modo respuesta.
- **5** Utilice los botones **<** y **>** para seleccionar Automático o Manual y pulse **menú/intro** para guardar la selección.

### **Cambio de los tonos antes de la respuesta**

Cuando el modo de respuesta está en automático, el valor de tonos antes de la respuesta del dispositivo determina las veces que sonará el teléfono antes de responder a una llamada de entrada.

Si el dispositivo está conectado a una línea que recibe faxes y llamadas de voz (una línea compartida) con contestador, probablemente deba ajustar la cantidad de tonos antes de la respuesta. El número de tonos antes de la respuesta del dispositivo debe ser mayor que el del contestador. De esta forma, el contestador responderá a las llamadas entrantes y grabará un mensaje si se trata de una llamada de voz. Cuando el contestador da respuesta a la llamada, el dispositivo escucha la llamada y la contesta automáticamente si detecta tonos de fax.

<span id="page-101-0"></span>Consulte la guía del fax que se le suministró con el dispositivo para determinar los tonos antes de la respuesta predeterminados y los recomendados para su país/región.

#### **Para establecer el número de tonos antes de la respuesta**

Para establecer o cambiar el número de tonos para responder, siga estos pasos:

- **1** En el panel de control, pulse **menú/intro**.
- **2** Utilice los botones **<** y **>** para seleccionar Config. de fax y pulse **menú/intro**.
- **3** Utilice los botones **<** y **>** para seleccionar Conf. rec. fax y pulse **menú/intro**.
- **4** Utilice los botones **<** y **>** para seleccionar Tonos para resp. y pulse **menú/intro**.
- **5** Utilice el teclado alfanumérico para especificar el número de tonos antes de la respuesta y pulse **menú/intro**.

**Nota** Si dispone de un contestador automático o de un buzón de voz del sistema conectado a esta línea para el otro número de teléfono (en el tipo de tono único), asegúrese de que los tonos para responder del dispositivo estén establecidos en un número inferior al de los tonos para responder del contestador o del buzón de voz. Si no es así, el dispositivo no podrá recibir llamadas de fax.

# **Cambio de los tipos de tono de respuesta**

Si se abona a un servicio de tipo de tono con la compañía telefónica, el dispositivo podrá detectar los tipos de tono. Si no tiene servicio de tipo de tono y cambia este valor, el dispositivo no podrá recibir faxes.

### **¿Qué es un servicio de tipo de tono?**

El servicio de tipo de tono, como por ejemplo un tono distintivo, se encuentra disponible en algunas compañías telefónicas locales. Este servicio permite tener dos o tres números de teléfono en una sola línea y cuesta menos que pagar dos o tres líneas independientes. Cada número de teléfono tiene un tipo de tono diferente. Los tipos de tono permiten responder llamadas de voz y que el dispositivo responda llamadas de fax.

### **¿Cómo se obtiene este servicio?**

Llame a la compañía telefónica local para comprobar la disponibilidad de dicho servicio y para abonarse. Quizá el servicio no esté disponible en todas las áreas. También puede ocurrir que la compañía telefónica utilice un nombre diferente para este servicio. Si el servicio de tipo de tono se encuentra disponible y decide abonarse a él, tenga en cuenta lo siguiente:

- Determine el tipo de tono utilizado para llamadas de teléfono y el utilizado para llamadas de fax.
- Asegúrese de que la compañía telefónica le asigne el tipo de tono correspondiente al número de fax. El dispositivo pasará por alto cualquier otro tipo de tono.

# **¿Cómo sabré si funciona?**

Una vez instalado el dispositivo, pida a algún conocido que le envíe un fax. Proporciónele el número de fax correcto.

### **Para cambiar el tipo de tono de respuesta**

<span id="page-102-0"></span>**Nota** No cambie el valor predeterminado de todos los tonos si no dispone del servicio de tipo de tono de su compañía telefónica. Si no tiene servicio de tipo de tono y cambia este valor, el dispositivo no podrá recibir faxes.

- **1** Pulse **menú/intro**.
- **2** Utilice los botones **<** y **>** para seleccionar Config. de fax y pulse **menú/intro**.
- **3** Utilice los botones **<** y **>** para seleccionar Conf. rec. fax y pulse **menú/intro**.
- **4** Utilice los botones **<** y **>** para seleccionar Tipo tono resp. y pulse **menú/intro**.
- **5** Utilice los botones **<** y **>** para seleccionar el tipo de tono que desea que utilice el dispositivo cuando responde a los faxes entrantes y pulse **menú/intro** para guardar la selección.

# **Cambio del modo de detección silenciosa**

Este valor determina si pueden recibirse faxes de equipos de fax más antiguos, que no emitan una señal de fax durante las transmisiones. En el momento de esta publicación, los equipos de fax del modelo silencioso representan sólo una pequeña parte del total. El valor predeterminado es Desactivado. Solo se debería cambiar si se reciben regularmente faxes de equipos de fax de modelo antiguo.

### **Para cambiar el modo de detección de silencio**

- **1** Pulse **menú/intro**.
- **2** Utilice los botones **<** y **>** para seleccionar Config. de fax y pulse **menú/intro**.
- **3** Utilice los botones **<** y **>** para seleccionar Conf. rec. fax y pulse **menú/intro**.
- **4** Utilice los botones **<** y **>** para seleccionar Detec. silencio y pulse **menú/intro**.
- **5** Utilice los botones **<** y **>** para seleccionar Activado o Desactivado.

# **Cambio del valor de reducción automática para faxes entrantes**

Si la opción ajustar a página está activada, el dispositivo reduce automáticamente los faxes largos para que se ajusten al tamaño de papel predeterminado del dispositivo (hasta un 75% de reducción), por ejemplo de tamaño Legal a Letter.

Si la función ajustar a página está desactivada, los faxes largos se imprimen con su tamaño completo en varias páginas.

Si tiene activada la opción de marcar faxes recibidos, puede que también sea adecuado activar la opción de reducción automática. De esta forma, el tamaño de los faxes entrantes sólo se reduce ligeramente y se evita que el fechado de las páginas haga que cada página del fax se imprima en dos.

**Nota** Asegúrese de que el ajuste de tamaño de papel coincida con el tamaño del papel que está cargado en la bandeja de entrada de papel. Para cambiar el tamaño de papel predeterminado, consulte [Ajuste del tamaño predeterminado del papel](#page-40-0).

### <span id="page-103-0"></span>**Para cambiar la reducción automática de los faxes entrantes**

- **1** Pulse **menú/intro**.
- **2** Utilice los botones **<** y **>** para seleccionar Config. de fax y pulse **menú/intro**.
- **3** Utilice los botones **<** y **>** para seleccionar Conf. rec. fax y pulse **menú/intro**.
- **4** Utilice los botones **<** y **>** para seleccionar Ajustar a página y pulse **menú/intro**.
- **5** Utilice los botones **<** y **>** para seleccionar Activado o Desactivado y pulse **menú/intro** para guardar la selección.

**Nota** El valor predeterminado de fábrica para la reducción automática de los faxes recibidos es Activado.

# **Activación de marcar faxes recibidos**

El dispositivo HP LaserJet 3330 está configurado para imprimir la identificación del remitente en la parte superior de cada fax recibido. También puede optar por que la información de cabecera incluida en cada fax recibido confirme la fecha y la hora en la que se recibió el fax.

**Nota** Esta opción sólo se aplica a los faxes recibidos impresos por el dispositivo.

### **Para activar la opción de marcar faxes recibidos**

- **1** Pulse **menú/intro**.
- **2** Utilice los botones **<** y **>** para seleccionar Config. de fax y pulse **menú/intro**.
- **3** Utilice los botones **<** y **>** para seleccionar Conf. rec. fax y pulse **menú/intro**.
- **4** Utilice los botones **<** y **>** para seleccionar Marcar faxes y pulse **menú/intro**.
- **5** Utilice los botones **<** y **>** para seleccionar Activado o Desactivado y pulse **menú/intro** para guardar la selección.

**Nota** El valor predeterminado de fábrica para el fechado de los faxes recibidos es Desactivado.

# **Establecer la corrección de los errores del fax**

Normalmente, el dispositivo supervisa las señales de la línea telefónica mientras envía o recibe un fax. Si detecta una señal de error durante la transmisión y el valor de corrección de errores está activado, el dispositivo podrá solicitar que parte del fax se vuelva a enviar.

Sólo debería desactivar la corrección de errores si tiene problemas para enviar o recibir un fax y acepta los errores de transmisión. Desactivar este valor podría ser útil cuando intenta enviar o recibir un fax de otro continente o mediante una conexión telefónica por satélite.

#### **Para cambiar el valor de la corrección de errores**

- **1** Pulse **menú/intro**.
- **2** Utilice los botones **<** y **>** para seleccionar Config. de fax y pulse **menú/intro**.
- **3** Utilice los botones **<** y **>** para seleccionar Todos los faxes y pulse **menú/intro**.
- **4** Utilice los botones **<** y **>** para seleccionar Correc. errores y pulse **menú/intro**.

**5** Utilice los botones **<** y **>** para seleccionar Activado o Desactivado y pulse **menú/intro** para guardar la selección.

<span id="page-104-0"></span>**Nota** El valor predeterminado de fábrica para la corrección de errores es Activado.

### **Selección del modo de marcación: por tonos o por pulsos**

Utilice este procedimiento para establecer el modo de marcación del dispositivo: por tonos o por pulsos. El valor predeterminado es tonos. Deje esta configuración a menos que sepa que su línea telefónica no puede marcar por tonos.

#### **Para seleccionar el marcado por tonos o pulsos**

- **1** Pulse **menú/intro**.
- **2** Utilice el botón **<** o **>** para seleccionar Config. de fax y pulse **menú/intro**.
- **3** Pulse **>** una vez para seleccionar Conf. env. fax y después pulse **menú/intro**.
- **4** Utilice el botón **<** o **>** para seleccionar Modo marcac. y pulse **menú/intro**.
- **5** Utilice el botón **<** o **>** para seleccionar Tono o Pulso y pulse **menú/intro** para guardar la selección.

# **Cambio de la configuración de remarcado**

Si el dispositivo no ha podido enviar un fax debido a que el equipo de fax receptor no respondía o estaba ocupado, intentará repetir el marcado según las opciones de remarcar si está ocupado y remarcar al no obtener respuesta. Utilice los procedimientos de esta sección para activar o desactivar dichas opciones.

**Nota** De manera predeterminada, el equipo volverá a marcar si el equipo de fax receptor está ocupado, pero no volverá a marcar si ésta no responde.

### **Para activar o desactivar la opción de remarcar si está ocupado**

El dispositivo está configurado para volver a marcar los números cuya línea esté ocupada cinco veces de forma automática.

- **1** Pulse **menú/intro**.
- **2** Utilice el botón **<** o **>** para seleccionar Config. de fax y pulse **menú/intro**.
- **3** Utilice el botón **<** o **>** para seleccionar Conf. env. fax y pulse **menú/intro**.
- **4** Utilice el botón **<** o **>** para seleccionar Remarcar si ocupado y pulse **menú/intro**.
- **5** Utilice el botón **<** o **>** para seleccionar Activar o Desactivar y pulse **menú/intro**.

### **Para activar o desactivar la opción de remarcar si no hay respuesta**

Si esta opción está activada, el dispositivo está configurado para volver a marcar en caso de que no haya respuesta una vez de forma automática en EE.UU. y Canadá y dos veces de forma automática en el resto de ámbitos geográficos.

- <span id="page-105-0"></span>**1** Pulse **menú/intro**.
- **2** Utilice el botón **<** o **>** para seleccionar Config. de fax y pulse **menú/intro**.
- **3** Utilice el botón **<** o **>** para seleccionar Conf. env. fax y pulse **menú/intro**.
- **4** Utilice el botón **<** o **>** para seleccionar Remarcar-Sin respuesta y pulse **menú/intro**.
- **5** Utilice el botón **<** o **>** para seleccionar Activar o Desactivar y pulse **menú/intro**.

# **Uso de códigos de facturación**

Si la función de códigos de facturación se ha activado, se solicitará al usuario que especifique un código de facturación para cada fax. El número de facturación se confirmará en cada página que se envíe; es decir, en todo tipo de faxes, salvo cuando se trate de recepciones de sondeo, de reenvío de faxes o de faxes descargados en el PC. En caso de un fax de grupo temporal o de marcado de grupo, el número de facturación se confirmará en cada fax que se envíe correctamente a cada destino. El valor predeterminado es desactivado. Para imprimir un informe que muestre el total de cada código de facturación, consulte el apartado [Impresión del informe de](#page-109-0)  [códigos de facturación](#page-109-0).

### **Para activar o desactivar los códigos de facturación**

- **1** Pulse **menú/intro**.
- **2** Utilice el botón **<** o **>** para seleccionar Config. de fax y pulse **menú/intro**.
- **3** Utilice el botón **<** o **>** para seleccionar Conf. env. fax y pulse **menú/intro**.
- **4** Utilice el botón **<** o **>** para seleccionar Códigos fración. y pulse **menú/intro**.
- **5** Utilice el botón **<** o **>** para seleccionar Activar o Desactivar y pulse **menú/intro**.

# **Cambio de la configuración de V.34**

V.34 es el protocolo de módem que utiliza el dispositivo para enviar faxes. Se trata del estándar mundial para módems bidireccionales que envían y reciben datos mediante líneas telefónicas a 1.200 o 2.400 bps. El valor predeterminado de V.34 es activado.

### **Para activar o desactivar el valor V.34**

- **1** Pulse **menú/intro**.
- **2** Utilice el botón **<** o **>** para seleccionar Config. de fax y pulse **menú/intro**.
- **3** Utilice el botón **<** o **>** para seleccionar Todos los faxes y pulse **menú/intro**.
- **4** Utilice el botón **<** o **>** para seleccionar V.34 y pulse **menú/intro**.
- **5** Utilice el botón **<** o **>** para seleccionar Activar o Desactivar y pulse **menú/intro**.

# **Manejo de registros de fax e informes**

Si ha adquirido un dispositivo HP LaserJet 3330, utilice las instrucciones siguientes para administrar los registros e informes de faxes:

- [Para imprimir el registro de actividades de fax](#page-106-0)
- [Para configurar el registro de actividades de fax a fin de que se imprima automáticamente](#page-106-0)
- <span id="page-106-0"></span>[Para imprimir un informe de llamadas de fax](#page-107-0)
- [Para configurar el horario de impresión de los informes de llamadas de fax](#page-107-0)
- [Para incluir la primera página de cada fax en el informe de llamadas de fax](#page-108-0)
- [Para imprimir un informe de agenda de teléfonos](#page-108-0)
- [Para imprimir el informe de códigos de facturación](#page-109-0)
- [Para imprimir un informe de traza de protocolo T.30](#page-109-0)
- [Para imprimir la lista de faxes bloqueados](#page-110-0)
- [Para imprimir todos los informes de fax](#page-110-0)

# **Impresión del registro de actividades de fax**

Si así lo desea, puede imprimir un registro de los últimos 40 faxes. Un registro de las actividades de fax consta de la información siguiente:

- Todos los faxes recibidos en el dispositivo
- Todos los faxes enviados desde el panel de control
- Todos los faxes enviados desde el Administrador de documentos de HP LaserJet (a sistemas compatibles con Windows conectados directamente al dispositivo)
- Todos los faxes enviados desde el HP Workplace (a sistemas compatibles con Macintosh conectados directamente al dispositivo)

**Nota** El Administrador de documentos de HP LaserJet no puede ejecutarse en Microsoft Windows 95 ni en ningún equipo con un sistema operativo Macintosh anterior al 9.1.

### **Para imprimir el registro de actividades de fax**

Siga estos pasos para imprimir un registro de actividades de fax:

- **1** Pulse **menú/intro**.
- **2** Utilice el botón **<** o **>** para seleccionar Informes y pulse **menú/intro**.
- **3** Utilice el botón **<** o **>** para seleccionar Reg. actividad fax y pulse **menú/intro**.
- **4** Pulse **menú/intro** para seleccionar Imp. reg. ahora. El dispositivo sale de los valores del menú e imprime el registro.

# **Configuración del registro de actividades de fax para que se imprima automáticamente**

El registro de actividades de fax proporciona un historial cronológico de los últimos 40 faxes recibidos, enviados o eliminados, así como de cualquier error que se haya producido. Puede decidir si desea imprimir el registro de faxes automáticamente después de efectuar 40 entradas.

### **Para configurar el registro de actividades de fax a fin de que se imprima automáticamente**

Siga estos pasos para configurar el registro de actividades de fax de modo que se imprima automáticamente.

**1** Pulse **menú/intro**.

- <span id="page-107-0"></span>**2** Utilice el botón **<** o **>** para seleccionar Informes y pulse **menú/intro**.
- **3** Utilice el botón **<** o **>** para seleccionar Registro act. fax.
- **4** Pulse **>** una vez para seleccionar Impr. reg. aut. y pulse **menú/intro**.
- **5** Utilice el botón **<** o **>** para seleccionar Activado o Desactivado y pulse **menú/intro** para confirmar la selección.

**Nota** El valor predeterminado de fábrica es Activado.

# **Impresión de un informe de llamadas de fax**

Un informe de llamadas de fax es un breve informe que indica el estado del último fax enviado o recibido.

### **Para imprimir un informe de llamadas de fax**

- **1** Pulse **menú/intro**.
- **2** Utilice el botón **<** o **>** para seleccionar Informes y pulse **menú/intro**.
- **3** Utilice el botón **<** o **>** para seleccionar Inf. llamada fax y pulse **menú/intro**.
- **4** Pulse **menú/intro** para seleccionar Impr. lla. fax ahora. El dispositivo sale de los valores del menú e imprime el informe.

**Nota** Para configurar el informe de llamadas de fax para que se imprima automáticamente, consulte el apartado Configuración del horario de impresión de los informes de llamadas de fax.

# **Configuración del horario de impresión de los informes de llamadas de fax**

Un informe de llamadas de fax es un breve informe que indica el estado del último fax enviado o recibido. Puede configurar el dispositivo de modo que imprima un informe de llamada de fax tras los eventos siguientes:

- Cada error de fax (valor predeterminado)
- Error al enviar el fax
- Error al recibir el fax
- Cada fax
- Sólo al enviar el fax
- **Nunca**

**Nota** Si selecciona Nunca, no recibirá ningún tipo de información en caso de que un fax no se haya transmitido correctamente, a no ser que imprima un registro de actividades de fax.

# **Para configurar el horario de impresión de los informes de llamadas de fax**

Siga estos pasos para configurar el momento en que se imprimirán los informes de llamadas de fax:
- **1** Pulse **menú/intro**.
- **2** Utilice el botón **<** o **>** para seleccionar Informes y pulse **menú/intro**.
- **3** Utilice el botón **<** o **>** para seleccionar Inf. llamada fax y pulse **menú/intro**.
- **4** Pulse el botón **>** una vez para seleccionar Imprimir informe y pulse **menú/intro**.
- **5** Utilice el botón **<** o **>** para seleccionar la opción que corresponde al momento en que desea imprimir los informes de llamadas de fax.
- **6** Pulse **menú/intro** para guardar la selección.

# **Cómo incluir la primera página de cada fax en el informe de llamadas de fax**

Si está activada esta opción, el informe de llamadas de fax mostrará una miniatura (reducción del 50%) de la primera página del último fax enviado o recibido.

## **Para incluir la primera página de cada fax en el informe de llamadas de fax**

Siga estos pasos para incluir la primera página de cada fax en el informe de llamadas de fax:

- **1** Pulse **menú/intro**.
- **2** Utilice el botón **<** o **>** para seleccionar Informes y pulse **menú/intro**.
- **3** Utilice el botón **<** o **>** para seleccionar Inf. llamada fax y pulse **menú/intro**.
- **4** Utilice el botón **<** o **>** para seleccionar Incluir 1.ª página y pulse **menú/intro**.
- **5** Utilice el botón **<** o **>** para seleccionar Activado o Desactivado y pulse **menú/intro** para confirmar la selección.

**Nota** El valor predeterminado de fábrica de esta opción es Activado.

# **Impresión de un informe de agenda de teléfonos**

Un informe de agenda de teléfonos contiene una lista de los números de fax que están asignados a los botones de función y a los códigos de marcado y de marcado de grupo.

#### **Para imprimir un informe de agenda de teléfonos**

Siga estos pasos para imprimir un informe de teclas de un toque, de marcado rápido y de marcado de grupo:

- **1** Pulse **menú/intro**.
- **2** Utilice el botón **<** o **>** para seleccionar Informes y pulse **menú/intro**.
- **3** Utilice el botón **<** o **>** para seleccionar Informe ag. teléf. y pulse **menú/intro**. El dispositivo sale de los valores del menú e imprime el informe.

# **Impresión del informe de códigos de facturación**

El informe de códigos de facturación imprime una lista de todos los códigos de facturación de fax con el número total de faxes correspondiente.

**Nota** Tras la impresión de este informe, todos los datos de facturación vuelven a cero.

# **Para imprimir el informe de códigos de facturación**

- **1** Pulse **menú/intro**.
- **2** Utilice el botón **<** o **>** para seleccionar Informes y pulse **menú/intro**.
- **3** Utilice el botón **<** o **>** para seleccionar Informe fración. y pulse **menú/intro**. El dispositivo sale de los valores del menú e imprime el informe.

# **Impresión de un informe de traza de protocolo T.30**

Este informe lo utilizan los técnicos del servicio para solucionar problemas de transmisión de faxes.

#### **Para imprimir un informe de traza de protocolo T.30**

- **1** Pulse **menú/intro**.
- **2** Utilice el botón **<** o **>** para seleccionar Servicio y pulse **menú/intro**.
- **3** Utilice el botón **<** o **>** para seleccionar Imp. traza T.30 y pulse **menú/intro**.
- **4** Utilice el botón **<** o **>** para seleccionar Ahora y pulse **menú/intro**. El dispositivo sale de los valores del menú e imprime el informe.

# **Para configurar el horario de impresión del informe de traza de protocolo T.30**

Puede configurar el informe de traza del protocolo T.30 para que se imprima en función del horario siguiente:

- Nunca (valor predeterminado)
- Cuando se produce un error
- Al final de cada fax enviado y recibido

Siga estos pasos para configurar el horario de impresión del informe de traza del protocolo T.30:

- **1** Pulse **menú/intro**.
- **2** Utilice el botón **<** o **>** para seleccionar Servicio y pulse **menú/intro**.
- **3** Utilice el botón **<** o **>** para seleccionar Imp. traza T.30 y pulse **menú/intro**.
- **4** Utilice el botón **<** o **>** para seleccionar el momento en que se imprimirán los informes de traza del protocolo T.30.
- **5** Pulse **menú/intro** para guardar la selección.

# **Impresión de la lista de faxes bloqueados**

Utilice este procedimiento para imprimir una lista de los números de fax bloqueados. Consulte la sección [Para bloquear o desbloquear números de fax](#page-89-0).

## **Para imprimir la lista de faxes bloqueados**

- **1** Pulse **menú/intro**.
- **2** Utilice el botón **<** o **>** para seleccionar Informes y pulse **menú/intro**.
- **3** Utilice el botón **<** o **>** para seleccionar Lista fax bloq. y pulse **menú/intro**. El dispositivo sale de los valores del menú e imprime la lista.

# **Impresión de todos los informes de fax**

Utilice este procedimiento para imprimir los informes siguientes al mismo tiempo:

- Registro de actividades de fax
- Informe de teclas de un toque, marcado rápido y marcado de grupo
- Informe de configuración
- Lista de faxes bloqueados
- Informe de facturación (si está activado)

#### **Para imprimir todos los informes de fax**

Para imprimir todos los informes de fax, siga estos pasos:

- **1** Pulse **menú/intro**.
- **2** Utilice el botón **<** o **>** para seleccionar Informes y pulse **menú/intro**.
- **3** Utilice el botón **<** o **>** para seleccionar Todos inf. fax y pulse **menú/intro**. El dispositivo sale de los valores del menú e imprime los informes.

# **8** Conexión a redes

Utilice esta información para aprender a utilizar el dispositivo HP LaserJet 3300 Series con una red:

- [Características y ventajas del servidor de impresión](#page-113-0)
- [Uso de los protocolos de red](#page-113-0)
- [Instalación del software](#page-113-0)
- [Requisitos de la conexión de red](#page-114-0)
- [Instalación del servidor de impresión 310x](#page-116-0)
- [Instalación del software de red](#page-118-0)
- [Mediante HP Web JetAdmin](#page-119-0)
- [Uso de BOOTP](#page-119-0)
- [Uso de DHCP](#page-123-0)
- [Traslado a otra red](#page-128-0)
- [Impresión de una página de configuración del servidor de impresión](#page-128-0)
- [Si desea obtener más información](#page-129-0)

# <span id="page-113-0"></span>**Características y ventajas del servidor de impresión**

Si utiliza un HP Jetdirect 310x (u otro servidor de impresión HP Jetdirect compatible) con la impresora HP LaserJet 3300, podrá llevar a cabo las tareas siguientes:

- Mejorar la productividad del trabajo en grupo instalando la impresora en una ubicación adecuada en la red, lo que mejorará su rendimiento como impresora de red.
- Conectar la impresora directamente a la red.
- Compartir funciones de digitalización e impresión con otros usuarios de la red.

**Nota** Sólo puede conectar una impresora al servidor de impresión. No use un concentrador USB para conectar más de una impresora.

# **Uso de los protocolos de red**

#### **Protocolos de impresión**

El servidor de impresión HP Jetdirect 310x admite los protocolos siguientes:

- TCP/IP (Protocolo de control de transmisión/Protocolo Internet)
	- Puerto 9100
	- IPP (Internet Printing Protocol)\*
	- LPD (Line Printer Daemon)\*
	- FTP (Protocolo de transferencia de archivos)\*
- IPX/SPX (Internetwork Packet Exchange)
	- Novell NetWare\*
	- IPX; impresión de igual a igual (denominado modo directo IPX)
- DLC/LLC\*
- AppleTalk\*

\* Con estos protocolos sólo es posible imprimir. El resto de los protocolos admiten la impresión, la digitalización y el envío de faxes a través de la red.

#### **Protocolos de digitalización**

El servidor de impresión HP JetDirect 310x admite los protocolos siguientes:

- TCP/IP (Protocolo de control de transmisión/Protocolo Internet)
	- Puerto 9100
	- Servicio de digitalización del servidor web incorporado
- IPX/SPX (Internetwork Packet Exchange)
	- IPX; impresión de igual a igual (denominado modo directo IPX)

#### **Instalación del software**

Si va a configurar una impresión de cliente-servidor en una red Microsoft Windows 95, 98, NT, ME, XP o 2000, debería utilizar el software de instalación que se le ha suministrado con el dispositivo HP LaserJet 3300 para configurar el servidor de impresión en Windows 95, 98, NT, ME, XP o 2000 y poder compartir la impresora con los sistemas cliente.

Si va a configurar una impresión de igual a igual en una red Microsoft Windows 95, 98, NT o 2000, debería utilizar el software de instalación que se le suministró con el dispositivo HP LaserJet 3300 para configurar cada cliente de modo que imprima directamente en la impresora.

# <span id="page-114-0"></span>**Requisitos de la conexión de red**

Si ha adquirido un modelo HP LaserJet 3300 Series que no sea el HP LaserJet 3320n y se dispone a conectarlo a una red, necesitará un servidor de impresión HP Jetdirect compatible que HP podrá suministrarle.

La opción del servidor de impresión depende del tipo de conexión de red que tenga, el número de dispositivos que desee conectarle y el protocolo de red de que dispone.

Los servidores de impresión siguientes son compatibles con HP LaserJet 3300 Series y podrá encontrarlos en el distribuidor de HP o en el sitio http://www.buy.hp.com:

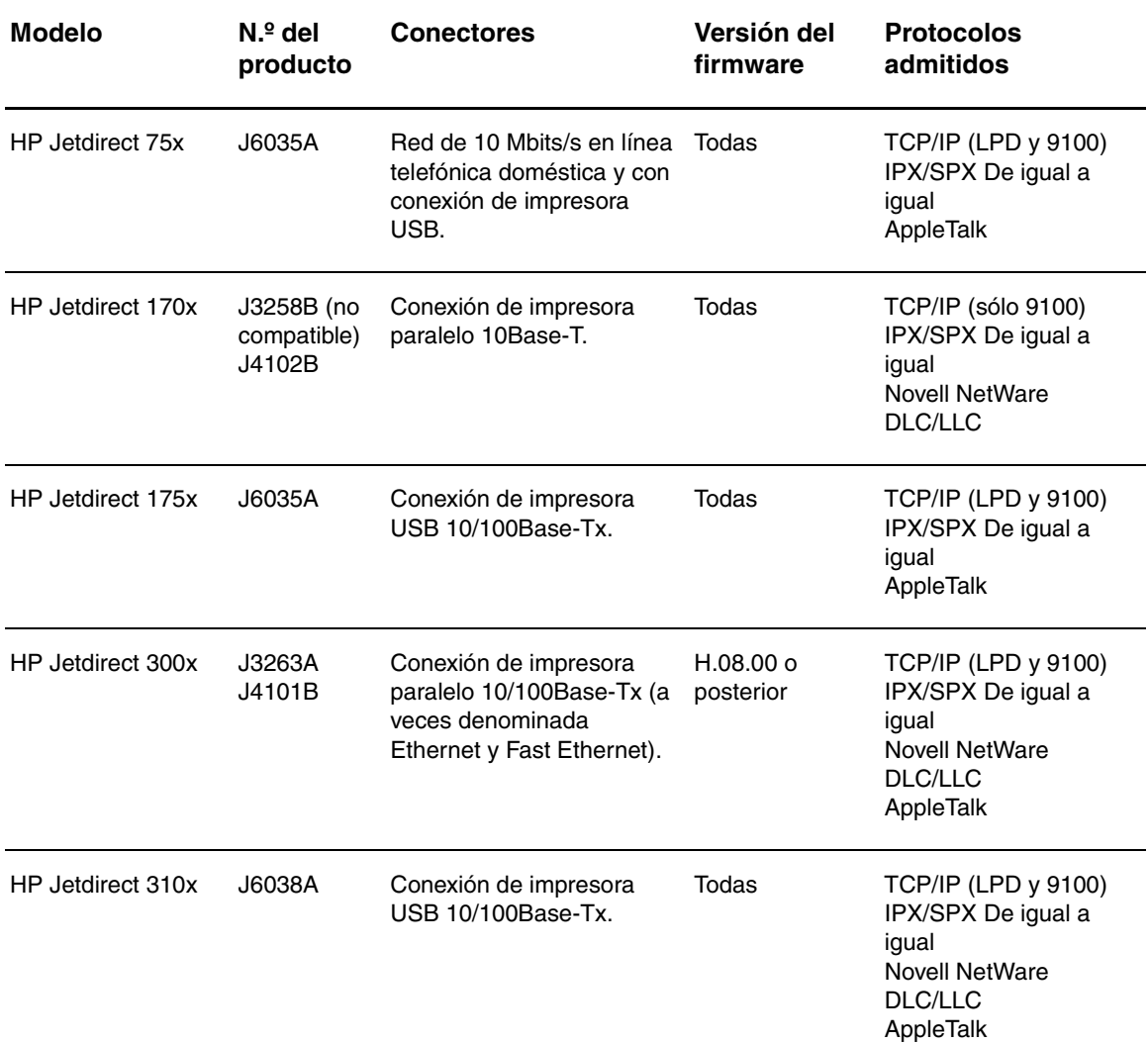

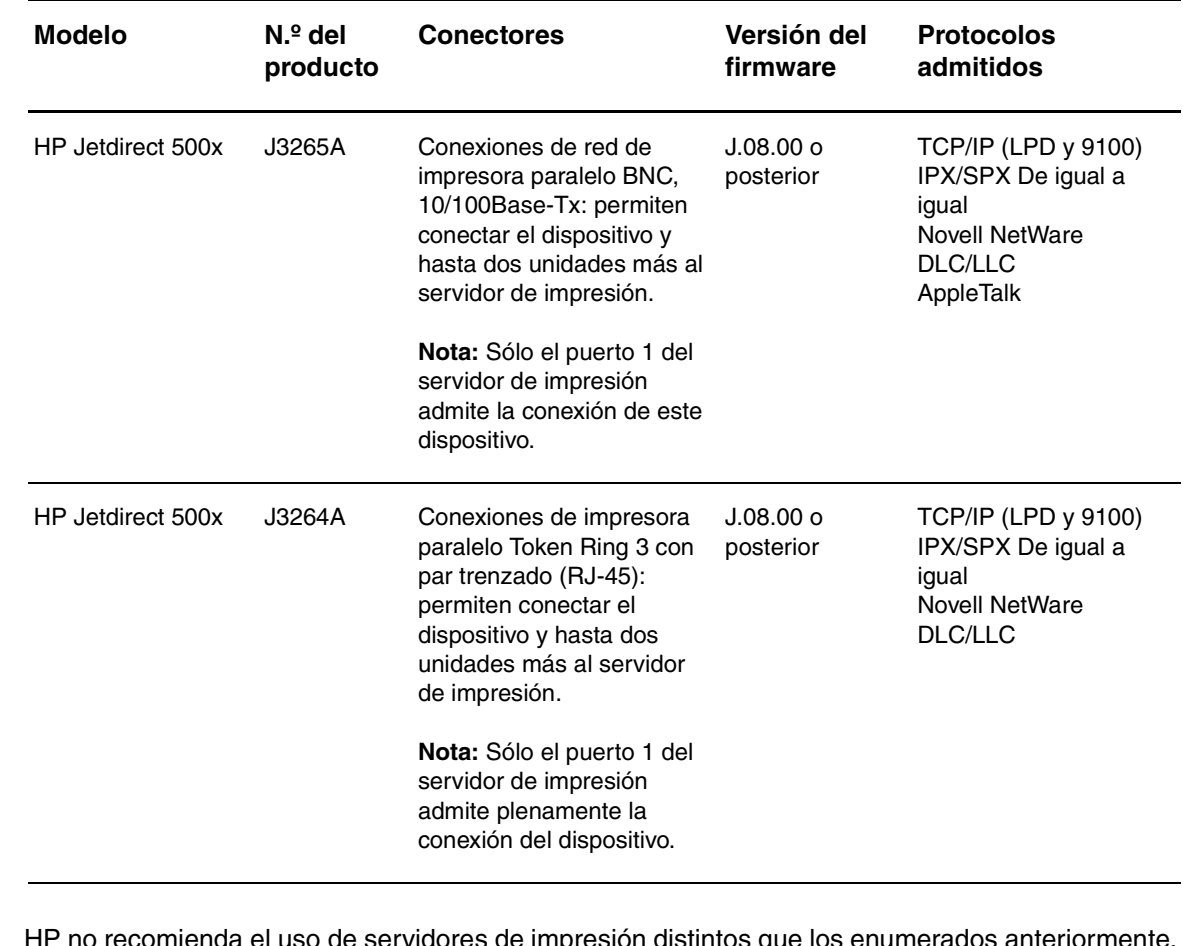

**Nota** HP no recomienda el uso de servidores de impresión distintos que los enumerados anteriormente.

Puede comprobar el número de revisión de firmware del servidor de impresión imprimiendo un informe de la configuración de dicho servidor. Encontrará instrucciones en la sección <u>Para imprimir</u> [una página de configuración de Jetdirect](#page-128-0).

# <span id="page-116-0"></span>**Instalación del servidor de impresión 310x**

El HP Jetdirect 310x dispone de un solo puerto USB y un puerto de red RJ-45 (10/100Base-Tx) para conectarse a una red. El HP Jetdirect 310x incluye los elementos siguientes:

- Módulo de alimentación
- Clip (fijado al servidor)
- Cable USB

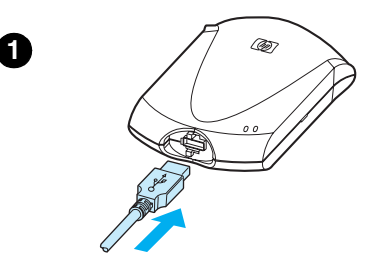

**2**

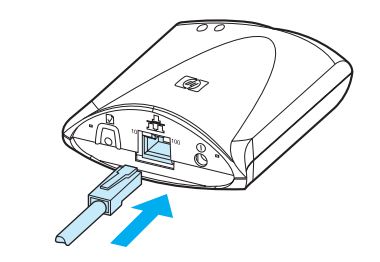

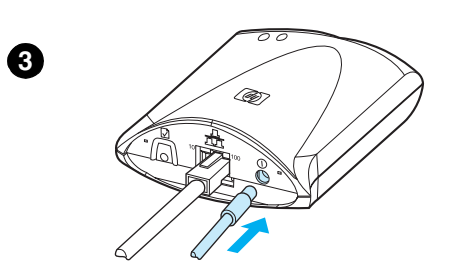

#### **Para conectar el dispositivo a una red**

Utilice el procedimiento descrito en este apartado para conectar el dispositivo HP LaserJet 3300 Series a la red mediante un servidor de impresión HP Jetdirect 310x.

#### **Nota**

Las instrucciones que aparecen a continuación son relativas al HP Jetdirect 310x que viene con el dispositivo HP LaserJet 3320n. Si utiliza otro servidor de impresión, deberá consultar las instrucciones de instalación que se le suministraron con ese servidor en concreto.

#### **Nota**

El cable USB ya debería estar conectado al dispositivo. (Para obtener más información, consulte el apartado Conexión de un cable de [impresora al dispositivo](#page-30-0).)

- **1** Conecte el extremo rectangular del cable USB, con el símbolo USB hacia arriba, en la toma USB de la parte frontal del servidor de impresión. Compruebe que el cable esté bien conectado.
- **2** Conecte el servidor de impresión a una red local 10/100Base-Tx enchufando el cable de red en el puerto de red de la parte posterior del servidor de impresión.
- **3** Conecte el módulo de alimentación eléctrica (suministrado con el servidor de impresión) en una salida de alimentación. Conecte el otro extremo del cable del módulo de alimentación en la toma de alimentación de la parte posterior del servidor de impresión.

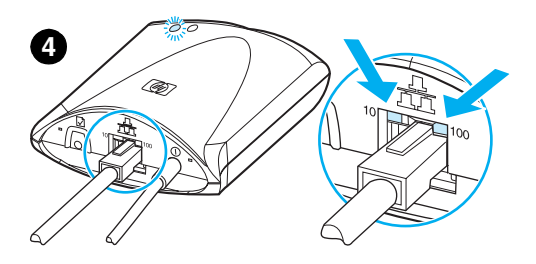

- **5** .<br>CD7
- **4** Las 10 ó 100 luces LED que indican una conexión de red, así como el LED de alimentación/estado deberían empezar a parpadear. Tras 15 segundos, el LED de alimentación/estado deja de parpadear y presenta un color verde.
- **5** Pulse el botón de prueba situado en la parte posterior del servidor de impresión para imprimir una página de configuración. Debería imprimirse una página de configuración en la impresora conectada. Si no se imprime ninguna página o si no se puede leer, consulte el apartado [La página de configuración no se imprime](#page-205-0).
- **6** Si desea montar el servidor de impresión en el dispositivo (o en una mesa o en la pared), fije el clip de montaje mediante la cinta adhesiva que se le ha suministrado o mediante los orificios para los pernos de montaje. Si lo desea, imite la situación que se ilustra en la imagen 6 de la izquierda.

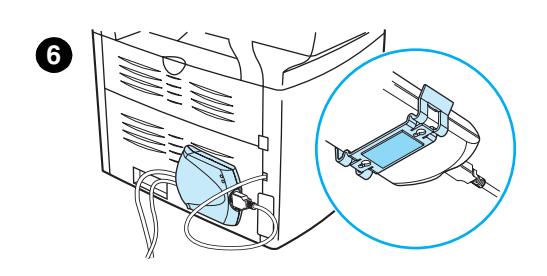

# <span id="page-118-0"></span>**Instalación del software de red**

En cuanto haya conectado debidamente el dispositivo HP LaserJet 3300 Series a la red, deberá instalar o reinstalar el software que se le ha suministrado con el dispositivo. El software deberá instalarse de modo que saque el máximo partido de las funciones del dispositivo y permita la impresión de red desde todos los sistemas.

**Nota** Si utiliza un servidor de impresión HP Jetdirect adquirido previamente, **no** instale el software que se le suministró con ese servidor. Utilice el software que se le facilitó con el dispositivo HP LaserJet 3300 Series.

> Consulte la guía de instalación inicial que venía con el dispositivo, donde encontrará las instrucciones completas para instalar el software.

# **Uso del servidor web incorporado**

Los servidores de impresión HP Jetdirect 310x contienen un servidor web incorporado al que se puede acceder mediante un explorador web en una intranet. El servidor web incorporado proporciona acceso a las páginas de configuración y administración del servidor de impresión y de la impresora conectada. Las páginas de red proporcionan acceso a la información de estado y a la configuración sobre el servidor de impresión HP Jetdirect 310x.

El servidor web incorporado permite llevar a cabo las tareas siguientes:

- Supervisar el estado de la impresora y del servidor de impresión.
- Efectúe los cambios necesarios en la configuración del servidor de impresión a fin de personalizarlo para la red.
- Crear un vínculo al sitio web de HP
- Digitalizar imágenes a través de la red sin instalar el software del dispositivo HP LaserJet 3300 Series

#### **Requisitos previos**

Los sistemas que tienen instalado el protocolo TCP/IP pueden utilizar el servidor web incorporado para supervisar y configurar las impresoras conectadas en red con un servidor de impresión HP Jetdirect. Utilice el programa de instalación incluido en el CD-ROM del dispositivo para efectuar esta configuración.

Antes de poder utilizar el servidor web incorporado, debe configurar una dirección IP para el servidor de impresión HP Jetdirect. Utilice el programa de instalación incluido en el CD-ROM de la impresora para configurar esta dirección IP.

Opcionalmente, puede utilizar el protocolo BOOTP (Bootstrap Protocol) o DHCP (Dynamic Host Configuration Protocol) para configurar automáticamente la dirección IP en la red cada vez que se encienda el servidor de impresión.

#### **Navegadores web compatibles**

Si utiliza Windows 9x o NT 4.0, el servidor web incorporado funciona con los exploradores web siguientes:

- Microsoft Internet Explorer 5.0, 5.01 o 5.5
- Netscape Navigator 4.6x, 4.7x, 6.0 o 6.1

Si utiliza Windows 2000, ME o XP, tiene compatibilidad con los exploradores siguientes:

- <span id="page-119-0"></span>Microsoft Internet Explorer 5.0 o 5.5
- Netscape Navigator 4.6x, 4.7x, 6.0 o 6.1

Si utiliza Mac OS 8.6 y posterior, o 9.0, tiene compatibilidad con los exploradores siguientes:

- Microsoft Internet Explorer 5.01
- Netscape Navigator 4.6x, 4.7x, 6.0 o 6.1

Para obtener la lista más reciente de exploradores web compatibles, visite la Atención al cliente en línea de HP en http://www.hp.com/support/net\_printing.

#### **Para iniciar el servidor web incorporado**

Después de establecer una dirección IP en el servidor de impresión, siga estos pasos:

- **1** Ejecute un examinador web compatible.
- **2** Escriba como URL la dirección IP del servidor de impresión. Aparece la página principal del servidor de impresión.
- **3** Haga clic en el vínculo **Ayuda** de la página web para obtener más información.

**Nota** Si cambia la dirección IP y otros parámetros, se cierra la conexión con el servidor web incorporado. Para restablecerla, utilice la nueva dirección IP como URL. Además, es posible que algunas configuraciones del sistema dejen de funcionar.

# **Mediante HP Web JetAdmin**

HP Web JetAdmin es una aplicación de instalación y administración de impresoras para las intranet. Puede obtener este software en la Atención al cliente de HP en línea, en http://www.hp.com/support/net\_printing.

Hewlett-Packard recomienda utilizar la versión 6.5 de HP Web JetAdmin o una versión posterior para trabajar con el servidor web incorporado del servidor de impresión.

# **Uso de BOOTP**

En esta sección se describe cómo configurar el servidor de impresión mediante los servicios BOOTP (Bootstrap Protocol) en los servidores con algunos sistemas operativos. BOOTP se utiliza para descargar datos de configuración de red de un servidor al servidor de impresión HP Jetdirect a través de la red.

Para BOOTP, es posible que los datos de configuración descargados identifiquen a un archivo que contiene datos de configuración ampliados. El servidor de impresión HP Jetdirect descarga entonces el archivo mediante TFTP. Este archivo de configuración TFTP puede encontrarse en el servidor BOOTP, o bien en un servidor TFTP distinto.

La descarga automática de los datos de configuración tiene las ventajas siguientes:

- Facilita la configuración del servidor de impresión HP Jetdirect. Se puede descargar automáticamente toda la configuración de la red cada vez que se encienda el servidor de impresión.
- Facilita la administración de la configuración. Todos los parámetros de configuración de la red pueden colocarse en una sola ubicación.
- Mejora el control de la configuración del servidor de impresión. La configuración con otros métodos queda limitada a algunos parámetros.

Cuando se inicia el servidor de impresión, éste difunde solicitudes que contienen su dirección de hardware. Un centinela de servidor busca datos de configuración que tengan la misma dirección de hardware entre los servidores y, si encuentra alguno, lo envía al servidor de impresión como respuesta.

El estado predeterminado de fábrica del servidor de impresión HP Jetdirect es solicitar primero los datos de configuración mediante solicitudes BOOTP y, en caso de no recibir ninguna respuesta BOOTP, solicitar sus datos de configuración mediante solicitudes DHCP.

**Nota** Si el servidor de impresión y el servidor BOOTP, TFTP o DHCP están ubicados en subredes distintas, la configuración de IP podría fallar, a no ser que el dispositivo de direccionamiento admita el "relé BOOTP" (que permite la transferencia de solicitudes entre subredes).

#### **Configuración del servidor BOOTP**

**Nota** Para sistemas con NIS (servicio de información de la red): Si su servidor utiliza NIS, es posible que deba reconstruir el mapa NIS con el servicio BOOTP antes de realizar los pasos de configuración de BOOTP. Consulte la documentación del sistema.

> El procedimiento para configurar el servidor de DHCP depende del sistema operativo instalado. (Puede ser un sistema distinto a los que utilizan los servicios de impresión de HP Jetdirect.)

#### **Servidores Windows 2000 o NT:**

En sistemas con servidores Windows NT o 2000, utilice las aplicaciones de Microsoft DHCP para realizar la configuración del servidor de impresión mediante BOOTP.

- Si utiliza el procedimiento DHCP con Windows NT (con la duración de concesión finita y añadiendo una reserva en el paso 8), el servicio resultante responderá a las solicitudes BOOTP y a las solicitudes DHCP del servidor de impresión. Consulte la sección [Procedimiento Windows NT](#page-124-0).
- Si utiliza el procedimiento DHCP con Windows 2000, el servicio resultante responderá a las solicitudes BOOTP si selecciona Sólo BOOTP o Ambos en el paso 11d. Consulte la sección [Procedimiento Windows 2000](#page-126-0).

Es posible que estos sistemas exijan un software de terceros para que admitan TFTP.

#### **Servidores UNIX:**

Un servidor BOOTP que ejecuta UNIX debe configurarse con el centinela BOOTP bootpd y con el archivo de configuración /etc/bootptab. Es necesario introducir los datos de configuración en el archivo /etc/bootptab correctamente. Consulte la sección Entradas del archivo bootptab.

TFTP se utiliza para obtener datos de configuración adicionales a partir de un archivo de configuración en un servidor TFTP. Este archivo viene especificado en el archivo bootptab; véase la etiqueta T144. Consulte la sección Entradas del archivo bootptab.

#### **Servidores NetWare BOOTP:**

Para obtener información relativa a la configuración de servidores BOOTP de NetWare, consulte la documentación suministrada con NetWare.

#### **Entradas del archivo bootptab**

A continuación se muestra un ejemplo de una entrada del archivo /etc/bootptab para un servidor de impresión HP Jetdirect:

```
picasso:\
: hn: :ht=ether:\
 :vm=rfc1048:\ 
 :ha=0001E6123456:\ 
 :ip=192.168.45.39:\ 
 :sm=255.255.255.0:\ 
 :gw=192.168.40.1:\ 
 :lg=192.168.40.3:\ 
 :T144="hpnp/picasso.cfg":
```
El signo de dos puntos (:) indica el final de un campo; una barra invertida (\) indica que toda la entrada continúa en la siguiente línea (más campos). No se permiten espacios entre los caracteres de una línea. Los nombres, como los nombres de anfitrión, deben comenzar con una letra y sólo pueden contener letras, números, puntos (sólo para nombres de dominio) y guiones. El carácter de subrayado (\_) no está permitido. Si desea obtener más información, consulte la documentación del sistema.

Los datos de configuración contienen etiquetas que identifican los diversos parámetros de HP Jetdirect y sus valores. En la tabla siguiente se describen estas etiquetas:

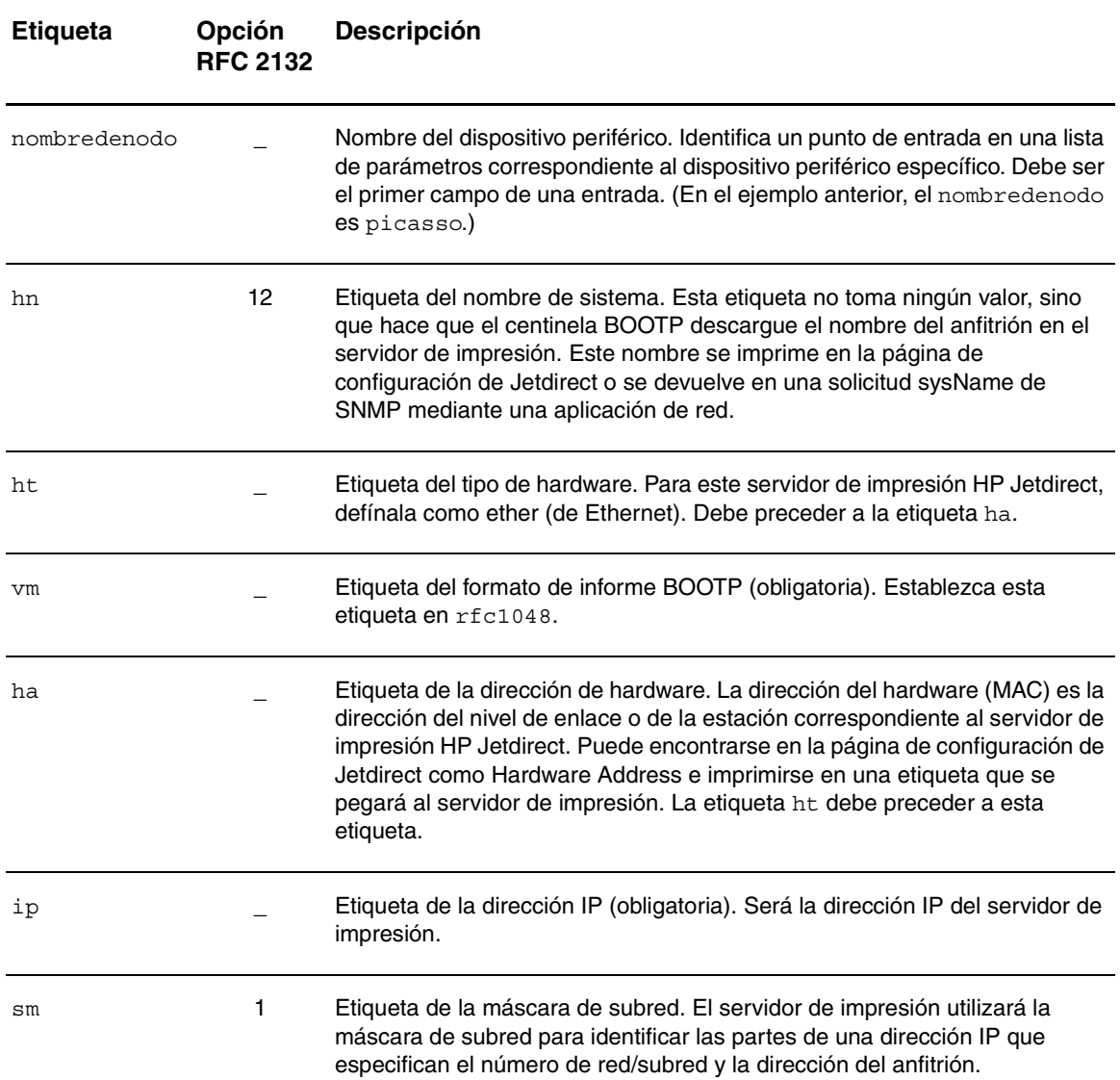

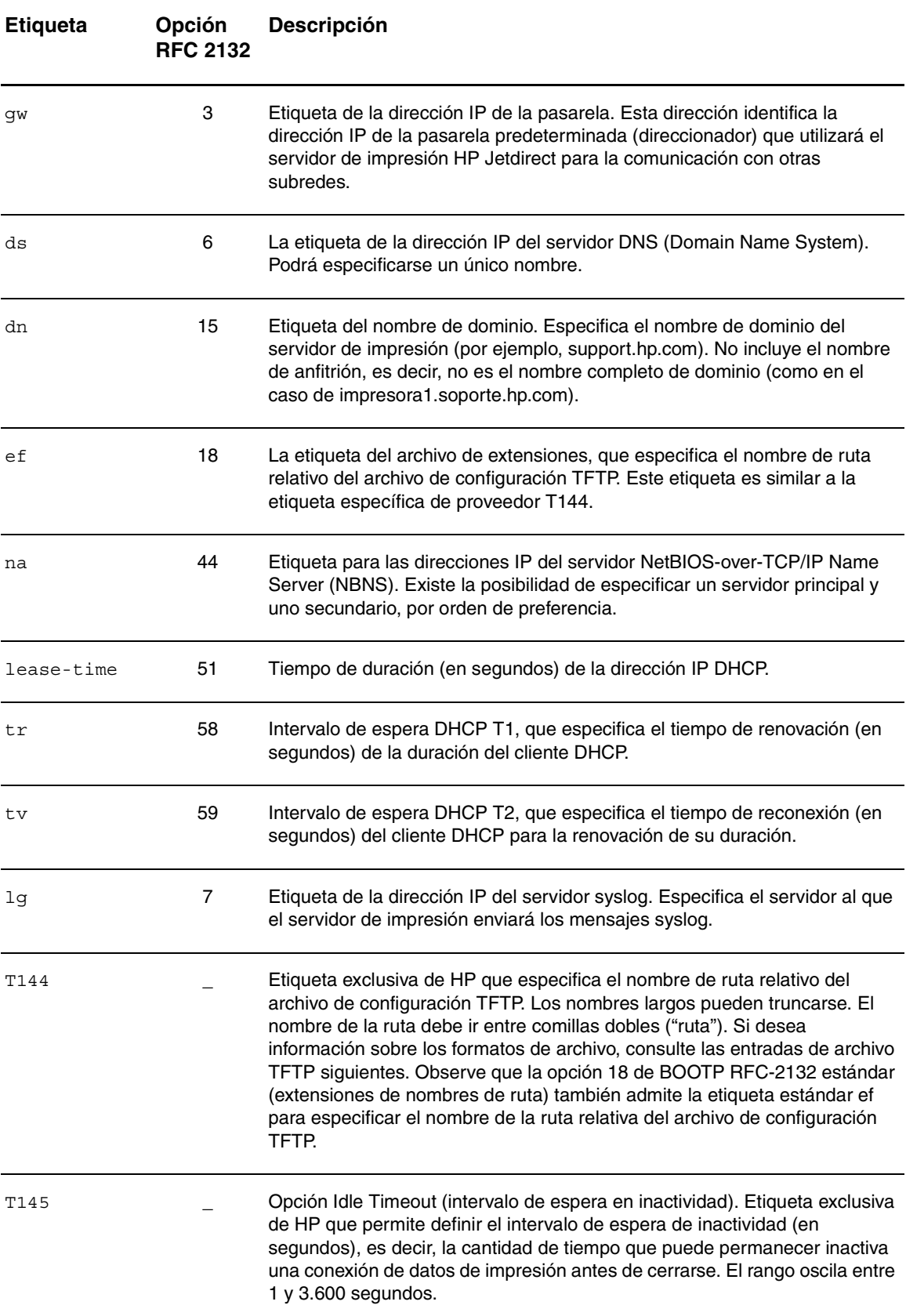

<span id="page-123-0"></span>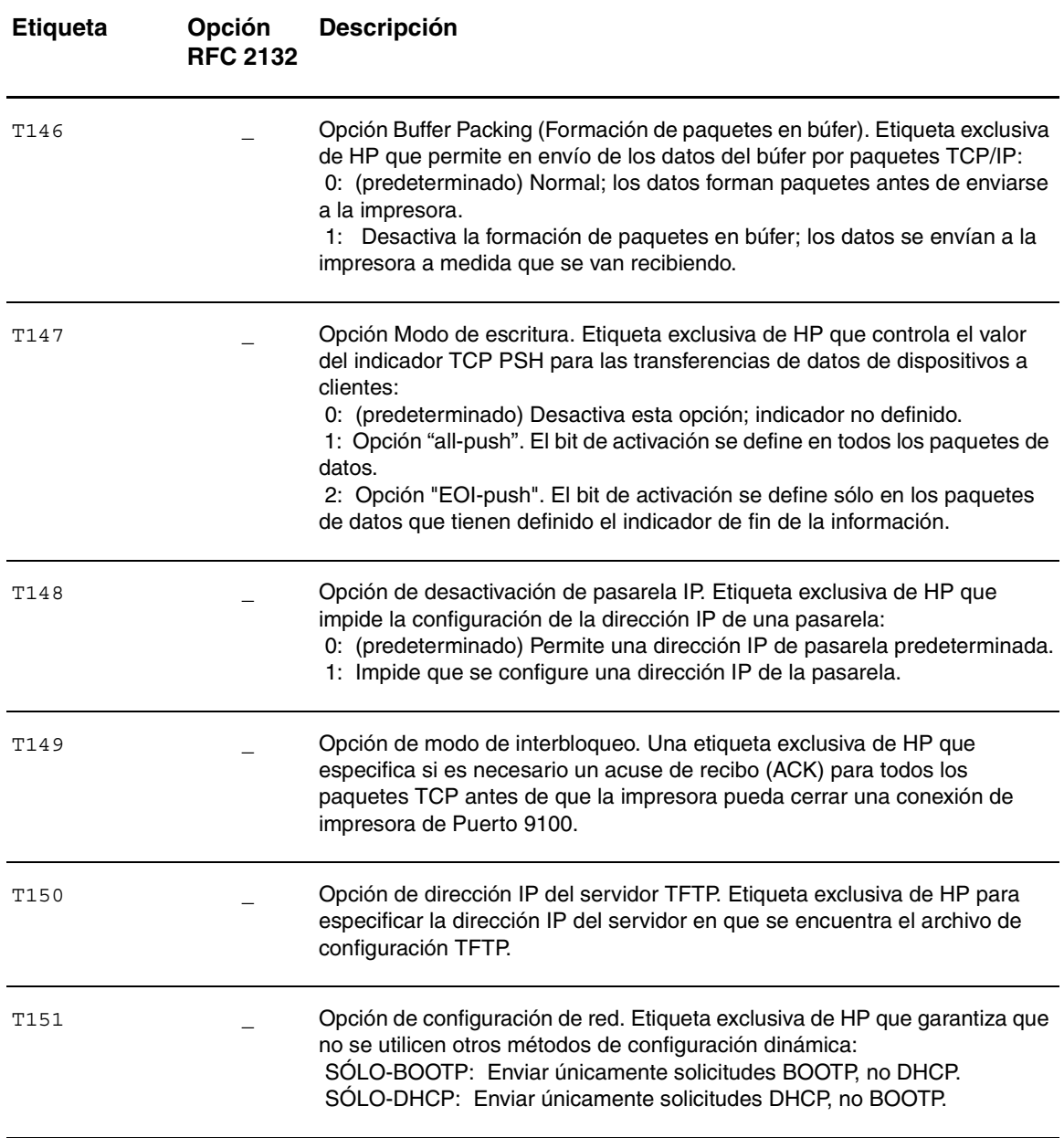

Tenga en cuenta las convenciones siguientes para las entradas del archivo bootptab:

- Los dos puntos (:) indican el final de un campo.
- La contrabarra (\) indica que la entrada continúa en la siguiente línea.
- No se permiten espacios entre los caracteres de una línea.
- Los nombres, como los nombres de anfitrión, deben empezar por una letra y sólo pueden contener letras, números, puntos (sólo para nombres de dominio) o guiones.
- $\bullet$  El subrayado ( $\circ$ ) no puede utilizarse.

Si desea más información, consulte la documentación del sistema o la ayuda del software del producto.

# **Uso de DHCP**

El procedimiento para configurar el servidor de DHCP depende del sistema operativo instalado. (Puede ser un sistema distinto a los que utilizan los servicios de impresión de HP Jetdirect.)

#### <span id="page-124-0"></span>**Servidores UNIX:**

Si desea obtener instrucciones para configurar DHCP en sistemas UNIX, consulte la página principal de bootpd.

En sistemas HP-UX, puede haber un archivo de muestra de configuración DHCP dhcptab en el directorio /etc. Dado que HP-UX actualmente no proporciona servicios de nombres de dominio dinámicos (DDNS) para sus implementaciones de DHCP, HP recomienda definir todas las duraciones de las concesiones del servidor de impresión como infinitas. De este modo se garantiza que las direcciones IP del servidor de impresión permanecerán estáticas hasta que se proporcionen servicios de nombres de dominio dinámicos.

#### **Servidores Windows NT 4.0:**

Deberá configurar un conjunto de direcciones IP que el servidor pueda asignar o conceder a las personas que las soliciten.

**Nota** Para evitar que surjan problemas con las direcciones IP que cambian, HP recomienda asignar direcciones IP con concesiones infinitas o direcciones IP reservadas a todos los servidores de impresión.

#### **Procedimiento Windows NT**

**Nota** Además de los pasos generales que aquí se indican, consulte también las instrucciones suministradas con el software de DHCP.

- **1** En el servidor Windows NT, abra la ventana Administrador de programas y haga doble clic en el icono Administrador de red.
- **2** Haga doble clic en el icono Administrador de DHCP para abrir esta ventana.
- **3** Seleccione **Servidor** y, a continuación, **Dirección del servidor**.
- **4** Escriba la dirección IP del servidor y haga clic en **Aceptar** para volver a la ventana Administrador de DHCP.
- **5** En la lista de servidores de DHCP, haga clic en el servidor que acaba de añadir, seleccione **Ámbito** y, a continuación, **Crear**.
- **6** Seleccione **Configurar el conjunto de direcciones IP**. En la sección Conjunto de direcciones IP, configure el rango de direcciones IP introduciendo la primera dirección en la casilla Inicio y la última en la casilla Fin. Introduzca también la máscara de subred de aquella subred a la que haga referencia el conjunto de direcciones IP. Las direcciones IP inicial y final definen los puntos extremos del conjunto de direcciones asignado a este ámbito.

**Nota** Si lo desea, puede excluir rangos de direcciones IP dentro de un ámbito.

**7** En la sección Duración de la concesión, seleccione Ilimitada y haga clic en **Aceptar**.

HP recomienda que se asignen concesiones infinitas a todos los servidores de impresión para evitar que surjan problemas con direcciones IP que cambian. Tenga en cuenta, no obstante, que al seleccionar una duración de la concesión ilimitada para un ámbito (como se describe arriba), todos los clientes del ámbito tendrán concesiones ilimitadas.

Si desea que los clientes de la red tengan concesiones finitas, puede establecer la duración en un tiempo finito, aunque deberá configurar todos los servidores de impresión como clientes reservados del ámbito.

ESWW Uso de DHCP 123

**8** Si en el paso anterior ha fijado la opción Duración de la concesión en Ilimitada, salte al siguiente paso. Si ha establecido la Duración de la concesión en un periodo determinado, continúe con este paso:

Seleccione **Ámbito** y, a continuación,**Agregar reservas** para configurar los servidores de impresión como clientes reservados. Para cada servidor de impresión, realice los pasos siguientes en la ventana Agregar clientes reservados para configurar una reserva para el servidor de impresión:

- **a** Escriba la dirección IP seleccionada.
- **b** Obtenga la dirección del hardware (MAC) de la página de configuración y escriba dicha dirección en el cuadro Identificador único.
- **c** Introduzca un nombre de cliente.
- **d** Seleccione **Agregar** para agregar el cliente reservado. Para eliminar una reserva, en la ventana Administrador de DHCP seleccione **Ámbito** y, a continuación, **Concesiones activas**. En la ventana Concesiones activas, haga clic en la reserva que desea quitar y seleccione **Eliminar**.
- **9** Seleccione **Cerrar** para volver a la ventana del Administrador de DHCP.
- **10** Si no tiene previsto utilizar WINS (Windows Internet Naming Service), salte al siguiente paso. Si tiene previsto utilizar WINS (Windows Internet Naming Service), siga con este paso.
	- **a** En la ventana del Administrador de DHCP, seleccione **Opciones de DHCP** y uno de los parámetros siguientes: Ámbito: si desea servicios de nombres sólo para el ámbito seleccionado. Global: si desea servicios de nombres para todos los ámbitos.
	- **b** Agregue el servidor a la lista Opciones activas. En la ventana Opciones de DHCP, seleccione **Servidores WINS/NBNS (044)** en la lista Opciones no utilizadas. Seleccione **Agregar** y haga clic en **Aceptar**.

Es posible que aparezca un mensaje de advertencia solicitándole que establezca el tipo de nodo. Esto se hará en el paso 10d siguiente.

**c** Ahora introduzca la dirección IP del servidor WINS como se indica:

i. Seleccione **Valor** y, a continuación, **Editar tabla**.

ii. Desde el Editor de la tabla de direcciones IP, seleccione **Quitar** para borrar las direcciones no deseadas definidas anteriormente. Escriba la dirección IP del servidor WINS y seleccione **Agregar**.

iii. Cuando la dirección aparezca en la lista de direcciones IP, seleccione **Aceptar**. De este modo, regresará a la ventana Opciones de DHCP. Si la dirección que acaba de introducir aparece en la lista de direcciones IP (hacia el final de la ventana) continúe con el paso 10d siguiente. De lo contrario, vuelva a intentar el paso 10c.

- **d** Desde la ventana Opciones DHCP, seleccione Tipo de nodo WINS/NBT (046) de la lista Opciones no utilizadas. Seleccione **Agregar** para agregar el tipo de nodo a la lista Opciones activas. En el cuadro Byte, introduzca 0x4 para indicar un nodo mixto y haga clic en **Aceptar**.
- **11** Pulse **Cerrar** para salir al Administrador de programas.

#### **Servidores Windows 2000:**

Deberá configurar un conjunto de direcciones IP que el servidor pueda asignar o conceder a las personas que las soliciten.

<span id="page-126-0"></span>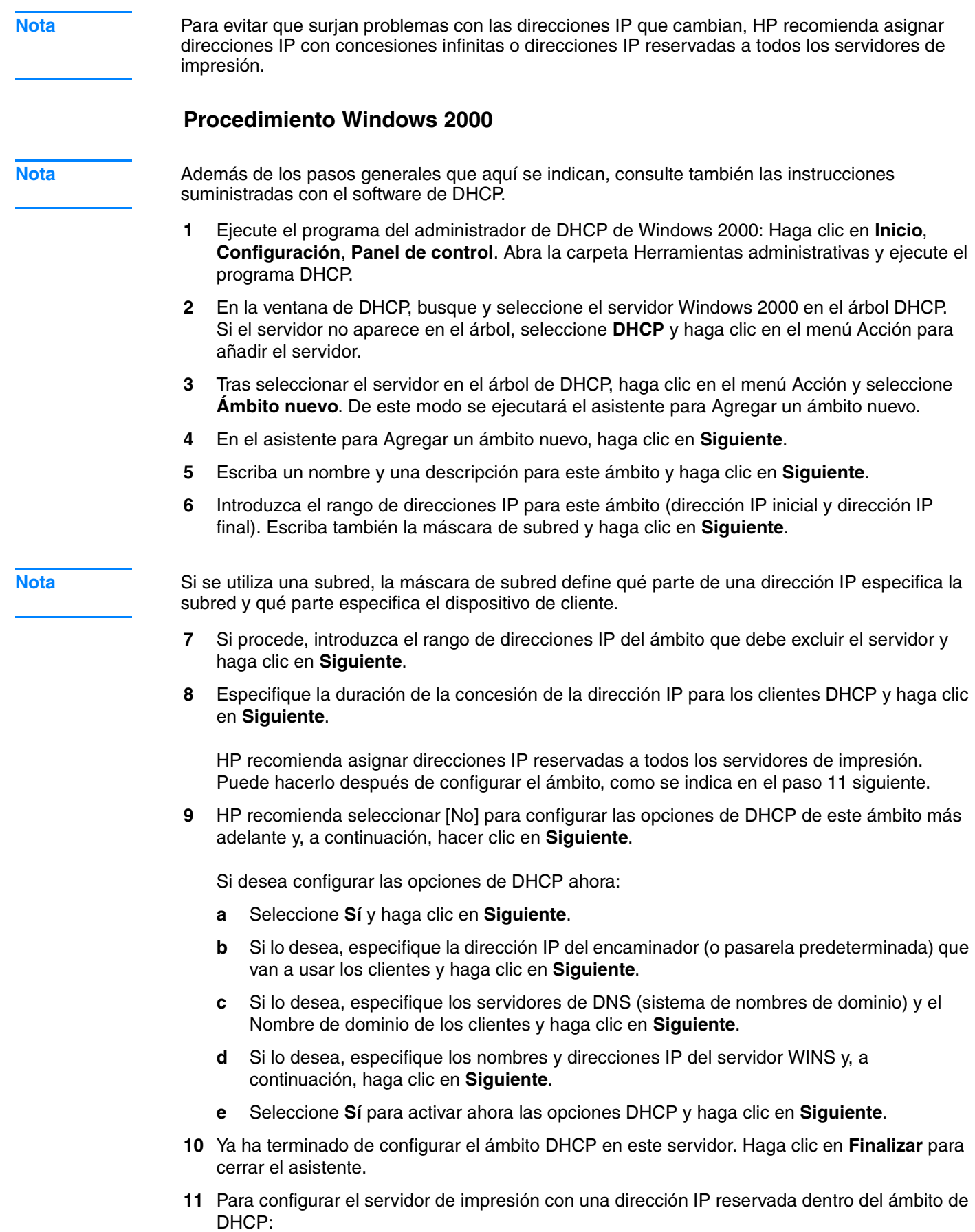

- **a** En el árbol de DHCP, abra la carpeta del ámbito y seleccione **Reservas**.
- **b** Haga clic en el menú Acción y seleccione **Reserva nueva**.
- **c** Introduzca la información correspondiente en cada campo, incluyendo la dirección IP reservada del servidor de impresión. (Nota: la dirección del hardware (MAC) del servidor de impresión está disponible en la página de configuración de Jetdirect.)
- **d** En "Tipos admitidos", seleccione **Sólo DHCP** y, a continuación, **Agregar**. De este modo obtendrá una configuración de DHCP.

**Nota** Si selecciona Ambos o Sólo BOOTP, se creará una configuración BOOTP debido a la secuencia en que los servidores de impresión Jetdirect inician las solicitudes de protocolo de configuración.

- **e** Especifique otro cliente reservado o haga clic en **Cerrar**. Los clientes reservados que se han añadido aparecerán en la carpeta Reservas de este ámbito.
- **12** Cierre la utilidad de gestión de DHCP.

#### **Configuración del servidor de impresión para la configuración de DHCP**

Tras configurar el servidor de DHCP (como se indica en la sección anterior), el estado predeterminado de fábrica del servidor de impresión no requiere ninguna acción adicional para configurarlo.

#### **Cambio del método de configuración de BOOTP/DHCP**

Otras herramientas de configuración que incluyen la configuración de IP, como el servidor web o Telnet incorporado, permiten inhabilitar la configuración automática de BOOTP o de DHCP. Todas estas herramientas incluyen tres opciones posibles para el método de configuración; todas las opciones inhabilitan a las otras, como se indica a continuación:

**BOOTP** 

El servidor de impresión libera automáticamente los nombres y las direcciones IP asociados con el servidor DHCP y reinicializa el protocolo TCP/IP del servidor de impresión (a no ser que exista una configuración BOOTP efectiva actualmente). En este momento, TCP/IP no está configurado y el servidor de impresión empieza a enviar, incluso antes de que se reinicie, las solicitudes BOOTP para adquirir información de la configuración de IP nueva. Si no se recibe ninguna respuesta BOOTP, en la dirección IP permanecerá el valor predeterminado de fábrica 192.0.0.192. DHCP está inhabilitado.

Después de reiniciar el servidor de impresión, sólo se envían solicitudes BOOTP y sólo se procesan respuestas BOOTP. Se ignorará cualquier configuración de parámetros de IP que se realice manualmente.

**DHCP** 

El servidor de impresión libera automáticamente los nombres y las direcciones IP asociados con el servidor BOOTP y reinicializa el protocolo TCP/IP del servidor de impresión (a no ser que exista una configuración BOOTP efectiva actualmente). En este momento, TCP/IP no está configurado y el servidor de impresión empieza a enviar, incluso antes de que se reinicie, las solicitudes DHCP para adquirir información de la configuración de IP nueva. Si no se recibe ninguna respuesta DHCP, en la dirección IP permanecerá el valor predeterminado de fábrica 192.0.0.192. BOOTP está inhabilitado.

Después de reiniciar el servidor de impresión, sólo se envían solicitudes DHCP y sólo se procesan respuestas DHCP. Se ignorará cualquier configuración de parámetros de IP que se realice manualmente.

<span id="page-128-0"></span>Manual

BOOTP y DHCP están inhabilitados.

Deberá realizar la configuración manual de los parámetros de la configuración de IP, incluyendo la dirección IP, la máscara de subred, la pasarela predeterminada y el tiempo de espera en inactividad. Puede utilizar los valores disponibles en la misma herramienta que utiliza.

**PRECAUCIÓN** Si el servidor de impresión pasa de utilizar una dirección asignada por un servidor DHCP a utilizar una dirección asignada manualmente, la dirección asignada manualmente deberá estar fuera de todos los rangos DHCP que utilizan los demás dispositivos de la red. Una alternativa es indicar al servidor DHCP que la dirección del servidor de impresión es fija para que no la asigne nunca a otro cliente.

#### **Volver a la configuración predeterminada de fábrica**

Puede volver a dejar el servidor de impresión en el estado predeterminado de fábrica (también denominado "restablecimiento en frío") utilizando el procedimiento para restablecer los valores predeterminados de fábrica. Consulte la sección [Restablecimiento de los valores](#page-207-0)  [predeterminados de fábrica del servidor de impresión 310x \(restablecimiento en frío\)](#page-207-0).

#### **Traslado a otra red**

Cuando traslade un servidor de impresión HP Jetdirect que está configurado con una dirección IP a una nueva red, asegúrese de que la dirección IP no entre en conflicto con las direcciones IP de la nueva red. Puede cambiar la dirección IP del servidor de impresión por una que pueda utilizarse en la nueva red o puede borrar la dirección IP actual y configurar otra después de instalar el servidor de impresión en la nueva red. Efectúe un restablecimiento en frío del servidor de impresión (consulte el apartado [Restablecimiento de los valores predeterminados de fábrica](#page-207-0)  [del servidor de impresión 310x \(restablecimiento en frío\)](#page-207-0) si necesita instrucciones).

Si no se puede acceder al servidor BOOTP actual, es posible que necesite buscar un servidor BOOTP diferente y configurar la impresora para ese servidor.

Si ha utilizado el protocolo BOOTP o DHCP para configurar el servidor de impresión, modifique los archivos del sistema pertinentes con valores actualizados. Si fija manualmente la dirección de IP, reconfigure los parámetros de IP.

Siga las instrucciones de la página web correspondiente para configurar o modificar su impresora. Estas instrucciones sirven para configurar la impresora.

**Nota** Puede sustituir el servidor dominio por la dirección TCP/IP.

# **Impresión de una página de configuración del servidor de impresión**

Si conecta el dispositivo HP LaserJet 3300 Series a una red, utilice las instrucciones siguientes para imprimir una página de configuración con información sobre el servidor de impresión.

#### **Para imprimir una página de configuración de Jetdirect**

Pulse brevemente el botón de prueba del panel posterior del servidor de impresión. Si no está seguro de si la página de configuración está en curso de impresión, compruebe el LED de alimentación/estado. Si la página no se imprime (o si no se puede leer), consulte el apartado [La](#page-205-0)  [página de configuración no se imprime](#page-205-0).

Consulte el apartado *[Interpretación de la página de configuración](#page-208-0)* para obtener información sobre la página de configuración.

# <span id="page-129-0"></span>**Si desea obtener más información**

Para obtener más información sobre el servidor de impresión, consulte el sitio web de HP correspondiente al HP LaserJet 3300 Series: http://www.hp.com/support/lj3300 (el sitio está en inglés).

# **Q** Limpieza y mantenimiento

Con estos temas conocerá cómo llevar a cabo las tareas de limpieza y de mantenimiento básicas.

- [Limpieza del exterior del dispositivo](#page-131-0)
- [Limpieza del área del cartucho de impresión](#page-132-0)
- [Limpieza de la ruta del soporte de impresión](#page-133-0)
- [Limpieza del rodillo de recogida](#page-133-0)
- [Cambio del rodillo de recogida](#page-134-0)
- [Cambio del panel de separación de la impresora](#page-136-0)
- [Cambio de un conjunto del rodillo de recogida del ADF](#page-140-0)
- [Retirada y recambio de la luneta del panel de control](#page-142-0)

# <span id="page-131-0"></span>**Para limpiar el exterior**

Utilice un trapo que no deje pelusa, humedecido y suave para quitar el polvo y las manchas del exterior del dispositivo.

# **Para limpiar el cristal**

Si el cristal está sucio, ya sea de huellas dactilares, manchas, pelo o cualquier otro material, disminuirá el rendimiento y repercutirá en la precisión de funciones especiales como el ajuste a la página y el copiado.

**1** Apague el dispositivo, desenchufe el cable de alimentación eléctrica de la toma de corriente y levante la cubierta.

**Nota** Si es un dispositivo de 220 V, apáguelo.

**2** Limpie el cristal con un paño suave o una esponja ligeramente humedecida en un producto limpiacristales no abrasivo.

**PRECAUCIÓN** No utilice abrasivos, acetona, benceno, alcohol etílico o tetracloruro de carbono en el cristal; estos productos pueden dañarlo. No coloque líquidos directamente sobre el cristal. Pueden filtrarse por debajo y dañar el dispositivo.

- **3** Seque el cristal con una gamuza o esponja de celulosa para evitar la formación de manchas.
- 

**Nota** Es posible que aparezca polvo en la parte inferior del cristal, pero no podrá limpiarlo ni repercutirá sobre la calidad de la digitalización o la copia.

# **Para limpiar el interior de la cubierta**

Es posible que se acumulen partículas de polvo en la placa blanca del interior de la cubierta del dispositivo.

**1** Apague el dispositivo, desenchufe el cable de alimentación eléctrica de la toma de corriente y levante la cubierta.

**Nota** Si es un dispositivo de 220 V, apáguelo.

**2** Limpie el interior de la cubierta con un paño suave o una esponja ligeramente humedecida en agua tibia jabonosa.

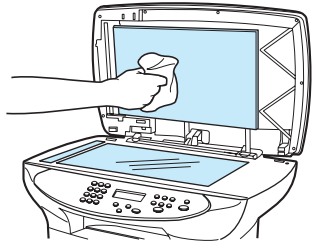

- **3** Limpie el reverso de la cubierta con cuidado para eliminar el polvo; no restriegue la placa.
- **4** Seque la placa interior de la cubierta con una gamuza o un trapo suave.

**PRECAUCIÓN** No utilice papel puesto que podrían rayar la placa blanca.

**5** Si esto no la dejara completamente limpia, repita los pasos anteriores usando alcohol isopropílico y luego limpie la placa con un paño húmedo para eliminar los restos de alcohol.

# <span id="page-132-0"></span>**Limpieza del área del cartucho de impresión**

No es necesario limpiar el área del cartucho de impresión con mucha frecuencia. Sin embargo, su limpieza puede mejorar la calidad de las hojas impresas. Durante el proceso de impresión, las partículas de papel, tóner y polvo pueden acumularse dentro de la impresora. Con el tiempo, esta acumulación puede causar problemas de calidad de impresión, como puntos o manchas de tóner. Para corregir y prevenir estos tipos de problemas, limpie el área del cartucho de impresión y la ruta del soporte de impresión en la impresora.

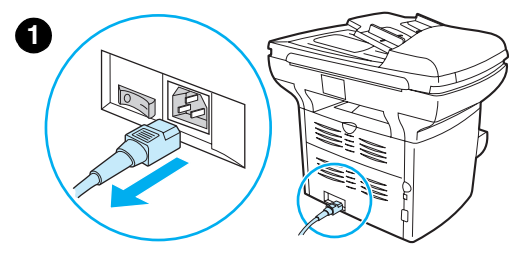

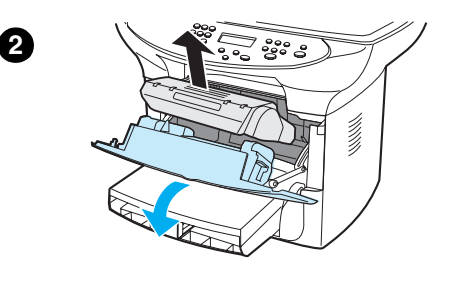

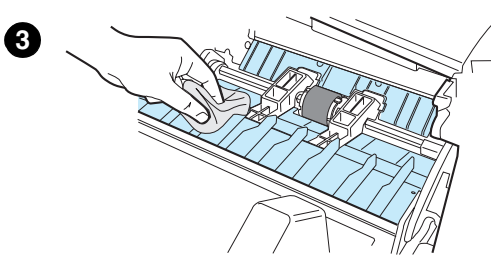

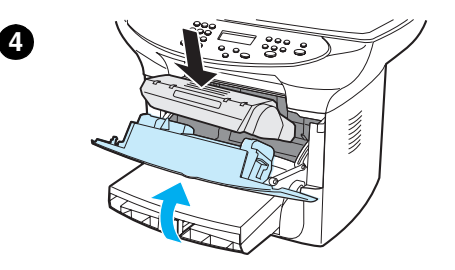

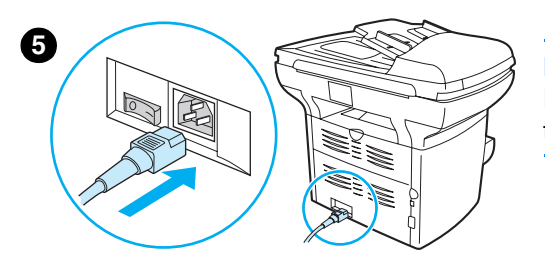

# **Para limpiar el área del cartucho de impresión**

#### **ADVERTENCIA**

Espere a que la impresora se enfríe antes de comenzar.

**1** Antes de limpiar la impresora, apáguela desconectando el cable de alimentación eléctrica.

#### **Nota**

Si es un dispositivo de 220 V, apáguelo.

**2** Abra la puerta del cartucho de impresión y extraiga el cartucho.

#### **PRECAUCIÓN**

Para evitar daños, no exponga el cartucho de impresión a la luz directa. Cubra el cartucho de impresión, si es necesario. No toque el rodillo negro esponjado de transferencia situado dentro de la impresora. Si lo hace, puede dañar la unidad.

- **3** Con un paño seco que no desprenda pelusa o con un paño para tóner de HP (número de pieza 5090-3379), limpie los residuos del área de la ruta del soporte de impresión y la cavidad del cartucho de impresión.
- **4** Vuelva a colocar el cartucho de impresión y cierre la puerta.
- **5** Enchufe la impresora para volver a encenderla. Si es un dispositivo de 220 V, enciéndalo.

#### **Nota**

No pulverice ni utilice agua dentro de la impresora.

#### **Nota**

Si cae tóner en su ropa o en otro tejido, límpielo con un paño seco. Lave las prendas en agua fría y déjelas secar al aire.

#### **PRECAUCIÓN**

El agua caliente o el calor de una secadora pueden fijar el tóner al tejido.

# <span id="page-133-0"></span>**Limpieza de la ruta del soporte de impresión**

Si observa puntos o pequeñas manchas de tóner en las impresiones, limpie la ruta del soporte de impresión.

#### **Para limpiar la ruta del soporte de impresión**

- **1** Pulse **menú/intro**.
- **2** Utilice los botones **<** y el **>** para buscar el menú de servicio.
- **3** Pulse **menú/intro**.
- **4** Utilice los botones **<** y **>** para buscar el Modo limpieza.
- **5** Pulse **menú/intro**.

# **Limpieza del rodillo de recogida**

**1**

**2**

Si la impresora no toma el papel correctamente, quizá deba cambiar o limpiar el rodillo de recogida. Antes de cambiarlo, intente limpiarlo. Para limpiar el rodillo de recogida, siga estas instrucciones:

#### **Para limpiar el rodillo de recogida**

Extraiga el rodillo de recogida tal como se describe en los pasos 1 al 5 de la sección [Cambio del rodillo de recogida](#page-134-0).

**1** Humedezca un paño que no deje pelusa en alcohol isopropílico y limpie el rodillo con él.

#### **ADVERTENCIA**

El alcohol es inflamable. Mantenga el alcohol y el paño lejos de las llamas. Antes de cerrar la impresora y conectar el cable de alimentación, deje que el alcohol se seque por completo.

- **2** Con un paño seco que no deje pelusa, limpie el rodillo de recogida para quitar las partículas de suciedad sueltas.
- **3** Deje secar por completo el rodillo de recogida antes de volver a instalarlo en la impresora (consulte los pasos 6 a 9 de la sección [Cambio del rodillo de recogida](#page-134-0)).

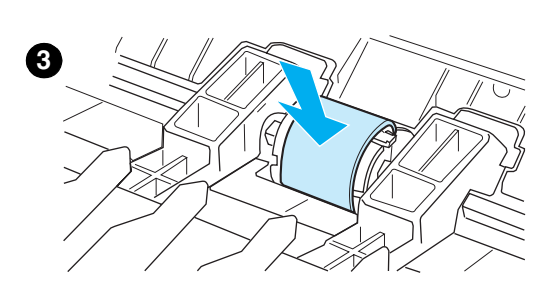

# <span id="page-134-0"></span>**Cambio del rodillo de recogida**

Si desea solicitar un nuevo rodillo de recogida, consulte la sección Petición de piezas y [accesorios de HP](#page-151-0).

# **Para cambiar el rodillo de recogida**

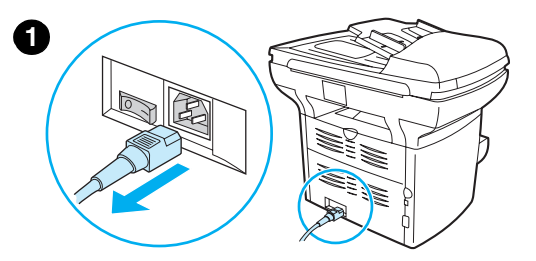

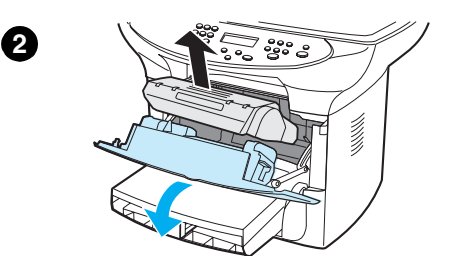

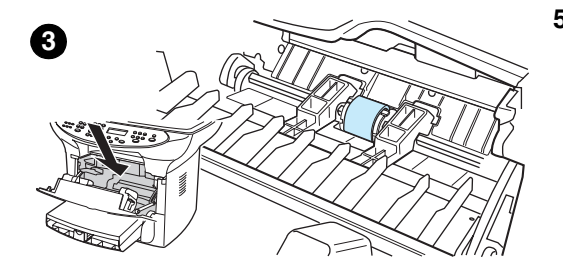

# **4**

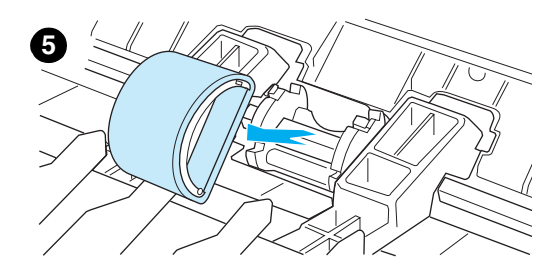

#### **PRECAUCIÓN**

Si no se realiza este procedimiento, la impresora puede resultar dañada.

**1** Desconecte el cable de alimentación de la impresora y déjela enfriar.

#### **Nota**

Si es un dispositivo de 220 V, apáguelo.

- **2** Abra la puerta del cartucho de impresión y extraiga el cartucho.
- **3** Busque el rodillo de recogida.
- **4** Suelte las pequeñas lengüetas blancas situadas a cada lado del rodillo de recogida y gire dicho rodillo hacia delante.
- **5** Con cuidado, levante el rodillo y extráigalo.

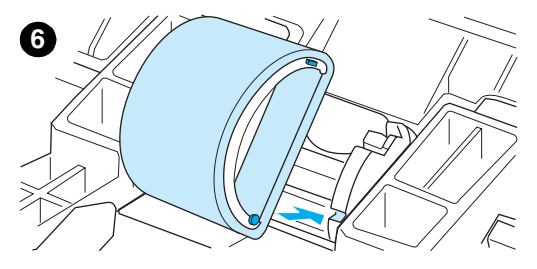

**7**

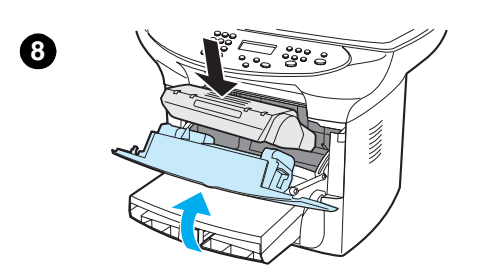

**6** Coloque el rodillo nuevo o limpio en la ranura del rodillo de recogida anterior. Consulte la sección [Limpieza del rodillo de recogida](#page-133-0) para obtener instrucciones.

#### **Nota**

Unas pinzas circulares y rectangulares situadas a cada lado impiden que el rodillo de recogida se coloque incorrectamente.

**7** Gire la parte superior del nuevo rodillo de recogida hacia atrás, hasta que los dos lados se coloquen en su lugar.

#### **Nota**

Es posible que el hecho de tocar el rodillo de espuma negro dañe el dispositivo.

- **8** Vuelva a instalar el cartucho de impresión y cierre la puerta.
- **9** Enchufe la impresora para volver a encenderla. Si es un dispositivo de 220 V, enciéndalo.

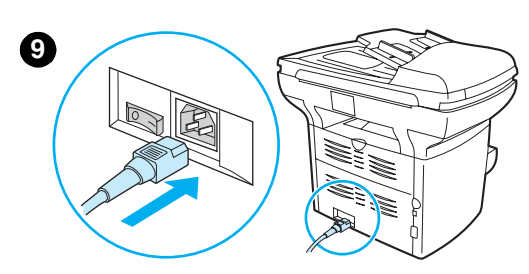

# <span id="page-136-0"></span>**Cambio del panel de separación de la impresora**

Si entra más de una página a la vez en la bandeja de entrada, es posible que necesite cambiar el panel de separación de la impresora. La persistencia de los problemas de alimentación indica que el panel de separación de la impresora está gastado. Si el dispositivo se encuentra en garantía, llame al servicio de asistencia. Si el dispositivo no encuentra ya en garantía, consulte el apartado [Petición de piezas y accesorios de HP](#page-151-0) para solicitar un nuevo panel de separación para la impresora.

Nota **Antes de cambiar el panel de separación**, limpie el rodillo de recogida. Consulte la sección Limpieza [del rodillo de recogida](#page-133-0) para obtener instrucciones.

# **Para cambiar el panel de separación de la impresora**

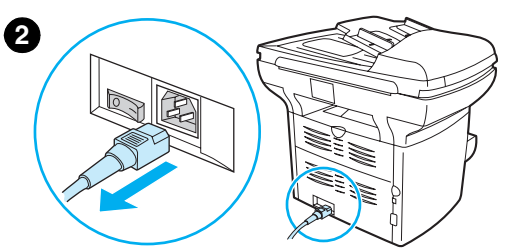

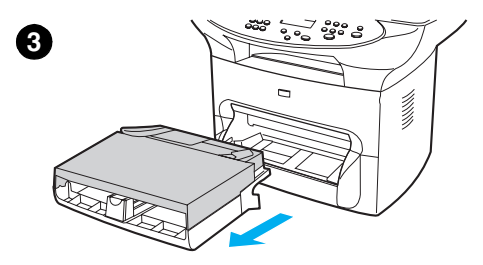

- **1** Desconecte el cable de alimentación de la impresora y déjela enfriar.
- **2** Compruebe que la alimentación eléctrica esté apagada.

#### **Nota**

Si es un dispositivo de 220 V, apáguelo.

- **3** Extraiga las bandejas de entrada.
- **4** Busque el panel de separación azul.
- **5** Para extraer el panel de separación de la base con muelle, inserte un destornillador de punta plana en la ranura situada debajo del panel y gírelo hasta que las lengüetas se liberen.

#### **Nota**

Es posible que el hecho de tocar el rodillo de espuma negro dañe el dispositivo.

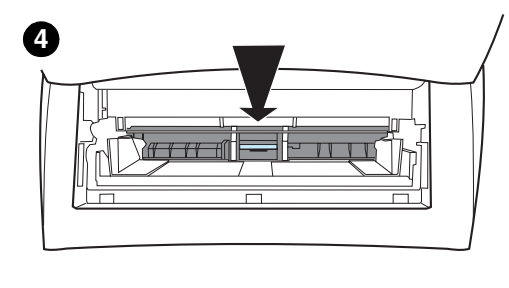

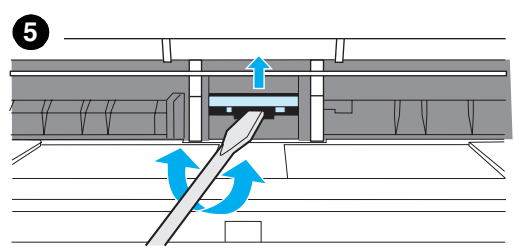

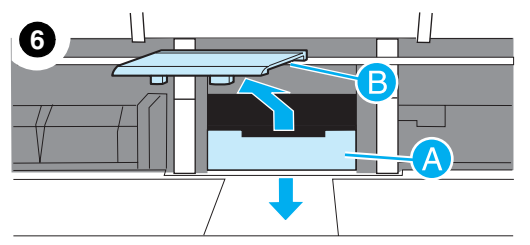

- **6** Introduzca las manos por la abertura, presione la base con muelle (A) con una mano y tire hacia arriba el panel de separación (B) con la otra.
- **7** Con una mano, coloque el nuevo panel de separación en la ranura del panel anterior (A). Introduzca la otra mano en la abertura de la bandeja de entrada y presione hacia abajo la base con muelle (B).

#### **Nota**

La lengüeta de la derecha tiene un tamaño más grande para que pueda colocarla correctamente.

**8** Coloque firmemente los dos lados del panel de separación en su lugar.

#### **PRECAUCIÓN**

Compruebe que el panel de separación esté recto y que no quede espacio entre el panel y la base con muelle. Si el panel de separación no está recto u observa que hay espacio en un lado, extraiga el panel de separación, compruebe que la lengüeta más grande esté a la derecha, vuelva a insertar el panel de separación y coloque los dos lados en su lugar.

- **9** Vuelva a colocar las bandejas de entrada.
- **10** Enchufe la impresora para volver a encenderla. Si es un dispositivo de 220 V, enciéndalo.

#### **Nota**

Si el panel no está colocado correctamente, es posible que la impresora haga ruidos o que ni siguiera tire del papel.

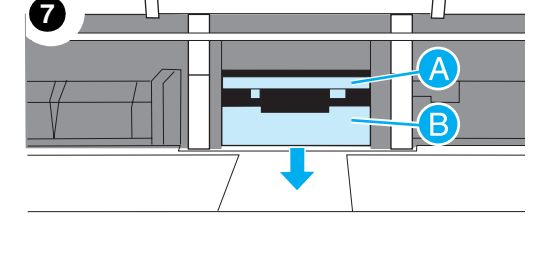

**8**

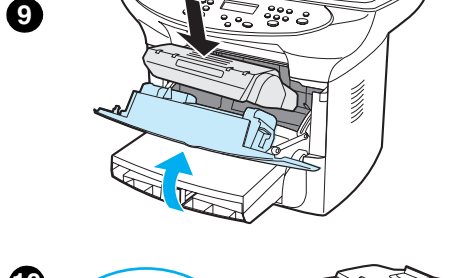

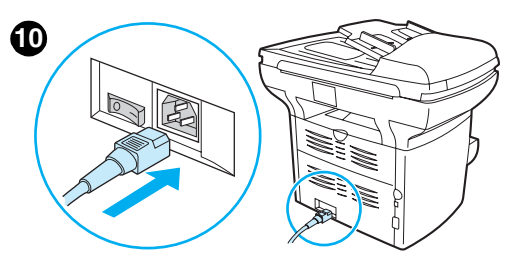

# <span id="page-138-0"></span>**Instalación de un nuevo ADF**

Si el dispositivo HP LaserJet 3300 venía sin ADF, podrá ampliarlo añadiendo uno. El ADF sustituirá a la cubierta actual, cuenta con una bandeja de entrada de 50 páginas y la instalación se llevará a cabo en unos pocos segundos. Si añade el ADF, se ahorrará tiempo y esfuerzos al hacer copias de documentos de varias páginas. Si sufre atascos de papel en el ADF de que dispone, probablemente deba cambiarlo. Consulte el apartado [Piezas y accesorios de HP](#page-150-0) para obtener información sobre cómo solicitar un ADF de recambio.

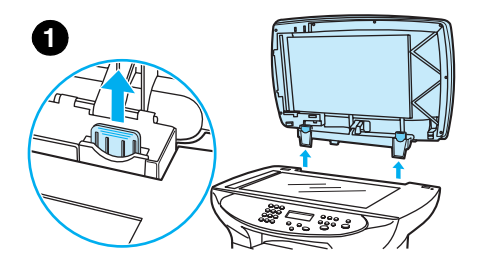

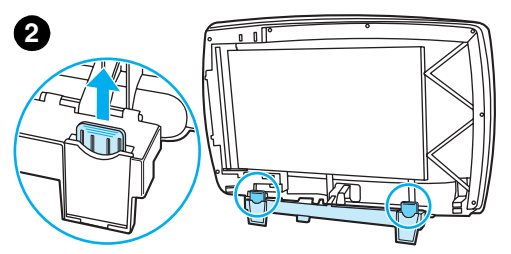

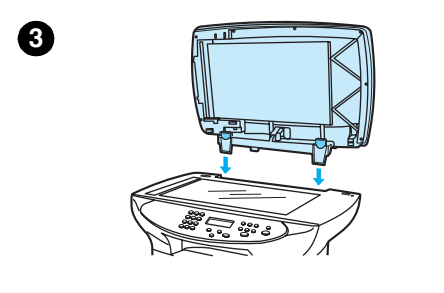

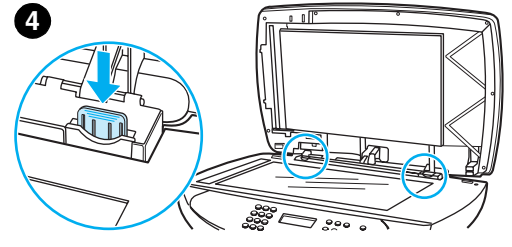

## **Para cambiar el ADF o instalar uno nuevo**

**1** Reitre la cubierta del escáner plano abriéndola y tirando de ella cuidadosamente hacia arriba.

#### **Nota**

Si cambia un ADF ya instalado, primero deberá levantar las lengüetas de ambas bisagras y luego podrá retirar el ADF del dispositivo.

- **2** En el nuevo ADF, abra las bisagras y tire de la lengüeta de cada una de ellas.
- **3** Instale el nuevo ADF insertando las bisagras directamente en el dispositivo.
- **4** Empuje ambas lengüetas hasta que hagan clic.

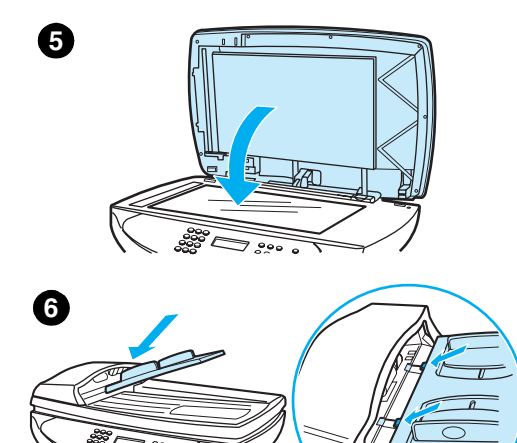

**5** Cierre la cubierta del ADF cuidadosamente.

#### **PRECAUCIÓN**

Para evitar daños en el dispositivo, no deje caer la cubierta del ADF sobre el escáner de plataforma. Cierre siempre la cubierta del ADF mientras el dispositivo no está en uso.

**6** Instale la bandeja de entrada del ADF alineando las dos lengüetas de la bandeja de entrada con las dos ranuras de la cubierta del ADF y deslizando la bandeja en las ranuras hasta que quede bien encajada en su sitio.

# <span id="page-140-0"></span>**Cambio de un conjunto del rodillo de recogida del ADF**

Si el ADF no logra tomar el papel correctamente, quizá deba cambiar el conjunto del rodillo de recogida. Si desea solicitar un conjunto de rodillo de recogida del ADF, consulte la sección [Petición de piezas y accesorios de HP](#page-151-0). Para quitar el conjunto existente, siga estas instrucciones:

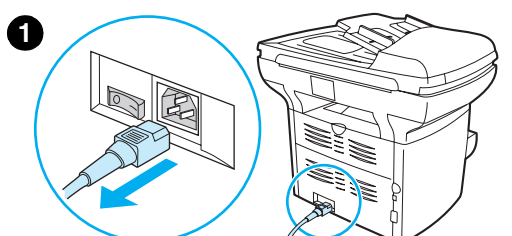

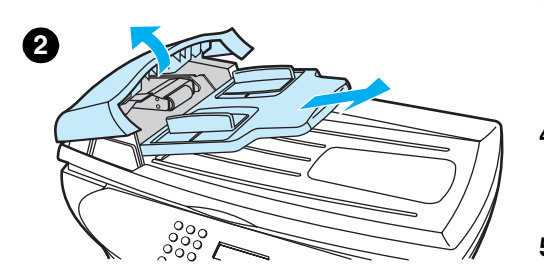

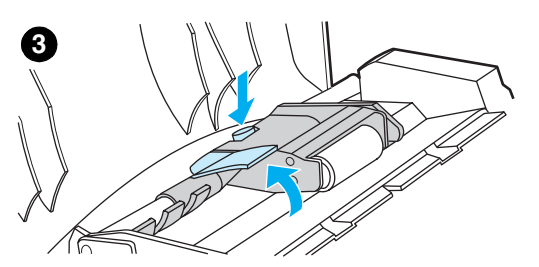

**1** Desconecte el cable de alimentación de la impresora.

#### **Nota**

Si es un dispositivo de 220 V, apáguelo.

- **2** Retire la bandeja de entrada y abra la cubierta del ADF.
- **3** Pulse el botón redondo de color verde al tiempo que levanta la palanca verde. Gire la palanca verde hasta que se detenga en posición abierta. El conjunto del rodillo de recogida usado debería quedar en la superficie negra.
- **4** Quite el conjunto usado y coloque el nuevo exactamente en el mismo lugar. El rodillo mayor queda sobre la zona negra y el lado de los engranajes alejado de usted.
- **5** Baje la palanca verde de modo que la parte plana de color verde quede entre los rodillos. Pulse la palanca verde hasta que oiga un sonido de encaje.

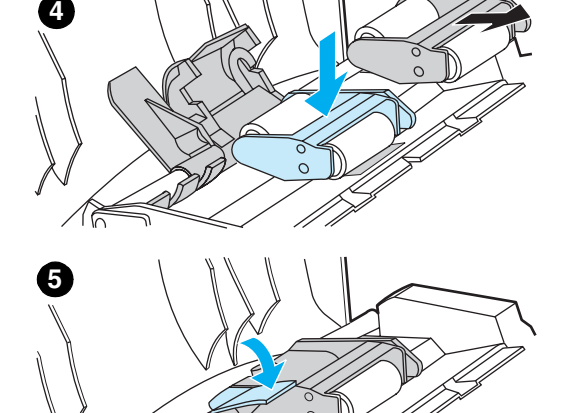

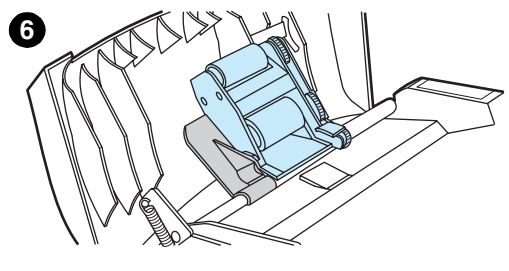

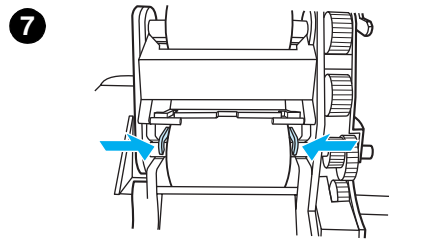

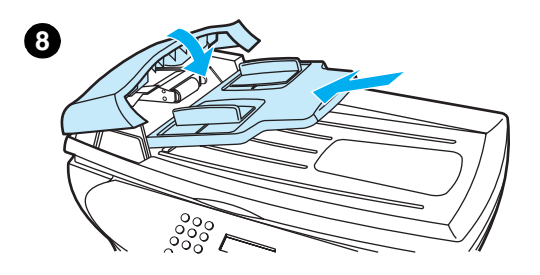

- **6** Para comprobar que la instalación sea correcta, levante la palanca verde hasta que quede abierta. El nuevo conjunto del rodillo de recogida debería quedar sujeto al conjunto de la palanca y no debería caer.
- **7** Asegúrese de que ambos lados del conjunto estén bien sujetos por los ganchos verdes.
- **8** Baje el conjunto de la palanca verde y cierre la cubierta del ADF. Vuelva a instalar la bandeja de entrada.

#### **Nota**

Si sufre atascos de papel en el ADF de que dispone, probablemente deba solicitar un nuevo ADF o actualizar la cubierta de copia del ADF. Consulte la sección [Instalación de un nuevo ADF](#page-138-0).

# <span id="page-142-0"></span>**Retirada y recambio de la luneta del panel de control**

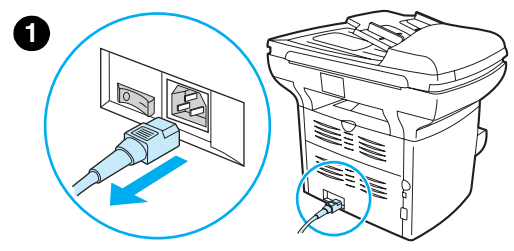

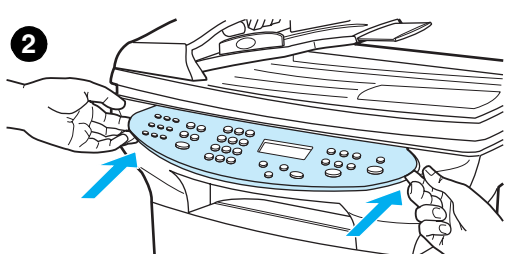

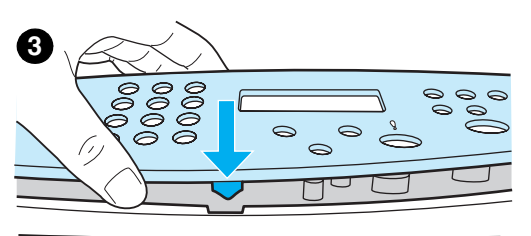

**4**

**1** Desconecte el cable de alimentación de la impresora.

#### **Nota**

Si es un dispositivo de 220 V, apáguelo.

**2** Retire la luneta del panel de control levantando ambos laterales hasta que los dientes se desencajen. Retire la luneta usada.

#### **PRECAUCIÓN**

Tome la precaución de no tocar ningún componente ni botón dentro de la zona del panel de control que queda expuesta.

- **3** Alinee la nueva luneta con la muesca inferior. La muesca de la luneta debería quedar alineada con el interior de la impresora.
- **4** Presione hasta que todos los dientes queden bien encajados y luego ejerza presión hacia el exterior hasta que la luneta quede bien fijada.
- **5** Enchufe la impresora para volver a encenderla. Si es un dispositivo de 220 V, enciéndalo.
# 10 Soportes de impresión

Si desea más información, consulte las secciones siguientes:

- [Especificaciones de los soportes de impresión del dispositivo](#page-145-0)
- [Directrices sobre la utilización de soportes de impresión](#page-145-0)
- [Selección de los soportes de impresión para el ADF](#page-148-0)

#### <span id="page-145-0"></span>**Especificaciones de los soportes de impresión del dispositivo**

Las impresoras HP LaserJet ofrecen una excelente calidad de impresión. Esta impresora acepta una gran variedad de soportes de impresión como, por ejemplo, hojas cortadas (incluso papel reciclado), sobres, etiquetas, transparencias, papel cebolla y papel de tamaño especial. Las características como peso, grano y contenido de agua son factores importantes que influyen en el funcionamiento y la calidad de la salida impresa.

Esta impresora puede utilizar una gran variedad de tipos de papel y otros soportes de impresión de acuerdo con las directrices expresadas en esta guía del usuario. Cuando el material de impresión no se ajusta a estas directrices puede provocar los problemas siguientes:

- Mala calidad de impresión
- Incremento en el número de atascos del material de impresión
- Desgaste prematuro de la impresora, con la consiguiente necesidad de repararla

Para obtener resultados óptimos, utilice sólo papel y soportes de impresión de HP. Hewlett-Packard Company no puede recomendar la utilización de otras marcas. Al tratarse de productos que no son de HP, HP no puede influenciar en su calidad ni controlarla.

Es posible que haya soportes de impresión que cumplan con todas las directrices expresadas en esta guía de usuario y no den buenos resultados. Esto puede deberse a un uso indebido, a un nivel inaceptable de temperatura o humedad o a otras variables ajenas al control del Hewlett-Packard.

Antes de comprar soportes de impresión en grandes cantidades, asegúrese de que cumplan con las directrices indicadas en esta guía del usuario y en el documento Guidelines for Paper and Other Print Media (Recomendaciones para papel y otros materiales de impresión). (Consulte la sección [Petición de piezas y accesorios de HP](#page-151-0) para obtener más información sobre cómo solicitar estas recomendaciones.) Pruebe siempre los soportes de impresión antes de comprarlos en grandes cantidades.

**PRECAUCIÓN** La utilización de soportes de impresión que no cumplan las especificaciones expresadas por Hewlett-Packard puede causar problemas en la impresora que requieran una reparación. La garantía o los contratos de servicio de Hewlett-Packard no cubren estas reparaciones.

#### **Tamaños de soportes de impresión admitidos (impresora)**

Éstos son los tamaños de soportes de impresión admitidos:

- **Mínimo:** 76 x 127 mm (3 x 5 pulgadas)
- **Máximo:** 216 x 356 mm (8,5 x 14 pulgadas)

#### **Directrices sobre la utilización de soportes de impresión**

#### **Papel**

Para obtener mejores resultados, utilice papel convencional. Asegúrese de que el papel sea de buena calidad y que no presente cortes, muescas, desgarros, agujeros, partículas sueltas, polvo, arrugas, huecos ni bordes curvados o doblados.

Si no está seguro del tipo de papel que está cargando (por ejemplo, papel Bond o reciclado), consulte la etiqueta del envoltorio del papel.

Algunos tipos de papel pueden repercutir en una baja calidad de impresión, producir atascos e incluso dañar la impresora.

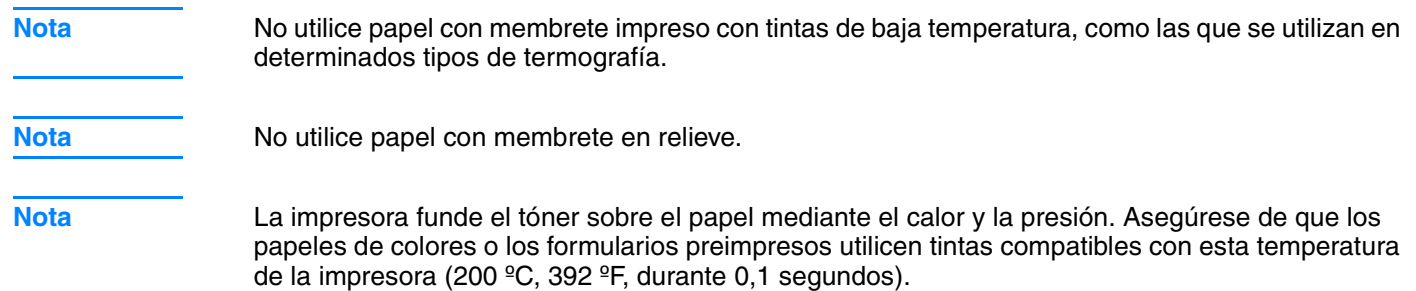

#### **Tabla de problemas frecuentes con los soportes de impresión**

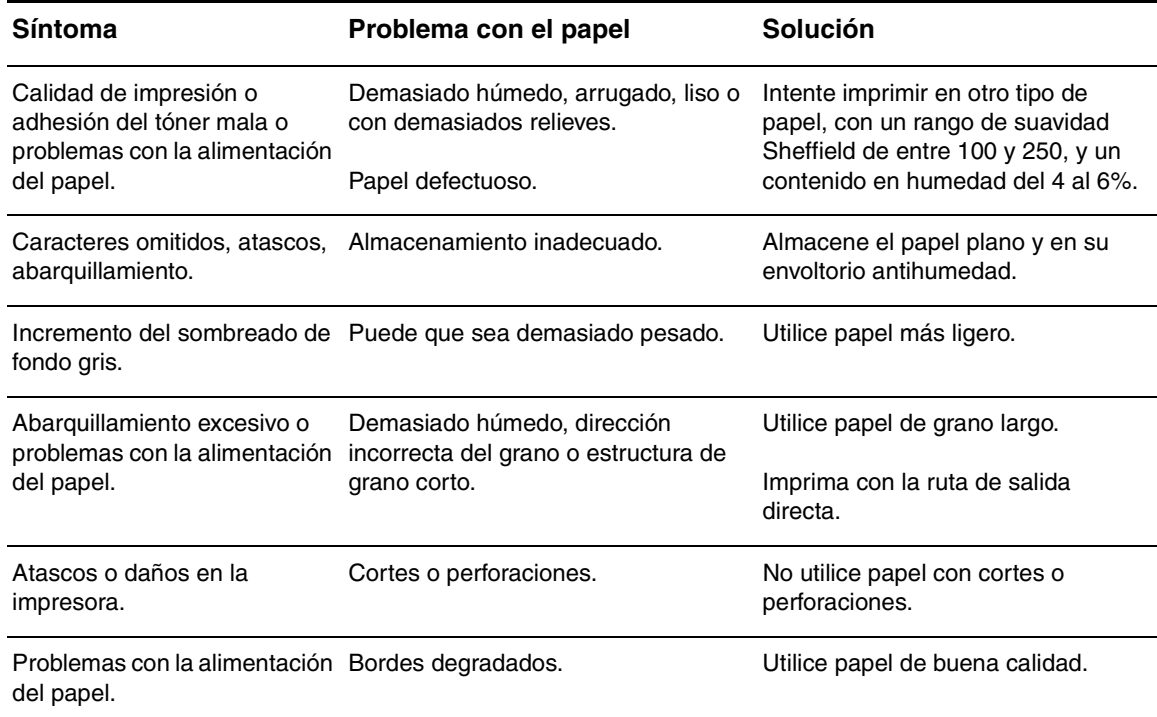

#### **Etiquetas**

Al seleccionar etiquetas, tenga en cuenta la calidad de los componentes siguientes:

- **Material adhesivo:** El material adhesivo debe permanecer estable al ser sometido a 200 ºC (392 ºF), la temperatura máxima de la impresora.
- **Disposición:** Utilice solamente etiquetas que no tengan partes de la hoja de protección posterior al descubierto. Las etiquetas con espacios entre sí podrían despegarse provocando atascos graves.
- **Abarquillamiento:** Antes de imprimir, las etiquetas deben estar en posición horizontal con 13 mm de curvatura como máximo en cualquier dirección.
- **Estado:** No utilice etiquetas con arrugas, burbujas u otros indicios de deslaminación. No utilice nunca una hoja de etiquetas que ya haya pasado por la impresora.

#### **Transparencias**

Las transparencias deben poder soportar los 200 ºC (392 ºF), que es la temperatura máxima de la impresora.

#### **Diseño de los sobres**

La estructura del sobre es esencial. Las líneas de los pliegues de un sobre pueden variar considerablemente, no sólo entre fabricantes, sino también en una caja del mismo fabricante. La impresión correcta de los sobres depende de la calidad de éstos. Al seleccionar sobres, tenga en cuenta los siguientes factores:

- **Peso:** El peso del papel del sobre no debe ser superior a los 105 g/m<sup>2</sup> (28 libras) o podrían producirse atascos.
- **Diseño:** Antes de imprimir, los sobres deben estar planos, con una curvatura inferior a 6 mm (0,25 pulgadas) y no deben contener aire. Los sobres con aire pueden provocar problemas.
- **Estado:** Asegúrese de que los sobres no estén arrugados, no tengan muescas ni presentan ningún otro tipo de daño.
- **Tamaños:** De 90 x 160 mm (3,5 x 6,3 pulgadas) a 178 x 254 mm (7 x 10 pulgadas).

#### **Sobres con dobleces en ambos lados**

Un sobre con dobleces en ambos lados tiene dobleces verticales en los dos extremos en lugar de tenerlas en diagonal. Este tipo es más propenso a arrugarse. Asegúrese de que el doblez se extienda por completo hasta la esquina del sobre, tal como se muestra en la ilustración siguiente:

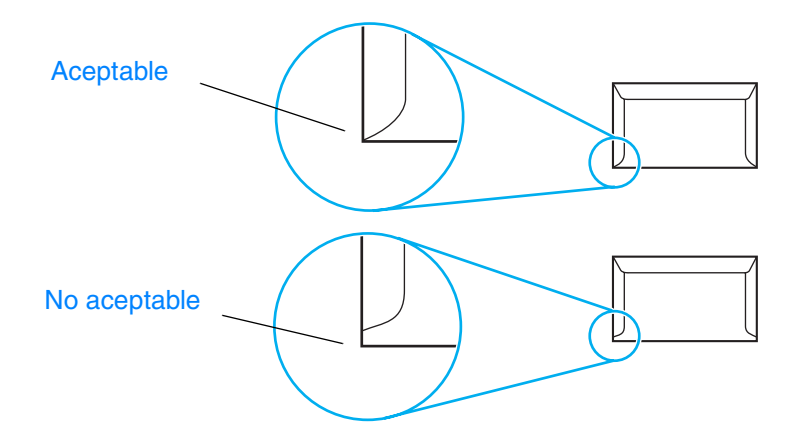

#### **Sobres con solapas o tiras adhesivas**

Los sobres con una tira adhesiva que debe separarse del papel protector o los sobres con más de una solapa de cierre, deben utilizar adhesivos compatibles con el calor y la presión de la impresora 200 °C (392 ºF). Las solapas y tiras adicionales pueden causar arrugas, pliegues o atascos.

#### **Almacenamiento de los sobres**

Un almacenamiento adecuado de los sobres repercutirá en la calidad de la impresión. Los sobres deben almacenarse planos. Si en un sobre queda aire que forme una burbuja, podría arrugarse durante la impresión.

#### **Tarjetas y soportes de impresión pesados**

Es posible imprimir muchos tipos de tarjetas desde la bandeja de entrada de papel; ello incluye fichas y postales. Debido a diferencias de fabricación, algunos tipos de tarjetas brindan mejores resultados que otros, ya que pasan por el mecanismo de la impresora láser más fácilmente.

Para obtener un rendimiento óptimo de la impresora, no utilice papel que pese más de 157 g/m<sup>2</sup> (42 libras). Un papel demasiado pesado puede dificultar la alimentación o puede causar problemas de apilamiento, atascos de papel, mala fusión del tóner, mala calidad de la impresión o desgaste excesivo de las piezas mecánicas.

<span id="page-148-0"></span>

**Nota** Es posible imprimir en papel más pesado siempre que no se llene por completo la bandeja de entrada y el papel que se utilice tenga una uniformidad de 100 a 180 (Sheffield).

#### **Construcción de las tarjetas**

- **Uniformidad:** Una tarjeta de 135 a 157 g/m<sup>2</sup> (36 a 42 libras) debería tener una uniformidad de 100 a 180 (Sheffield). Una tarjeta de 60 a 135 g/m<sup>2</sup> (16 a 36 libras) debería tener una uniformidad de 100 a 250 (Sheffield).
- **Estructura:** Las tarjetas deben estar planas, con una curvatura menor de 5 mm (0,2) pulgadas).
- **Estado:** Asegúrese de que las tarjetas no estén arrugadas, no tengan muescas ni presenten ningún otro tipo de desperfecto.
- **Tamaños:** Utilice sólo tarjetas de un tamaño comprendido entre los intervalos siguientes:
	- **Mínimo:** 76 x 127 mm (3 x 5 pulgadas)
	- **Máximo:** 216 x 356 mm (8,5 x 14 pulgadas)

#### **Recomendaciones para tarjetas**

- Si la tarjeta se dobla o se atasca, imprima mediante la ruta de salida directa.
- Defina los márgenes a 2 mm (0,08 pulgadas) de los bordes, por lo menos.

#### **Selección de los soportes de impresión para el ADF**

#### **Especificaciones del ADF**

- **Capacidad de entrada:** El ADF admite hasta 50 hojas de papel normal plano de 60 a 90 g/m2 (16 a 24 libras).
- **Tamaño del soporte de impresión:** Utilice sólo papel normal de un tamaño comprendido entre los intervalos siguientes:
	- **Mínimo:** 127 mm x 127 mm (5 x 5 pulgadas)
	- **Máximo:** 215,9 mm x 381 mm (8,5 x 15 pulgadas)

**Nota** Si el material de impresión es frágil, delgado o grueso, utilice el escáner de plataforma para copiar y realizar digitalizaciones. El escáner de plataforma proporciona la mejor calidad de copias y digitalizaciones. El ADF está recomendado para copiar, realizar digitalizaciones y enviar por fax papel normal (el envío de faxes se puede realizar sólo desde el ADF).

# 11 Piezas y accesorios de HP

Utilice los temas siguientes para obtener información sobre cómo pedir piezas y accesorios para el producto.

- [Petición de piezas y accesorios de HP](#page-151-0)
- [Cartuchos de impresión de HP LaserJet](#page-153-0)
- [DIMM \(memoria o tipo de letra\)](#page-155-0)

# <span id="page-151-0"></span>**Petición de piezas y accesorios de HP**

#### **Tabla de piezas y accesorios de HP**

Es posible aumentar las posibilidades del dispositivo mediante accesorios y consumibles opcionales. Para asegurarse un rendimiento óptimo, utilice accesorios y suministros diseñados especialmente para el dispositivo HP LaserJet 3300.

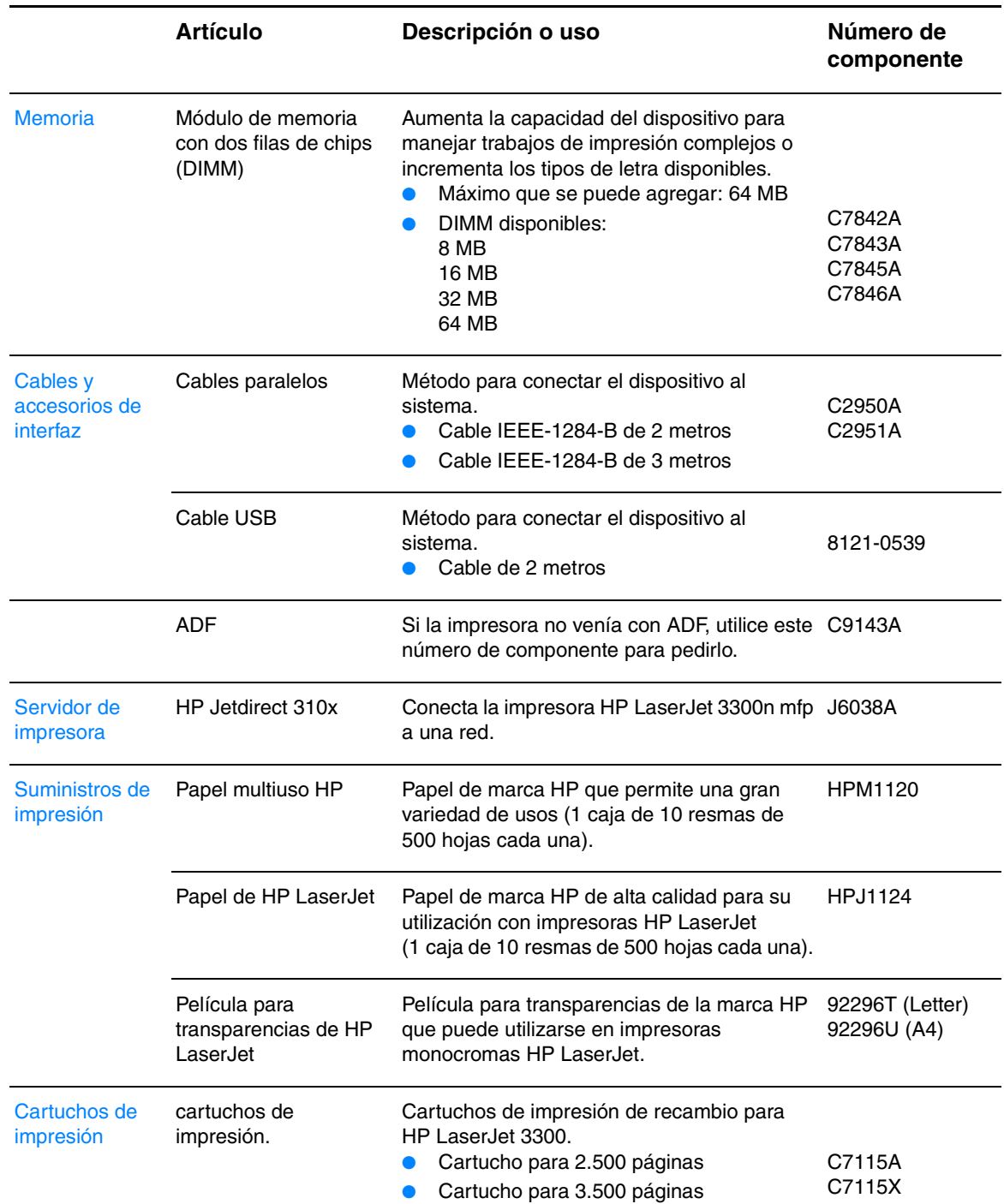

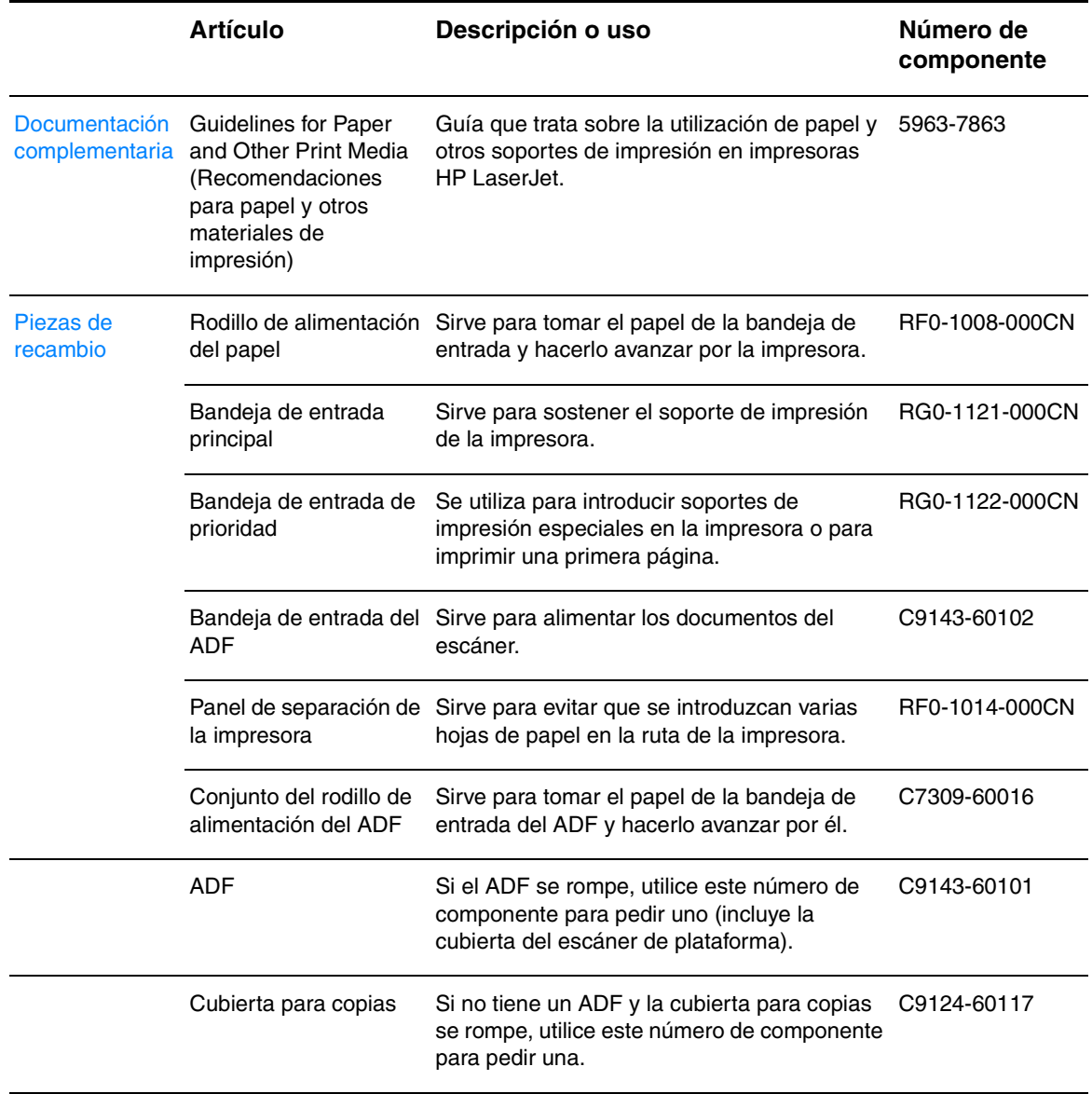

# **Módulos de alimentación (sólo modelo para red)**

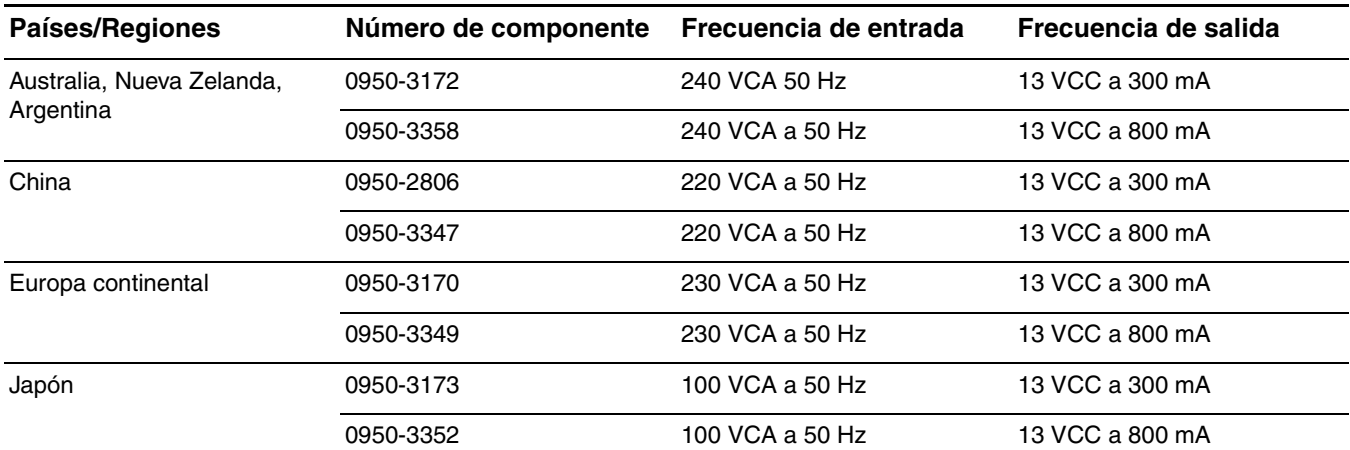

<span id="page-153-0"></span>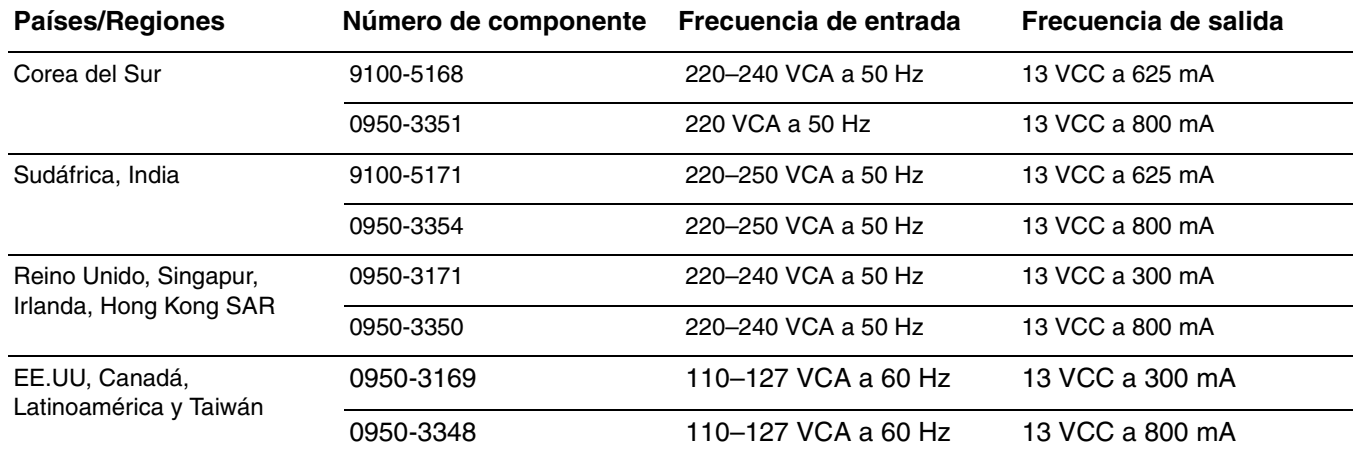

Nota Si en una país/región se señalan dos piezas, puede utilizarse cualquiera de ellas, sea cual sea la frecuencia de salida.

#### **Cartuchos de impresión de HP LaserJet**

Esta sección contiene la información sobre cartuchos de impresión de HP LaserJet siguiente.

- Disposiciones de HP sobre cartuchos de impresión que no sean de HP
- [Para instalar el cartucho de impresión](#page-154-0)
- [Almacenamiento de los cartuchos de impresión](#page-154-0)
- [Duración esperada del cartucho de tóner](#page-155-0)
- [Reciclaje de los cartuchos de impresión](#page-155-0)
- [Ahorro de tóner](#page-155-0)

#### **Disposiciones de HP sobre cartuchos de impresión que no sean de HP**

Hewlett-Packard Company no recomienda el uso de cartuchos de impresión que no sean de HP, ya sean nuevos, recargados o reprocesados en fábrica. Puesto que se trata de productos que no son de HP, HP no ha intervenido en su diseño ni puede controlar su calidad. Cualquier reparación o servicio debidos a la utilización de un cartucho de impresión que no sea HP no será cubierto por la garantía de la impresora.

Si utiliza un cartucho de impresión que no sea de HP, la impresora no podrá informarle sobre el número de páginas que quedan por imprimir con la cantidad de tóner restante en el cartucho. El nivel de tóner estimado sólo será un porcentaje aproximado.

**Nota** La garantía no cubre los defectos ocasionados por software, elementos de interfaz o componentes no suministrados por HP.

<span id="page-154-0"></span>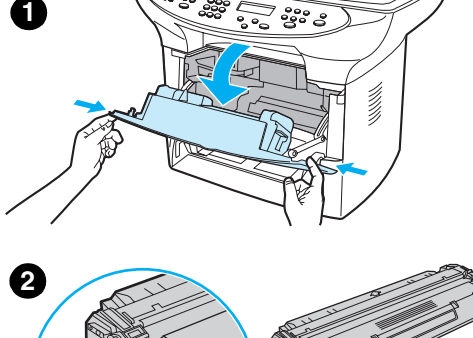

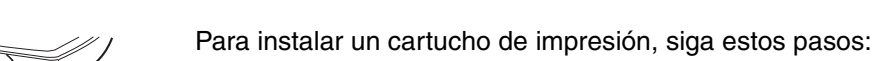

#### **PRECAUCIÓN**

Para evitar que se dañe el cartucho de impresión, no lo exponga a la luz durante más de unos pocos minutos.

**1** Abra la cubierta del cartucho de impresión.

**Para instalar el cartucho de impresión**

- **2** Retire el cartucho de impresión de su envoltorio y busque el precinto situado en su extremo.
- **3** Para quitar el precinto del cartucho, agárrelo y tire de él hacia fuera. No toque los restos de tóner negro de la cinta.
- **4** Inserte el cartucho como se indica; las flechas deben señalar hacia el dispositivo.
- **5** Cierre la cubierta del cartucho de impresión. El cartucho de impresión se acciona en cuanto se cierra la puerta.

#### **Nota**

Si cae tóner en su ropa o en otro tejido, límpielo con un paño seco. Lave los tejidos en agua fría y déjelos secar.

#### **PRECAUCIÓN**

El agua caliente o el calor de una secadora pueden fijar el tóner al

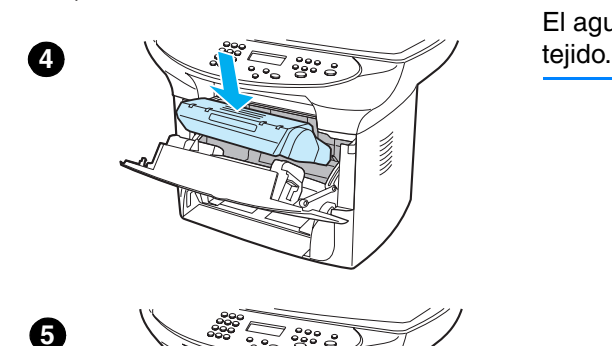

#### **Almacenamiento de los cartuchos de impresión**

No extraiga el cartucho de impresión del envoltorio a no ser que vaya a utilizarlo en un corto espacio de tiempo. La vida útil de los cartuchos de impresión en sus envases sellados es de aproximadamente 2 años y medio. La vida útil de un cartucho en un envase abierto es de 6 meses aproximadamente.

**PRECAUCIÓN** Para evitar causar daños al cartucho de impresión, no lo exponga a la luz directa.

**3**

#### <span id="page-155-0"></span>**Duración esperada del cartucho de tóner**

La vida útil de un cartucho de impresión depende de la cantidad de tóner que requieran los trabajos. Al imprimir texto con un 5% de cobertura, un cartucho de impresión estándar (C7115A) dura un promedio de 2.500 páginas. El cartucho de impresión de vida prolongada (C7115X) dura un promedio de 3.500 páginas. Todo ello presuponiendo que la densidad de impresión está definida en 3 y que no se ha activado EconoMode (se trata de los valores predeterminados).

#### **Reciclaje de los cartuchos de impresión**

Para reducir la cantidad de desperdicios, Hewlett-Packard ha puesto en marcha un programa de reciclaje de cartuchos de impresión vacíos. La caja de un cartucho de impresión nuevo contiene una etiqueta de envío con el franqueo prepagado. Desde 1990, con el programa de reciclaje de cartuchos de impresión de HP LaserJet, se han recogido más de 25 millones de cartuchos usados, que de otro modo habría ido a parar a los vertederos de todo el mundo. Si desea unirse a este esfuerzo de reciclaje, siga las instrucciones que se proporcionan en la caja del cartucho de impresión nuevo.

Para instalar un nuevo cartucho de impresión de HP, consulte la sección [Para instalar el cartucho](#page-154-0)  [de impresión](#page-154-0) o siga las instrucciones que se indican en la caja del cartucho. Consulte la información sobre reciclaje y sobre el programa medioambiental de suministros de impresión de HP incluida en la caja del cartucho de impresión.

#### **Ahorro de tóner**

Para ahorrar tóner, seleccione la opción EconoMode en la configuración de las propiedades de la impresora. Cuando la impresora está en el modo EconoMode (ahorro de tóner), utiliza menos tóner en cada página. La selección de esta opción alarga la vida del cartucho de impresión y reduce el coste por página, pero también reduce la calidad de la impresión. Consulte Duración esperada del cartucho de tóner para obtener más información.

#### **DIMM (memoria o tipo de letra)**

Si añade un módulo de memoria con dos filas de chips (DIMM) al dispositivo HP LaserJet 3300, podrá realizar tareas más complejas o añadir más tipos de letra.

Utilice esta información para administrar los DIMM con el dispositivo HP LaserJet 3300:

- Para probar la instalación o eliminación de un DIMM
- [Para instalar un DIMM](#page-156-0)
- [Para quitar un DIMM](#page-158-0)

#### **Para probar la instalación o eliminación de un DIMM**

Después de instalar o eliminar un DIMM de memoria, puede probar su trabajo imprimiendo una página de configuración y comprobando la memoria disponible que aparece en la página. Para obtener más información, consulte [Impresión de una página de configuración](#page-39-0). Esto no es aplicable si no ha instalado un DIMM de tipo de letra.

#### **Para instalar un DIMM**

<span id="page-156-0"></span>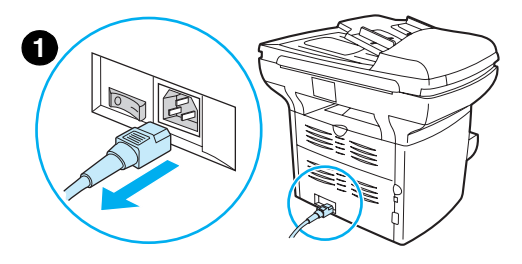

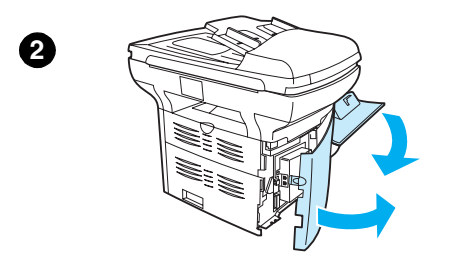

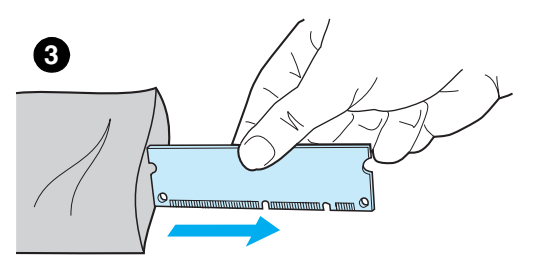

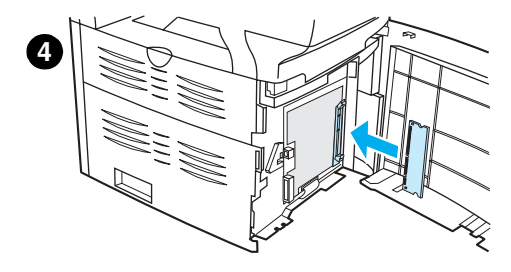

#### **PRECAUCIÓN**

El manejo de un DIMM sin llevar un dispositivo antiestático con conexión a tierra, puede dañarlo. No toque los contactos situados al lado del DIMM.

- **1** Apague el interruptor de alimentación (sólo en los productos de 220 V) y desconecte la impresora.
- **2** Abra la puerta cartucho de impresión y el panel izquierdo.
- **3** Extraiga el DIMM de la bolsa antiestática en que se suministra y sujételo por el borde superior.
- **4** Coloque el DIMM delante de la ranura que se encuentra dentro del panel izquierdo. Los contactos dorados deben señalar hacia la impresora y las muescas deben estar en la parte superior e inferior.

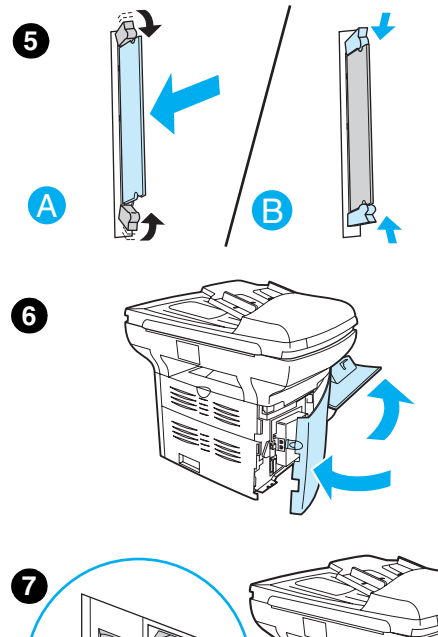

- **5** Empuje con cuidado el DIMM dentro de la ranura y asegúrese de que esté recto y totalmente insertado (A). Los cierres que se encuentran en la parte superior e inferior deben girar hacia dentro. Para colocar los cierres en su sitio, presione los tiradores hacia dentro (B).
- **6** Cierre el panel izquierdo y la puerta del cartucho de impresión.
- **7** Conecte la parte posterior del dispositivo. Si se trata de un dispositivo de 220 V, encienda el interruptor de alimentación.

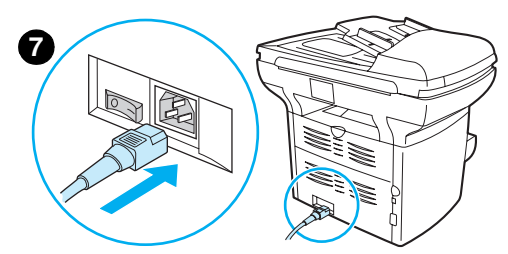

#### **Para quitar un DIMM**

<span id="page-158-0"></span>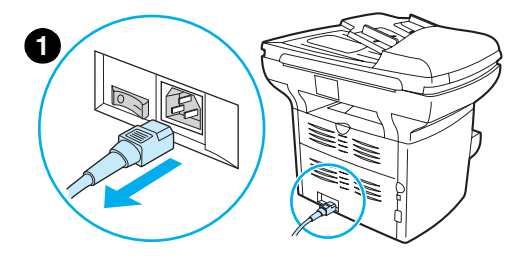

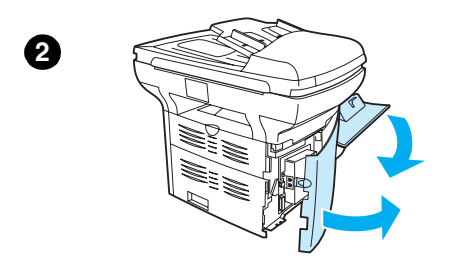

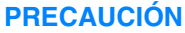

El manejo de un DIMM sin llevar un dispositivo antiestático con conexión a tierra, puede dañarlo. No toque los contactos situados al lado del DIMM.

- **1** Apague el interruptor de alimentación (sólo en los dispositivos de 220 V) y desconecte el dispositivo.
- **2** Abra la puerta cartucho de impresión y el panel izquierdo.
- **3** Para abrir los cierres, tire de ellos hacia fuera (A). Sujete el DIMM por el borde, tire con cuidado para sacarlo y extráigalo de la impresora (B).

#### **Nota**

Guarde el DIMM en una bolsa antiestática.

- **4** Cierre el panel izquierdo y la puerta del cartucho de impresión.
- **5** Conecte la parte posterior del dispositivo. Si se trata de un dispositivo de 220 V, encienda el interruptor de alimentación.

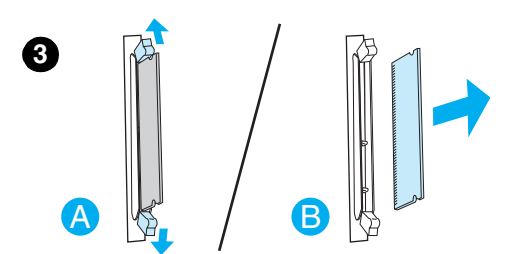

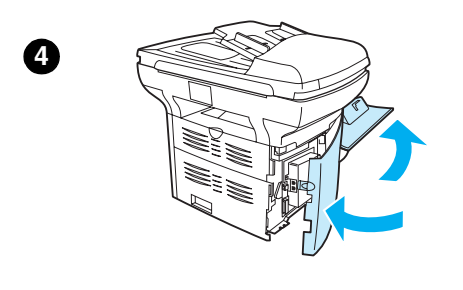

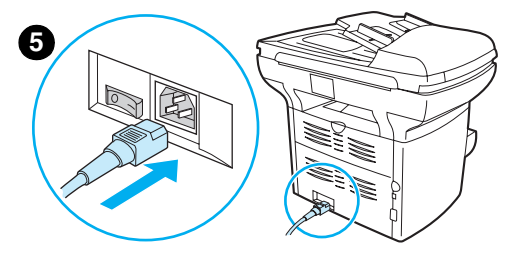

# 12 Solución de problemas de<br>
impresión impresión

Utilice esta sección para buscar consejos sobre solución de problemas específicamente asociados con la impresión.

- [El dispositivo no se enciende o no imprime](#page-161-0)
- [Las páginas se imprimen, pero totalmente en blanco](#page-161-0)
- [Las páginas no se imprimen](#page-162-0)
- [Las páginas se han impreso, pero ha habido un problema](#page-162-0)
- [Mensajes de error en pantalla](#page-162-0)
- [Problemas de manipulación del papel](#page-163-0)
- [La página impresa es distinta de la que aparece en pantalla](#page-164-0)
- [Eliminación de atascos de soportes de impresión](#page-165-0)
- [Mejora de la calidad de impresión](#page-168-0)
- [Mensajes de error del panel de control](#page-173-0)

### <span id="page-161-0"></span>**El dispositivo no se enciende o no imprime**

#### **¿Está conectado y funciona correctamente el cable paralelo o USB?**

El cable paralelo o USB puede ser defectuoso. Pruebe lo siguiente:

- Desconecte los dos extremos del cable paralelo o USB y vuélvalo a conectar.
- Trate de imprimir un trabajo que haya impreso antes.
- Utilice un cable USB, o paralelo compatible con IEEE-1284-B, diferente. Consulte la sección [Petición de piezas y accesorios de HP](#page-151-0).
- Póngase en contacto con el fabricante del equipo para cambiar la configuración del puerto paralelo a ECP (puerto con capacidad ampliada).

#### **¿Hay otros dispositivos ejecutándose en el equipo?**

- Puede que el dispositivo HP LaserJet 3300 Series no comparta ningún puerto paralelo. Si tiene una unidad de disco duro externa o una caja de conmutación de red conectada al mismo puerto que el de HP LaserJet 3300, el otro dispositivo puede causar interferencias. Para conectar y utilizar la impresora HP LaserJet 3300, deberá desconectar el otro dispositivo o bien utilizar dos puertos en el equipo.
- Quizá necesite añadir otra tarjeta de interfaz. Hewlett-Packard recomienda especialmente una tarjeta de interfaz paralela ECP.

#### **¿Recibe energía el dispositivo?**

- Si utiliza una regleta, asegúrese de que esté conectada. O bien conecte el dispositivo directamente a la salida de alimentación.
- Pruebe la salida de alimentación para asegurarse de que funcione.
- Si ha enchufado el dispositivo a una toma conmutada, asegúrese de que el conmutador esté encendido.
- Si tiene un dispositivo de 220 V, compruebe que esté encendido.

#### **ADVERTENCIA** Si el dispositivo sigue sin encenderse después de probar los consejos anteriores, puede que tenga un error mecánico. Desconecte el dispositivo de la salida de alimentación y póngase en contacto con HP. Consulte el folleto de asistencia que se proporciona con el dispositivo para obtener información sobre cómo ponerse en contacto con HP.

#### **Las páginas se imprimen, pero totalmente en blanco**

#### **¿Sigue el precinto dentro del cartucho de impresión?**

Es posible que el cartucho de impresión conserve todavía el precinto. Extraiga el cartucho de impresión y retire el precinto. Vuelva a instalarlo. Intente de nuevo imprimir un archivo.

#### **¿Tiene el archivo páginas en blanco?**

Puede que el archivo tenga páginas en blanco. Compruebe el archivo que está imprimiendo para determinar si todas sus páginas tienen contenido.

#### **¿Está el original cargado correctamente?**

Si está realizando una copia, puede que el original no se haya cargado bien. El original debe estar cargado en el ADF boca arriba. Si carga el original boca abajo, la copia se imprimirá en blanco.

### <span id="page-162-0"></span>**Las páginas no se imprimen**

#### **¿Hay un mensaje en la pantalla del equipo?**

En la sección Mensajes de error en pantalla encontrará más información al respecto.

#### **¿Toma la impresora correctamente los soportes de impresión?**

En la sección [Problemas de manipulación del papel](#page-163-0) encontrará más información al respecto.

#### **¿Se producen atascos de los soportes de impresión?**

Consulte la sección [Problemas de manipulación del papel](#page-163-0) para obtener más información.

#### **Las páginas se han impreso, pero ha habido un problema**

#### **¿Es la calidad de impresión mala?**

En la sección [Mejora de la calidad de impresión](#page-168-0) encontrará más información al respecto.

#### **¿Es distinta la página impresa de la que aparece en pantalla?**

En la sección [La página impresa es distinta de la que aparece en pantalla](#page-164-0) encontrará más información al respecto.

#### **¿Es correcta la configuración de la impresora para los soportes de impresión?**

En la sección [Problemas de manipulación del papel](#page-163-0) encontrará más información al respecto.

#### **Mensajes de error en pantalla**

#### **La impresora no responde/error al escribir en LPT1**

Compruebe que:

- ¿El estado del dispositivo es Preparada?
- ¿Están conectados correctamente el cable de alimentación y el cable paralelo o USB?

Pruebe lo siguiente:

- Desconecte los dos extremos del cable de alimentación y del cable paralelo o USB y vuélvalos a conectar.
- Utilice otro cable USB o paralelo compatible con IEEE 1284-B.

#### **No puede acceder al puerto (ocupado por otra aplicación)**

Hay un conflicto de dispositivos. Esto puede producirse si hay otro dispositivo instalado en el equipo que utiliza el software de estado. El software de estado tiene el control del puerto paralelo del equipo y no permite que la impresora HP LaserJet 3300 pueda acceder al puerto.

Pruebe lo siguiente:

- Desactive todas las ventanas de estado de otras impresoras.
- Asegúrese de que la configuración del puerto de la impresora sea correcta. Acceda a la configuración del puerto en la ficha Detalles de Propiedades de la impresora.

## <span id="page-163-0"></span>**Problemas de manipulación del papel**

#### **La impresión está inclinada (torcida)**

#### **¿Están las guías de los soportes de impresión correctamente ajustadas?**

Ajuste las guías a la anchura y longitud de los soportes de impresión que esté utilizando y vuelva a intentar la impresión. Consulte la sección [Especificaciones de los soportes de impresión del](#page-145-0)  [dispositivo](#page-145-0) o [Instalación y carga de los soportes de impresión en las bandejas de entrada](#page-32-0) para obtener más información.

En la sección [Página inclinada](#page-172-0) encontrará más información al respecto.

#### **Se alimenta más de una hoja a la vez**

#### **¿Está demasiado llena la bandeja de entrada de los soportes de impresión?**

En la sección [Instalación y carga de los soportes de impresión en las bandejas de entrada](#page-32-0) encontrará más información al respecto.

#### **¿Están arrugados, doblados o dañados los soportes de impresión?**

Compruebe que los soportes de impresión no estén arrugados, doblados ni dañados. Inténtelo con un paquete de soportes de impresión distinto.

#### **¿Está gastado el panel de separación de la impresora?**

 Consulte la sección [Cambio del panel de separación de la impresora](#page-136-0) para obtener más información.

#### **El dispositivo no toma el original de la bandeja de entrada**

#### **¿Está el dispositivo en el modo de alimentación manual?**

Opte por uno de los procedimientos siguientes:

- Si aparece Alimentación manual en la pantalla del panel de control, pulse **menú/intro** para imprimir el trabajo.
- Compruebe que la impresora no esté en modo de alimentación manual e imprima de nuevo el trabajo.

#### **¿Está sucio o dañado el rodillo de recogida?**

Limpie o sustituya el rodillo de recogida e imprima de nuevo el trabajo. Consulte la sección [Limpieza del rodillo de recogida](#page-133-0) o [Cambio del rodillo de recogida](#page-134-0) para obtener instrucciones.

#### **Los soportes de impresión se abarquillan al ser alimentados por el dispositivo**

- Abra la puerta de salida directa para imprimir a través de ella.
- En la sección [Abarquillamiento u ondulación](#page-172-0) encontrará más información al respecto.

#### <span id="page-164-0"></span>**La página impresa es distinta de la que aparece en pantalla**

#### **¿El texto es confuso o incorrecto o está incompleto?**

Primero, imprima una página de configuración para verificar que el dispositivo funciona. Consulte la sección [Impresión de una página de configuración](#page-39-0) para obtener instrucciones. Si se imprime correctamente, haga lo siguiente:

- Desconecte el cable y vuelva a conectarlo por los dos extremos.
- Intente imprimir un trabajo que sepa que se imprime correctamente.
- Si es posible, conecte el cable y la impresora a otro equipo e intente imprimir un trabajo que sepa que se imprime correctamente.
- Utilice un cable USB, o paralelo compatible con IEEE-1284-B, diferente. Consulte la sección [Petición de piezas y accesorios de HP](#page-151-0) para obtener más información.
- Es posible que se haya seleccionado el controlador de impresora incorrecto al instalar el software. Compruebe que se haya seleccionado la impresora HP LaserJet 1200 en las propiedades de impresora.
- Puede haber un problema en la aplicación de software. Intente imprimir desde otra aplicación de software.

#### **¿Faltan gráficos o texto? ¿Hay páginas en blanco?**

- Compruebe que el archivo no contenga páginas en blanco.
- Es posible que el cartucho de impresión conserve todavía el precinto. Extraiga el cartucho de impresión y retire el precinto.
- Vuelva a instalarlo. Consulte la sección [Instalación del cartucho de impresión](#page-31-0) para obtener instrucciones.
- Para comprobar el dispositivo, imprima una página de configuración. Consulte la sección [Impresión de una página de configuración](#page-39-0) para obtener instrucciones.
- Es posible que la configuración de los gráficos en las propiedades de la impresora no sea correcta para el tipo de trabajo que está imprimiendo. Pruebe una configuración de gráficos diferente en las propiedades de la impresora. En la sección [Cambio de los valores de](#page-42-0)  [configuración desde el sistema](#page-42-0) encontrará más información al respecto.
- El controlador de la impresora puede no funcionar para el tipo de trabajo que está imprimiendo. Intente utilizar otro patrón.

**Nota** Si utiliza un controlador de impresora diferente, puede que algunas funciones del dispositivo no sean accesibles.

#### **¿Es el formato de página diferente que el de otra impresora?**

Si para crear el documento ha utilizado un controlador de impresora (software de impresora) más antiguo o diferente, o si la configuración de las propiedades de impresora en el software es diferente, el formato de página puede cambiar al intentar imprimir mediante el nuevo controlador de impresora o la nueva configuración. Para intentar eliminar este problema, realice lo siguiente:

- Cree documentos e imprímalos mediante el mismo controlador de impresora (software de impresora) y la misma configuración de las propiedades de impresora, independientemente de la impresora HP LaserJet que utilice para imprimirlos.
- Cambie la resolución, el tamaño de papel, la configuración de fuente y otras configuraciones. En la sección [Cambio de los valores de configuración desde el sistema](#page-42-0) encontrará más información al respecto.

#### <span id="page-165-0"></span>**¿Es mala la calidad de los gráficos?**

Es posible que la configuración de gráficos no sea adecuada para el trabajo de impresión. Intente realizar lo siguiente:

- Compruebe la configuración de gráficos, como la resolución, en las propiedades de la impresora y ajuste dicha configuración según sea necesario. En la sección [Cambio de los](#page-42-0)  [valores de configuración desde el sistema](#page-42-0) encontrará más información al respecto.
- Intente utilizar otro controlador de impresora (software).

**Nota** Si utiliza un controlador de impresora diferente, puede que algunas funciones del dispositivo no sean accesibles.

#### **Eliminación de atascos de soportes de impresión**

- Asegúrese de que imprime con soportes de impresión que cumplen las especificaciones. En la sección [Especificaciones de los soportes de impresión del dispositivo](#page-145-0) encontrará más información al respecto.
- Asegúrese de que imprime con un soporte que no esté arrugado, doblado ni dañado.
- Compruebe que la impresora esté limpia. En la sección Limpieza de la ruta del soporte de [impresión](#page-133-0) encontrará más información al respecto.
- Si imprime en la ruta de salida directa, cierre la puerta y vuelva a abrirla para asegurarse de que las palancas de liberación verdes estén cerradas.

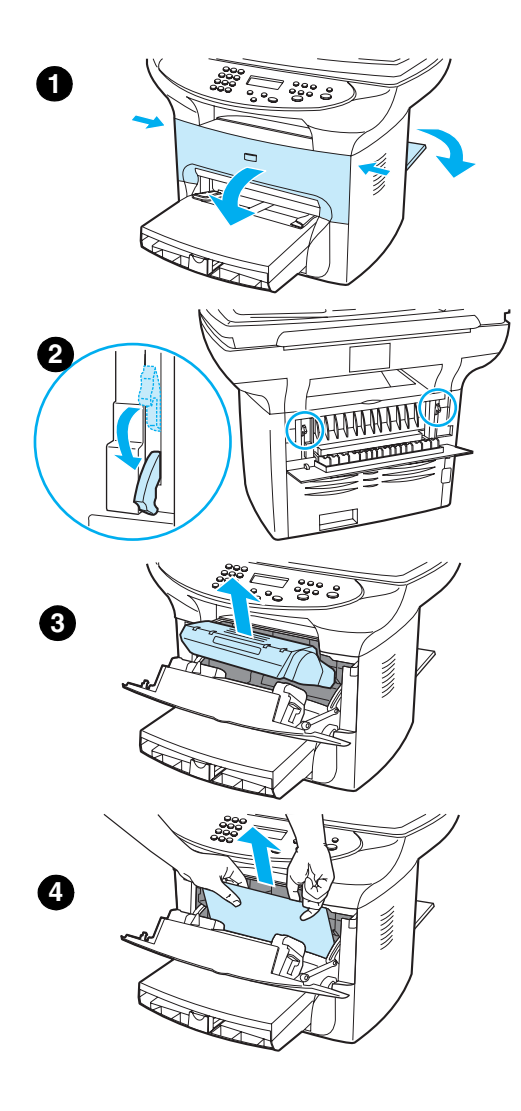

#### **Para eliminar un atasco de soportes de impresión**

#### **PRECAUCIÓN**

Los atascos de soportes de impresión pueden provocar que queden residuos de tóner en la página. Si se mancha la ropa de tóner, lávela con agua fría. El agua caliente fijará el tóner en el tejido.

- **1** Abra la puerta del cartucho de impresión y la puerta de salida directa.
- **2** Gire las palancas de liberación por presión verdes situadas en la zona inferior de la parte posterior del dispositivo. Si puede extraer los soportes de impresión de la parte delantera del dispositivo sin tener que extraer el cartucho de impresión, hágalo y prosiga en el paso 4.

#### **PRECAUCIÓN**

Para no causar daños al cartucho de impresión, no lo exponga a la luz directa.

- **3** Extraiga el cartucho de impresión y colóquelo aparte.
- **4** Con ambas manos, sujete el lado del soporte de impresión que sea más visible (incluyendo la parte media) y tire de él con cuidado para sacarlo de la impresora.
- **5** Cuando haya extraído los soportes de impresión atascados, vuelva a colocar el cartucho de impresión y cierre la puerta de éste y la puerta de salida directa.

#### **Nota**

Las palancas de liberación de la presión se cierran automáticamente al cerrar la puerta de salida directa.

Después de eliminar un atasco de soportes de impresión, es posible que necesite apagar la impresora y volver a encenderla.

#### **Nota**

Cuando añada soportes de impresión nuevos, retire primero los que había en la bandeja de entrada y alinee la pila del nuevo soporte.

#### **Para eliminar otros atascos de soportes de impresión**

Si el papel se ha arrugado y se ha atascado en la parte posterior del dispositivo, abra la puerta de salida directa. Extraiga con cuidado el papel de los rodillos. Cierre la puerta de salida directa.

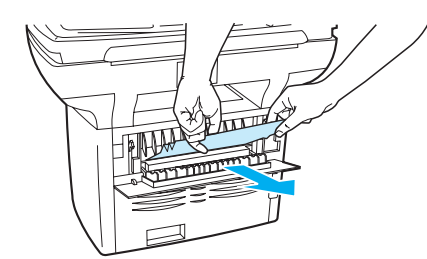

Si el papel se ha atascado al salir del dispositivo, sujételo por el borde superior y tire de él a lo largo de la bandeja de salida.

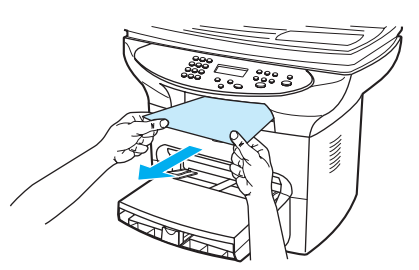

**Nota** Si ha apagado el dispositivo antes de limpiar el atasco de papel, enciéndalo de nuevo y reinicie el trabajo de copia o de impresión.

> Si el papel se ha atascado en el ADF, consulte Eliminación de atascos de soportes de impresión [en el ADF](#page-178-0).

#### **Consejos para evitar atascos de soportes de impresión**

- Cerciórese de que la bandeja de entrada no esté excesivamente llena. La capacidad de la bandeja de entrada varía según el tipo de papel que esté utilizando.
- Compruebe que la bandeja de entrada está en su sitio.
- No añada papel en la bandeja de entrada mientras el dispositivo esté imprimiendo.
- Utilice los tipos de papel recomendados. Consulte Especificaciones de los soportes de [impresión del dispositivo](#page-145-0) para obtener más información sobre tipos de papel.
- No deje que el papel se apile en la bandeja de salida. El tipo de papel y la cantidad de tinta utilizada afectan a la capacidad de la bandeja de salida.
- Compruebe la conexión de la alimentación eléctrica. Asegúrese de que el cable de alimentación esté conectado firmemente al equipo y a la salida de alimentación. Conecte el cable a una salida de alimentación alterna con conexión a tierra.

**Nota** Para este producto, HP no recomienda el uso de dispositivos de copia de seguridad a pilas para disponer de una fuente de alimentación ininterrumpida ni de dispositivos de protección contra sobretensiones. Muchos protectores contra sobretensiones y dispositivos de copia de seguridad a pilas pueden producir errores de impresión.

## <span id="page-168-0"></span>**Mejora de la calidad de impresión**

Esta sección contiene información sobre cómo identificar y corregir los defectos de impresión.

#### **Impresión clara o atenuada**

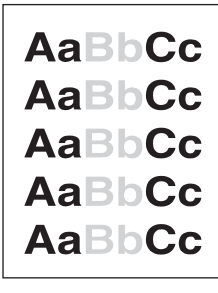

- El nivel de tóner es bajo. En la sección [Cartuchos de impresión de HP LaserJet](#page-153-0) encontrará más información al respecto.
- Es posible que el soporte de impresión no cumpla las especificaciones de Hewlett-Packard (por ejemplo, que esté demasiado húmedo o sea rugoso). En la sección [Especificaciones de](#page-145-0)  [los soportes de impresión del dispositivo](#page-145-0) encontrará más información al respecto. Si toda la página aparece clara, los ajustes de densidad de impresión son demasiado claros o la opción EconoMode está activada. Ajuste la densidad de impresión y desactive la opción EconoMode en las propiedades de la impresora. En la sección [Ahorro de tóner](#page-155-0) encontrará más información al respecto.

#### **Puntos de tóner**

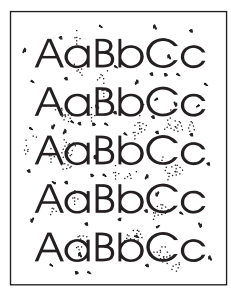

- Es posible que el soporte de impresión no cumpla las especificaciones de Hewlett-Packard (por ejemplo, que esté demasiado húmedo o sea rugoso). En la sección [Especificaciones de](#page-145-0)  [los soportes de impresión del dispositivo](#page-145-0) encontrará más información al respecto.
- Es posible que la impresora necesite una limpieza. Consulte la sección Limpieza de la ruta [del soporte de impresión](#page-133-0) para obtener instrucciones.

#### **Omitidos**

AabbCc AaBbCc<br>AaBbCc ACBUCC AaBbCc

- Es posible que sólo haya una hoja del soporte de impresión defectuosa. Intente volver a imprimir el trabajo.
- El grado de humedad del soporte de impresión no es uniforme o el soporte presenta zonas húmedas en su superficie. Imprima en un nuevo soporte de impresión. En la sección [Especificaciones de los soportes de impresión del dispositivo](#page-145-0) encontrará más información al respecto.
- El lote del soporte de impresión es defectuoso. Los procesos de fabricación pueden hacer que algunas áreas rechacen el tóner. Pruebe con una marca diferente de soporte de impresión.
- Es posible que el cartucho de impresión sea defectuoso. En la sección Cartuchos de [impresión de HP LaserJet](#page-153-0) encontrará más información al respecto.
- Compruebe que la opción **Optimizar para**: en la ficha **Papel** del controlador de la impresora, esté establecida en el soporte de impresión adecuado. Consulte la sección [Optimización de](#page-47-0)  [la calidad de impresión para los tipos de soportes de impresión](#page-47-0) para obtener instrucciones.

**Nota** Si con estos pasos no se corrige el problema, póngase en contacto con un distribuidor autorizado o un representante del servicio técnico de HP. Consulte el folleto de asistencia que se proporciona con el dispositivo para obtener más información sobre cómo ponerse en contacto con HP.

#### **Líneas verticales**

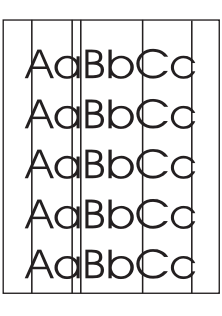

- Compruebe que la bandeja de entrada de prioridad esté instalada.
- Es posible que el tambor fotosensible que contiene el cartucho de impresión esté rayado. Instale un nuevo cartucho de impresión HP. Consulte la sección [Instalación del cartucho de](#page-31-0)  [impresión](#page-31-0) para obtener instrucciones.

#### **Fondo gris**

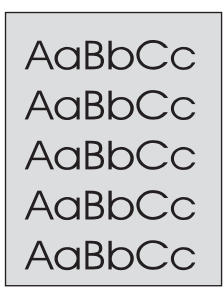

- Compruebe que la bandeja de entrada de prioridad esté instalada.
- Disminuya el valor de densidad de impresión mediante la Configuración de dispositivos de HP LaserJet. Esto reducirá la cantidad de sombreado de fondo. Consulte la Ayuda del software del dispositivo.
- Cambie el soporte de impresión por uno de menor peso. En la sección Especificaciones de [los soportes de impresión del dispositivo](#page-145-0) encontrará más información al respecto.

168 12 Solución de problemas de impresión en el establecer en el establecer en el establecer en el esww

- Compruebe el entorno de la impresora. Las condiciones de mucha sequedad (baja humedad) pueden aumentar el sombreado de fondo.
- Instale un nuevo cartucho de impresión HP. Consulte la sección Instalación del cartucho de [impresión](#page-31-0) para obtener instrucciones.

#### **Manchas de tóner**

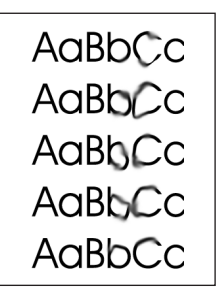

- La temperatura del fusor podría ser demasiado baja. Compruebe que la opción **Optimizar para**: en la ficha **Papel** del controlador de la impresora, esté establecida en el soporte de impresión adecuado. Consulte la sección Optimización de la calidad de impresión para los [tipos de soportes de impresión](#page-47-0) para obtener instrucciones.
- Si aparecen manchas de tóner en el borde superior del soporte de impresión, significa que las guías están sucias. Limpie las guías con un paño seco que no desprenda pelusa. En la sección [Limpieza de la ruta del soporte de impresión](#page-133-0) encontrará más información al respecto.
- Compruebe el tipo y la calidad del soporte de impresión.
- Instale un nuevo cartucho de impresión HP. Consulte la sección Instalación del cartucho de [impresión](#page-31-0) para obtener instrucciones.

#### **Desprendimiento de tóner**

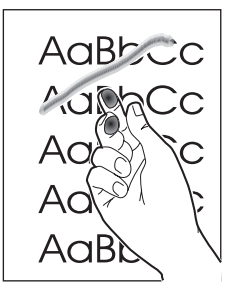

- Seleccione **Optimizar para:** en la ficha **Papel** del controlador de la impresora y elija el soporte de impresión que está utilizando. Consulte la sección Optimización de la calidad de [impresión para los tipos de soportes de impresión](#page-47-0) para obtener instrucciones. Esta característica también está disponible en la Configuración de dispositivos de HP LaserJet. En la Ayuda del software del dispositivo encontrará más detalles.
- Limpie el interior de la impresora. Consulte la sección [Limpieza y mantenimiento](#page-130-0) para obtener instrucciones.
- Compruebe el tipo y la calidad del soporte de impresión. En la sección Especificaciones de [los soportes de impresión del dispositivo](#page-145-0) encontrará más información al respecto.
- Instale un nuevo cartucho de impresión HP. Consulte la sección Cartuchos de impresión de [HP LaserJet](#page-153-0) para obtener instrucciones.
- Conecte la impresora directamente a una toma de corriente alterna, en lugar de una línea de alimentación.

#### **Defectos verticales repetidos**

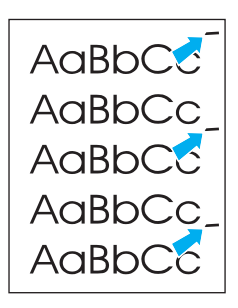

- Es posible que el cartucho de impresión esté dañado. Si se produce una marca repetitiva en el mismo punto de la página, instale un nuevo cartucho de impresión HP. Consulte la sección [Instalación del cartucho de impresión](#page-31-0) para obtener instrucciones.
- Las partes internas pueden estar impregnadas de tóner. En la sección Limpieza y [mantenimiento](#page-130-0) encontrará más información al respecto. Si los defectos se producen en el reverso de la página, es posible que el problema se corrija al imprimir unas páginas más.
- Seleccione la opción Optimizar para: en la ficha Papel del controlador de la impresora y elija el soporte de impresión que está utilizando. Consulte la sección Optimización de la calidad de [impresión para los tipos de soportes de impresión](#page-47-0) para obtener instrucciones. Esta característica también está disponible en la Configuración de dispositivos de HP LaserJet. En la Ayuda del software del dispositivo encontrará más detalles.

#### **Caracteres mal formados**

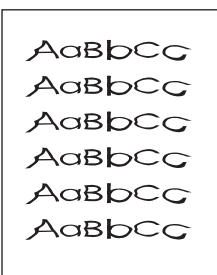

Si los caracteres se imprimen mal formados, generando imágenes huecas, es posible que el soporte de impresión sea demasiado liso. Inténtelo con un soporte de impresión diferente. En la sección [Especificaciones de los soportes de impresión del dispositivo](#page-145-0) encontrará más información al respecto.

Si los caracteres se forman mal y producen un efecto ondulante, la impresora puede requerir servicio técnico. Imprima una página de configuración. En la sección Impresión de una página de [configuración](#page-39-0) encontrará más información al respecto. Si los caracteres se forman de manera defectuosa, póngase en contacto con un distribuidor autorizado o un representante del servicio técnico de HP. Consulte el folleto de asistencia que se proporciona con el dispositivo para obtener más información sobre cómo ponerse en contacto con HP.

#### <span id="page-172-0"></span>**Página inclinada**

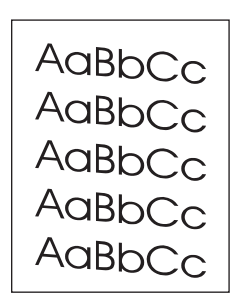

- Asegúrese de que el soporte de impresión se haya cargado correctamente y que las guías no estén muy juntas ni muy separadas con respecto a la pila del soporte. En la sección [Instalación y carga de los soportes de impresión en las bandejas de entrada](#page-32-0) encontrará más información al respecto.
- La bandeja de entrada del ADF puede estar demasiado llena. En la sección Carga de [originales para copiarlos o digitalizarlos](#page-34-0) encontrará más información al respecto.
- Compruebe el tipo y la calidad del soporte de impresión. En la sección Especificaciones de [los soportes de impresión del dispositivo](#page-145-0) encontrará más información al respecto.

#### **Abarquillamiento u ondulación**

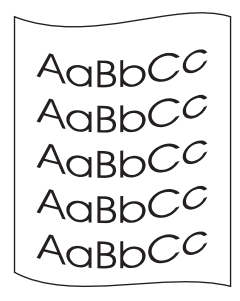

- Compruebe el tipo y la calidad del soporte de impresión. La humedad y las temperaturas altas harán que el soporte de impresión se curve. En la sección [Especificaciones de los soportes](#page-145-0)  [de impresión del dispositivo](#page-145-0) encontrará más información al respecto.
- El soporte de impresión puede haber estado en la bandeja de entrada demasiado tiempo. Dé la vuelta a la pila que hay en la bandeja. También puede girar el soporte de impresión 180° en la bandeja de entrada.
- Abra la puerta de salida directa para imprimir a través de ella.
- La temperatura del fusor podría ser demasiado alta. Consulte la sección Optimización de la [calidad de impresión para los tipos de soportes de impresión](#page-47-0) para obtener instrucciones. Esta característica también está disponible en la Configuración de dispositivos de HP LaserJet. En la Ayuda del software del dispositivo encontrará más detalles.

También puede ajustar la temperatura del fusor desde el panel de control del dispositivo. El valor Papel menos abarquillado del menú Servicio establece la temperatura del fusor en su mínimo. El valor predeterminado es desactivado. Utilice las instrucciones siguientes para activar este valor.

- **1** En el panel de control, pulse **menú/intro**.
- **2** Mediante los botones **<** y **>**, seleccione Servicio y pulse **menú/intro**.
- **3** Mediante los botones **<** y **>**, seleccione Papel menos abarquillado y pulse **menú/intro**.

#### <span id="page-173-0"></span>**Arrugas o pliegues**

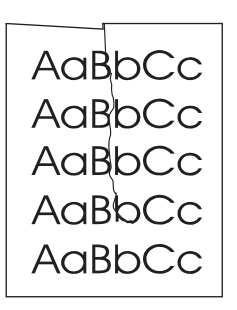

- Asegúrese de que el soporte de impresión se haya cargado adecuadamente. En la sección [Instalación y carga de los soportes de impresión en las bandejas de entrada](#page-32-0) encontrará más información al respecto.
- Compruebe el tipo y la calidad del soporte de impresión. En la sección Especificaciones de [los soportes de impresión del dispositivo](#page-145-0) encontrará más información al respecto.
- Abra la puerta de salida directa para imprimir a través de ella.
- Dé la vuelta a la pila de soportes de impresión de la bandeja. También puede girar el soporte de impresión 180° en la bandeja de entrada.

#### **Contorno de dispersión del tóner**

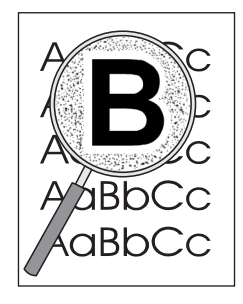

- Si se ha dispersado mucha cantidad de tóner alrededor de los caracteres, el soporte de impresión puede estar ofreciendo resistencia al tóner. (En la impresión láser es normal que el tóner se disperse en pequeñas cantidades.) Pruebe con un tipo de soporte de impresión diferente. En la sección [Especificaciones de los soportes de impresión del dispositivo](#page-145-0) encontrará más información al respecto.
- Dé la vuelta a la pila de soportes de impresión de la bandeja.
- Utilice soportes de impresión diseñados para impresoras láser. En la sección [Especificaciones de los soportes de impresión del dispositivo](#page-145-0) encontrará más información al respecto.

#### **Mensajes de error del panel de control**

#### **Puerta abierta o sin cartucho de impresión**

La puerta del cartucho de impresión está abierta o no hay ningún cartucho en la cavidad correspondiente del dispositivo. Cerciórese de haber instalado correctamente un cartucho de impresión en el dispositivo. Para obtener instrucciones sobre cómo instalar el cartucho de impresión, consulte *Instalación del cartucho de impresión*. Después de comprobar el cartucho de impresión, cierre la puerta del cartucho correctamente. Cuando se soluciona un problema, el dispositivo completa el trabajo actual o vuelve al estado de Preparada.

#### **La bandeja de la impresora está vacía, añada papel**

El dispositivo se ha quedado sin papel. Cargue papel en la bandeja de entrada de los soportes de impresión o en la bandeja de entrada de prioridad. Para obtener instrucciones sobre cómo cargar las bandejas de entrada de los soportes de impresión, consulte Instalación y carga de los [soportes de impresión en las bandejas de entrada](#page-32-0). Si los soportes de impresión ya están cargados, retírelos, compruebe si hay algún atasco y elimínelo y vuelva a cargar la bandeja de entrada. Cuando se soluciona un problema, el dispositivo completa el trabajo actual o vuelve al estado de Preparada.

#### **Mensajes de error graves**

El trabajo de digitalización o copia actual se detiene y uno de los mensajes siguientes aparece en el panel de control del dispositivo:

- Error fusor 50
- Error láser 51
- Error escáner 52
- Error ventilador 57
- Error servicio 79
- Error escáner CCD
- Error bombilla escáner

Si se muestra uno de estos mensajes, estará teniendo lugar un error de dispositivo grave. Desconecte la impresora durante cinco minutos y vuelva a conectarla. Si el error persiste, póngase en contacto con el servicio al cliente de HP, en el número suministrado en el folleto de asistencia incluida con el dispositivo, o visite la página web http://www.hp.com.

#### **Mensajes de alerta**

Los mensajes siguientes son mensajes de alerta genéricos que pueden aparecer en la pantalla del panel de control.

- Impresora no reconocida (Intro) para reanudar
- Atasco impresora. Limpiar ruta papel
- Puerta abierta o sin cartucho impresión
- Bandeja impresora vacía. Añada papel
- Error alimentación documento. Recargue
- Atasco alimentador documentos. Elimínelo, Recargue
- Memoria baja. Pulse [Cancelar]

Los mensajes de alerta comunican al usuario que se debe realizar alguna acción, por ejemplo, añadir papel o eliminar un atasco. Cuando aparezca un mensaje de alerta, el dispositivo detendrá automáticamente la tarea actual, mostrará el mensaje de error y esperará a que el usuario preste atención a la situación. Después de que el usuario haya corregido el error, el dispositivo completará la tarea o volverá al estado Preparada. La excepción a esta regla es cuando el usuario desea entrar en el sistema de menús principales. En este caso el dispositivo cambiará la pantalla y permitirá al usuario que entre en el sistema de menús.

**Nota** Si el mensaje de alerta está relacionado con la eliminación de un atasco, consulte [Eliminación de](#page-165-0)  [atascos de soportes de impresión](#page-165-0) para obtener más información.

#### **Mensajes de advertencia**

Los mensajes siguientes son mensajes de advertencia genéricos que pueden aparecer en la pantalla del panel de control.

- Memoria insuficiente Inténtelo más tarde
- Dispositivo ocupado. Inténtelo de nuevo más tarde
- Configuración borrada
- Error dispositivo. [Intro] para continuar
- Página demasiado compleja [Intro] para continuar

Las advertencias son mensajes con la suficiente importancia como para que se le deban notificar al usuario. Son de naturaleza pasajera pero pueden afectar a la realización de una tarea o a la calidad de la impresión. Cuando aparece un mensaje de advertencia, puede que el trabajo activo se cancele. El mensaje se mostrará durante cinco segundos.

Si los mensajes de advertencia están relacionados con la impresión y la continuación automática está activada, el mensaje se mostrará durante 10 segundos. Si el usuario no responde pulsando **intro/menú** o **cancelar**, el dispositivo seguirá procesando el trabajo de impresión. Si la continuación automática está desactivada, los mensajes de advertencia relacionados con la impresión se mostrará hasta que el usuario pulse **intro/menú** para proceder o **cancelar** para cancelar el trabajo.

**Nota** La continuación automática se establece en el controlador de la impresora. Para saber si este valor está activado, imprima una página de configuración. Consulte Impresión de una página de [configuración](#page-39-0) si desea obtener más información.

# 13 Solución de problemas de copiado

A lo largo de estos temas encontrará consejos para solucionar problemas frecuentes de copiado.

- [No sale ninguna copia](#page-177-0)
- [Las copias salen en blanco, faltan imágenes o están atenuadas](#page-177-0)
- [Mejora de la calidad de la copia](#page-177-0)
- [Eliminación de atascos de soportes de impresión en el ADF](#page-178-0)
- [Identificación y corrección de los defectos de copia](#page-180-0)

#### <span id="page-177-0"></span>**No sale ninguna copia**

#### **¿Se ha cargado material en la bandeja de entrada?**

Cargue material en la impresora. Consulte Instalación y carga de los soportes de impresión en las [bandejas de entrada](#page-32-0) para obtener más información.

#### **¿El original está cargado correctamente?**

Compruebe que el original esté cargado correctamente:

- Bandeja de entrada del ADF: El original se debe cargar con la parte superior hacia abajo en la bandeja de entrada del ADF, con el lado que se vaya a copiar hacia arriba. Consulte [Carga](#page-34-0)  [de originales para copiarlos o digitalizarlos](#page-34-0) para obtener más información.
- **Escáner de plataforma:** Coloque el original boca abajo en el escáner de plataforma, de forma que la esquina superior izquierda del documento coincida con la esquina inferior derecha del cristal.

#### **¿Se ha seleccionado el dispositivo incorrecto?**

En Copy Plus de HP LaserJet, asegúrese de seleccionar la impresora que vaya a utilizar en el campo **Impresora** como dispositivo actual al pulsar **inicio/copiar**.

#### **Las copias salen en blanco, faltan imágenes o están atenuadas**

#### **¿Sigue el precinto dentro del cartucho de impresión?**

Es posible que el cartucho de impresión conserve todavía el precinto. Retire el cartucho de impresión, tire del precinto y vuelva a instalar el cartucho. Consulte Instalación del cartucho de [impresión](#page-31-0) para obtener más información.

#### **¿El cartucho tiene un nivel bajo de tóner?**

Las copias se realizan con la impresora. Si el cartucho tiene un nivel bajo de tóner, las copias aparecerán desvaídas.

#### **¿El original es de mala calidad?**

La precisión de la copia depende de la calidad y el tamaño del original. Pruebe a ajustar el contraste con la Copiadora de HP LaserJet. Consulte [Uso del software Copiadora de HP LaserJet](#page-63-0) para obtener instrucciones. Si el original tiene demasiada claridad, la copia puede no llegar a compensarla, incluso si se ajusta el contraste.

#### **¿El original tiene un fondo de color?**

Los fondos de color pueden hacer que las imágenes de primer plano se mezclen demasiado o que el fondo aparezca con un sombreado diferente. Intente utilizar la Copiadora de HP LaserJet para ajustar la configuración antes de realizar la copia o para mejorar la imagen después de haberla copiado. Consulte [Uso del software Copiadora de HP LaserJet](#page-63-0) para obtener instrucciones.

#### **Mejora de la calidad de la copia**

Esta sección proporciona información sobre los temas siguientes:

- prevención de problemas
- Identificación y corrección de los defectos de copia/digitalización

#### <span id="page-178-0"></span>**Prevención de problemas**

A continuación se describen algunos pasos sencillos para mejorar la calidad de la copia:

- Copie desde el escáner de plataforma. De esta forma producirá una copia de calidad superior que copiando desde el ADF.
- Use originales de calidad.
- Cargue el material correctamente. Si el material no se ha cargado correctamente, puede incli-narse y generar imágenes poco claras y problemas con la aplicación OCR. Consulte [Insta](#page-32-0)[lación y carga de los soportes de impresión en las bandejas de entrada](#page-32-0) para obtener instrucciones.
- Abra o cierre la puerta de salida directa del dispositivo para realizar el trabajo de copia. Si va a realizar la copia en un soporte de impresión de peso estándar, utilice la bandeja de salida (puerta cerrada). Si va a realizar la copia en un soporte de impresión grueso, utilice la ruta de salida directa (puerta abierta).
- Si el dispositivo toma más de una página a la vez con frecuencia, sustituya el panel de sepa-ración. Para obtener más información, consulte [Cambio del panel de separación de la impre](#page-136-0)[sora](#page-136-0).
- Use una hoja de soporte para proteger los originales.

**Nota** La persistencia de los problemas de alimentación indica que el panel de separación de la copiadora/escáner está gastado. Si desea solicitar un nuevo panel de separación, consulte Petición [de piezas y accesorios de HP.](#page-151-0) Si desea más información sobre la sustitución del panel de separación, consulte [Cambio del panel de separación de la impresora](#page-136-0).

### **Eliminación de atascos de soportes de impresión en el ADF**

#### **Para eliminar un atasco de soportes de impresión en el ADF**

De forma ocasional, el material puede quedar atascado durante un trabajo de digitalización, copia o envío de fax. Algunas de las causas pueden ser:

- La bandeja de entrada del ADF no se ha cargado correctamente o está demasiado llena. Consulte [Carga de originales para copiarlos o digitalizarlos](#page-34-0) para obtener más información.
- El soporte de impresión no cumple las especificaciones de HP. Consulte Selección de los [soportes de impresión para el ADF](#page-148-0) para obtener más información.

La existencia de un atasco de material se le notificará mediante un mensaje de error en el software y el mensaje Atasco en el alimentador de documentos del panel de control.

#### **Ubicaciones típicas de los atascos en el ADF**

- Áreas de las bandejas de entrada: Si la página todavía sobresale de la bandeja de entrada, intente extraerla con cuidado y sin romperla. Si nota resistencia, consulte la sección [Extrac](#page-179-0)[ción de una página del ADF atascada](#page-179-0) para obtener instrucciones.
- Rutas de salida: Si la página sobresale de la bandeja de salida, intente extraerla con cuidado y sin romperla. Si nota resistencia, consulte la sección [Extracción de una página del ADF](#page-179-0)  [atascada](#page-179-0) para obtener instrucciones.
- Ubicación intermedia: Si la página sobresale de la bandeja de entrada y del área de salida, consulte [Extracción de una página del ADF atascada](#page-179-0) para obtener instrucciones

<span id="page-179-0"></span>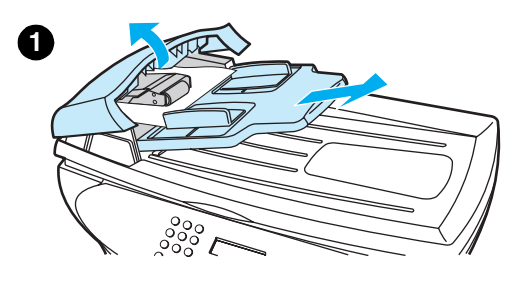

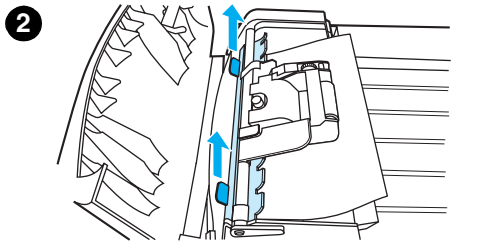

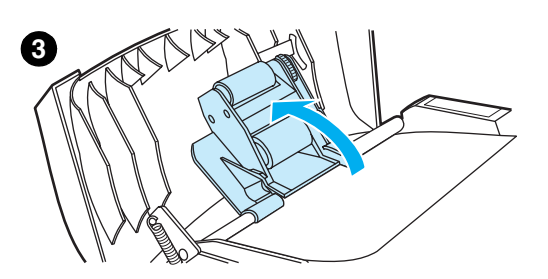

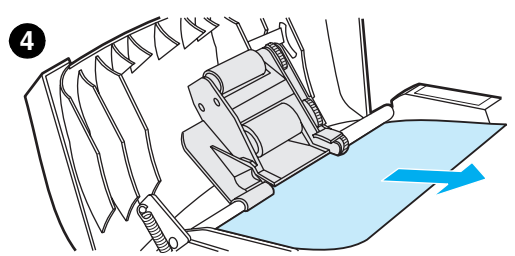

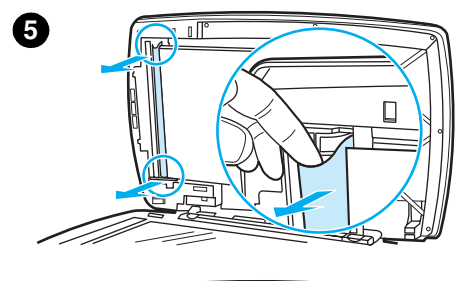

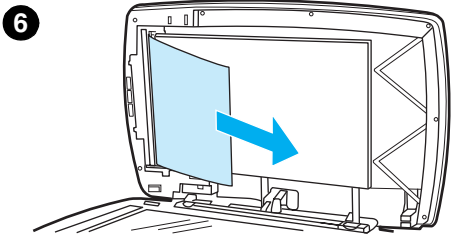

# **Extracción de una página del ADF atascada**

- **1** Extraiga la bandeja de entrada del ADF y abra la cubierta de éste.
- **2** Retire la pieza de limpieza de atascos. Con ambas manos, levante las dos asas hasta que la pieza salga. Gire y saque la pieza de limpieza y déjela a un lado.
- **3** Levantando la palanca verde, gire el mecanismo de alimentación hasta que quede abierto.
- **4** Intente quitar la página con suavidad, sin romperla. Si nota resistencia, vaya al paso siguiente
- **5** Abra la cubierta del ADF y tire con cuidado del soporte de impresión con ambas manos.
- **6** Cuando el soporte de impresión esté libre, tire suavemente de él en la dirección mostrada.
# **Identificación y corrección de los defectos de copia**

### **Rayas verticales atenuadas o blancas**

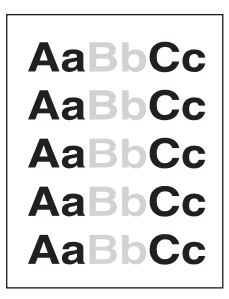

- Es posible que el soporte de impresión no cumpla las especificaciones de Hewlett-Packard (por ejemplo, que esté demasiado húmedo o sea rugoso). Consulte [Especificaciones de los](#page-145-0)  [soportes de impresión del dispositivo](#page-145-0) para obtener más información.
- El nivel de tóner puede ser bajo. Consulte [Cartuchos de impresión de HP LaserJet](#page-153-0) para obtener instrucciones.

### **Páginas en blanco**

- El original puede haberse cargado al revés. En el ADF, cargue el original con el lado estrecho hacia delante y la cara que se debe digitalizar hacia arriba. Consulte Carga de originales para [copiarlos o digitalizarlos](#page-34-0) para obtener instrucciones.
- Si obtiene páginas en blanco al digitalizar desde el escáner de plataforma, compruebe que el documento original esté cargado correctamente. Coloque el original boca abajo en el escáner de plataforma, de forma que la esquina superior izquierda del documento coincida con la esquina inferior derecha del cristal.
- Es posible que el material de impresión no cumpla las especificaciones de Hewlett-Packard (por ejemplo, que sea demasiado húmedo o rugoso). Consulte [Especificaciones de los sopo](#page-145-0)[rtes de impresión del dispositivo](#page-145-0) para obtener más información.
- El tóner puede haberse acabado. Consulte [Cartuchos de impresión de HP LaserJet](#page-153-0) para obtener instrucciones.
- Es posible que no se haya retirado el precinto del cartucho de impresión. Consulte Cartuchos [de impresión de HP LaserJet](#page-153-0) para obtener instrucciones.

### **Demasiada claridad u oscuridad**

- Pruebe a ajustar la configuración.
	- Copiadora de HP LaserJet: consulte la sección Uso del software Copiadora de HP [LaserJet](#page-63-0) para obtener más información.
	- Asegúrese de que la configuración de calidad de la copia sea correcta. Consulte [Ajuste de](#page-59-0)  [la calidad de copia para el trabajo actual](#page-59-0) para obtener más información.
- Es posible que necesite cambiar la configuración de las propiedades para la función asociada en el Director de HP LaserJet o en el Administrador de documentos de HP. En la Ayuda del software del dispositivo encontrará más detalles.

# **Líneas no deseadas**

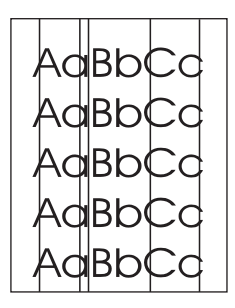

- Compruebe que la bandeja de entrada de prioridad esté instalada.
- Limpie el escáner de plataforma. Consulte [Limpieza del exterior del dispositivo](#page-131-0) para obtener instrucciones.
- Es posible que el tambor fotosensible que contiene el cartucho de impresión esté rayado. Instale un nuevo cartucho de impresión HP. Consulte [Cartuchos de impresión de HP LaserJet](#page-153-0) para obtener instrucciones.

#### **Puntos o rayas negros**

No deben haber residuos de tinta, pegamento, líquido corrector o cualquier sustancia extraña en el escáner de plataforma o el ADF. Limpie el dispositivo. Consulte [Limpieza del exterior del](#page-131-0)  [dispositivo](#page-131-0) para obtener instrucciones.

### **Texto poco claro**

- Pruebe a ajustar la configuración.
	- Copiadora de HP LaserJet: consulte la sección Uso del software Copiadora de HP [LaserJet](#page-63-0) para obtener más información.
	- Asegúrese de que la configuración de calidad sea correcta. Consulte [Ajuste de la calidad](#page-59-0)  [de copia para el trabajo actual](#page-59-0) para obtener más información.
- Es posible que necesite cambiar la configuración de las propiedades para la función asociada en el Director de HP LaserJet o en el Administrador de documentos de HP. En la Ayuda del software del dispositivo encontrará más detalles.

### **Tamaño reducido**

- La configuración del software de HP puede estar definida para reducir la imagen digitalizada.
- Consulte la Ayuda del software del dispositivo para obtener más información sobre cómo cambiar la configuración en el Director de HP LaserJet y en el Administrador de documentos de HP LaserJet.
- Para obtener más información sobre cómo cambiar la configuración de la Copiadora de HP LaserJet, consulte [Uso del software Copiadora de HP LaserJet](#page-63-0).

# 14 Solución de problemas de<br>digitalización digitalización

A lo largo de estos temas encontrará consejos para solucionar problemas frecuentes de digitalización.

- [La imagen digitalizada es de mala calidad](#page-183-0)
- [Parte de la imagen no se ha digitalizado o falta texto](#page-184-0)
- [El texto no se puede modificar](#page-185-0)
- [La digitalización tarda demasiado en realizarse](#page-185-0)
- [Aparecen mensajes de error en la pantalla](#page-186-0)
- [El escáner no ha realizado ninguna acción](#page-186-0)
- [Mejora de la calidad de la digitalización](#page-187-0)
- [Identificación y corrección de los defectos de digitalización](#page-187-0)

#### <span id="page-183-0"></span>**¿El original es una foto o imagen de segunda generación?**

Las fotografías reimpresas, como las de los periódicos o revistas, se imprimen mediante puntos minúsculos de tinta que realizan una interpretación de la fotografía original, lo cual disminuye drásticamente la calidad. Con frecuencia, los puntos de tinta forman dibujos no deseados que se pueden detectar al digitalizarse y después reimprimirse o visualizarse. Si los consejos siguientes no solucionan el problema, es posible que necesite utilizar una versión del original que tenga mejor calidad.

- **·** Para eliminar estos dibujos, reduzca el tamaño de la imagen digitalizada. Consulte Mejora de [las imágenes con el Administrador de documentos de HP LaserJet o el HP Photo Center](#page-77-0) para obtener más información.
- Imprima la imagen digitalizada para ver si la calidad ha mejorado.
- Compruebe que la resolución y la configuración de color sean correctas para el tipo de trabajo de digitalización que está realizando. Consulte [Resolución y color del escáner](#page-80-0) para obtener más información.
- Para obtener resultados óptimos, utilice el escáner de plataforma, y no el ADF, para realizar digitalizaciones.

#### **¿La calidad de la imagen mejora al imprimirse?**

La imagen visualizada en la pantalla no es siempre una representación exacta de la calidad de la digitalización.

- Intente ajustar la configuración en el monitor del equipo para visualizar más colores (o niveles de gris). Normalmente, estos ajustes se realizan en la ficha Pantalla del Panel de control de Windows.
- Intente ajustar la resolución y la configuración de color en el software del escáner. Consulte [Resolución y color del escáner](#page-80-0) para obtener más información.

#### **¿La imagen está inclinada (torcida)?**

El original puede haberse cargado incorrectamente. Es importante utilizar las guías al cargar los originales en el ADF. Consulte [Carga de originales para copiarlos o digitalizarlos](#page-34-0) para obtener más información.

#### **¿La imagen digitalizada tiene manchas, líneas o tiras blancas verticales o cualquier otro defecto?**

Consulte [Mejora de la calidad de la digitalización](#page-187-0) para obtener más información.

#### **¿El escáner está sucio?**

Si el escáner está sucio, la imagen que se muestre no tendrá una claridad óptima. Consulte [Limpieza del exterior del dispositivo](#page-131-0) para obtener instrucciones.

#### **¿Los gráficos tienen un aspecto diferente al del original?**

La configuración de gráficos puede no ser la adecuada para el tipo de trabajo de digitalización que está realizando. Cambie los valores para gráficos. Consulte [Cambio de los valores de](#page-42-0)  [configuración desde el sistema](#page-42-0) para obtener más información.

# <span id="page-184-0"></span>**Parte de la imagen no se ha digitalizado o falta texto**

#### **¿El original se ha cargado correctamente?**

Asegúrese de haber cargado el original correctamente: Consulte [Carga de originales para](#page-34-0)  [copiarlos o digitalizarlos](#page-34-0) para obtener instrucciones.

#### **¿El original tiene un fondo de color?**

Los fondos de color pueden hacer que las imágenes de primer plano se mezclen demasiado. Ajuste la configuración antes de digitalizar el original o mejore la imagen después de digitalizarlo. Consulte [Resolución y color del escáner](#page-80-0) para obtener más información.

#### **¿La longitud del original es mayor que 381 mm (15 pulgadas)?**

La longitud de digitalización máxima es de 381 mm (15 pulgadas) con el ADF. Si la página supera la longitud máxima, el escáner se detiene. Las copias pueden ser más largas.

**PRECAUCIÓN** No intente extraer el original del ADF, ya que dañaría el escáner o el original. Consulte [Eliminación](#page-178-0)  [de atascos de soportes de impresión en el ADF](#page-178-0) para obtener instrucciones.

#### **¿El original es demasiado pequeño?**

El tamaño mínimo admitido por el ADF para HP LaserJet 3300 es de 127 x 127 mm (5 x 5 pulgadas). El original puede haberse atascado. Consulte [Eliminación de atascos de soportes de](#page-178-0)  [impresión en el ADF](#page-178-0) para obtener instrucciones.

#### **¿Está utilizando el Director de HP LaserJet?**

La configuración predeterminada de las propiedades del Director de HP LaserJet puede estar definida de forma que se ejecute automáticamente una tarea específica diferente a la que está intentando realizar. Por ejemplo, puede definir que el Director de HP LaserJet realice automáticamente una digitalización para enviar por correo electrónico. Esto significa que la imagen no aparece en la pantalla, sino que se adjunta a un mensaje de correo electrónico como archivo. Consulte la Ayuda del software del dispositivo para obtener instrucciones sobre cómo cambiar las propiedades en el Director de HP LaserJet.

#### **¿El tamaño del papel es correcto?**

En Configuración de digitalización (en el Visor del control del escáner de HP LaserJet), compruebe que el tamaño del papel de entrada sea suficientemente grande para el documento que está digitalizando.

#### **¿Ha comprobado que no falte texto en las zonas seleccionadas?**

Digitalice el documento en modo de página a página y compruebe que el texto que falta se encuentre en una zona seleccionada. Si realiza el OCR de un documento, el texto en color no se digitaliza bien.

# <span id="page-185-0"></span>**El texto no se puede modificar**

#### **¿Ha configurado el software del dispositivo para modificar texto (OCR)?**

El texto permanece como una sola imagen hasta que la aplicación OCR (Reconocimiento óptico de caracteres) convierte la imagen en texto que puede modificarse. Consulte [Digitalización con](#page-75-0)  [OCR](#page-75-0) para obtener más información.

#### **¿El original se ha cargado correctamente?**

Para OCR, el original se debe cargar con la parte superior hacia delante y boca arriba en el ADF. Si utiliza el escáner de plataforma, asegúrese de cargar correctamente los originales. Coloque el original boca abajo en el escáner de plataforma, de forma que la esquina superior izquierda del documento coincida con la esquina inferior derecha del cristal.

#### **¿Está utilizando la aplicación de proceso de texto adecuada?**

La aplicación OCR puede estar vinculada a una aplicación de proceso de textos que no ejecuta esta tarea. Consulte la Ayuda del software del dispositivo para obtener más información sobre cómo vincular aplicaciones.

#### **¿El original tiene texto muy junto?**

- Es posible que la aplicación OCR no reconozca el texto que está demasiado junto. Por ejemplo, si el texto que convierte la aplicación OCR tiene caracteres omitidos o combinados, las letras rn podrían aparecer como m.
- El texto se puede clasificar como gráfico y por lo tanto no convertirse en texto.

#### **¿El original es de mala calidad?**

La precisión de la aplicación OCR depende de la calidad de imagen, tamaño y estructura del original y de la calidad de la propia digitalización. Compruebe que el original sea de buena calidad.

#### **¿El original tiene un fondo de color?**

Los fondos de color pueden hacer que las imágenes de primer plano se mezclen demasiado. Intente ajustar la configuración antes de digitalizar el original o mejore la imagen después de digitalizarlo. Consulte [Resolución y color del escáner](#page-80-0) para obtener más información. Si realiza el OCR de un documento, el texto en color no se digitaliza bien.

# **La digitalización tarda demasiado en realizarse**

#### **¿Está la resolución o el nivel de color establecido muy alto?**

Si los valores de resolución y nivel de color son demasiado altos, el trabajo de digitalización tardará más en realizarse y generará archivos más grandes. Para obtener buenos resultados al digitalizar o copiar, es importante utilizar la resolución y el nivel de color adecuados al trabajo. Consulte [Resolución y color del escáner](#page-80-0) para obtener más información.

#### **¿El software está configurado para digitalizar en color?**

La configuración predeterminada del sistema realiza la digitalización en color, lo cual hace que tarde más tiempo, incluso si digitaliza un original monocromo. Si obtiene una imagen mediante TWAIN, puede cambiar la configuración para que digitalice en escala de grises. En la Ayuda del software del dispositivo encontrará más detalles.

#### <span id="page-186-0"></span>**¿Ha enviado algún trabajo de impresión o copia antes de intentar digitalizar?**

Si ha enviado un trabajo de impresión o de copia antes de intentar digitalizar, la digitalización se iniciará si el escáner está desocupado. Sin embargo, la impresora y el escáner comparten memoria, lo que significa que la digitalización puede ser más lenta.

#### **¿El equipo está definido para la comunicación bidireccional?**

Consulte la documentación facilitada con el equipo para cambiar la configuración de la BIOS. El valor bidireccional recomendado para el puerto paralelo es ECP. USB es siempre bidireccional.

# **Aparecen mensajes de error en la pantalla**

#### **No se puede activar el origen TWAIN**

Si va a obtener una imagen de otro dispositivo, como una cámara digital u otro escáner, asegúrese de que el otro dispositivo sea compatible con TWAIN. Los dispositivos que no son compatibles con TWAIN no funcionan con el software de HP LaserJet 3300.

Compruebe que ha conectado el cable USB o paralelo al puerto correcto en la parte posterior del equipo. Si tiene otro puerto, pruebe a conectar el cable al otro puerto. Asegúrese de que el equipo tenga un puerto paralelo compatible con SPP (bidireccional) o con ECP. Un puerto paralelo SPP es el mínimo requerido y un puerto paralelo ECP es el recomendado. Consulte la documentación facilitada con el equipo para obtener más información sobre el puerto.

Hay ciertos dispositivos que no comparten el puerto paralelo con la impresora. Si tiene una unidad de disco duro externa o una caja de conmutación de red conectada al mismo puerto USB o paralelo que el de HP LaserJet 3300, el otro dispositivo puede causar interferencias. Para conectar y utilizar la impresora HP LaserJet 3300, deberá desconectar el otro dispositivo o bien utilizar dos puertos en el equipo. Es posible que necesite agregar otra tarjeta de interfaz de puerto paralelo. Hewlett-Packard recomienda una tarjeta de interfaz de puerto paralelo ECP. Consulte la documentación suministrada con el equipo para obtener información sobre la instalación de una tarjeta de interfaz de puerto paralelo adicional o sobre la resolución de conflictos entre dispositivos.

Verifique que haya seleccionado el origen TWAIN correcto. En el software, compruebe el origen TWAIN mediante **Seleccionar escáner** en el menú Archivo.

# **El escáner no ha realizado ninguna acción**

#### **¿El original está cargado correctamente?**

Compruebe que el original esté cargado correctamente:

- **Bandeja de entrada del ADF:** Con la parte superior hacia abajo en la bandeja de entrada del ADF y la cara que se vaya a digitalizar hacia arriba. Consulte Para cargar originales en la [bandeja de entrada del ADF](#page-34-0) para obtener más información.
- **Escáner de plataforma:** Coloque el original boca abajo en el escáner de plataforma, de forma que la esquina superior izquierda del documento coincida con la esquina inferior derecha del cristal.

# <span id="page-187-0"></span>**Mejora de la calidad de la digitalización**

Esta sección proporciona información sobre los temas siguientes:

- Prevención de problemas
- Identificación y corrección de los defectos de digitalización

#### **Prevención de problemas**

A continuación se describen algunos pasos sencillos para mejorar la calidad de copiado y digitalización:

- Utilice el escáner de plataforma en lugar del ADF para realizar digitalizaciones.
- Use originales de calidad.
- Cargue el soporte de impresión correctamente. Si no se ha cargado correctamente, puede inclinarse y generar imágenes poco claras y problemas con la aplicación OCR. Consulte [Instalación y carga de los soportes de impresión en las bandejas de entrada](#page-32-0) para obtener instrucciones.
- Abra o cierre la puerta de salida directa del dispositivo para realizar el trabajo de copia. Si va a realizar la copia en un soporte de impresión de peso estándar, utilice la bandeja de salida (puerta cerrada). Si va a realizar la copia en un soporte de impresión grueso, utilice la ruta de salida directa (puerta abierta).
- Ajuste la configuración del software según para lo que vaya a utilizar la página digitalizada. Si desea más información, consulte Mejora de las imágenes con el Administrador de [documentos de HP LaserJet o el HP Photo Center](#page-77-0) y [Resolución y color del escáner](#page-80-0).
- Si el dispositivo toma más de una página a la vez con frecuencia, sustituya el panel de separación. Para obtener más información, consulte Cambio del panel de separación de la [impresora](#page-136-0).
- La persistencia de los problemas de alimentación indica que el panel de separación de la copiadora/escáner está gastado. Si desea solicitar un nuevo panel de separación para la impresora, consulte [Petición de piezas y accesorios de HP](#page-151-0). Si desea más información sobre la sustitución del panel de separación, consulte [Cambio del panel de separación de la](#page-136-0)  [impresora](#page-136-0).
- Use una hoja de soporte para proteger los originales.

# **Identificación y corrección de los defectos de digitalización**

# **Páginas en blanco**

- El original puede haberse cargado al revés. En el ADF, coloque el extremo superior de la pila de originales en la bandeja de entrada del ADF mirando hacia arriba y con la primera página que vaya a digitalizar en la parte superior. Consulte [Carga de originales para copiarlos o](#page-34-0)  [digitalizarlos](#page-34-0) para obtener instrucciones.
- Si obtiene páginas en blanco al digitalizar desde el escáner de plataforma, compruebe que el documento original esté cargado correctamente. Coloque el original boca abajo en el escáner de plataforma, de forma que la esquina superior izquierda del documento coincida con la esquina inferior derecha del cristal.

#### **Demasiado claro u oscuro**

- Pruebe a ajustar la configuración.
	- Compruebe que haya definido la resolución y la configuración de color correctas. Consulte [Resolución y color del escáner](#page-80-0) para obtener más información.

Es posible que necesite cambiar la configuración de las propiedades para la función asociada en el Director de HP LaserJet o en el Administrador de documentos de HP. En la Ayuda del software del dispositivo encontrará más detalles.

### **Líneas no deseadas**

No deben haber residuos de tinta, pegamento, líquido corrector o cualquier sustancia extraña en el escáner. Limpie la superficie del escáner. Consulte [Limpieza del exterior del dispositivo](#page-131-0) para obtener instrucciones.

#### **Puntos o rayas negros**

No deben haber residuos de tinta, pegamento, líquido corrector o cualquier sustancia extraña en la superficie del escáner. Limpie la superficie del escáner. Consulte Limpieza del exterior [del dispositivo](#page-131-0) para obtener instrucciones.

# **Texto poco claro**

- Pruebe a ajustar la configuración.
	- Compruebe que haya definido la resolución y la configuración de color correctas. Consulte [Resolución y color del escáner](#page-80-0) para obtener más información.
- Es posible que necesite cambiar la configuración de las propiedades para la función asociada en el Director de HP LaserJet o en el Administrador de documentos de HP. En la Ayuda del software del dispositivo encontrará más detalles.

# **Tamaño reducido**

La configuración del software de HP puede estar definida para reducir la imagen digitalizada. Consulte la Ayuda del software del dispositivo para obtener más información sobre cómo cambiar la configuración en el Director de HP LaserJet y en el Administrador de documentos de HP LaserJet.

# 15 Solución de problemas<br>relacionados con el fax relacionados con el fax

Utilice los temas de este capítulo para solucionar problemas comunes con el fax Estos temas sólo son aplicables al dispositivo LaserJet 3330.

- [Problemas con el fax](#page-191-0)
- [El documento detiene su alimentación durante la recepción o el envío de un fax](#page-193-0)
- [El dispositivo puede recibir faxes pero no enviarlos](#page-193-0)
- [Las llamadas de fax salientes se marcan una y otra vez](#page-193-0)
- [Los faxes que envía no llegan a su destino](#page-194-0)
- [No se pueden marcar todos los números de un número de fax largo](#page-194-0)
- [No se puede iniciar la recepción de faxes desde una extensión](#page-194-0)
- [Las llamadas de voz no se reciben en el teléfono o en el contestador automático que está](#page-194-0) [conectado a la línea](#page-194-0)
- [Las llamadas de fax entrante no se responden](#page-195-0)
- [Los faxes se transmiten o se reciben muy lentamente](#page-196-0)
- [Los faxes no se imprimen o se imprimen incorrectamente](#page-197-0)
- [Los faxes se imprimen en dos páginas en lugar de en una](#page-197-0)
- [Los faxes recibidos son demasiado claros o sólo se imprime media página](#page-197-0)
- [Los informes de llamadas o los registros de actividades de fax no se imprimen correctamente](#page-197-0)
- [El volumen es demasiado alto o demasiado bajo](#page-197-0)

# <span id="page-191-0"></span>**Problemas con el fax**

Utilice las pruebas siguientes para definir la causa de los problemas que puedan surgir con el fax.

#### **¿Está utilizando el cable telefónico que se suministra con el dispositivo?**

Este dispositivo se ha probado con el cable telefónico suministrado y cumple las especificaciones RJ11.

#### **¿Está el conector de línea telefónica/fax instalado en la ranura correcta del dispositivo?**

Se debe conectar en la ranura de línea del dispositivo (la ranura situada en la parte superior con una "L" al lado). Debe abrir el panel izquierdo para acceder a la ranura. Consulte "Cómo conectar el dispositivo a una línea telefónica" en la guía del fax que se suministra con el dispositivo para obtener detalles.

#### **¿Está el conector de la línea telefónica o de fax bien colocado en la ranura del dispositivo?**

Empuje suavemente el conector de la línea telefónica o de fax para verificar que esté bien colocado en la ranura.

#### **¿Funciona correctamente la clavija de pared del teléfono?**

Compruebe que exista el tono de marcado conectando un teléfono a la clavija de pared.

#### **¿Puede oír el tono de marcado y realizar llamadas?**

Conecte un teléfono a la clavija de pared y verifique que haya tono de marcado y que pueda realizar una llamada.

#### **¿Qué tipo de línea de teléfono está utilizando?**

**Línea exclusiva:** Un solo número de teléfono/fax asignado para recibir o enviar faxes. El cable de teléfono se debe conectar al puerto superior del panel izquierdo del dispositivo (en el que no aparece un icono de teléfono).

**Línea telefónica compartida:** Sistema en el que las llamadas telefónicas y los faxes se reciben y se envían con el mismo número de teléfono y la misma línea telefónica. Una única línea de teléfono estándar que sólo puede realizar una función cada vez. No podrá enviar faxes mientras habla por teléfono o mientras se conecta a Internet a través de la misma línea de teléfono.

**Sistema PBX:** Sistema telefónico para empresas. Los teléfonos domésticos estándar y HP LaserJet 3330 utilizan señales telefónicas analógicas. Los sistemas PBX son digitales e incompatibles con teléfonos estándar y con dispositivos como HP LaserJet 3330. Para enviar y recibir faxes, necesita tener acceso a una línea de teléfono analógica estándar.

**Líneas de traspaso:** Sistema telefónico en el que, cuando está ocupada una línea de entrada, la siguiente llamada se "traspasa" a la siguiente línea disponible. Conecte el dispositivo a la primera línea telefónica de entrada. El dispositivo contestará el teléfono después de que suene el número de veces establecido en el valor del dispositivo relativo al número de tonos de respuesta. (Consulte [Cambio de los tonos antes de la respuesta](#page-100-0).)

**Servicio de tono distintivo:** La empresa telefónica puede asignar dos números de teléfono a una línea física y una señal de tono distintivo a cada uno de ellos. Compruebe que el dispositivo esté configurado para responder a la señal de tono distintivo correcta asignada al número de fax por el proveedor de servicios telefónicos. (Consulte [Cambio de los tipos de tono de respuesta](#page-101-0).)

#### **¿Está utilizando un divisor de líneas telefónicas?**

Un divisor de líneas telefónicas es un dispositivo que se utiliza para dividir dos o más conectores telefónicos y que sirve para conectar teléfonos o dispositivos a la misma clavija de pared del teléfono. La existencia de dos tipos de divisores puede producir confusión.

Los divisores paralelos (también denominados divisores "T") dividen una línea individual en dos clavijas, permitiendo la conexión de dos dispositivos en la misma línea.

Los divisores de línea1/línea2 proporcionan dos conectores de línea desde una sola clavija con dos números de teléfonos únicos (dos líneas de teléfono conectadas a una única clavija de pared). Si tiene una línea de fax y una de voz en la misma clavija de pared del teléfono, deberá utilizar un divisor de línea1/línea2.

Consulte "Cómo conectar el dispositivo a una línea telefónica" en la guía del fax que se suministra con el dispositivo para obtener instrucciones.

**Nota** Los divisores paralelos o "T" no se deben utilizar con el dispositivo, ya que pueden disminuir la calidad de la señal telefónica. Si necesita conectar un segundo dispositivo a la línea telefónica junto con el dispositivo, conecte el segundo dispositivo en la ranura "telefónica" (la ranura de la parte inferior) situada en el panel izquierdo del dispositivo. Consulte "Cómo conectar el dispositivo a una línea telefónica" en la guía del fax que se suministra con el dispositivo para obtener instrucciones.

#### **¿Está utilizando un dispositivo de protección contra sobretensiones?**

Se trata de un aparato colocado entre la clavija de la pared y el dispositivo, que sirve para protegerlo contra la energía eléctrica que pasa a través de las líneas telefónicas. Estos dispositivos puede producir algunos problemas de comunicación del fax al disminuir la calidad de la señal telefónica. Si tiene problemas al enviar o recibir faxes y utiliza uno de estos dispositivos, conecte el dispositivo directamente a la clavija telefónica de pared para determinar si el problema está relacionado o no con el protector contra sobretensiones.

#### **¿Está utilizando el servicio de mensajería de voz de una empresa telefónica?**

Se trata de un servicio de mensajería de voz utilizado para sustituir dispositivos de contestador telefónico. Si el valor de número de tonos de respuesta del servicio de mensajería es inferior al del dispositivo, el servicio de mensajería responderá a la llamada y el dispositivo no podrá recibir faxes. Si el valor de número de tonos de respuesta del dispositivo es inferior al del servicio de mensajería, el dispositivo contestará a todas las llamadas y ninguna llamada podrá nunca dirigirse al servicio de mensajería. La única solución de mensajería de voz que se puede utilizar correctamente con el dispositivo es un contestador autónomo.

#### **¿Está utilizando un contestador?**

El contestador automático se debe conectar directamente al puerto situado dentro del panel izquierdo del dispositivo y que viene etiquetado con el icono del teléfono o debe compartir la misma extensión de línea telefónica. Defina los tonos de respuesta del dispositivo con un tono más que los del contestador automático. Consulte [Cambio de los tonos antes de la respuesta](#page-100-0) para obtener más información.

**Nota** Si el contestador está conectado a la misma línea telefónica pero en una clavija diferente, puede que se produzcan interferencias con la capacidad de recepción de faxes del dispositivo.

# <span id="page-193-0"></span>**El documento detiene su alimentación durante la recepción o el envío de un fax**

#### **¿Es el documento demasiado largo o demasiado corto para el ADF?**

La longitud máxima de la página que puede cargar son 381 mm (15 pulgadas). El envío por fax de una página de mayor longitud se interrumpe a los 381 mm (15 pulgadas). El tamaño mínimo de página para el ADF es de 127 x 127 mm (5 x 5 pulgadas). Si el elemento es demasiado pequeño, se puede atascar dentro del ADF.

Si no hay atasco y ha pasado menos de un minuto, espere un momento antes de pulsar **cancelar.** Si hay un atasco, consulte [Eliminación de atascos de soportes de impresión](#page-165-0) y vuelva a enviar el trabajo.

### **¿Hay problemas con el equipo de fax al que está enviando?**

Intente enviar a otro equipo de fax.

#### **¿Hay problemas con la línea telefónica?**

Opte por uno de los procedimientos siguientes:

- Aumente el volumen del dispositivo y pulse **fax/enviar** en el panel de control. Si oye tono de marcado, la línea de teléfono funcionará.
- Desconecte el dispositivo de la clavija y conecte un teléfono. Realice una llamada telefónica para asegurarse de que la línea funcione.

# **El dispositivo puede recibir faxes pero no enviarlos**

#### **¿Está el dispositivo en un sistema PBX?**

Si el dispositivo está en un sistema PBX, es posible que éste genere un tono de marcado que el dispositivo no puede detectar.

Desactive el ajuste de detección de tono de marcado. Consulte [Cambio del valor de detección de](#page-100-0)  [tono de marcado](#page-100-0).

### **¿Existe una mala conexión telefónica?**

Si cree que hay una conexión mala en la línea telefónica, intente enviar el fax más tarde y vea si se envía correctamente.

# **Las llamadas de fax salientes se marcan una y otra vez**

El dispositivo marcará automáticamente un número de fax si la opción de repetición de marcado al estar ocupado está activada. Para detener la repetición de marcado mientras el dispositivo está marcando, pulse **cancelar**. Consulte [Cambio de la configuración de remarcado](#page-104-0) si necesita cambiar la configuración.

# <span id="page-194-0"></span>**Los faxes que envía no llegan a su destino**

### **¿Está el equipo receptor del fax desactivado o tiene condiciones de error?**

Llame al destinatario para asegurarse de que su equipo de fax esté encendido y preparado para recibir faxes.

#### **¿Está el fax esperando en memoria?**

Es posible que haya un fax en memoria debido a que se encuentra en espera para repetir el marcado de un número ocupado, que haya otros trabajos por delante esperando ser enviados o que el fax se haya configurado para enviarlo posteriormente. Si un trabajo de fax está almacenado en la memoria por uno de estos motivos, aparece una entrada para el trabajo en el registro de faxes. Imprima el registro de actividades de fax (véase Impresión del registro de [actividades de fax](#page-106-0)) y compruebe la columna Estado para ver si hay trabajos marcados como Pendiente.

# **No se pueden marcar todos los números de un número de fax largo**

El máximo número de dígitos o de caracteres que se pueden introducir en un número de fax es 50. Intente marcar el número en modo manual. Consulte [Uso del marcado manual](#page-87-0).

# **No se puede iniciar la recepción de faxes desde una extensión**

#### **¿Está la configuración de la extensión desactivada?**

Consulte [Activación de una extensión](#page-97-0) si desea obtener instrucciones para cambiar este valor.

### **¿Está el cable telefónico conectado firmemente?**

Compruebe si el cable del teléfono está conectado correctamente al teléfono y al dispositivo (o a otro aparato que esté conectado al dispositivo).

Pulse 1-2-3 consecutivamente, espere tres segundos, y cuelgue.

# **Las llamadas de voz no se reciben en el teléfono o en el contestador automático que está conectado a la línea**

#### **¿Está el cable de teléfono conectado correctamente?**

Consulte "Cómo conectar el dispositivo a una línea telefónica" en la guía del fax que se suministra con el dispositivo para comprobar la instalación. Puede que el dispositivo sea el primer aparato conectado a la línea telefónica.

# **¿Están los valores de modo de respuesta y de tonos de respuesta configurados correctamente?**

Consulte [Cómo establecer el modo de respuesta](#page-83-0) o [Cambio de los tonos antes de la respuesta](#page-100-0) para determinar qué valores necesita. Los tonos para respuesta deben ajustarse más altos que los del contestador automático.

### **¿Funciona el teléfono o el contestador?**

Conecte el teléfono o el contestador directamente a la línea telefónica y compruebe si funcionan.

# <span id="page-195-0"></span>**Las llamadas de fax entrante no se responden**

#### **¿Está el modo de respuesta establecido en manual?**

Si el modo de respuesta está establecido como manual, el dispositivo no responderá a las llamadas. Debe contestar a la llamada e iniciar la recepción del fax el propio usuario. Consulte [Cómo establecer el modo de respuesta](#page-83-0) para obtener más información.

# **¿Está el valor de tonos de respuesta establecido correctamente?**

Compruebe la configuración del valor de tonos de respuesta. Consulte [Cambio de los tonos antes](#page-100-0)  [de la respuesta](#page-100-0) o la guía del fax que se suministra con el dispositivo para determinar qué valores necesita.

# **¿Está activada la función de señal de tono de respuesta?**

Si la señal de tono de respuesta está activada pero no tiene el servicio, o sí tiene el servicio pero la opción no está configurada correctamente, puede que se produzcan interferencias al recibir faxes. Compruebe la opción de señal de tono de respuesta para asegurarse de que esté establecida correctamente. Consulte [Cambio de los tipos de tono de respuesta](#page-101-0).

# **¿Está el cable de teléfono conectado correctamente?**

Consulte "Cómo conectar el dispositivo a una línea telefónica" en la guía del fax que se suministra con el dispositivo para comprobar la instalación. Asegúrese de utilizar el cable telefónico que se suministra con el dispositivo.

# **¿Hay un contestador que reproduzca un mensaje de voz?**

El mensaje de voz del contestador puede interferir con la capacidad del dispositivo para recibir faxes. Vuelva a grabar el mensaje del contestador, dejando al menos dos segundos de silencio al principio del mensaje.

# **¿Hay demasiados dispositivos conectados a la línea telefónica?**

Intente eliminar el último aparato conectado y compruebe si el dispositivo funciona. Si no es así, siga quitando y probando dispositivos uno a uno.

# **¿Funciona la línea telefónica?**

Opte por uno de los procedimientos siguientes:

- Aumente el volumen del dispositivo y pulse fax/enviar en el panel de control. Si oye tono de marcado, la línea de teléfono funcionará.
- Desconecte el dispositivo de la clavija y conecte un teléfono. Realice una llamada telefónica para asegurarse de que la línea funcione.

# <span id="page-196-0"></span>**¿Hay un servicio de mensajería de voz interfiriendo con las llamadas de respuesta del dispositivo?**

Opte por uno de los procedimientos siguientes:

- Interrumpa el servicio de mensajería.
- Deje una línea telefónica exclusiva para las llamadas de fax.
- Configure el dispositivo para que responda en modo manual. En el modo manual debe iniciar el proceso de recepción de fax el propio usuario.
- Deje el dispositivo configurado en el modo automático y baje los tonos de respuesta en un número menor que el de los tonos de respuesta del mensaje de voz (consulte [Cambio de los](#page-100-0)  [tonos antes de la respuesta](#page-100-0)). El dispositivo contestará todas las llamadas entrantes.

# **¿Está el dispositivo sin papel?**

Si el dispositivo no tiene papel y su memoria está llena, no podrá recibir faxes. Vuelva a llenar la bandeja de entrada de los soportes de impresión. El dispositivo imprimirá todos los faxes guardados en memoria y reanudará la respuesta a las llamadas de fax.

# **Los faxes se transmiten o se reciben muy lentamente**

### **¿Está enviando o recibiendo un fax muy complejo?**

Un fax complejo, como por ejemplo uno con muchos gráficos, tarda más tiempo en ser enviado o recibido.

# **¿ Funciona el módem del equipo de fax receptor a baja velocidad?**

El dispositivo sólo envía el fax con la velocidad máxima de módem que utiliza el equipo de fax receptor.

# **¿Es la resolución a la que el fax fue enviado o recibido muy alta?**

Una resolución más alta suele producir una mejor calidad, pero también necesita más tiempo de transmisión. Si está recibiendo el fax, pida a la persona que lo envía que reduzca la resolución y vuelva a enviar el fax.

Si está enviando el fax, reduzca la resolución y vuelva a enviarlo. Consulte Cómo cambiar la [resolución predeterminada](#page-99-0) para cambiar la configuración predeterminada.

# **¿Existe una mala conexión telefónica?**

Si la conexión de la línea telefónica es de baja calidad, el dispositivo y el equipo de fax receptor reducen la velocidad de transmisión para evitar errores. Cuelgue y envíe de nuevo el fax. Si así no funciona, haga que la empresa telefónica revise la línea.

# <span id="page-197-0"></span>**Los faxes no se imprimen o se imprimen incorrectamente**

#### **¿Hay soportes de impresión en la bandeja de entrada?**

Si no hay soportes de impresión en la bandeja de entrada, cárguela. Los faxes recibidos mientras la bandeja de entrada esté vacía se almacenan en memoria y se imprimen una vez se haya recargado la bandeja.

#### **¿Está seleccionada la opción de recibir en el PC?**

Si la opción de recibir en el PC está seleccionada, los faxes se recibirán en el sistema. Consulte [Recepción de faxes en el sistema](#page-90-0) para obtener información sobre este valor.

# **Los faxes se imprimen en dos páginas en lugar de en una**

# **¿Está el valor de reducción automática establecido correctamente?**

Si desea reducir los faxes para que quepan en una página, el valor de reducción automática debe estar activado. Si el valor está desactivado, es posible que los faxes se impriman en varias páginas. Consulte [Cambio del valor de reducción automática para faxes entrantes](#page-102-0) para ajustar el valor.

# **Los faxes recibidos son demasiado claros o sólo se imprime media página**

#### **¿Se ha quedado el dispositivo sin tóner mientras se imprimía el fax?**

El dispositivo almacena hasta 10 de los faxes impresos más recientemente. En cuanto pueda, sustituya el cartucho de impresión y consulte [Para volver a imprimir un fax](#page-89-0).

# **Los informes de llamadas o los registros de actividades de fax no se imprimen correctamente**

# **¿Son correctos los valores de registro de actividades y de informe de llamadas?**

Imprima una página de configuración (consulte [Impresión de una página de configuración](#page-39-0)) y compruébela cuando esté impresa. Consulte [Configuración del horario de impresión de los](#page-107-0)  [informes de llamadas de fax](#page-107-0) y [Configuración del registro de actividades de fax para que se](#page-106-0)  [imprima automáticamente](#page-106-0) para cambiar la configuración.

# **El volumen es demasiado alto o demasiado bajo**

#### **¿Necesita ajustar la configuración del volumen?**

Consulte [Uso de los controles de volumen del dispositivo](#page-40-0) si desea obtener instrucciones para cambiar la configuración del volumen.

# 16 Solución de problemas de red

Puede utilizar la información de este capítulo para resolver problemas generales de red. Si desea más información, consulte las secciones siguientes:

- [Descripción general de solución de problemas](#page-199-0)
- [La página de configuración no se imprime](#page-205-0)
- [Mensajes de error](#page-206-0)
- Restablecimiento de los valores predeterminados de fábrica del servidor de impresión 310x [\(restablecimiento en frío\)](#page-207-0)
- [Interpretación de la página de configuración](#page-208-0)
- [Vea hp.com](#page-227-0)

# <span id="page-199-0"></span>**Descripción general de solución de problemas**

Las preguntas siguientes le ayudarán a resolver rápidamente los problemas de su servidor de impresión. Responda a las preguntas de una en una y en el orden indicado.

- **1** ¿Está la impresora ENCENDIDA y PREPARADA?
	- Si la respuesta es **Sí**, pase a la pregunta siguiente.
- **2** [¿Está correcto el USB? \(¿Está la luz USB ENCENDIDA en color verde sólido?\)](#page-200-0)
	- Si la respuesta es **Sí**, pase a la pregunta siguiente.
- **3** [¿Están correctos Alimentación/Estado? \(¿Está la luz de Alimentación/Estado ENCENDIDA](#page-202-0)  [en color verde sólido?\)](#page-202-0)
	- Si la respuesta es **Sí**, pase a la pregunta siguiente.
- **4** [¿Es correcto el enlace 10/100? \(¿Está la luz 10 o la luz 100 ENCENDIDA en verde sólido?\)](#page-203-0)
	- Si la respuesta es **Sí**, pase a la pregunta siguiente.
- **5** ¿Puede imprimir una página de configuración de Jetdirect?

# **ENCENDIDA y PREPARADA**

El primer paso para resolver los problemas del servidor de impresión consiste en verificar que la impresora conectada está lista para recibir un trabajo del servidor de impresión. A tal efecto, compruebe las luces de la impresora o el panel de control para verificar que esté ENCENDIDA y PREPARADA.

Si la impresora está encendida y preparada para imprimir, siga con ¿Está correcto el USB? [\(¿Está la luz USB ENCENDIDA en color verde sólido?\)](#page-200-0).

Si la impresora no está preparada para imprimir o si no está seguro de lo que buscar, consulte el siguiente tema.

# **¿Está la impresora ENCENDIDA y PREPARADA?**

Compruebe los elementos siguientes para asegurarse de que la impresora esté en línea y lista para imprimir.

- ¿La impresora está enchufada y encendida? Compruebe que la impresora esté enchufada y encendida. La pantalla del panel de control no debe estar en blanco. Si ha comprobado estos elementos y la impresora continúa sin dar muestras de estar activada, es posible que el cable de alimentación, la fuente de alimentación o la propia impresora tengan algún problema.
- ¿Está preparada la impresora? La pantalla debería decir Preparada. Si no lo hace, compruebe que no haya atascos de papel en las rutas del papel de digitalización o de impresión. Consulte [Eliminación de atascos de soportes de impresión](#page-165-0) para obtener instrucciones.
- Asegúrese de que todas las puertas estén bien cerradas.
- Si la pantalla de la impresora sigue sin mostrar el mensaje Preparada, pulse el botón **menú/intro**.
- Imprima una página de configuración. Consulte [Impresión de una página de configuración](#page-39-0). Si no puede imprimir una página de configuración, no podrá imprimir desde el servidor de impresión.

Después de comprobar esta lista y de realizar los cambios necesarios, ¿la impresora está preparada?

# <span id="page-200-0"></span>**¿Está correcto el USB? (¿Está la luz USB ENCENDIDA en color verde sólido?)**

El servidor de impresión HP Jetdirect 310x se conecta a la impresora mediante un cable USB. Si la conexión USB funciona correctamente, la luz USB del servidor de impresión estará ENCENDIDA en verde sólido (de color verde brillante y brillando continuamente, sin parpadear). Si la conexión USB no funciona correctamente, la luz USB puede estar apagada, parpadeando en color verde o parpadeando en color ámbar.

Si la luz USB del servidor de impresión está ENCENDIDA en verde sólido, siga con [¿Están](#page-202-0)  [correctos Alimentación/Estado? \(¿Está la luz de Alimentación/Estado ENCENDIDA en color](#page-202-0)  [verde sólido?\)](#page-202-0).

Si la luz USB del servidor de impresión no está ENCENDIDA en verde sólido o si no está seguro de lo que busca, siga con los temas siguientes de solución de problemas.

Observe que el servidor de impresión Jetdirect 310x no es compatible con los convertidores de paralelo a USB (para conectar una impresora paralelo a un host USB). Sólo funciona con impresoras USB. Asegúrese de que el cable esté firmemente conectado tanto a la impresora como al servidor de impresión.

Compruebe que tanto la impresora como el servidor de impresión estén encendidos.

Después de comprobar los elementos anteriores y realizar los cambios necesarios, ¿la luz USB está ahora ENCENDIDA en verde sólido?

# **¿Cuál es el estado de la luz USB?**

El comportamiento de la luz USB indica el estado de la conexión USB. Si la luz USB del servidor de impresión no está ENCENDIDA en verde sólido, busque a continuación el tema adecuado para seguir resolviendo el problema.

#### **¿La luz USB está ENCENDIDA en color verde sólido?**

Compruebe la luz USB del servidor de impresión. Debería estar ENCENDIDA en verde sólido (de color verde brillante y brillando continuamente, sin parpadear). Si no está ENCENDIDA en verde sólido, siga los pasos de solución de problemas que se indican a continuación.

Asegúrese de que tiene un cable USB conectado entre la impresora y el puerto USB del servidor de impresión. Debe ser un cable USB A a B estándar, como el que se muestra a continuación:

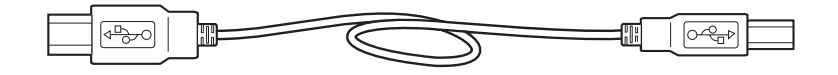

#### **La luz USB está APAGADA**

Si la luz USB está APAGADA, significa que la conexión USB del servidor de impresión no funciona. Estará bien antes de que el servidor de impresión termine de iniciarse (esté o no el cable USB conectado). Si la luz permanece APAGADA después del inicio, puede que el servidor de impresión sea defectuoso.

Reinicie el servidor desconectando el cable de alimentación y volviéndolo a conectar. Espere a que la luz de Alimentación/Estado deje de parpadear (cuando termine la autoprueba).

#### **¿Está ENCENDIDA ahora la luz USB en color verde sólido?**

Si lo está, siga con [¿Están correctos Alimentación/Estado? \(¿Está la luz de Alimentación/Estado](#page-202-0)  [ENCENDIDA en color verde sólido?\)](#page-202-0).

Si todavía no lo está, el servidor de impresión tiene un problema que debe resolver el servicio de asistencia técnica de HP Jetdirect; consulte el folleto de asistencia que se suministra con el dispositivo para obtener información sobre cómo ponerse en contacto con HP.

#### **La luz USB parpadea en color verde**

Si la luz USB parpadea en verde, indica que el servidor de impresión ha detectado una conexión correcta a un dispositivo USB válido, aunque el servidor no es compatible con el dispositivo. Por ejemplo, esto ocurriría si ha conectado una cámara USB digital al servidor de impresión.

No se trata de un fallo, sino de una incompatibilidad entre el servidor de impresión y el dispositivo conectado. El servidor de impresión HP Jetdirect 310x sólo es compatible con impresoras USB (incluidas las impresoras USB multifunción y los dispositivos All-in-One). No es compatible con dispositivos que no sean impresoras USB y no admite extensores de cable USB, convertidores de USB a paralelo ni concentradores USB.

#### **¿Está ENCENDIDA ahora la luz USB en color verde sólido?**

Si lo está, siga con ¿Están correctos Alimentación/Estado? (¿Está la luz de Alimentación/Estado [ENCENDIDA en color verde sólido?\)](#page-202-0).

Si la respuesta es no, pero *está* conectado a una impresora USB, el servidor de impresión tiene un problema que debe resolver el servicio de asistencia técnica de HP Jetdirect; consulte el folleto de asistencia que se suministra con el dispositivo para obtener información sobre cómo ponerse en contacto con HP.

#### **La luz USB parpadea en color ámbar**

Si la luz USB parpadea en ámbar, puede que haya un error de hardware (por ejemplo, un cortocircuito, un cable defectuoso o una impresora que consume mucha energía).

Para verificarlo, desconecte el cable USB del servidor de impresión. Encienda la impresora si está apagada. Apague y encienda el servidor de impresión (desenchúfelo y vuelva a enchufarlo). A continuación, vuelva a conectar el cable USB. Si la luz USB está ahora verde y estable, el problema se habrá solucionado.

Si, por el contrario, la luz USB sigue parpadeando en ámbar, puede que haya un componente defectuoso. Siga estos pasos para determinar cuál es el componente que puede provocar el problema:

- Desconecte el cable USB y apague y encienda el servidor de impresión (desenchúfelo y vuelva a enchufarlo). Si la LED USB está en verde y estable, el servidor de impresión estará bien. Si parpadea en ámbar, el servidor será defectuoso.
- Vuelva a conectar el cable USB sólo al servidor de impresión y apáguelo y enciéndalo (desenchúfelo y vuelva a enchufarlo). Si la LED USB está en verde y estable, el cable también estará bien. Si parpadea en ámbar, el cable será defectuoso.
- Encienda y apague la impresora y vuelva a conectarle el cable USB. Si la LED USB está en verde y estable, la impresora también estará bien. Si parpadea en ámbar, la impresora será defectuosa.

#### **¿Está ENCENDIDA ahora la luz USB en color verde sólido?**

Si lo está, siga con ¿Están correctos Alimentación/Estado? (¿Está la luz de Alimentación/Estado [ENCENDIDA en color verde sólido?\)](#page-202-0).

Si no lo está, deberá sustituir el componente señalado como defectuoso. Si el error es con el servidor de impresión o el cable USB (suministrado con el servidor), obtenga ayuda de la asistencia técnica de HP Jetdirect; consulte el folleto de asistencia que se suministra con el dispositivo para obtener información sobre cómo ponerse en contacto con HP.

# <span id="page-202-0"></span>**¿Están correctos Alimentación/Estado? (¿Está la luz de Alimentación/Estado ENCENDIDA en color verde sólido?)**

La luz de Alimentación/Estado proporciona información acerca del estado de la conexión de alimentación del servidor de impresión y sobre su conexión física a la red. Si las conexiones funcionan correctamente, la luz de Alimentación/Estado deberá estar ENCENDIDA en verde sólido (de color verde brillante y brillando continuamente, sin parpadear). Si las conexiones no funcionan correctamente, la luz de Alimentación/Estado puede estar apagada, parpadeando en color verde o parpadeando en color ámbar.

Si la luz de Alimentación/Estado del servidor de impresión está ENCENDIDA en verde sólido, siga con [¿Es correcto el enlace 10/100? \(¿Está la luz 10 o la luz 100 ENCENDIDA en verde sólido?\)](#page-203-0).

Si la luz de Alimentación/Estado del servidor de impresión no está ENCENDIDA en color verde sólido, o no está seguro de lo que debe buscar, lea los temas que aparecen a continuación para empezar a evaluar el estado del servidor de impresión.

#### **¿La luz de Alimentación/Estado está ENCENDIDA en color verde sólido?**

Compruebe la luz de Alimentación/Estado del servidor de impresión. Debería estar ENCENDIDA en verde sólido (de color verde brillante y brillando continuamente, sin parpadear). Si no está ENCENDIDA en verde sólido, siga los pasos de solución de problemas que se indican a continuación.

Para todos los pasos indicados a continuación, tenga en cuenta que la primera vez que se aplica alimentación a un servidor de impresión que funciona con normalidad, la luz de Alimentación/Estado parpadea lentamente en color verde unos segundos durante la autoprueba y, a continuación, permanecerá ENCENDIDA en color verde sólido cuando la unidad esté lista para funcionar.

**Nota** Compruebe que el módulo de alimentación de Jetdirect esté enchufado a una fuente de alimentación correcta (normalmente una toma de pared) y que el conector de alimentación esté conectado al servidor de impresión.

Si es necesario, intente conectar el módulo de alimentación eléctrica en otra toma de corriente.

Si dispone de otro módulo/cable de alimentación, pruébelo.

Después de comprobar los elementos anteriores y realizar los cambios oportunos, ¿la luz de Alimentación/Estado está ahora encendida en color verde sólido?

#### **¿Cuál es el estado de la luz de Alimentación/Estado?**

El comportamiento de la luz de Alimentación/Estado indica el estado de la conexión de alimentación del servidor de impresión y su conexión física a la red. Si la luz de Alimentación/Estado del servidor de impresión no está ENCENDIDA en verde sólido, busque el estado en la lista siguiente para continuar con la solución de problemas.

#### **Luz de Alimentación/Estado APAGADA**

Si la luz de Alimentación/Estado está APAGADA, es posible que el módulo de alimentación sea defectuoso. La corrección de este fallo requiere la intervención del servicio de asistencia técnica de HP Jetdirect; consulte el folleto de asistencia que se suministra con el dispositivo para obtener más información sobre cómo ponerse en contacto con HP.

#### <span id="page-203-0"></span>**La luz de Alimentación/Estado parpadea en verde**

La luz de Alimentación/Estado debería estar ENCENDIDA en verde sólido para indicar que la alimentación del servidor de impresión es correcta y el cable de red está correctamente conectado al servidor de impresión. Si la luz de Alimentación/Estado está parpadeando en color verde, siga los pasos indicados a continuación y realice los cambios necesarios.

Asegúrese de que el cable de red esté conectado firmemente al servidor de impresión.

Compruebe que el cable de red esté enchufado firmemente en el concentrador/conmutador/direccionador y que la velocidad de red de la conexión sea correcta.

- Compruebe que la luz de ENLACE esté ENCENDIDA en el puerto del concentrador/conmutador/direccionador al que está conectado el servidor de impresión.
- Es posible que el cable de red sea defectuoso. Inténtelo con un cable diferente.
- Si la luz sigue sin encenderse, inténtelo en un puerto distinto del concentrador/conmutador/direccionador.

#### **¿Está ENCENDIDA ahora la luz de Alimentación/Estado en color verde sólido?**

Si lo está, siga con ¿Es correcto el enlace 10/100? (¿Está la luz 10 o la luz 100 ENCENDIDA en verde sólido?). Si todavía no lo está, el servidor de impresión tiene un problema que debe resolver el servicio de asistencia técnica de HP Jetdirect; consulte el folleto de asistencia que se suministra con el dispositivo para obtener información sobre cómo ponerse en contacto con HP.

#### **La luz de Alimentación/Estado parpadea en color ámbar**

Se ha producido un fallo en el servidor de impresión. La corrección de este fallo requiere la intervención del servicio de asistencia técnica de HP Jetdirect; consulte el folleto de asistencia que se suministra con el dispositivo para obtener más información sobre cómo ponerse en contacto con HP.

# **¿Es correcto el enlace 10/100? (¿Está la luz 10 o la luz 100 ENCENDIDA en verde sólido?)**

Las luces de enlace (la luz 10 y la luz 100) indican si el servidor de impresión puede iniciar un enlace de red a la velocidad correcta mediante su concentrador, conmutador o direccionador. Una de las luces de enlace (la luz 10 o la luz 100) debe estar ENCENDIDA en verde sólido (de color verde brillante y constante, sin parpadear) para indicar un enlace válido con el concentrador/conmutador/direccionador. Si no existe un enlace válido, tanto la luz 10 como la luz 100 estarán apagadas.

**Si las luces de enlace del servidor de impresión están ENCENDIDAS en verde sólido**, siga con [Comprobación del estado de E/S del servidor de impresión](#page-204-0).

**Si ninguna de las luces de enlace del servidor está ENCENDIDA en verde sólido, o si no está seguro de lo que debe buscar**, siga las instrucciones que aparecen más adelante para empezar a evaluar el estado de los enlaces del servidor de impresión.

#### **¿Está ENCENDIDA una de las luces de enlace (verde sólido)?**

Compruebe las luces de enlace del servidor de impresión. Estas luces están integradas en el conector de red. Una de las dos luces de enlace (la luz 10 o la luz 100, aunque no ambas) debería estar ENCENDIDA en verde sólido para indicar una conexión de red válida.

#### <span id="page-204-0"></span>**Luces de enlace APAGADAS**

Siga los pasos que se describen a continuación y efectúe las correcciones necesarias.

- Asegúrese de que el cable de red esté conectado firmemente al servidor de impresión.
- Compruebe que el cable de red esté enchufado firmemente en el concentrador/conmutador/direccionador y que la velocidad de red de la conexión sea correcta. (Si se ha definido el concentrador/conmutador/direccionador para que configure automáticamente la velocidad del enlace, intente configurarla manualmente sólo a 10 Mbps o a 100 Mbps. Es posible que después de cambiar este valor tenga que apagar y encender el servidor de impresión (desenchufe el cable de alimentación del servidor de impresión y vuelva a enchufarlo).
- Compruebe que la luz de ENLACE esté ENCENDIDA en el puerto del concentrador/conmutador/direccionador al que está conectado el servidor de impresión.
- Es posible que el cable de red sea defectuoso. Inténtelo con un cable diferente.
- Si la luz sigue sin encenderse, inténtelo en un puerto distinto del concentrador/conmutador/direccionador.

#### **¿Se ha ENCENDIDO una de las luces de enlace después de realizar estos pasos?**

Si lo está, siga con Comprobación del estado de E/S del servidor de impresión.

Si todavía no lo está, el servidor de impresión tiene un problema que debe resolver el servicio de asistencia técnica de HP Jetdirect; consulte el folleto de asistencia que se suministra con el dispositivo para obtener una lista de los números de teléfono de asistencia técnica.

# **Comprobación del estado de E/S del servidor de impresión**

Compruebe el estado de E/S del servidor de impresión siguiendo estos pasos:

- Imprima una página de configuración HP Jetdirect. Para imprimir la página, pulse el botón de prueba del servidor de impresión.
- Si la página de configuración no se imprime, consulte La página de configuración no se [imprime](#page-205-0) para obtener ayuda para imprimirla.
- En la página de configuración, compruebe que el servidor de impresión devuelve el estado "Tarjeta de E/S lista". La entrada Estado es la primera de la sección Información general que se encuentra en la parte superior izquierda de la página. Consulte Interpretación de la página [de configuración](#page-208-0) para obtener más detalles sobre la página de configuración.

Si la página de configuración muestra un estado de "Tarjeta de E/S no lista", siga con Mensajes [de error.](#page-206-0)

#### **¿Puede imprimir una página de configuración de Jetdirect?**

Para imprimir una página de configuración, pulse el botón de prueba del servidor de impresión.

Debería imprimirse una página de configuración en la impresora conectada. Esta página muestra información sobre el hardware del servidor de impresión, la versión del firmware, la dirección de hardware (MAC), la impresora conectada, la conexión a redes, el tráfico de red y los protocolos de red. Consulte [Interpretación de la página de configuración](#page-208-0) para obtener detalles sobre el contenido de la página de configuración.

Si la página de configuración no se imprime, consulte [La página de configuración no se imprime](#page-205-0).

#### <span id="page-205-0"></span>**¿Se imprime la página de configuración?**

La página de configuración de Jetdirect es la página que el servidor de impresión envía a la impresora conectada con el fin tanto de verificar la conexión entre el servidor y la impresora como de mostrar el estado de las funciones del servidor de impresión. Consulte Interpretación de la [página de configuración](#page-208-0) para obtener detalles sobre el contenido de la página de configuración.

Si puede imprimir una página de configuración de Jetdirect en la impresora, siga con las instrucciones que aparecen en [Comprobación del estado de E/S del servidor de impresión](#page-204-0).

# **La página de configuración no se imprime**

Si la página de configuración no se imprime, lleve a cabo estos pasos:

**1** Asegúrese de que la impresora esté conectada al servidor de impresión mediante un cable USB de A a B. (El cable USB estándar.)

**Nota** Observe que el servidor de impresión HP Jetdirect 310x no es compatible con los convertidores de paralelo a USB (para conectar una impresora paralelo a un host USB). Sólo funciona con impresoras USB. Asegúrese de que el cable esté firmemente conectado tanto a la impresora como al servidor de impresión.

- **2** Verifique que tanto la impresora como el servidor estén encendidos.
- **3** Cerciórese de que la impresora está Preparada.
- **4** Puede comprobar si el servidor de impresión está enviando la página en un lenguaje de impresora (PDL) que ésta admita. Si la impresora no admite el lenguaje, la página no se imprimirá o resultará ilegible en caso de imprimirse.

El servidor de impresión está configurado de forma predeterminada para determinar automáticamente el lenguaje de impresión adecuado. Es posible que el servidor de impresión no sea capaz de determinar automáticamente el lenguaje de impresión que debe utilizar para su impresora.

Puede cambiar entre los cuatro lenguajes de la impresora utilizando el procedimiento siguiente:

- **a** Mantenga pulsado el botón Prueba del servidor de impresión. Después de aproximadamente tres segundos, la LED de alimentación/estado cambia a ámbar. Siga manteniendo pulsado el botón hasta que la LED de alimentación/estado parpadee en verde. Entonces, suelte el botón.
- **b** Pulse y suelte brevemente el botón de prueba una vez más para solicitar la página de configuración en el siguiente lenguaje.
- **c** Verifique que se haya impreso una página legible. Repita estos pasos hasta cuatro veces, si fuese necesario, para recibir una página de configuración que pueda leerse.
- **5** Si no puede leer la página, consulte la documentación de la impresora para saber cuál de los cuatro lenguajes de impresora siguientes admite el dispositivo.
	- ASCII
	- PCL
	- PostScript
	- HP/GL-2

**6** Es posible que tenga que reinicializar la conexión entre la impresora y el servidor de impresión apagando y encendiendo éste. (Desenchufe el cable del servidor de impresión; a continuación, vuelva a enchufarlo.) Realice esta operación cuando la impresora esté ENCENDIDA.

# <span id="page-206-0"></span>**Mensajes de error**

Si la página de configuración muestra el estado "Tarjeta de E/S no lista", verá un mensaje de error específico justo debajo de la línea de estado. Este mensaje de error indica la causa que impide el correcto funcionamiento del servidor de impresión.

Busque el mensaje de error que muestra la página de configuración en la lista que aparece más abajo. Las instrucciones que aparecen en los siguientes temas ofrecen una explicación más detallada de cada error.

- 03 Error de LAN: BUCLE RET. EXTERN
- 08 Error de LAN: PRÓRROGA INFINITA
- 11 Error de LAN: FALLOS REINTENTO
- 12 Error de LAN: SIN ENLACE
- Otro error: Si el error que muestra la página de configuración no figura en esta lista, deberá recurrir al servicio de asistencia técnica de HP Jetdirect para resolver el problema. Consulte el folleto de asistencia que se proporciona con el dispositivo para obtener más información sobre cómo ponerse en contacto con HP.

# **03 Error de LAN: BUCLE RET. EXTERN**

El servidor de impresión está mal conectado a la red o es defectuoso.

Asegúrese de que el servidor de impresión se conecte correctamente a la red. Verifique también todos los cables y conectores.

Para obtener ayuda sobre cómo corregir este error, póngase en contacto con la asistencia técnica de HP Jetdirect. Consulte el folleto de asistencia que se proporciona con el dispositivo para obtener más información sobre cómo ponerse en contacto con HP.

# **08 Error de LAN: PRÓRROGA INFINITA**

Hay un problema de congestión de red.

Para obtener ayuda sobre cómo corregir este error, póngase en contacto con la asistencia técnica de HP Jetdirect. Consulte el folleto de asistencia que se proporciona con el dispositivo para obtener más información sobre cómo ponerse en contacto con HP.

# **11 Error de LAN: FALLOS REINTENTO**

Existe un problema con los cables de la red o con la configuración de la red externa.

Verifique que el puerto del concentrador/conmutador/direccionador funcione correctamente.

Para obtener ayuda sobre cómo corregir este error, póngase en contacto con la asistencia técnica de HP Jetdirect. Consulte el folleto de asistencia que se proporciona con el dispositivo para obtener más información sobre cómo ponerse en contacto con HP.

# <span id="page-207-0"></span>**12 Error de LAN: SIN ENLACE**

Cuando el servidor de impresión está conectado a un puerto 10/100 Base-Tx y no se detecta la señal de Link Beat, aparece este mensaje.

Compruebe el cable de red y verifique que el concentrador/conmutador/direccionador proporcione Link Beat.

Para obtener ayuda sobre cómo corregir este error, póngase en contacto con la asistencia técnica de HP Jetdirect. Consulte el folleto de asistencia que se proporciona con el dispositivo para obtener más información sobre cómo ponerse en contacto con HP.

# **Restablecimiento de los valores predeterminados de fábrica del servidor de impresión 310x (restablecimiento en frío)**

Una vez haya configurado el servidor de impresión, los valores de configuración se conservarán en la memoria a menos que restablezca manualmente los valores predeterminados de fábrica.

Para restablecer los valores de fábrica de la configuración del servidor de impresión HP Jetdirect 310x, siga estos pasos:

- **1** Desenchufe el cable de alimentación eléctrica de la parte posterior del servidor de impresión.
- **2** Mientras presiona el botón de prueba situado en la parte posterior del servidor de impresión, vuelva a enchufarle el cable de alimentación y continúe presionando el botón de prueba al menos durante cinco segundos más. Se borrarán todos los valores configurados por el usuario.

# <span id="page-208-0"></span>**Interpretación de la página de configuración**

La página de configuración (llamada también página de autoprueba o estructura de la configuración) de un servidor de impresión muestra mensajes, estadísticas de red y estados del servidor de impresión. Para imprimir una página de configuración, pulse brevemente el botón de prueba del servidor de impresión.

También es posible ver una página de configuración de HP Jetdirect a través de la red desde una utilidad de gestión (como HP Web JetAdmin) o accediendo al servidor web incorporado del servidor de impresión.

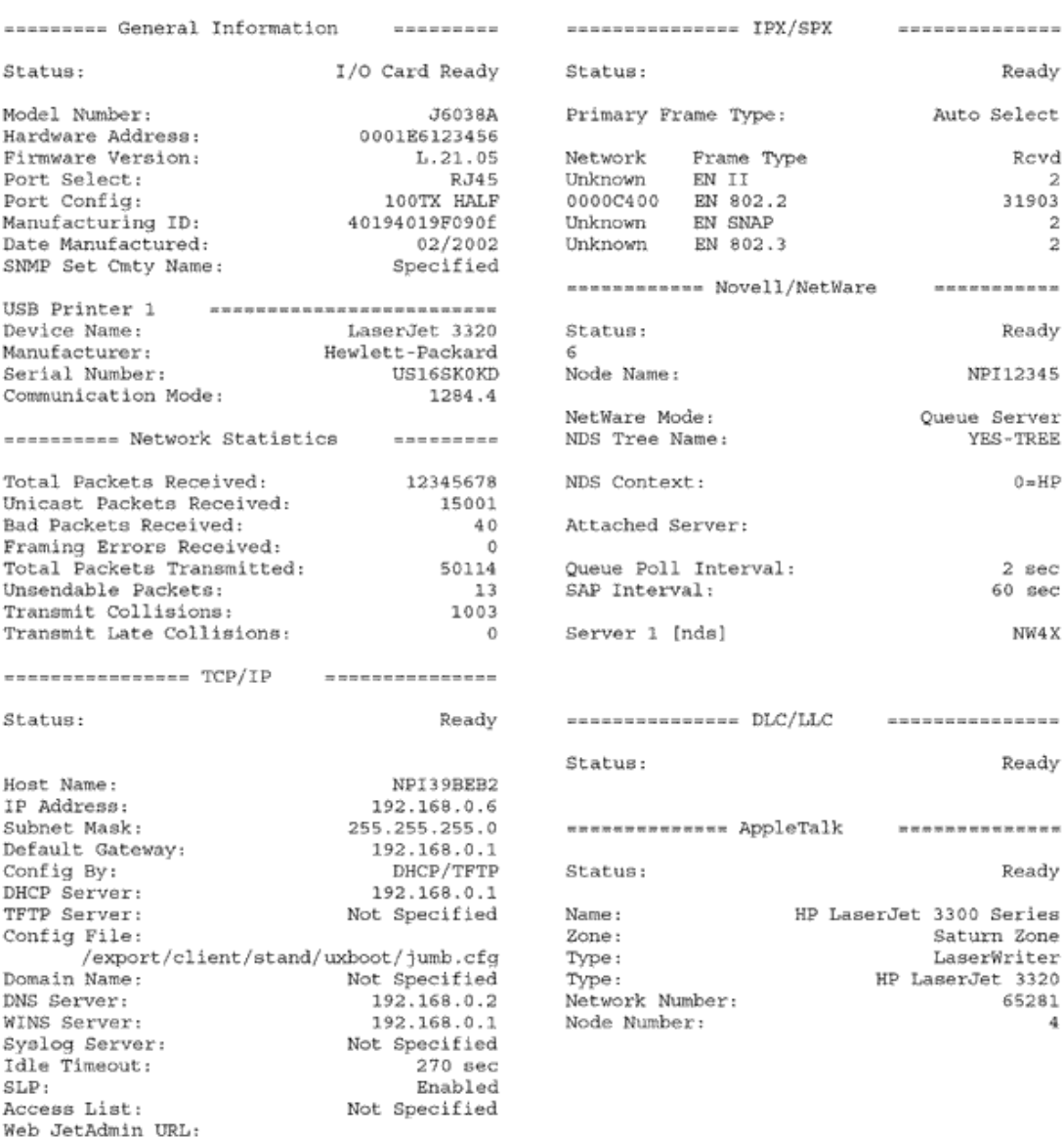

#### HP JetDirect Configuration Page (English - HPGL2)

Not Specified

# **Información general**

Proporciona información general sobre el estado del servidor de impresión e información de identificación.

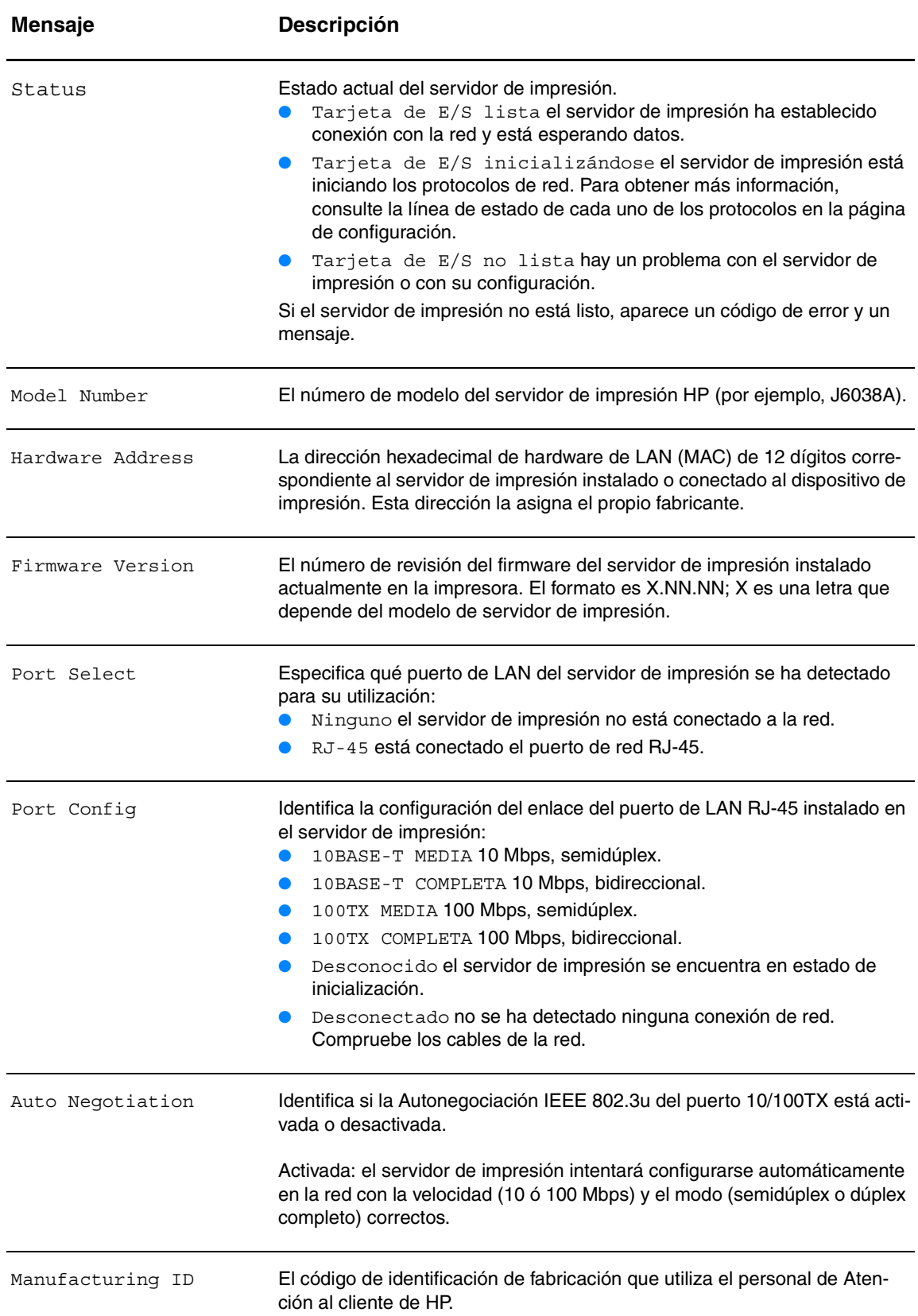

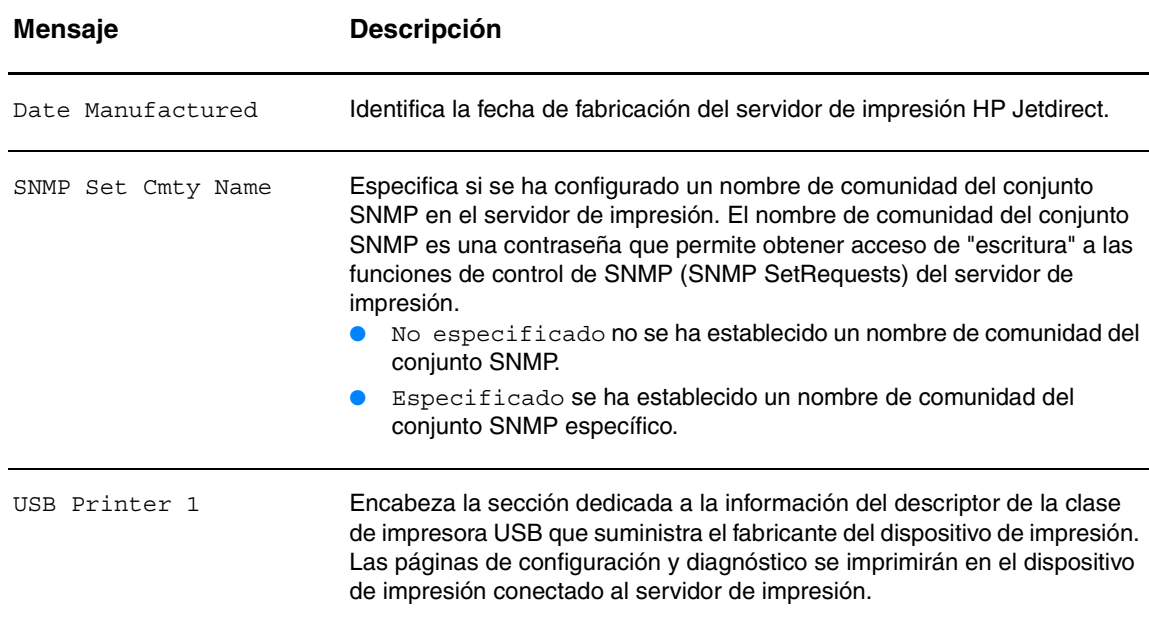

# **Información del puerto USB**

Proporciona los descriptores de la clase de impresora USB correspondientes al dispositivo conectado al puerto.

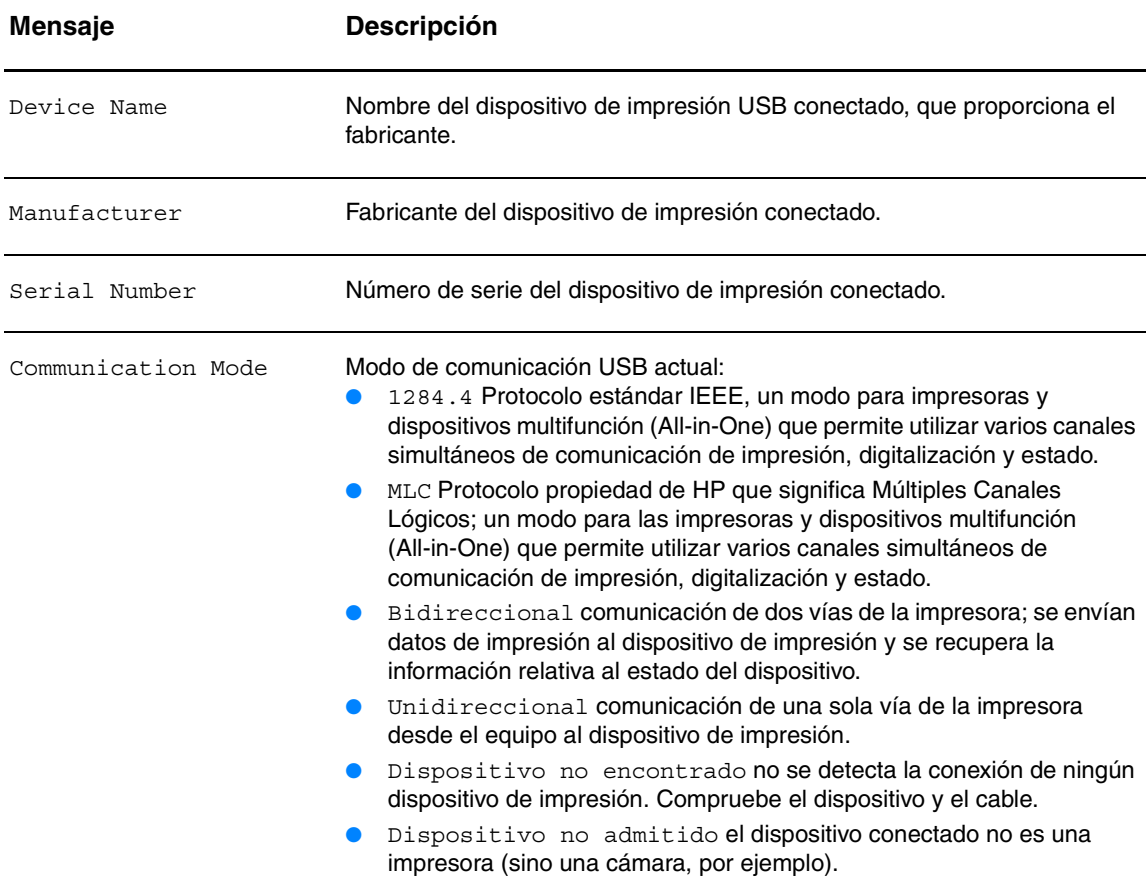

# **Estadísticas de red**

Proporciona los valores actuales de los distintos parámetros de red que supervisa el servidor de impresión.

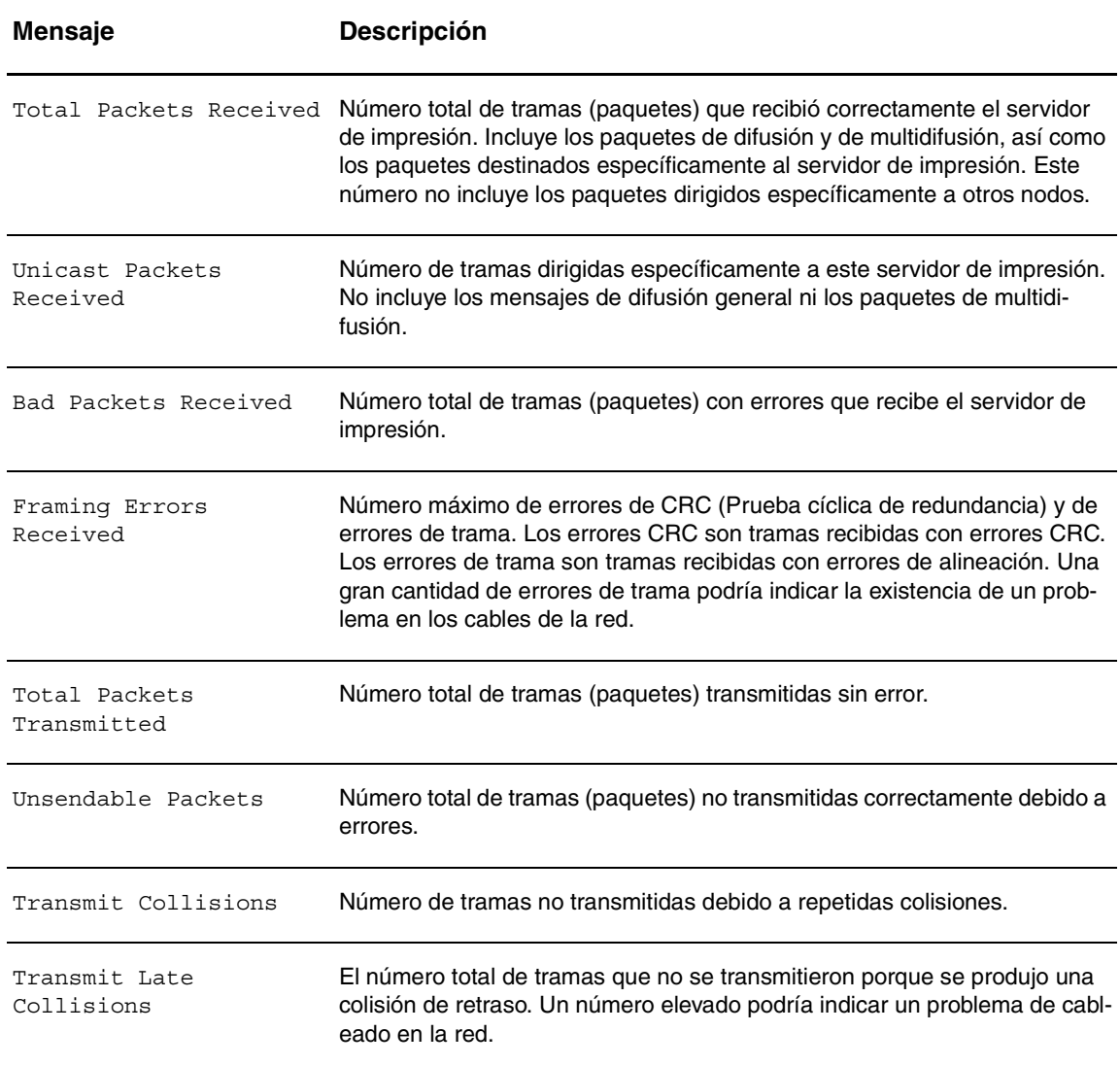

# **Información del protocolo TCP/IP**

Indica el estado actual y los valores de los parámetros para los protocolos de red TCP/IP.

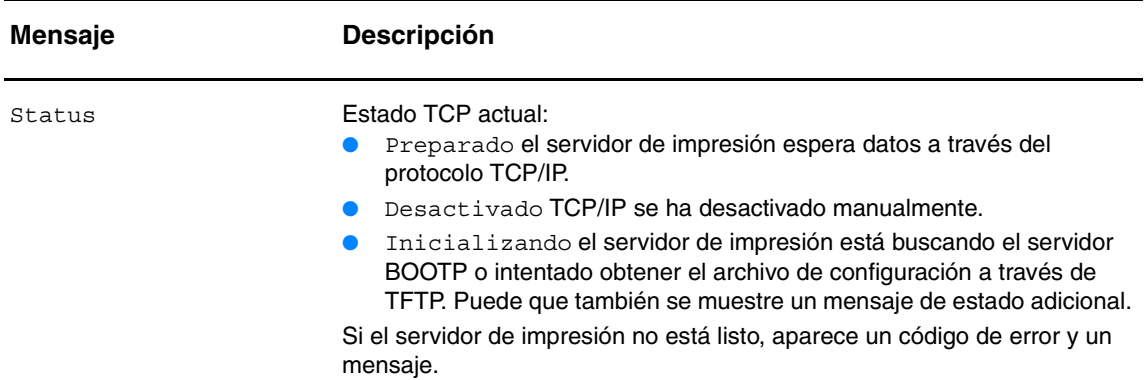

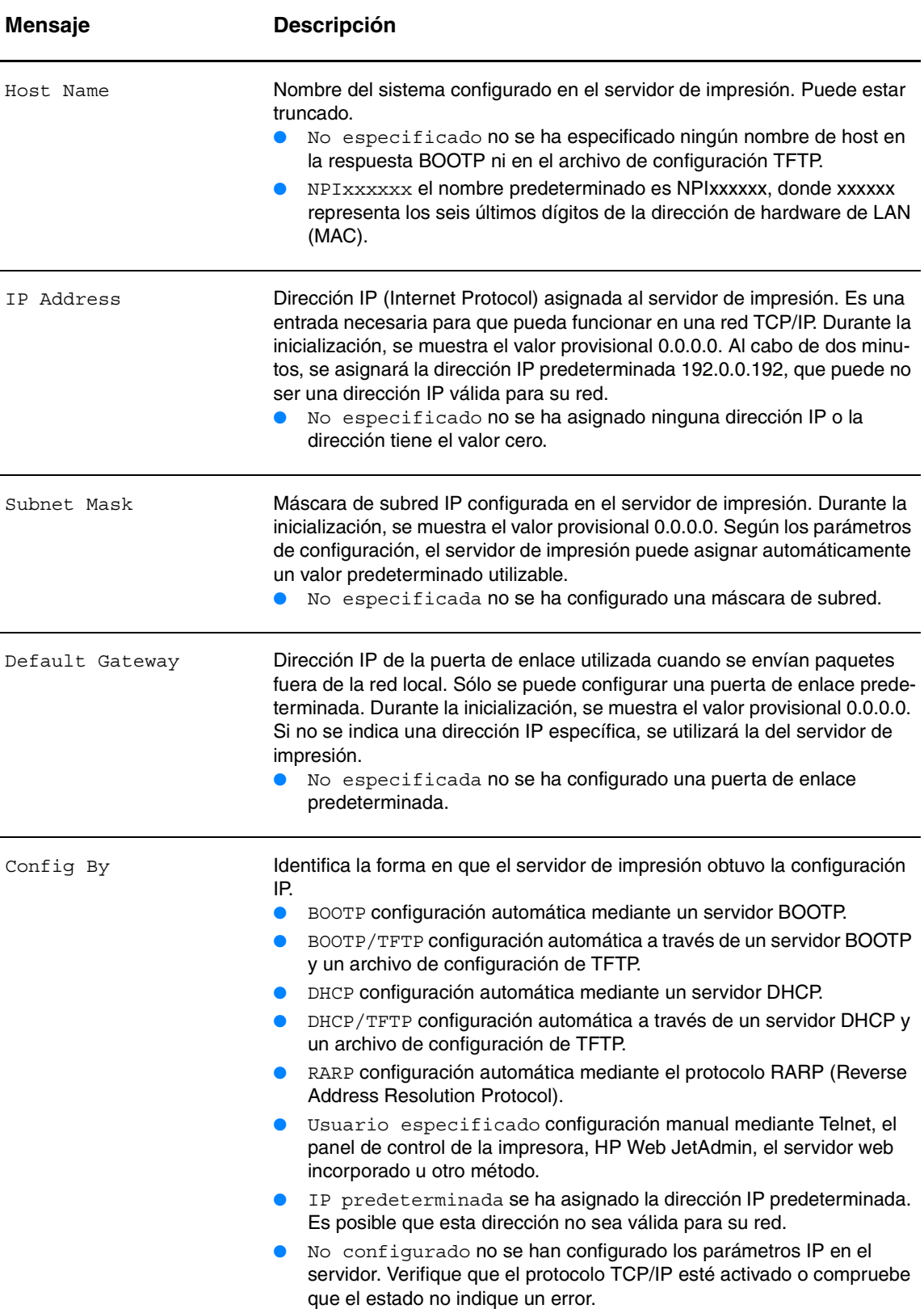

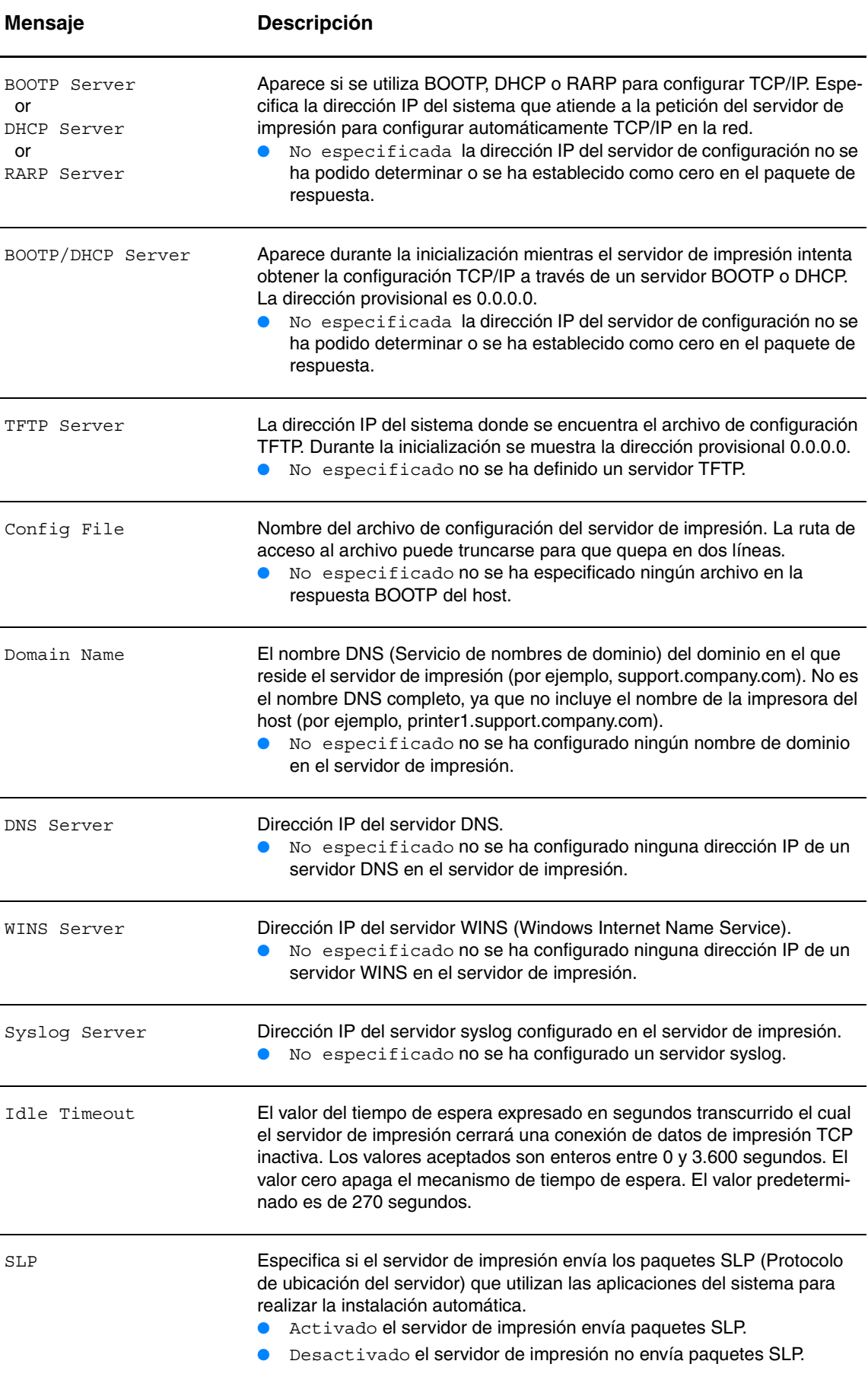

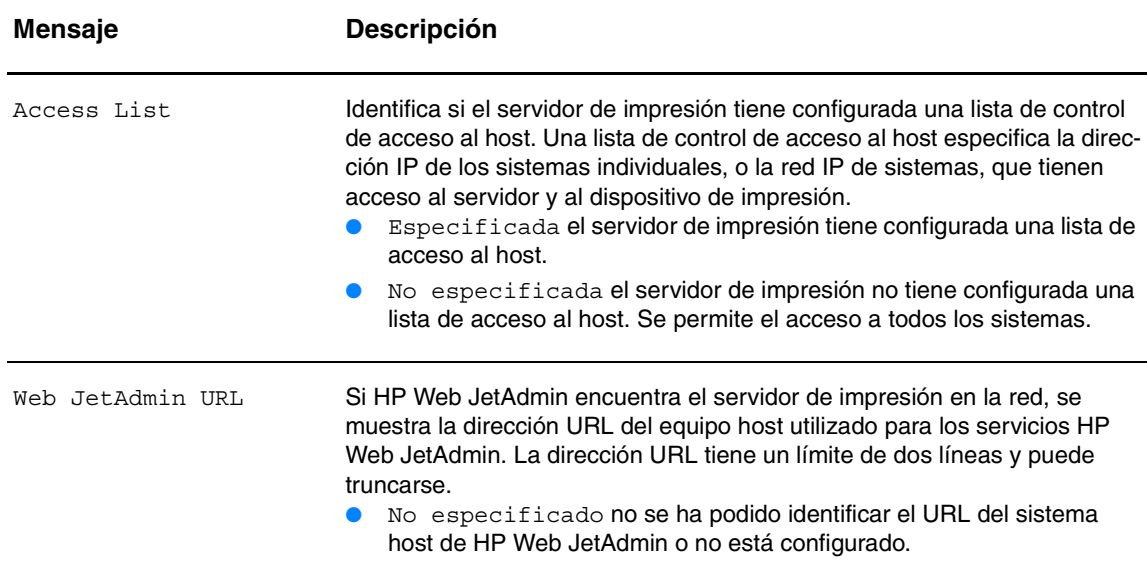

# **Información del protocolo IPX/SPX**

Indica el estado actual y los valores de los parámetros para los protocolos de red IPX/SPX.

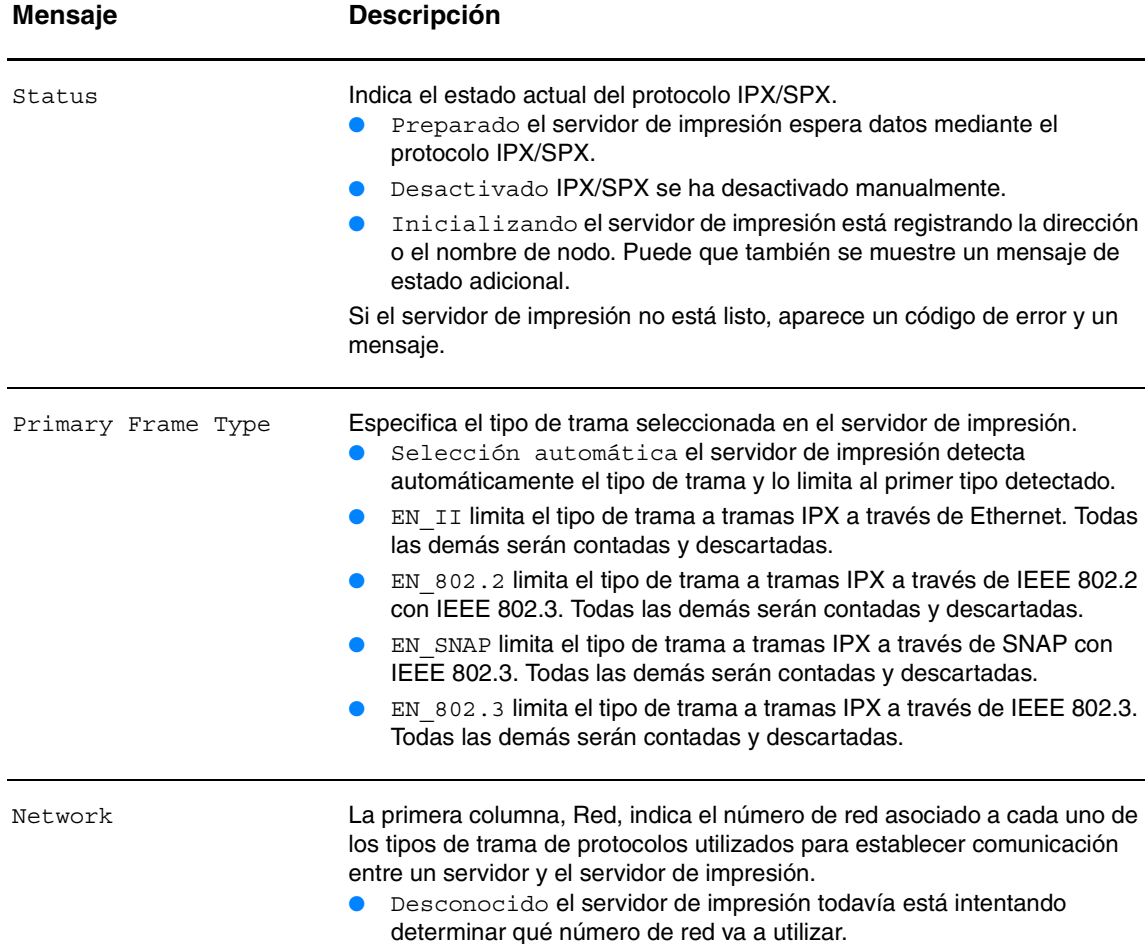

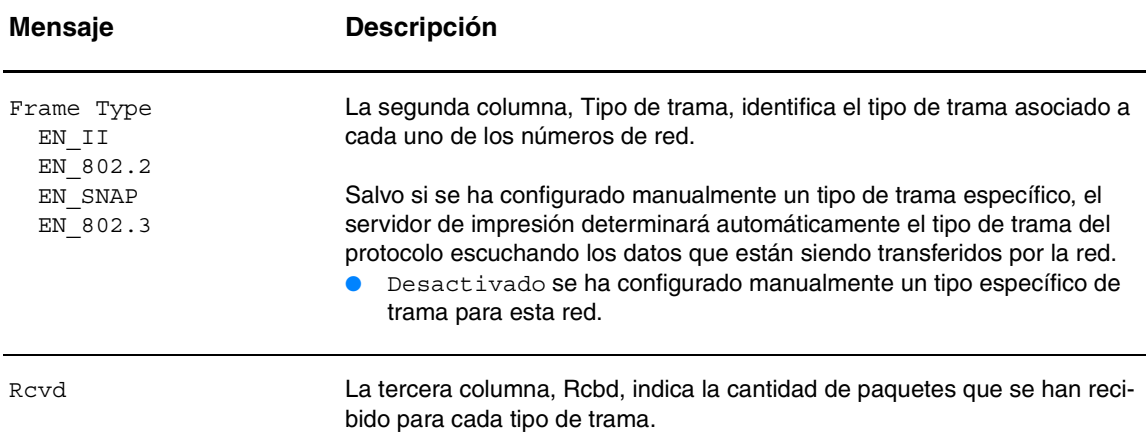

# **Información de protocolo Novell/NetWare**

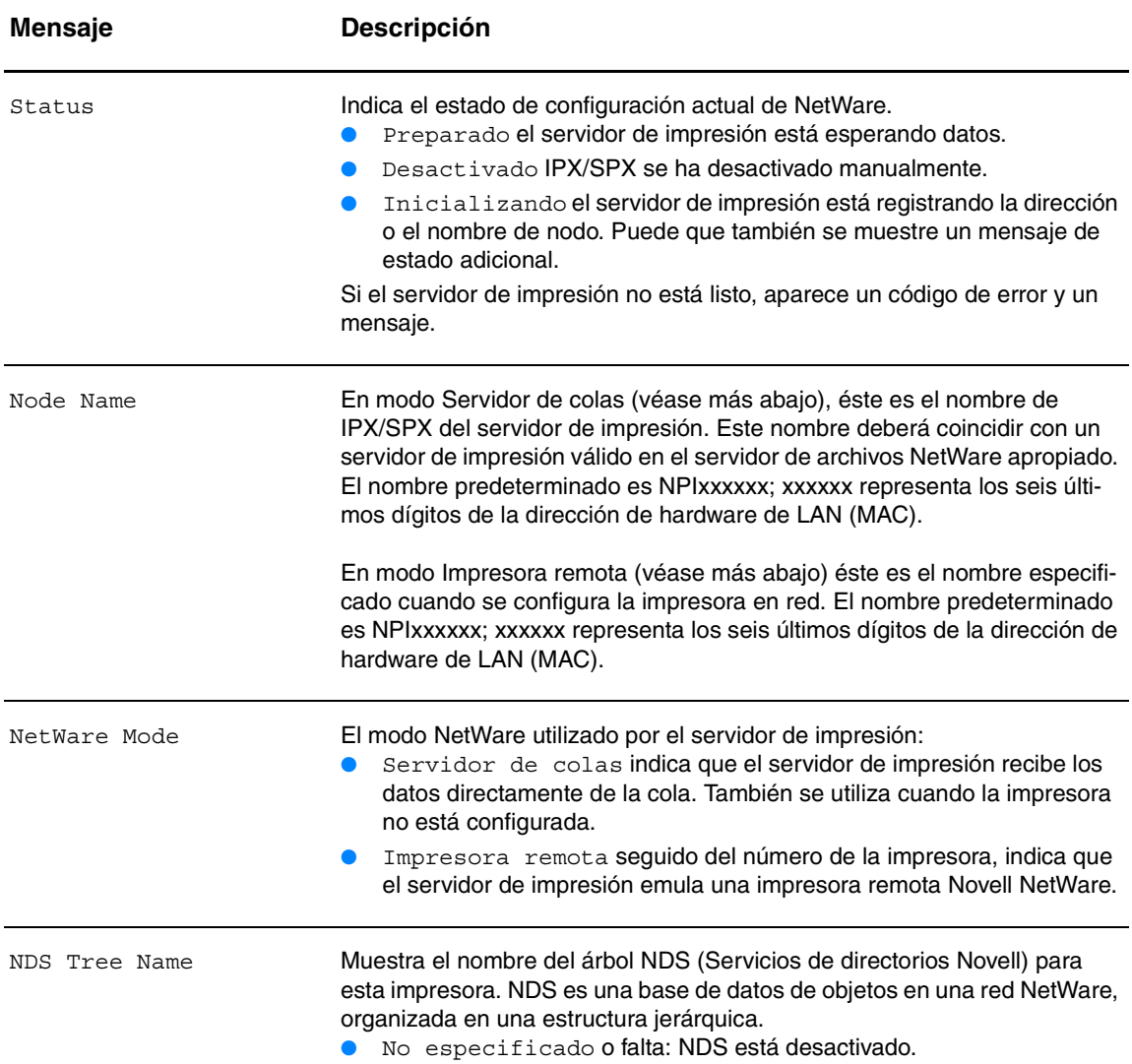

Muestra el estado actual y los valores de los parámetros de la red de protocolo Novell NetWare.
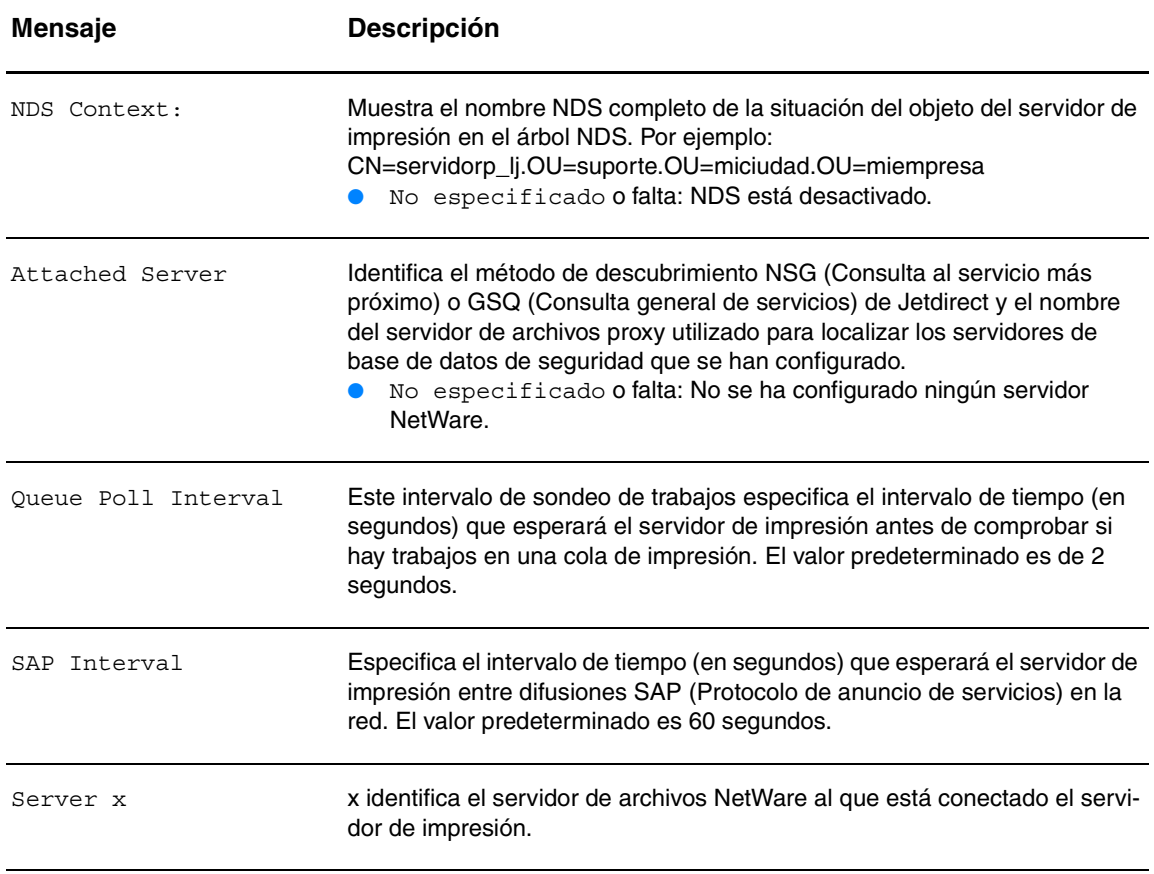

## **Información del protocolo AppleTalk**

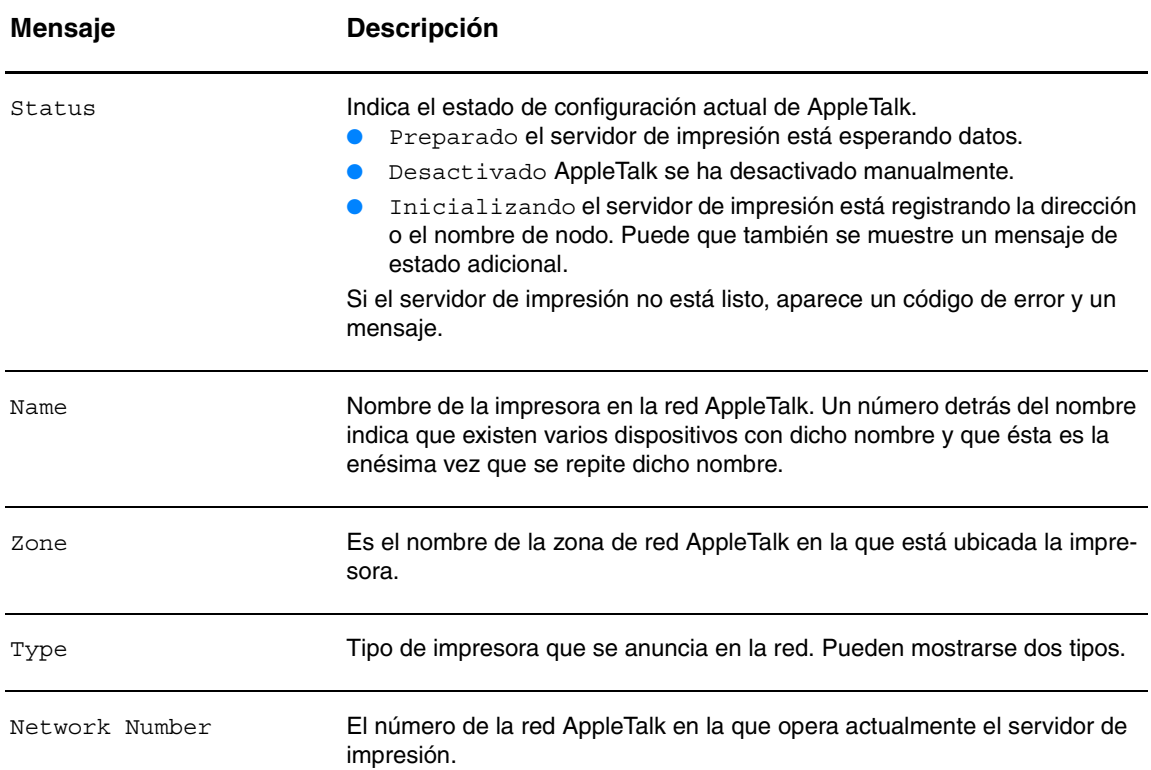

Proporciona el estado actual y los valores de los parámetros del protocolo de red AppleTalk.

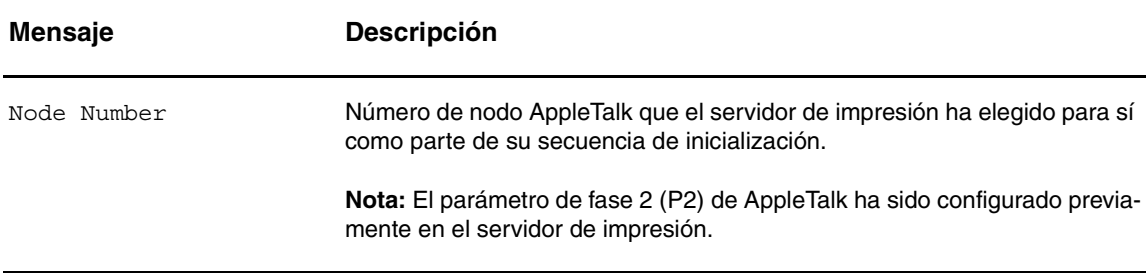

## **Información sobre el protocolo DLC/LLC**

Muestra el estado actual y los valores de los parámetros del protocolo de red DLC/LLC.

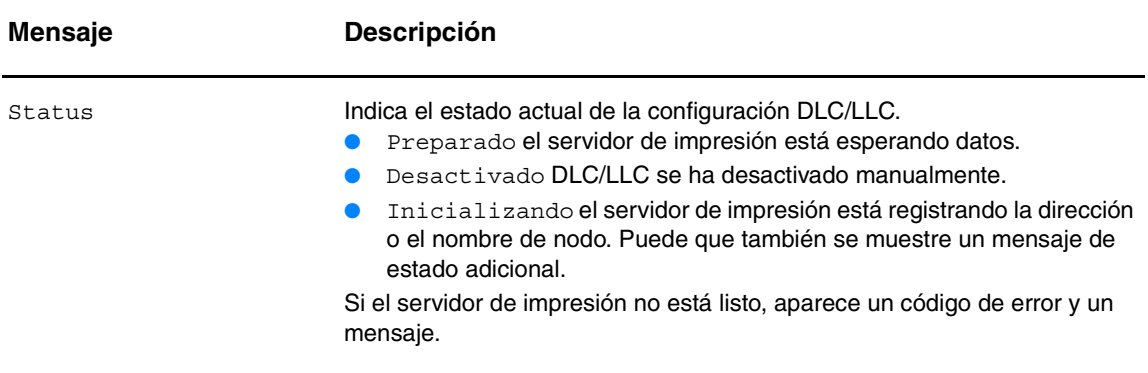

## **Mensajes de error**

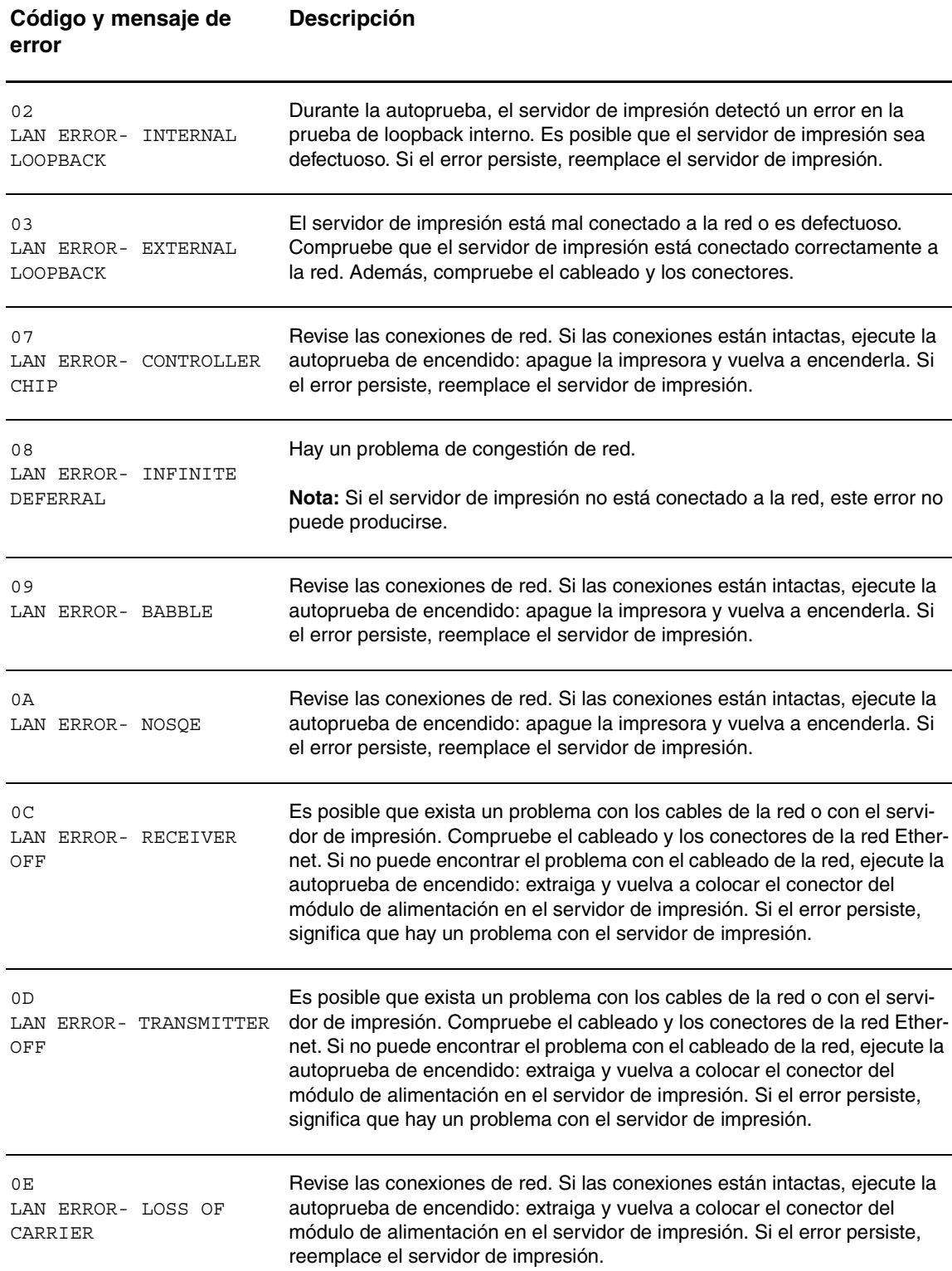

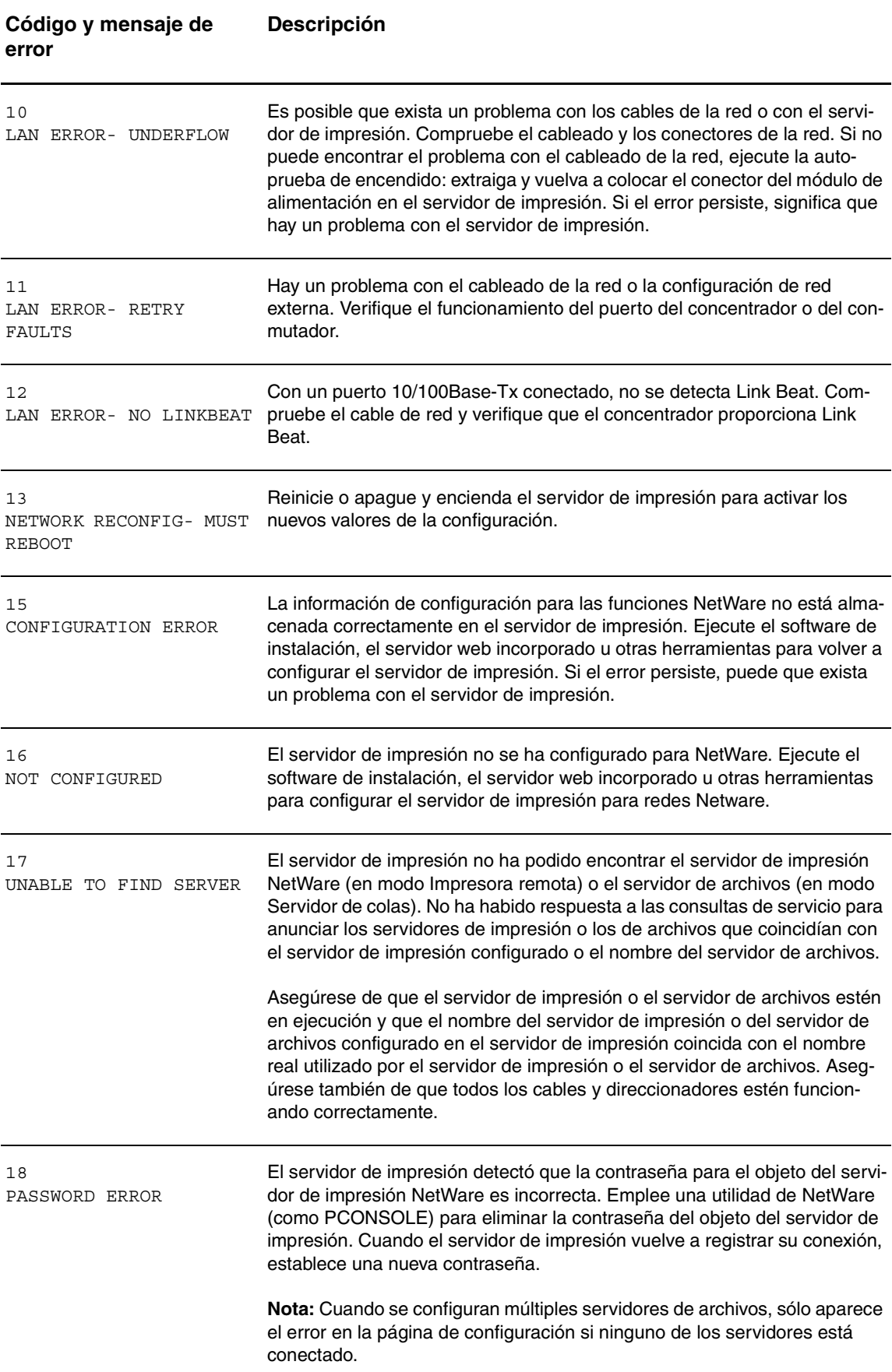

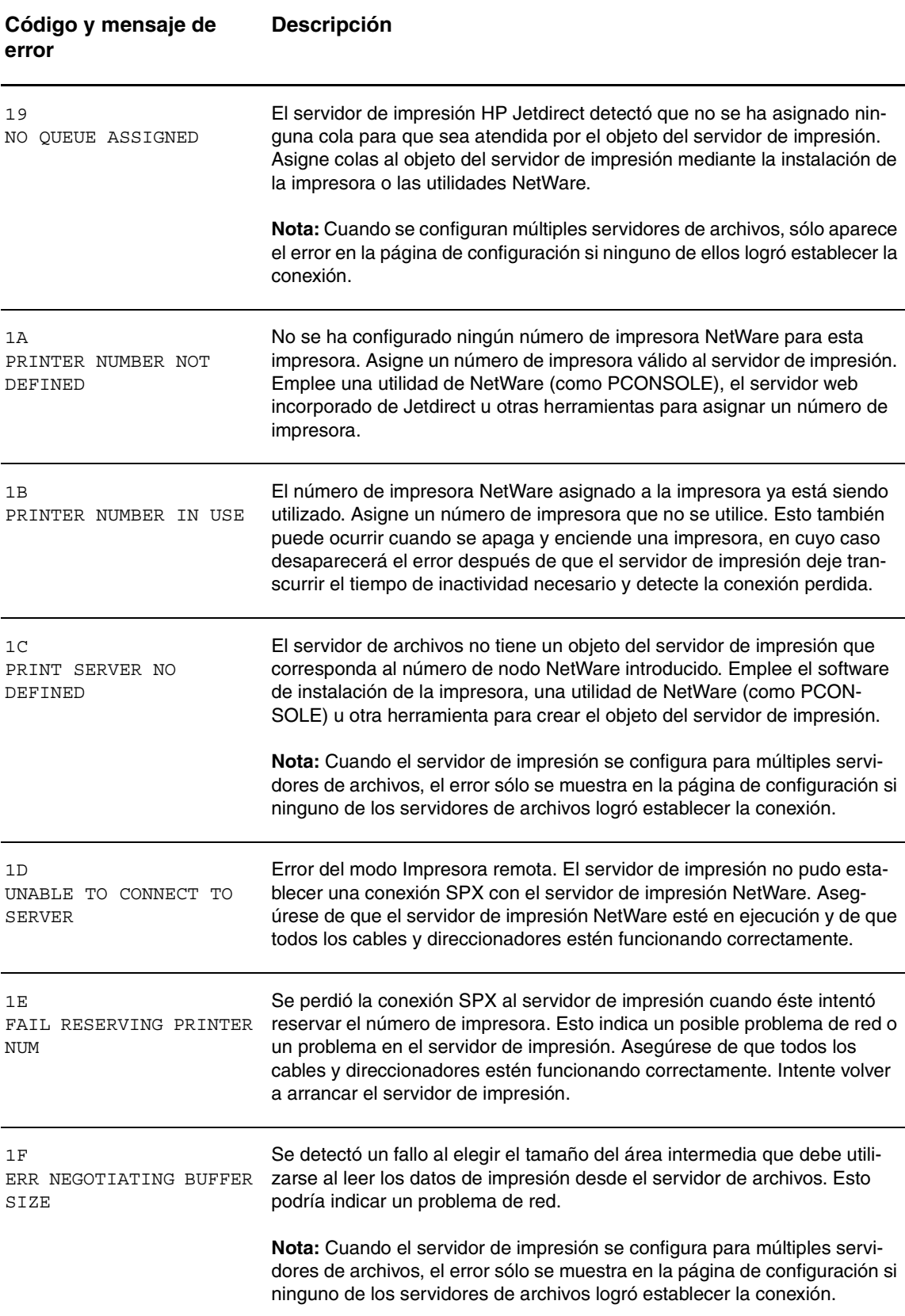

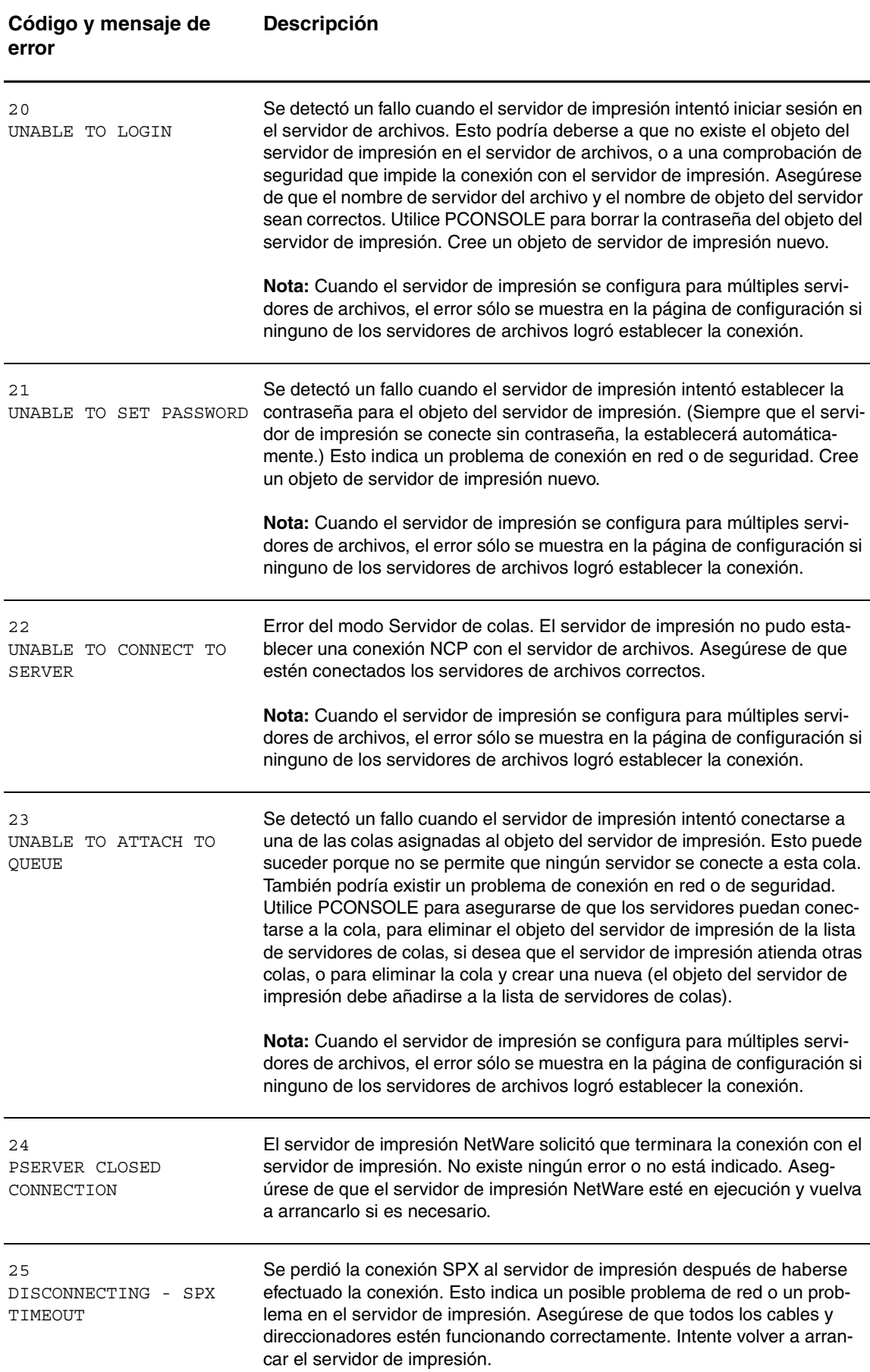

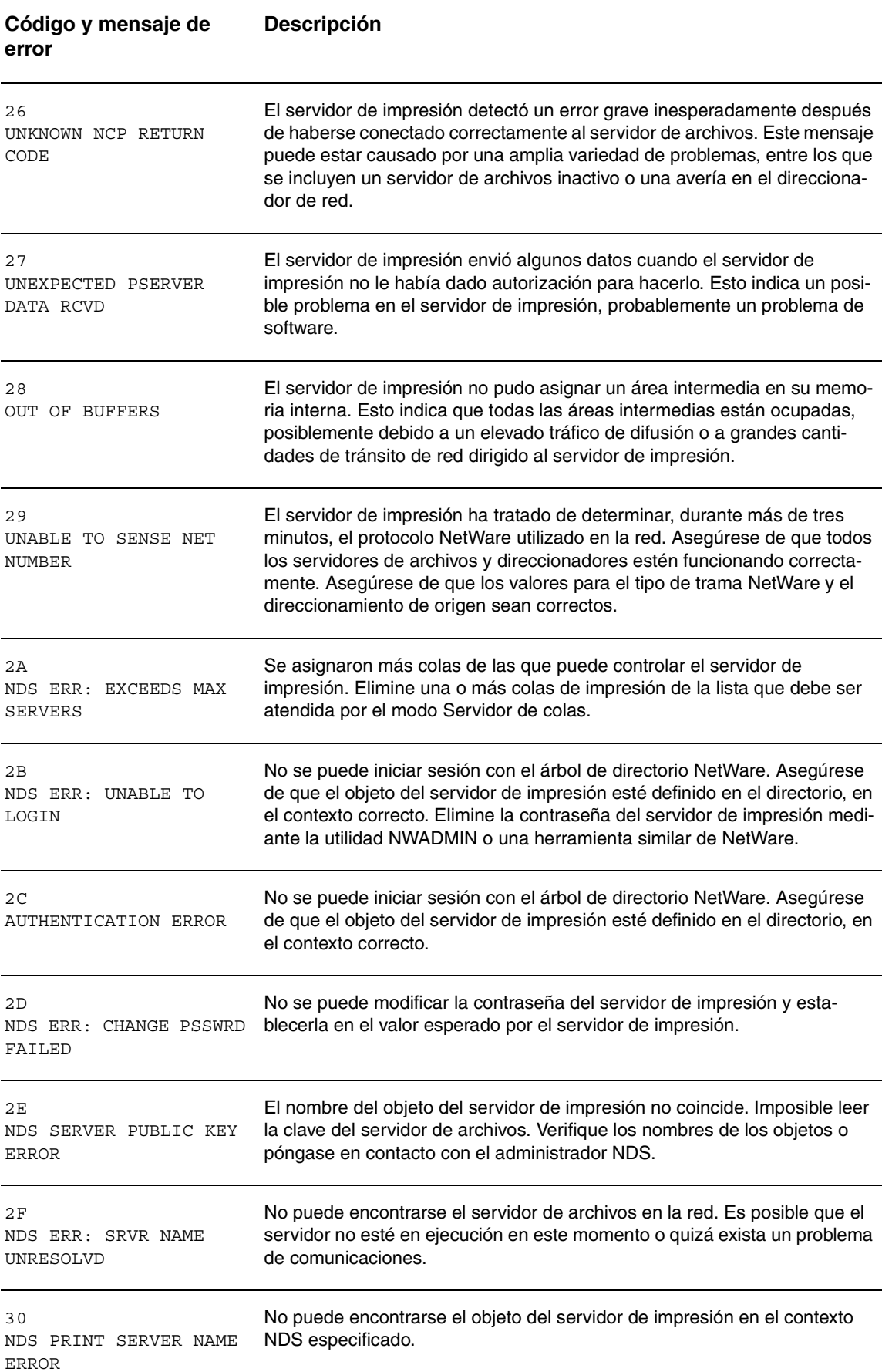

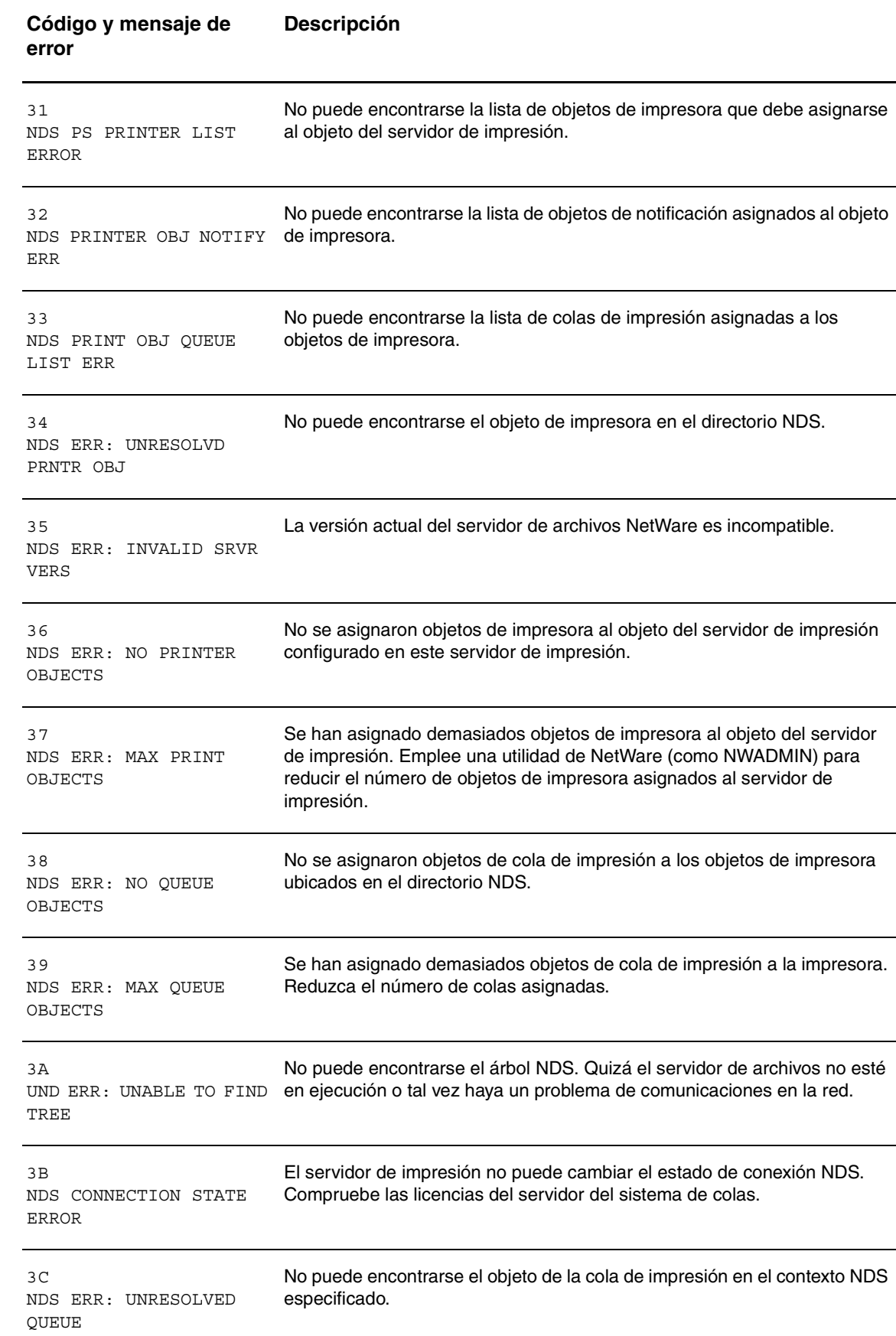

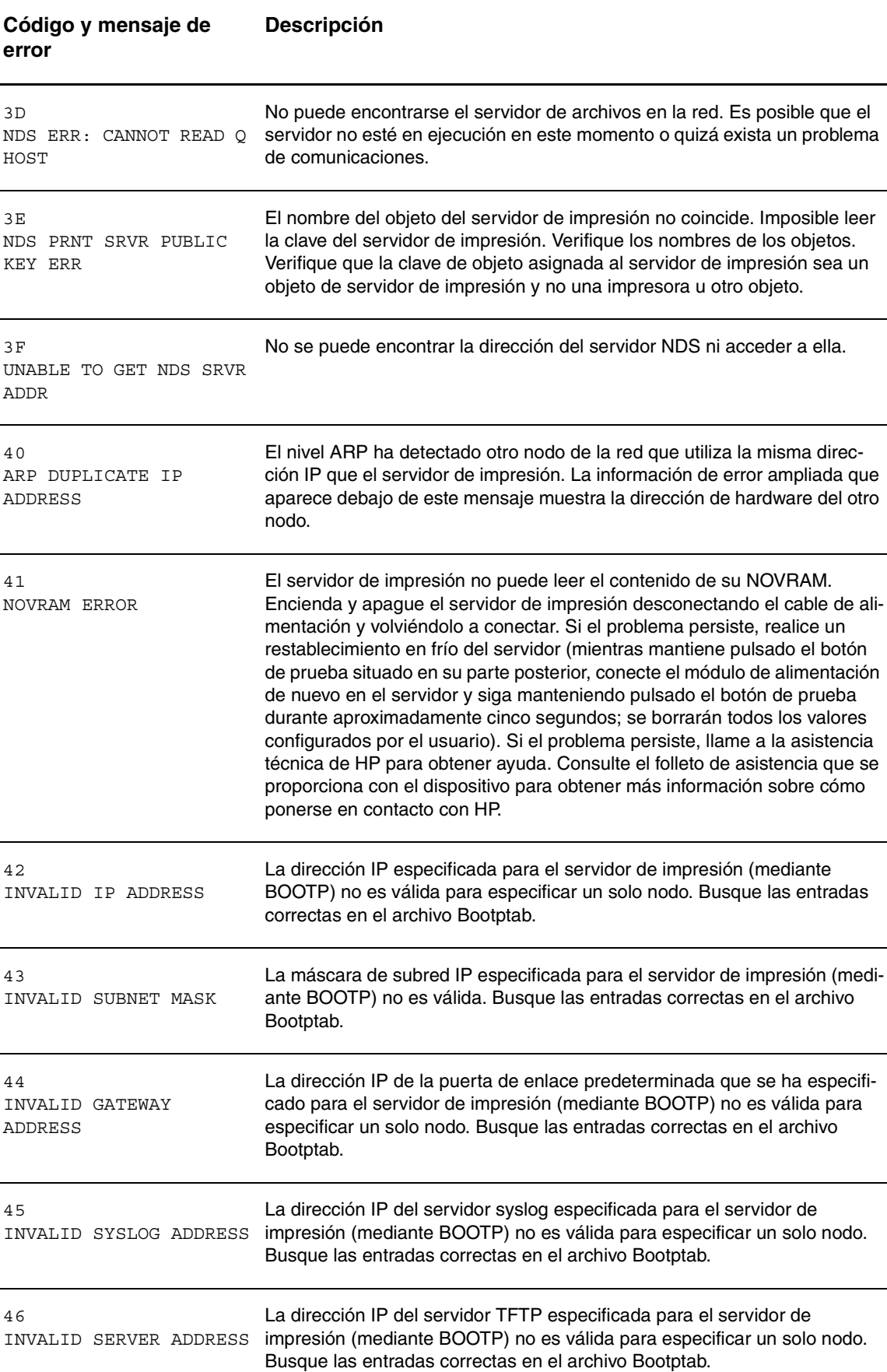

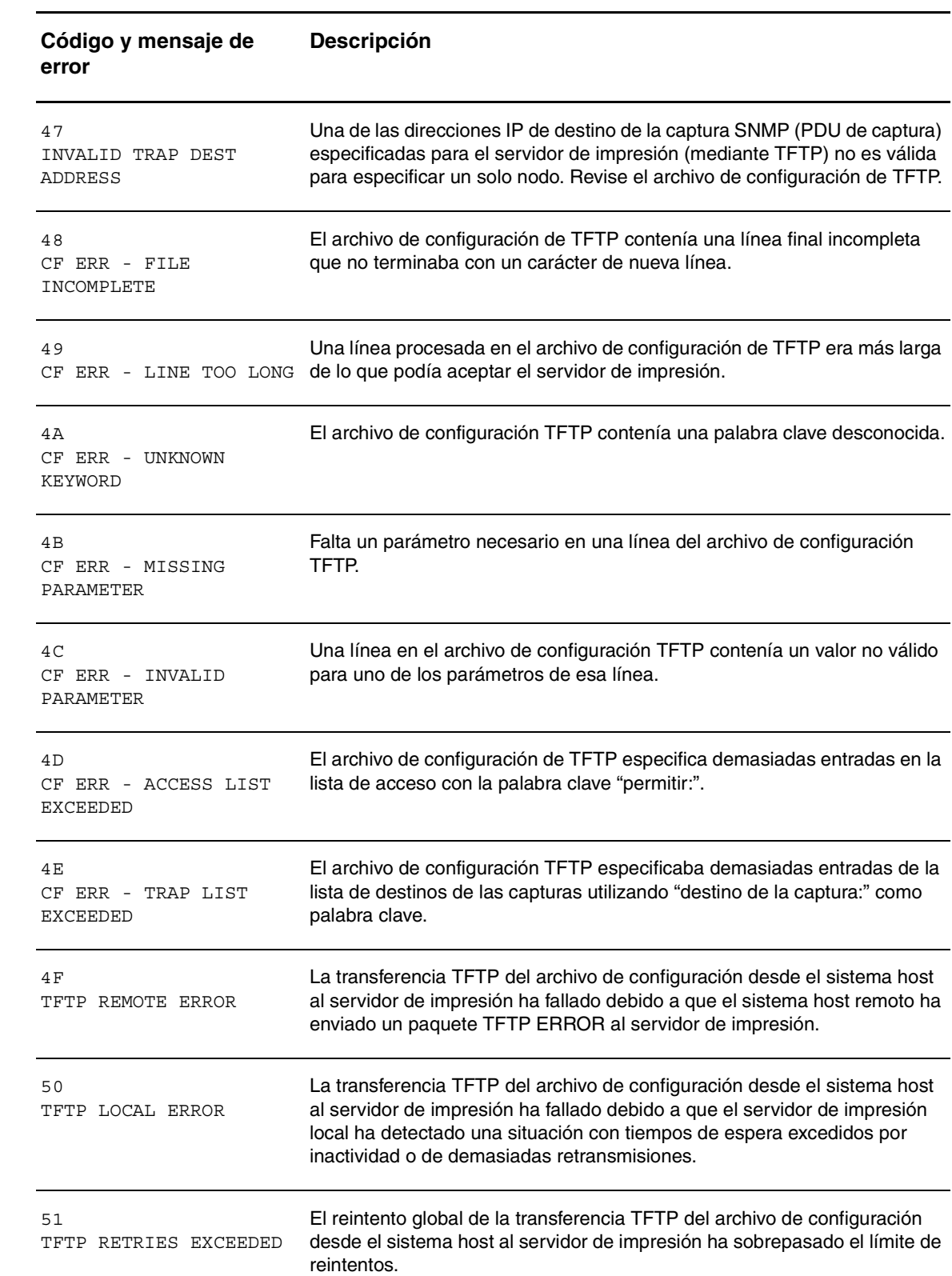

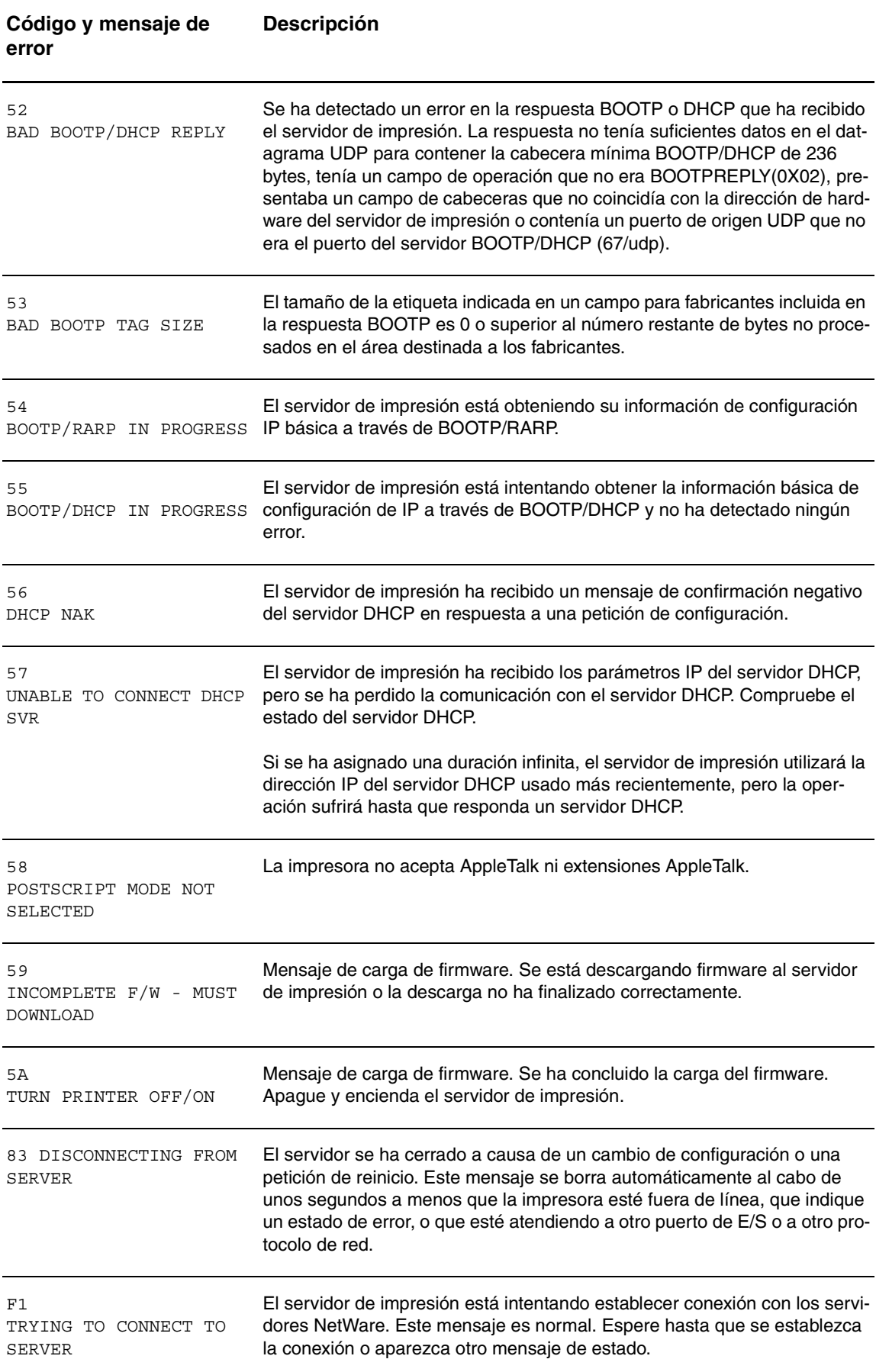

## **Vea hp.com**

Información general (http://www.hp.com/support/net printing) (La ubicación central del sitio web de HP para servidores de impresión HP Jetdirect y productos similares)

Forum de clientes en línea (http://www.hp.com/go/forums) (La ubicación central del sitio web de HP para servidores de impresión HP Jetdirect y productos similares)

Asistencia al cliente (http://www.hp.com/support/support\_assistance) (Muestra todas las opciones de asistencia ofrecidas por HP e información de contacto como números de teléfono y direcciones de correo electrónico)

Para obtener más información específica sobre el servidor de impresión 310x, consulte el sitio web de la asistencia de HP para HP LaserJet 3300 Series: http://www.hp.com/support/lj3300 (el sitio está en inglés)

# Glosario

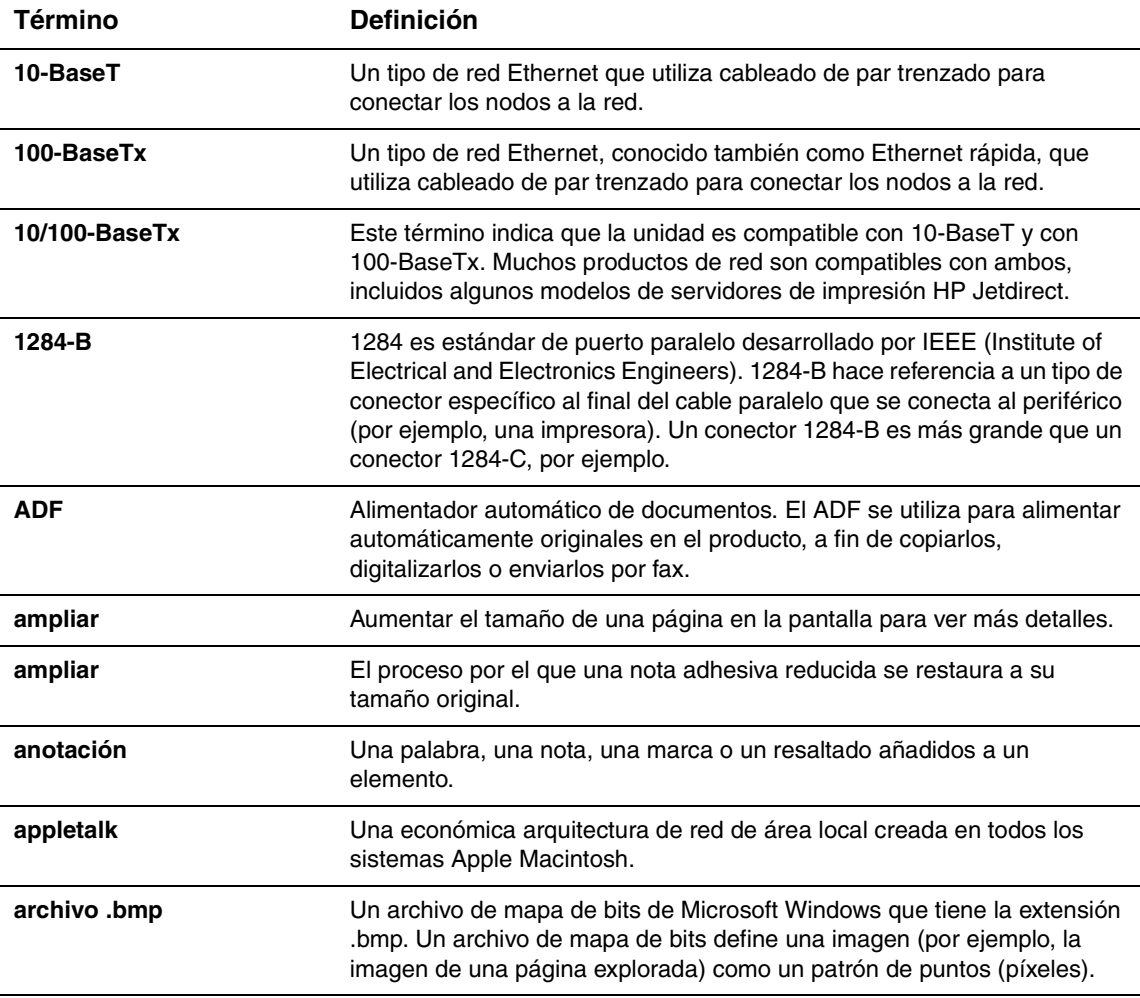

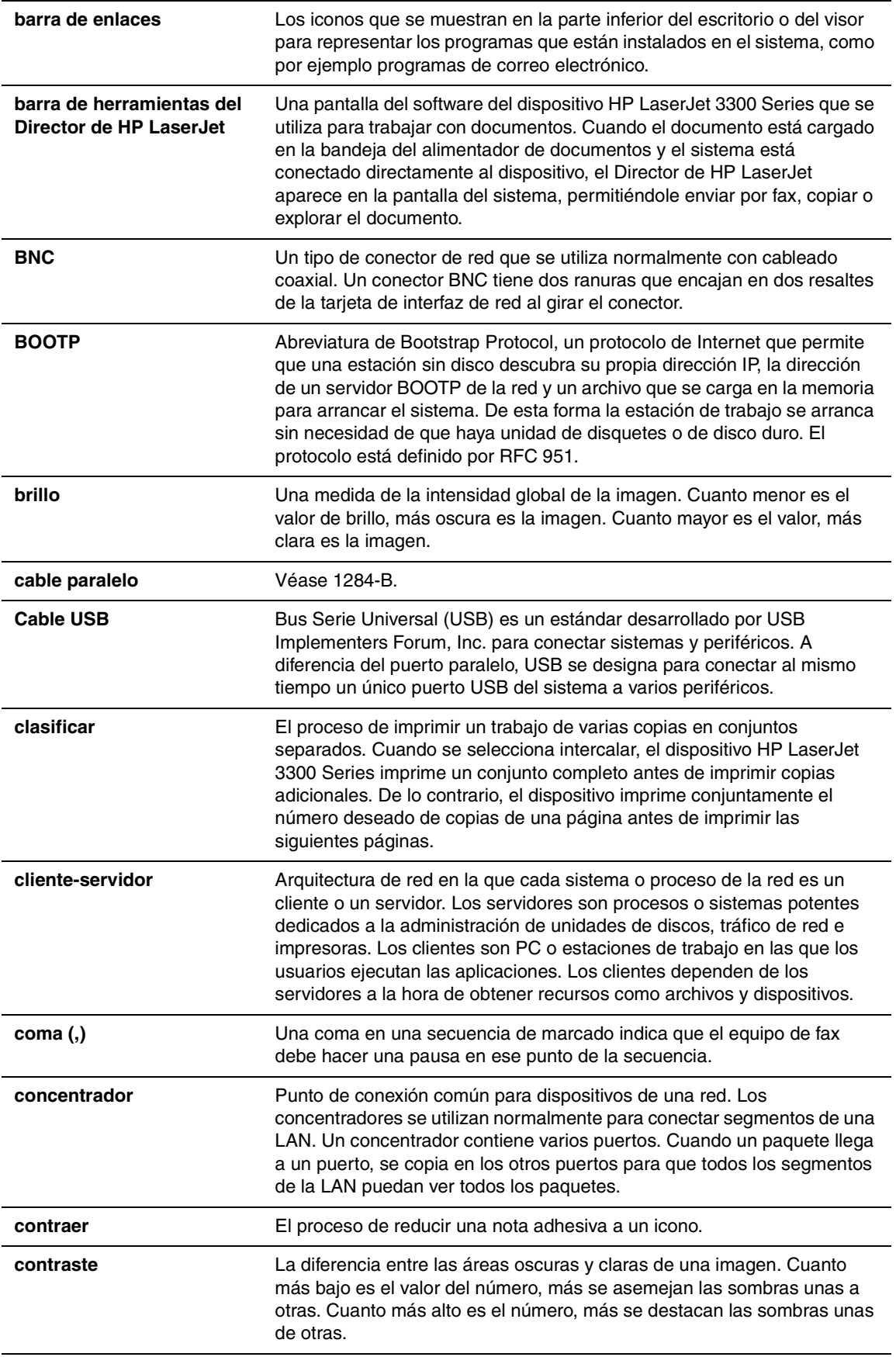

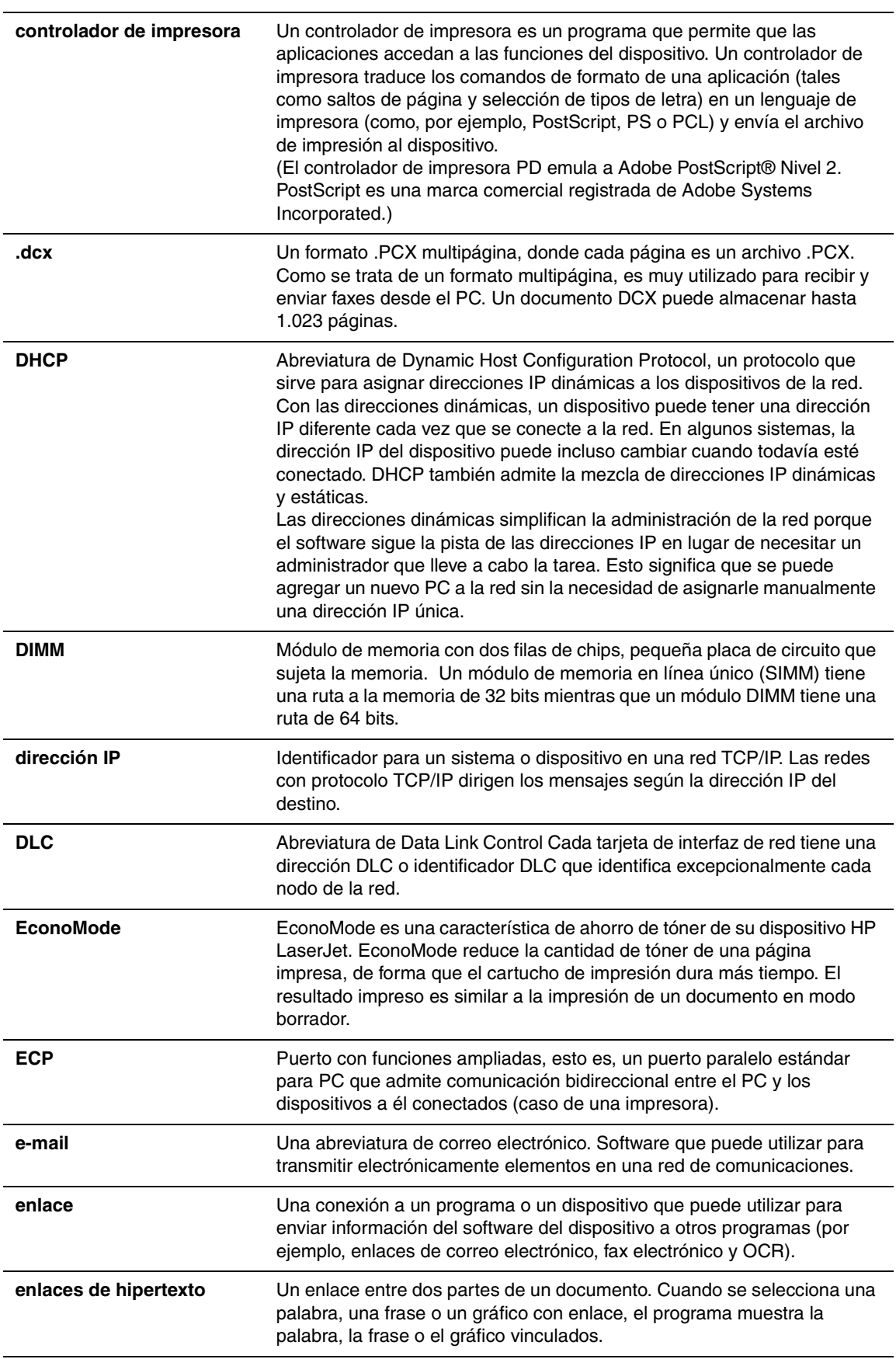

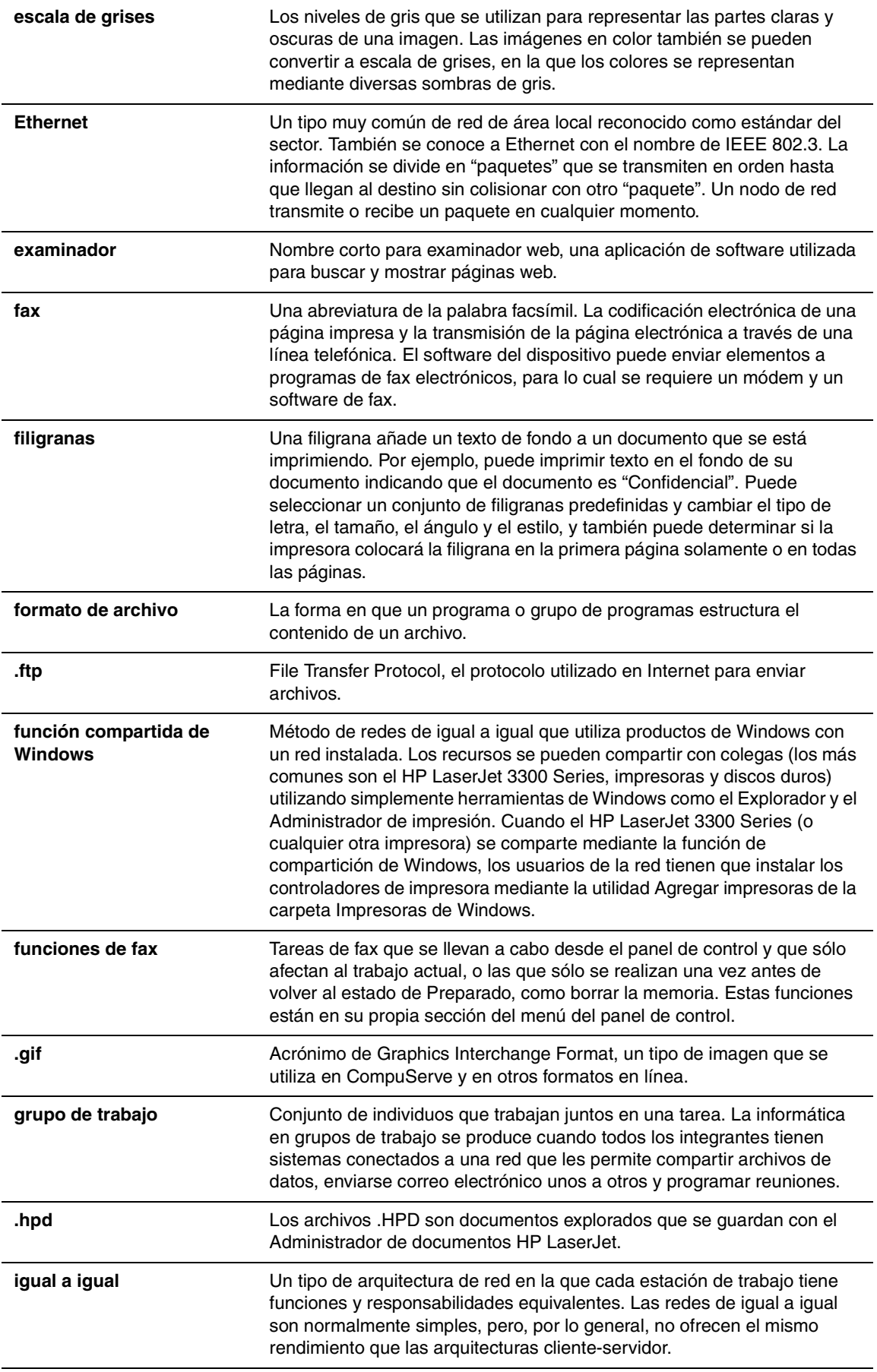

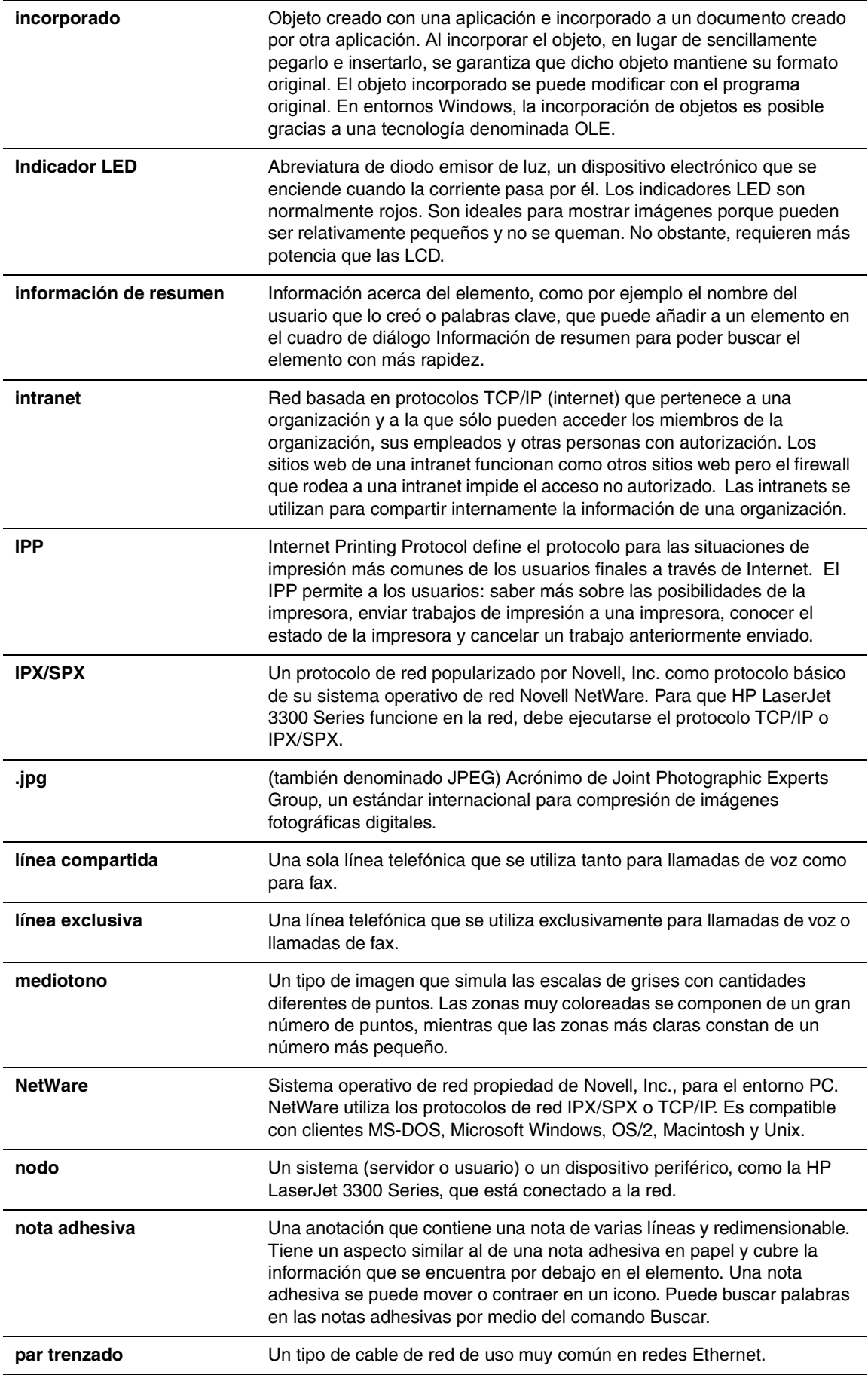

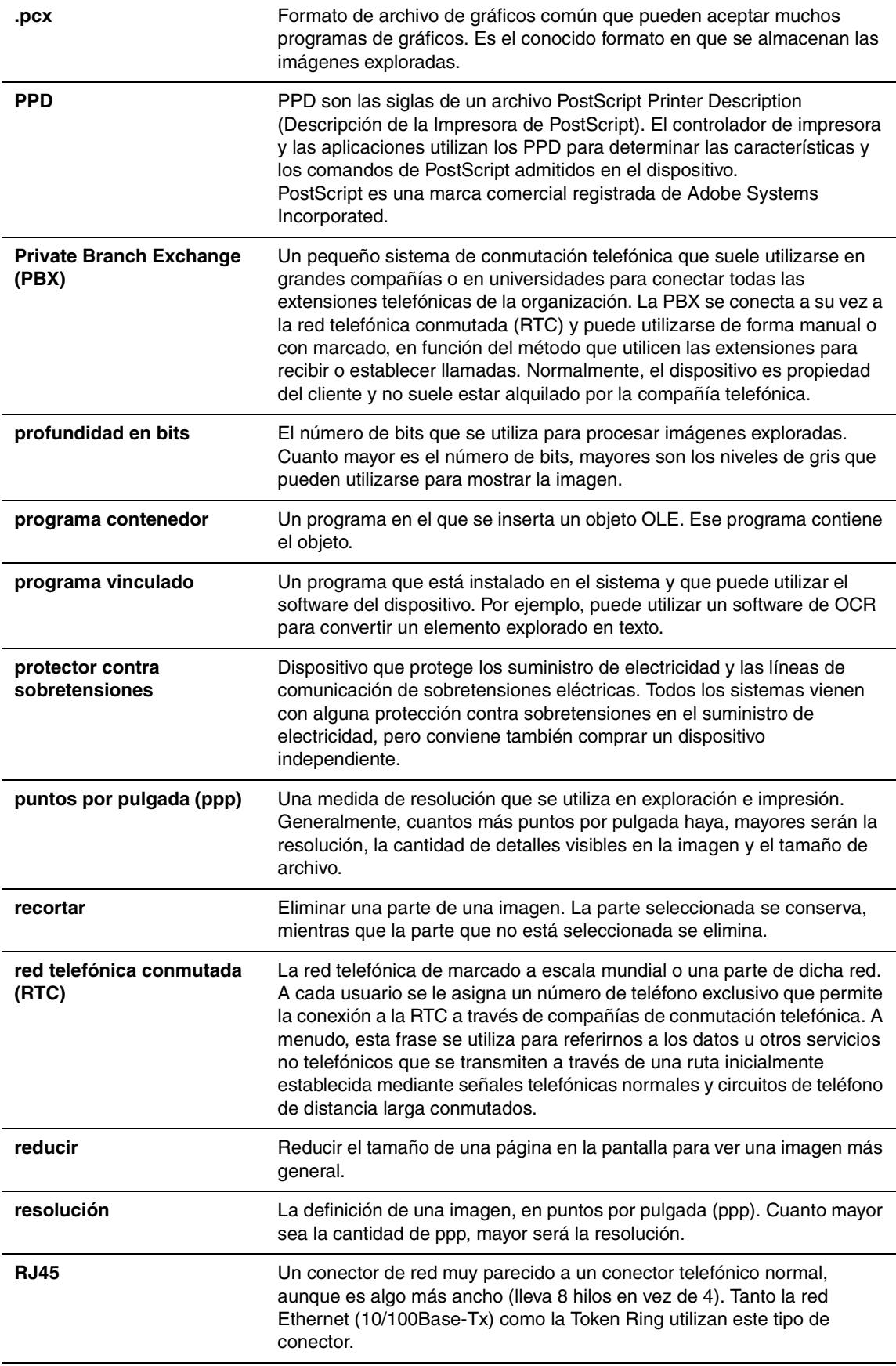

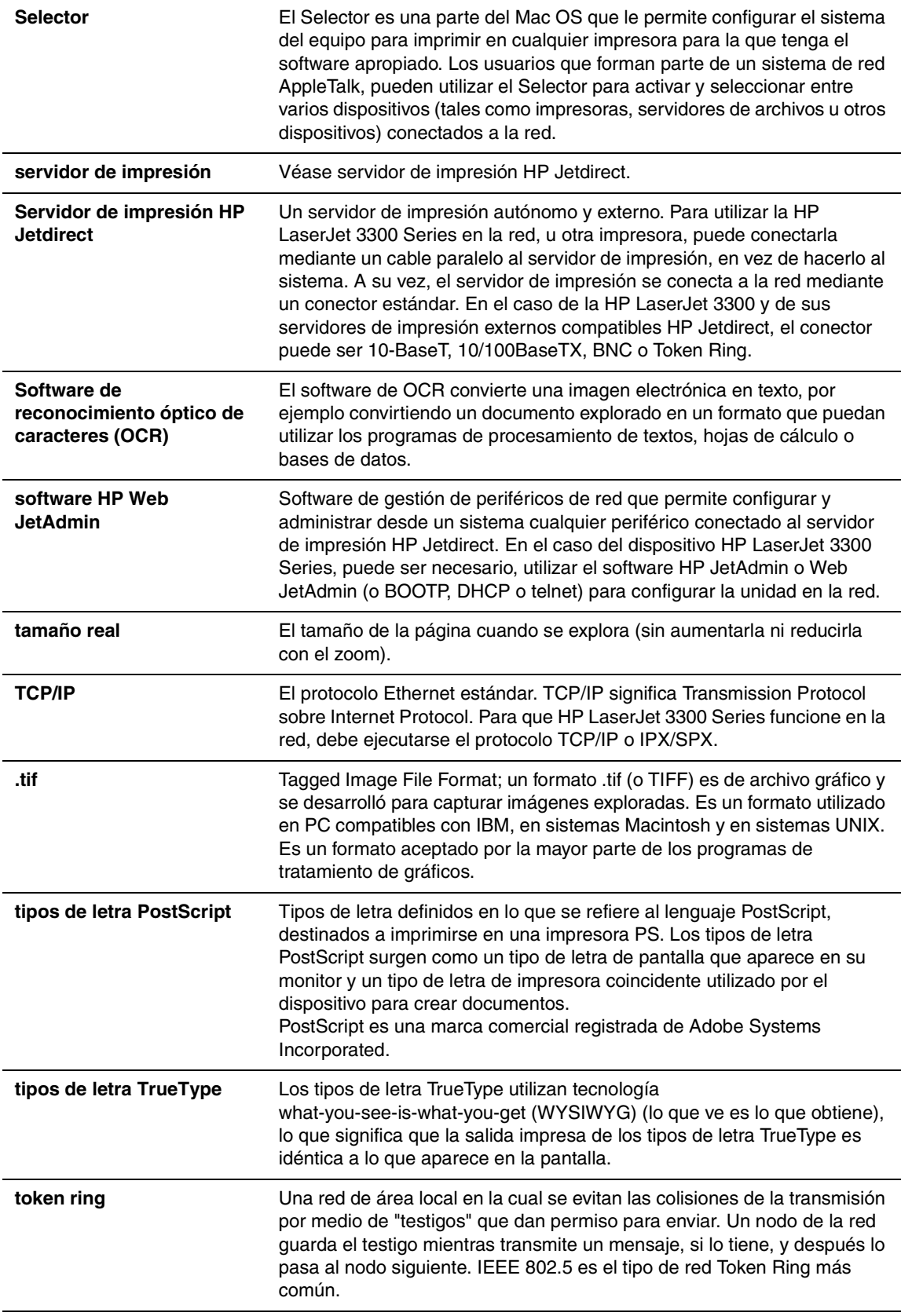

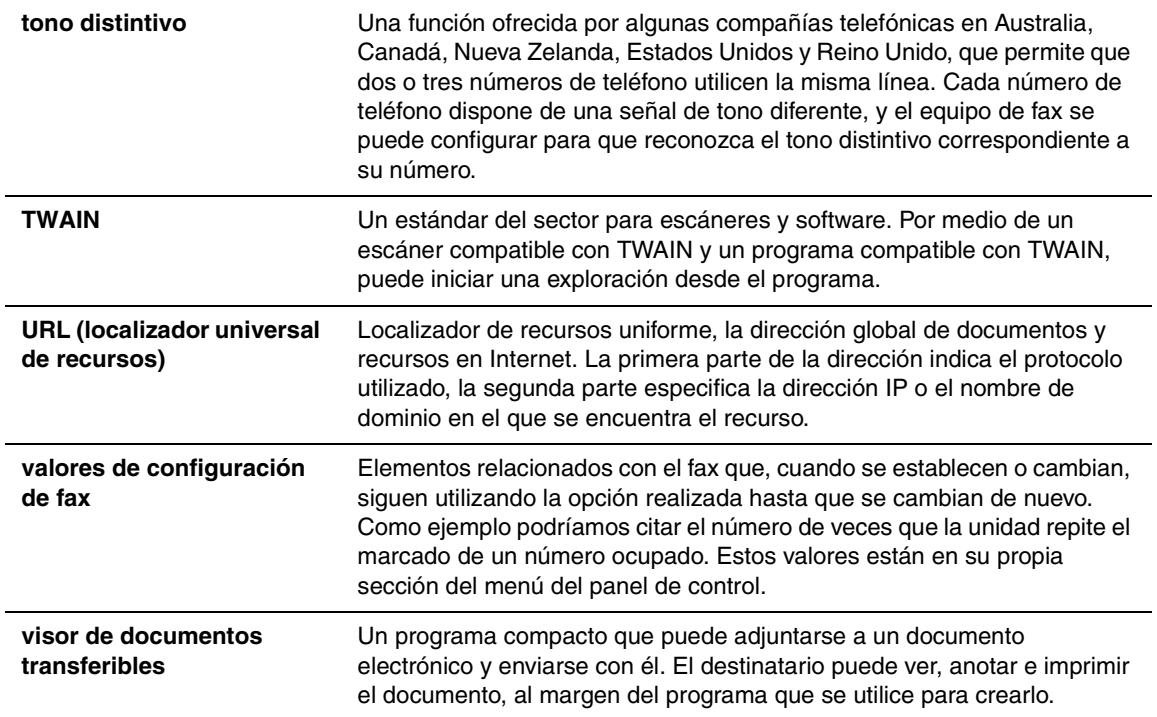

## Apéndice A Información sobre normativa y especificaciones

Consulte estas secciones para ver información sobre la normativa y las especificaciones relativas a los productos siguientes:

- **[Dispositivo HP LaserJet 3300 Series](#page-237-0)**
- [Fax de HP LaserJet 3330](#page-243-0)
- [Servidor de impresión HP Jetdirect 310x](#page-245-0)
- [Programa de responsabilidad medioambiental del producto](#page-252-0)
- [Pila del dispositivo HP LaserJet 3300 Series](#page-254-0)

## <span id="page-237-0"></span>**Dispositivo HP LaserJet 3300 Series**

- Especificaciones sobre el dispositivo HP LaserJet 3300 Series
- [Declaración de seguridad para equipos láser](#page-240-0)

## **Especificaciones sobre el dispositivo HP LaserJet 3300 Series**

#### **Especificaciones ambientales**

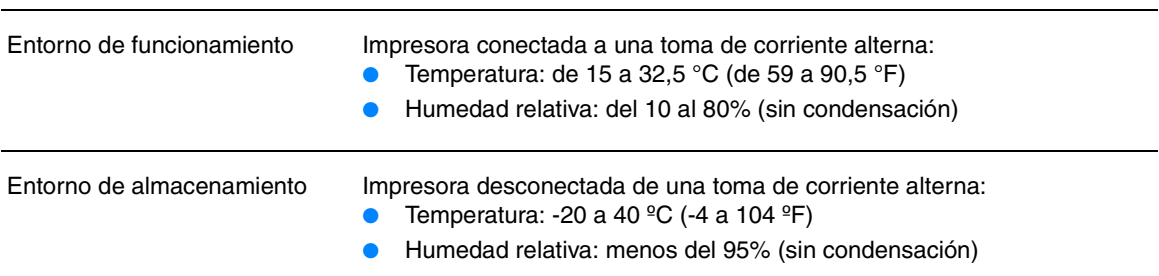

#### **Especificaciones acústicas**

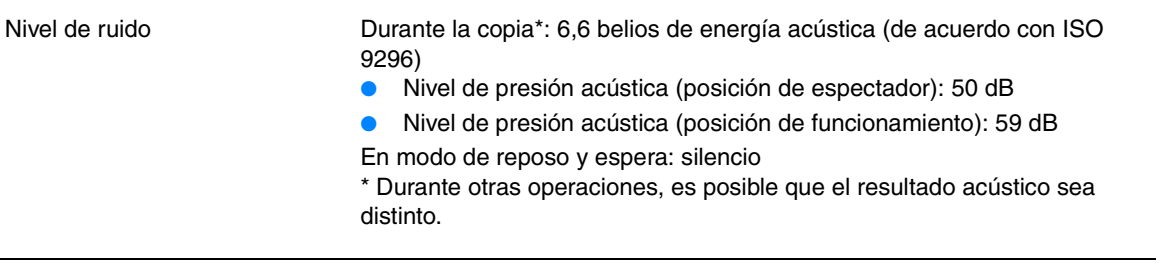

#### **Especificaciones eléctricas**

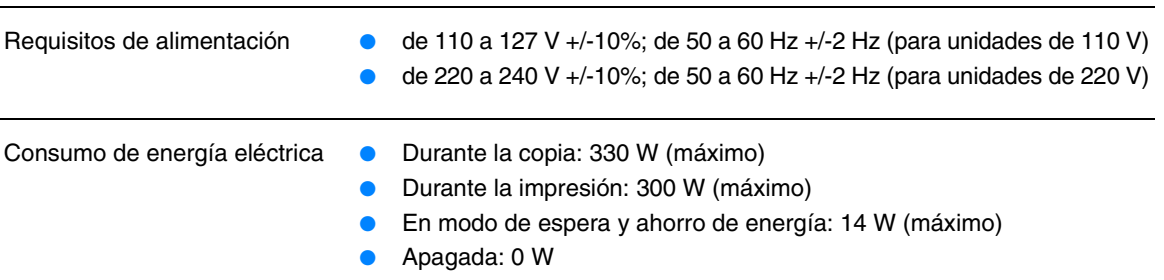

#### **Especificaciones físicas**

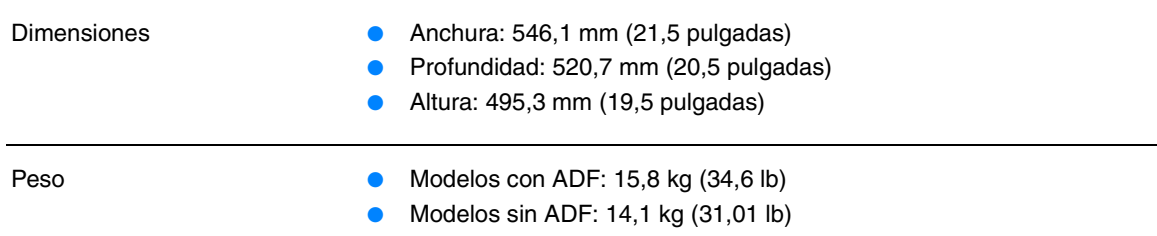

### **Funciones y valores nominales de la impresora**

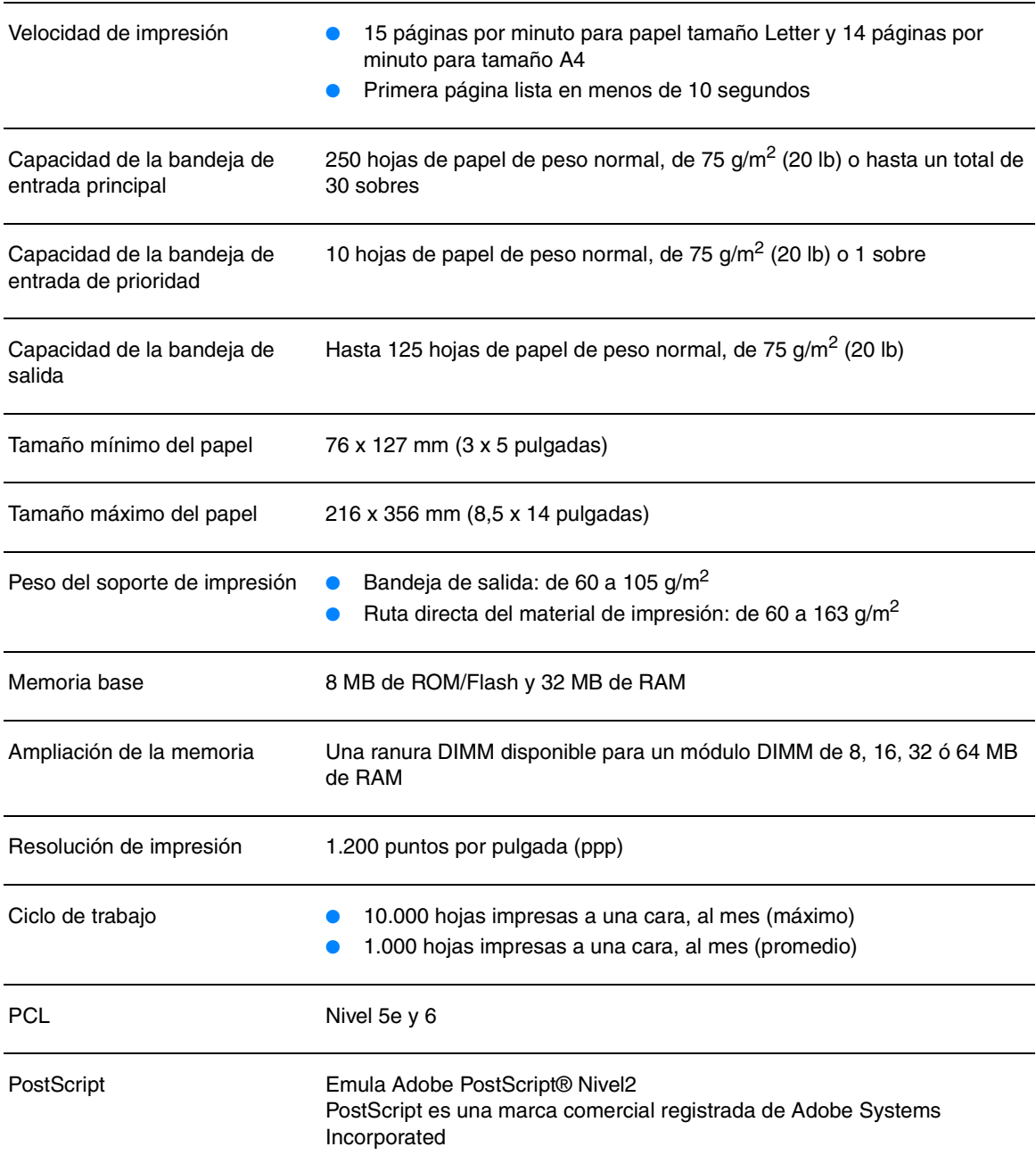

#### **Funciones y valores nominales de la copiadora**

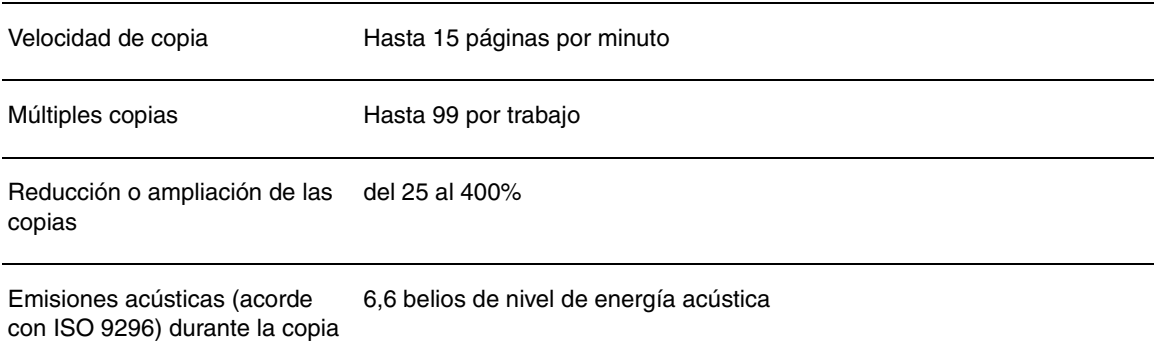

#### **Funciones y valores nominales del escáner**

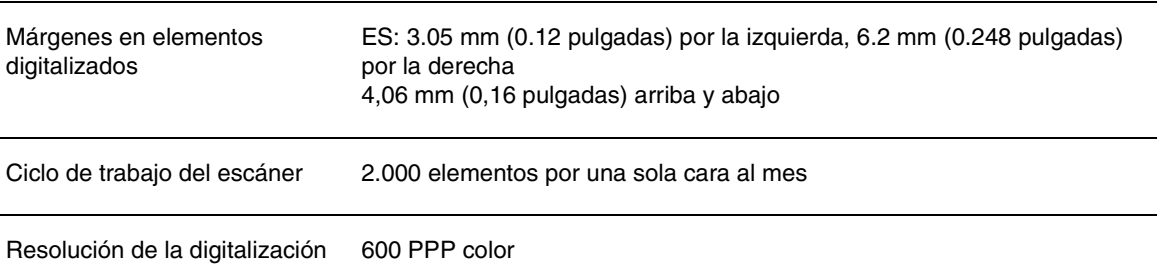

#### **Especificaciones del ADF**

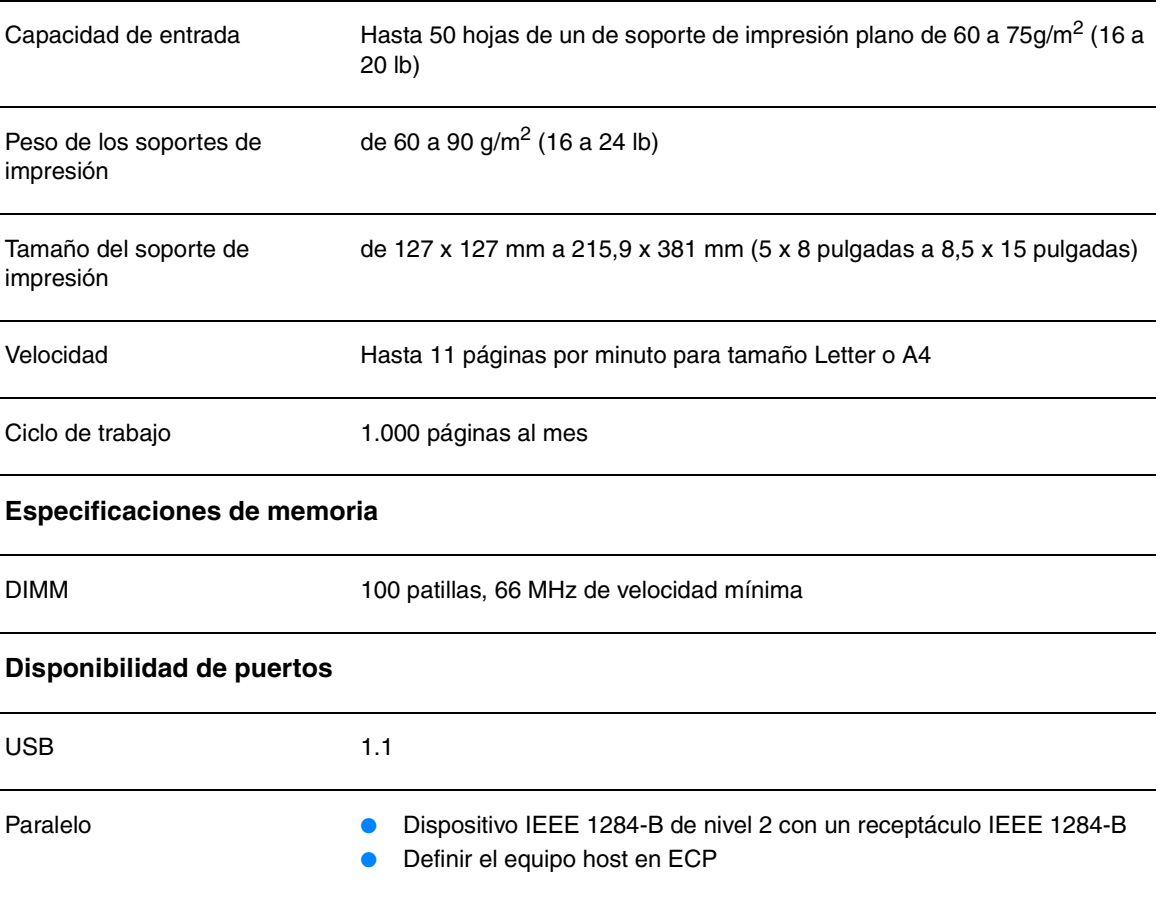

## <span id="page-240-0"></span>**Declaración de seguridad para equipos láser**

 El Centro para dispositivos y salud radiológica (CDRH, Center for Devices and Radiological Health) de la Administración de alimentación y fármacos (FDA, Food and Drug Administration) de EE.UU. ha implementado normas para los productos láser fabricados a partir del 1 de agosto de 1976. Su cumplimiento es obligatorio para los productos comercializados en Estados Unidos. Esta impresora está certificada como un equipo láser de "Clase 1" según el Nivel de rendimiento de radiaciones (Radiation Performance Standard) establecido por el Ministerio de sanidad y servicios sociales (DHHS, U.S. Department of Health and Human Services), de acuerdo con la Ley sobre el control de radiaciones para la salud y seguridad (Radiation Control for Health and Safety Act) de 1968. Dado que la radiación que emite esta impresora está totalmente confinada en el interior de carcasas y cubiertas externas protectoras, el haz láser no puede alcanzar el exterior del equipo durante ninguna de las fases de una utilización normal por parte de los usuarios.

**ADVERTENCIA** El uso de controles, el cambio de ajustes o la ejecución de procedimientos distintos de los especificados en este manual pueden dar lugar a la exposición a radiaciones peligrosas.

## **Normativa de la FCC**

 Al probar este equipo, se ha demostrado que cumple con los límites establecidos para los dispositivos digitales de Clase B, de acuerdo con la parte 15 de las normas de la FCC. Estos límites se han establecido para proporcionar una protección razonable contra las interferencias perjudiciales en un entorno residencial. Este equipo genera, utiliza y puede emitir energía de radiofrecuencia. Si no se instala y se utiliza de acuerdo con las instrucciones, puede causar interferencias perjudiciales para las comunicaciones de radio. No obstante, no existen garantías de que no se produzcan interferencias en una instalación en concreto. Si este equipo causa interferencias perjudiciales para la recepción de radio o televisión, lo que puede determinarse por medio del encendido y apagado, el usuario debe intentar solucionar la interferencia con una o varias de las medidas siguientes:

- Volver a orientar o colocar la antena receptora.
- Aumentar la distancia entre el equipo y el receptor.
- Conectar el equipo a una toma de alimentación de un circuito diferente al que está conectado el receptor.
- Solicitar ayuda al distribuidor o a un técnico experto en radio y televisión.

**Nota** Los cambios o modificaciones que se realicen en la impresora que no hayan sido expresamente aprobados por HP, podrían anular la autorización que posee el usuario para utilizar este equipo.

**Nota** Es necesario el uso de un cable de interfaz protegido para cumplir con los límites de Clase B de la parte 15 de las normas de la FCC.

## **Declaración de conformidad**

La siguiente Declaración de conformidad cumple con ISO/IEC, Guía 22 y EN45014. Identifica el producto, el nombre de fabricante y su dirección, y las especificaciones aplicables reconocidas dentro de la Comunidad Europea.

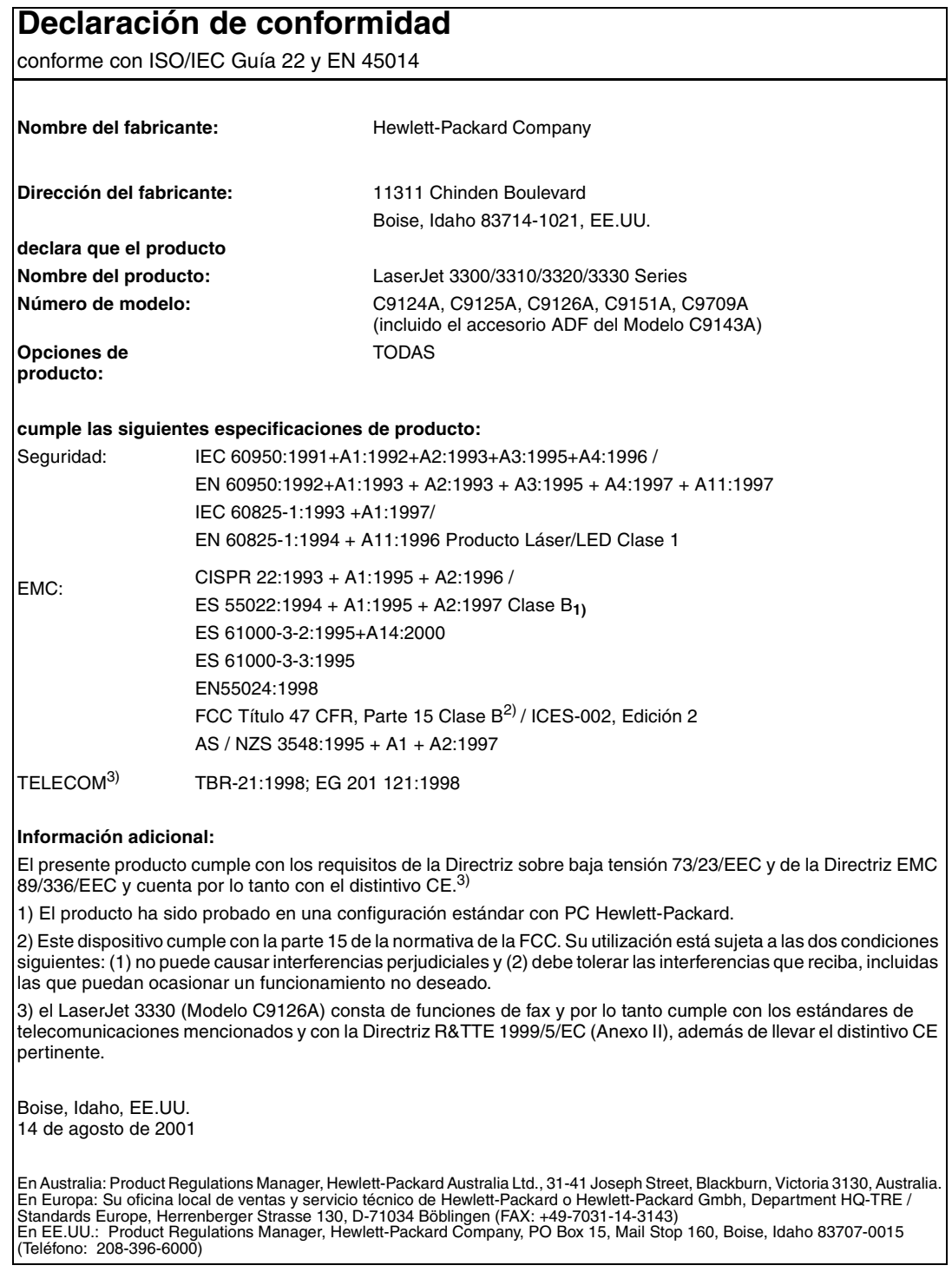

## **Normativa DOC de Canadá**

Este equipo cumple con los requisitos canadienses relativos a compatibilidad electromagnética establecidos para los dispositivos de Clase B.

Conforme á la classe B des normes canadiennes de compatibilité électromagnétiques. << CEM>>.

## **Declaración relativa a tecnología láser de Finlandia**

#### **LASERTURVALLISUUS**

#### **LUOKAN 1 LASERLAITE**

#### **KLASS 1 LASER APPARAT**

HP LaserJet 3300 -laserkirjoitin on käyttäjän kannalta turvallinen luokan 1 laserlaite. Normaalissa käytössä kirjoittimen suojakotelointi estää lasersäteen pääsyn laitteen ulkopuolelle.

Laitteen turvallisuusluokka on määritetty standardin EN 60825-1 (1993) mukaisesti.

#### **VAROITUS!**

Laitteen käyttäminen muulla kuin käyttöohjeessa mainitulla tavalla saattaa altistaa käyttäjän turvallisuusluokan 1 ylittävälle näkymättömälle lasersäteilylle.

#### **VARNING!**

Om apparaten används på annat sätt än i bruksanvisning specificerats, kan användaren utsättas för osynlig laserstrålning, som överskrider gränsen för laserklass 1.

#### **HUOLTO**

HP LaserJet 3300 -kirjoittimen sisällä ei ole käyttäjän huollettavissa olevia kohteita. Laitteen saa avata ja huoltaa ainoastaan sen huoltamiseen koulutettu henkilö. Tällaiseksi huoltotoimenpiteeksi ei katsota väriainekasetin vaihtamista, paperiradan puhdistusta tai muita käyttäjän käsikirjassa lueteltuja, käyttäjän tehtäväksi tarkoitettuja ylläpitotoimia, jotka voidaan suorittaa ilman erikoistyökaluja.

#### **VARO!**

Mikäli kirjoittimen suojakotelo avataan, olet alttiina näkymättömälle lasersäteilylle laitteen ollessa toiminnassa. Älä katso säteeseen.

#### **VARNING!**

Om laserprinterns skyddshölje öppnas då apparaten är i funktion, utsättas användaren för osynlig laserstrålning. Betrakta ej strålen.

Tiedot laitteessa käytettävän laserdiodin säteilyominaisuuksista:

Aallonpituus 770-795 nm

Teho 5 mW

Luokan 3B laser

## <span id="page-243-0"></span>**Declaración EMI de Corea**

사용자 안내문 (B급 기기)

이 기기는 비업무용으로 전자파장해 검정을 받은 기 기로서, 주거지역에서는 물론 모든지역에서 사용할 수 있읍나다.

## **Reglamento VCCI Clase B de Japón**

この装置は、情報処理装置等電波障害自主規制協議会 (VCCI) の基 準に基づくクラスB情報技術装置です。この装置は、家庭環境で使用す ることを目的としていますが、この装置がラジオやテレビジョン受信機 に近接して使用されると、受信障害を引き起こすことがあります。 取り扱い説明書に従って正しい取り扱いをして下さい。

## **Fax de HP LaserJet 3330**

Especificaciones del fax del dispositivo HP LaserJet 3330

[Requisitos de la parte 68 de la FCC \(E.U.\)](#page-244-0)

[Ley de protección del usuario de telefonía \(E.U.\)](#page-244-0)

[Requisitos de IC CS-03](#page-245-0)

[Información sobre normativas de los países de la U.E.](#page-245-0)

## **Especificaciones del fax del dispositivo HP LaserJet 3330**

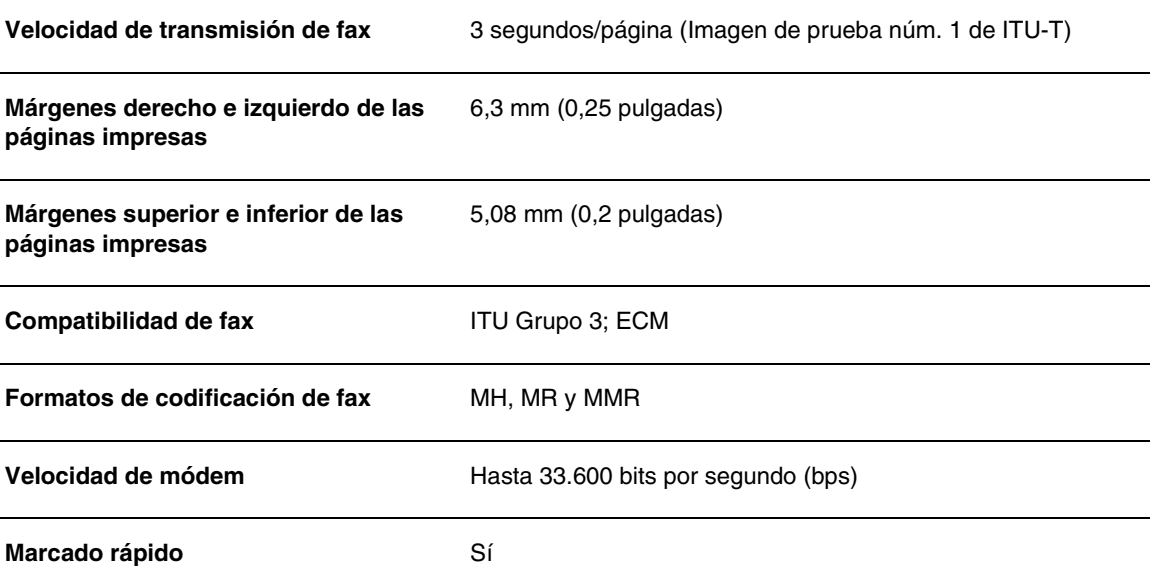

<span id="page-244-0"></span>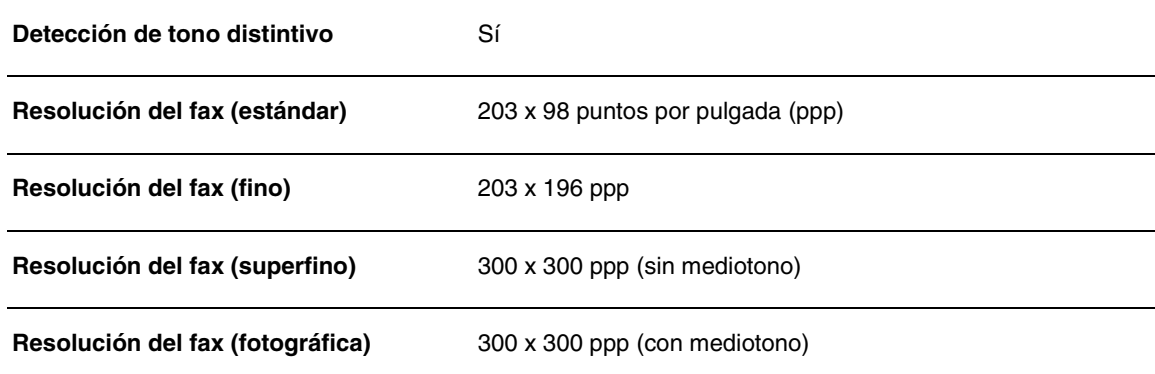

## **Requisitos de la parte 68 de la FCC (E.U.)**

Este equipo cumple la parte 68 de las normas de la FCC. En la parte posterior de este equipo hay una etiqueta que contiene, entre otros datos, su número de registro de la FCC y su número de equivalencia de tono de llamada (REN). Si se le solicita, debe proporcionar esta información a la compañía telefónica. El número REN se utiliza para determinar cuántos dispositivos pueden conectarse a la línea telefónica. Un número excesivo de REN en la línea telefónica puede hacer que los dispositivos no emitan un tono de llamada en respuesta a una llamada entrante. En la mayoría de las áreas, aunque no en todas, el número total de REN no debe ser superior a cinco. Para saber con certeza cuántos dispositivos pueden conectarse a la línea, tal como determina el número total de REN, póngase en contacto con la compañía telefónica para conocer los REN máximos del área en la que se reciben las llamadas.

Este equipo utiliza los conectores USOC siguientes: RJ11C.

Junto con este equipo se suministra un cable telefónico y un conector modular que cumplen las normas de la FCC. Este equipo se ha diseñado para su conexión a la red telefónica o al cableado de la ubicación mediante un enchufe modular compatible que cumpla la Parte 68 de las normas de la FCC. Este equipo no puede utilizarse con servicios telefónicos controlados por monedas. La conexión a servicios de contactos telefónicos está sujeto a las tarifas estatales. Si este equipo causa algún daño en la red, la compañía telefónica le notificará con antelación la posibilidad de tener que cancelar temporalmente el servicio. Si el aviso no puede efectuarse con una antelación razonable, la compañía telefónica lo notificará al cliente tan pronto como sea posible. Además, se le recordará su derecho a remitir una reclamación a la FCC, si lo cree necesario. La compañía telefónica puede hacer cambios en sus instalaciones, equipos, operaciones o procedimientos, lo que puede afectar al funcionamiento del equipo. De ser así, la compañía telefónica lo notificará con el plazo suficiente para que haga las modificaciones necesarias y así poder mantener un servicio ininterrumpido. Si se detecta algún problema con este equipo, consulte los números que aparecen al principio de este manual para obtener información sobre reparación y garantía. Si el problema causa daños en la red, la compañía telefónica puede solicitar que retire el equipo hasta que se solucione el problema. El cliente puede efectuar las reparaciones siguientes: Sustituir cualquier equipo original suministrado con el dispositivo. A este apartado pertenecen el cartucho de impresión, los soportes de las bandejas, el cable de alimentación eléctrica y el cable telefónico. Se recomienda que el cliente instale una protección contra sobretensiones en el enchufe de CA al que se conecte el dispositivo. Este requisito evitará daños al equipo a causa de caídas de rayos u otras sobretensiones.

## **Ley de protección del usuario de telefonía (E.U.)**

Según la Ley de protección del usuario de telefonía (Telephone Consumer Protection Act) de 1991, se considerará ilegítimo el que cualquier persona utilice un equipo u otro dispositivo electrónico, incluidos faxes, para enviar un mensaje, a menos que se haga constar explícitamente en dicho mensaje, en el margen superior o inferior de todas las páginas enviadas o en la primera

<span id="page-245-0"></span>página, la fecha y la hora de envío y una identificación de la empresa, entidad o particular que envía el mensaje, así como el número de teléfono del dispositivo que realiza el envío, de la empresa, de la entidad o del particular. (El número de teléfono que se especifique no podrá ser un 900 ni ningún otro número cuyo precio sobrepase el precio propio de transmisiones locales o de larga distancia.) Para programar esta información en el equipo de fax, consulte el apartado [Cómo establecer la información de la cabecera de fax](#page-83-0).

## **Requisitos de IC CS-03**

ADVERTENCIA: La etiqueta Industry Canada identifica equipos certificados. Esta certificación significa que el equipo cumple con ciertos requisitos de protección, de funcionamiento y de seguridad relativos a redes de telecomunicaciones, tal como se indica en los documentos sobre requisitos técnicos de los equipos terminales correspondientes. El Departamento no garantiza que el funcionamiento del equipo satisfaga al usuario plenamente. Antes de instalarlo, el usuario deberá cerciorarse de que el equipo permita su conexión con las instalaciones de la empresa de telecomunicaciones local. Igualmente, la instalación del equipo deberá ceñirse a un método de conexión aceptable. El cliente debe tener presente que, en ciertas circunstancias e incluso cuando se cumplan las condiciones previamente expuestas, es posible que el servicio ofrecido se vea deteriorado. Toda reparación que se lleve a cabo en equipos certificados deberá estar coordinada por un representante designado por el distribuidor. Toda reparación o modificación que el usuario practique en este equipo, o su mala utilización, serán razón suficiente para que la compañía de telecomunicaciones solicite al usuario la desconexión del equipo. Los usuarios deberían garantizar su propia seguridad cerciorándose de que las conexiones eléctricas de tierra de la toma de alimentación, las líneas telefónicas y las tuberías de agua metálicas internas, si las hay, estén correctamente conectadas. Esta precaución es particularmente importante en áreas rurales.

**Precaución:** Los usuarios no deberán efectuar las conexiones por su cuenta, sino que es conveniente que se pongan en contacto con la autoridad de supervisión eléctrica adecuada o con un electricista, según convenga. El número de equivalencia de tono de llamada (REN) de este dispositivo es el 0.7.

**Advertencia:** El número de equivalencia de tono de llamada (REN) asignado a cada dispositivo terminal ofrece una indicación del número máximo de terminales que pueden conectarse a una interfaz telefónica. La terminación de una interfaz puede consistir en cualquier combinación de dispositivos, cuyos números de equivalencia de tono de llamada sumados no sobrepasen cinco (5.0). El código de disposición de las conexiones estándar (con clavija de teléfonos) correspondiente a los equipos con conexiones directas a una red de teléfonos es CA11A.

## **Información sobre normativas de los países de la U.E.**

Este equipo ha sido diseñado para funcionar en todos los países de la zona económica europea (red telefónica conmutada) exclusivamente. La compatibilidad de la red depende de la configuración interna del software. Póngase en contacto con el proveedor de su equipo si va a utilizarlo en una red telefónica diferente. Para obtener asistencia adicional sobre la unidad, póngase en contacto con Hewlett-Packard en los números de teléfono que aparecen en los folletos de asistencia técnica que se le suministraron con el equipo.

## **Servidor de impresión HP Jetdirect 310x**

[Especificaciones sobre el servidor de impresión HP Jetdirect 310x](#page-246-0) [Cumplimiento de las normas de la FCC](#page-248-0) [Declaración de conformidad](#page-249-0) **[Australia](#page-250-0)** 

<span id="page-246-0"></span>**[Canadá](#page-250-0)** [Reglamento VCCI Clase B de Japón](#page-243-0) [Declaración EMI de Corea](#page-243-0) [Declaración de seguridad para China](#page-251-0)

## **Especificaciones sobre el servidor de impresión HP Jetdirect 310x**

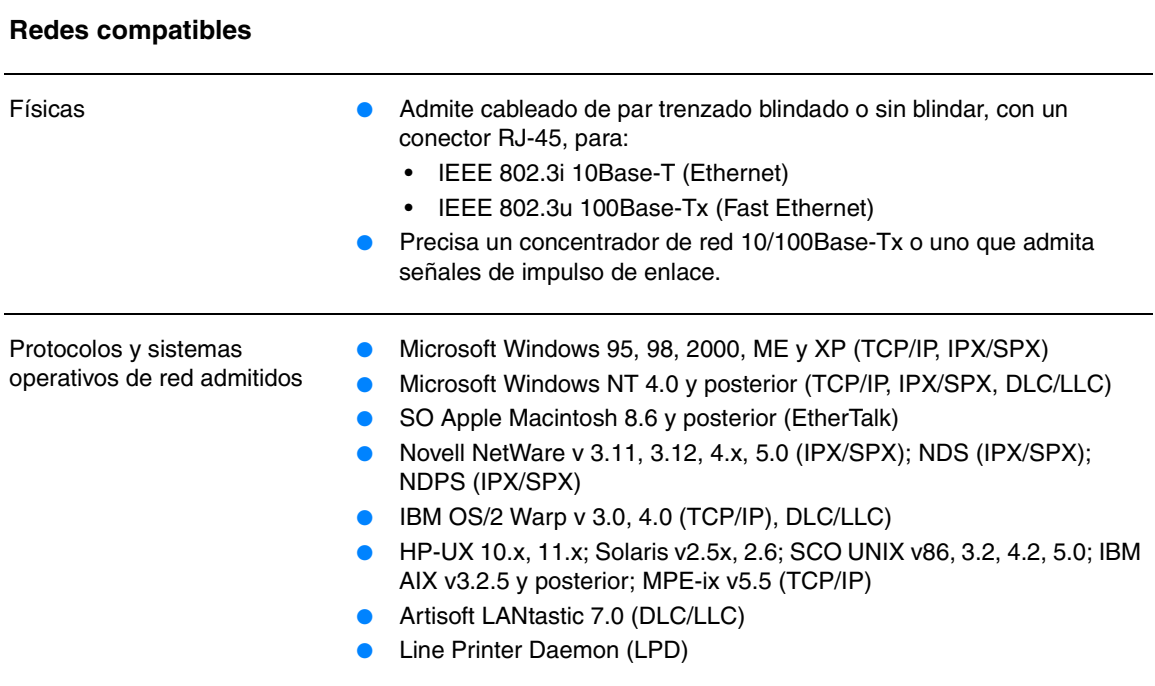

#### **Especificaciones físicas**

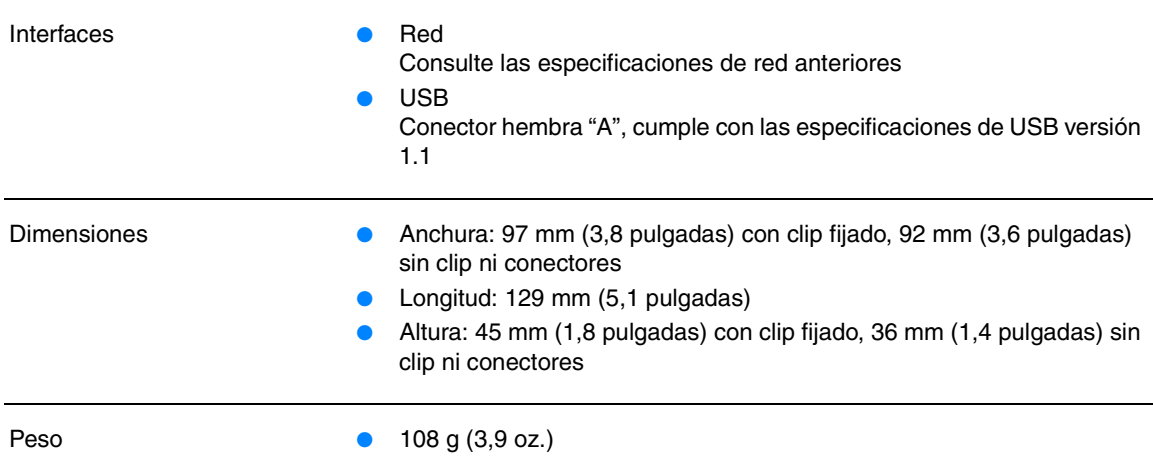

#### **Especificaciones ambientales**

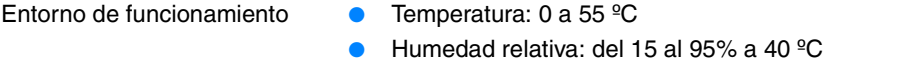

● Altitud: 4,6 km

- Entorno de almacenamiento Temperatura: -40° a 70 °C (-6 a 158 °F)
	- Humedad relativa: 90% a 65 °C (149 °F)
	- Altitud: 4,6 km

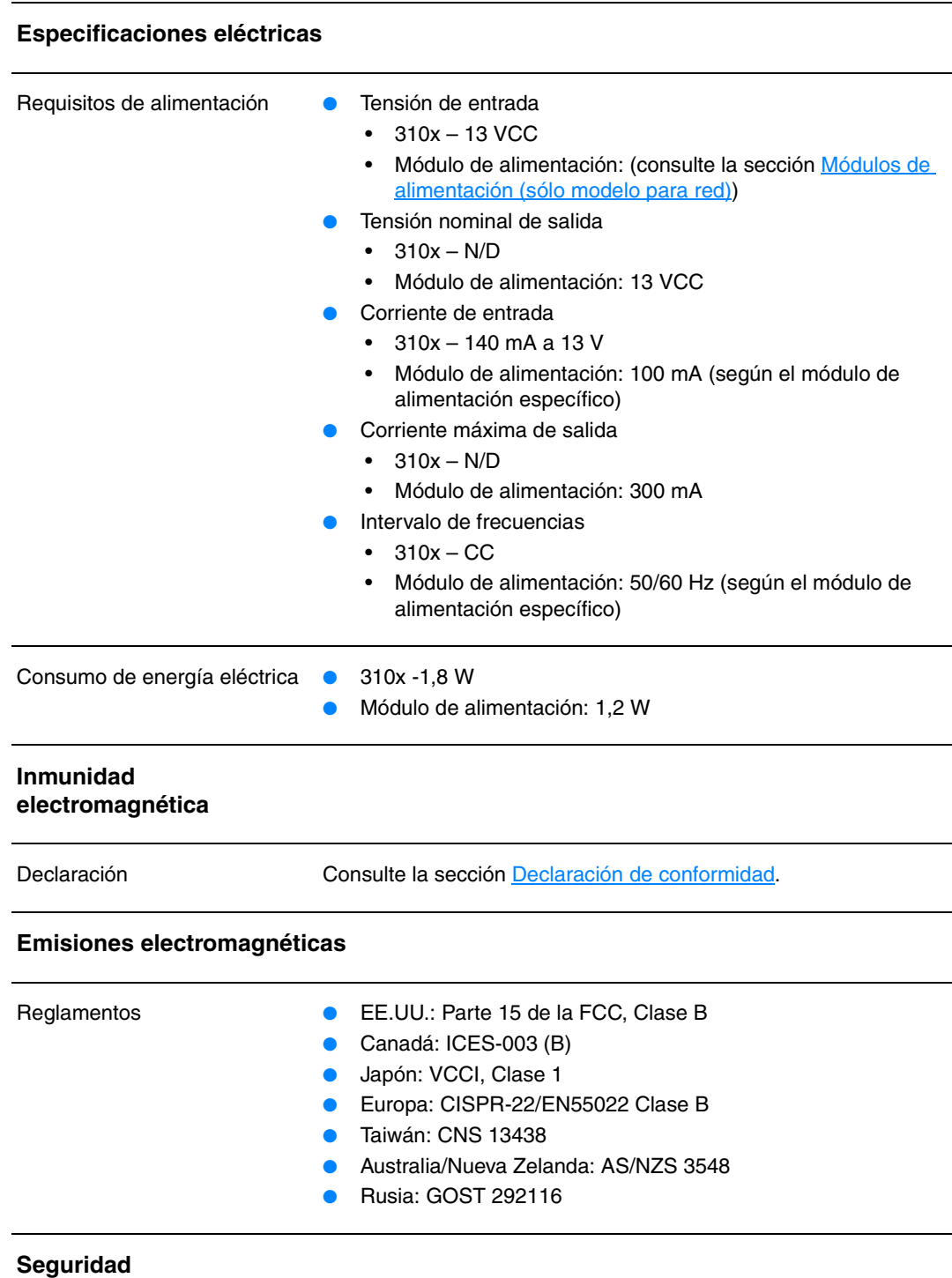

<span id="page-248-0"></span>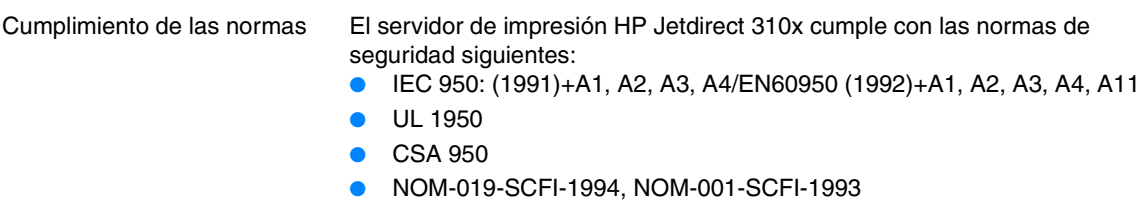

## **Cumplimiento de las normas de la FCC**

Este equipo se ha sometido a pruebas y se certifica que cumple con los límites de un dispositivo digital de Clase B, de conformidad con la Parte 15 de las Normas FCC. Estos límites se han establecido para proporcionar una protección razonable contra las interferencias perjudiciales en un entorno residencial. Este equipo genera, utiliza y puede emitir energía de radiofrecuencia. Si no se instala y se utiliza de acuerdo con las instrucciones, puede causar interferencias perjudiciales para las comunicaciones de radio. No obstante, no existen garantías de que no se produzcan interferencias en una instalación en concreto. Si este equipo causa interferencias perjudiciales para la recepción de radio o televisión, lo que puede determinarse por medio del encendido y apagado, el usuario debe intentar solucionar la interferencia con una o varias de las medidas siguientes:

- Volver a orientar o colocar la antena receptora.
- Aumentar la distancia entre el equipo y el receptor.
- Conectar el equipo a una toma de alimentación de un circuito diferente al que está conectado el receptor.
- Solicitar ayuda al distribuidor o a un técnico experto en radio y televisión.

Este dispositivo cumple con la Parte 15 de la normas FCC. La operación está sujeta a las dos condiciones siguientes: (1) no puede causar interferencias y (2) debe tolerar las interferencias que reciba, incluidas las que puedan ocasionar un funcionamiento no deseado.

## <span id="page-249-0"></span>**Declaración de conformidad**

Esta Declaración de conformidad cumple con la Guía 22 ISO/IEC y con EN45014. Identifica el producto, el nombre de fabricante y su dirección y las especificaciones aplicables reconocidas dentro de la Comunidad Europea.

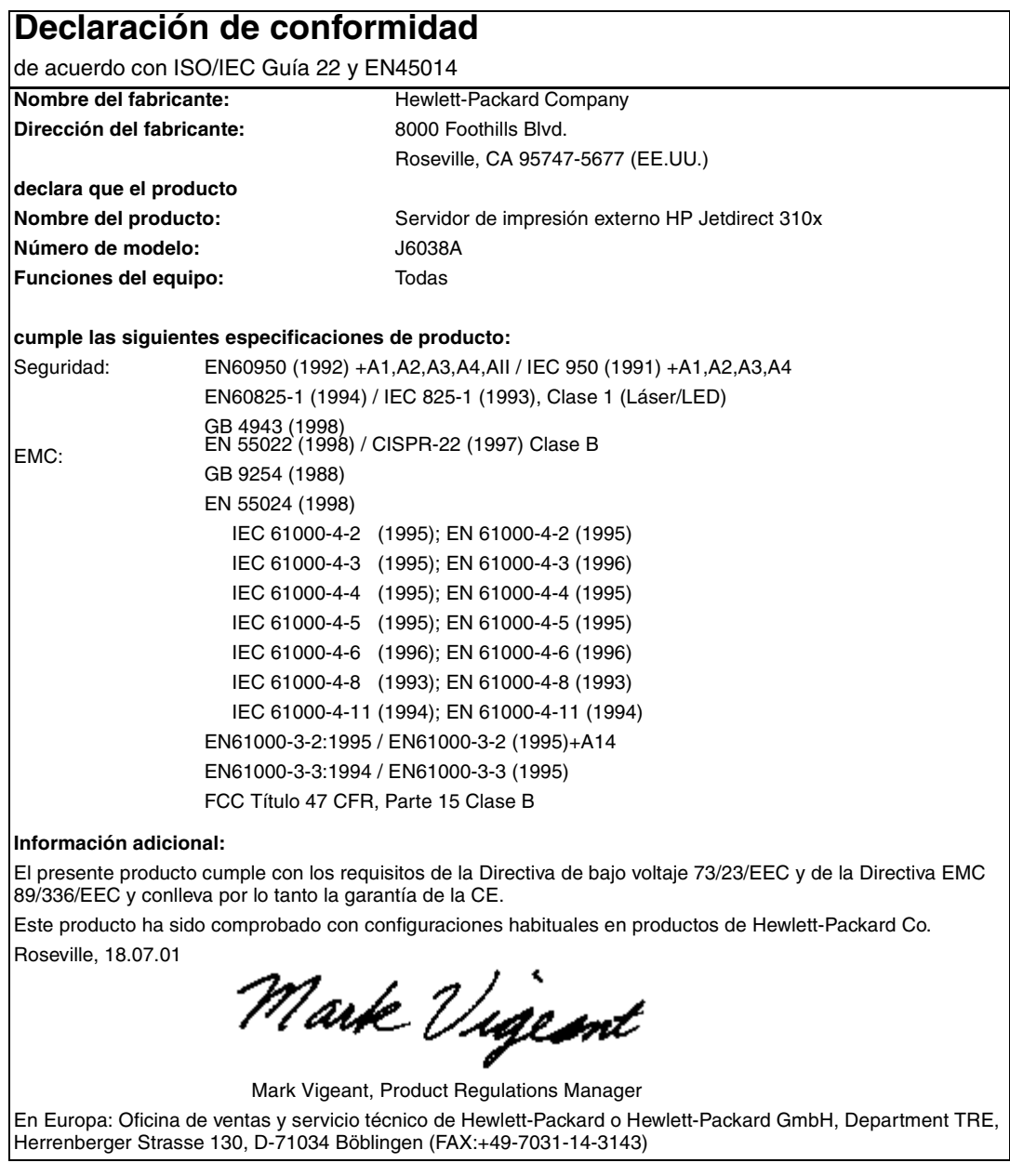

## <span id="page-250-0"></span>**Australia**

Este equipo cumple con los requisitos australianos relativos a compatibilidad electromagnética.

## **Canadá**

Este equipo cumple con los requisitos canadienses relativos a compatibilidad electromagnética establecidos para los dispositivos de Clase B.

Conforme á la classe B des normes canadiennes de compatibilité électromagnétiques. << CEM>>.

## **Reglamento VCCI Clase 1 de Japón**

この装置は、情報処理装置等電波障害自主規制協議会 (VCCI) の基準 に基づくクラスA情報技術装置です。この装置を家庭環境で使用すると 電波妨害を引き起こすことがあります。この場合には使用者が適切な対 策を講ずるよう要求されることがあります。

## **Declaración EMI de Corea**

자용자 안내분 (A급 가기)

이 가기는 업무용으로 진자파장해김정를 받은 가기아오니,만약 잘못 구입하셨을 때에는 구입 한 곳에서 비입무용으로 교환하시기 비렵니다.

## HP网络产品使用安全手册

#### <span id="page-251-0"></span>使用须知

欢迎使用惠普网络产品,为了您及仪器的安全,请您务必注意如下事项:

1. 仪器要和地线相接, 要使用有正确接地插头的电源线, 使用中国国家规定 的220V 电源。

2. 避免高温和尘土多的地方, 否则易引起仪器内部部件的损坏。

3. 避免接近高温, 避免接近直接热源, 如直射太阳光、暖气等其它发热体。

4. 不要有异物或液体落入机内, 以免部件短路。

5. 不要将磁体放置于仪器附近。

#### 書告

为防止火灾或触电事故,请不要将该机放置于淋雨或潮湿处。

#### 安装

安装辅助管理模块,请参看安装指南。

#### 保修及技术支持

如果您按照以上步骤操作时遇到了困难,或想了解其它产品性能,清按以下方式与 我们联络。

如是硬件故障:

1. 与售出单位或当地维修机构联系。 2. 中国惠普有限公司维修中心地址: 北京市海淀区知春路49号希格玛大厦 联系电话: 010-62623888 转 6101 邮政编码: 100080

如是软件问题:

1. 惠普用户响应中心热线电话: 010-65645959 2. 传真自动回复系统: 010-65645735
# <span id="page-252-0"></span>**Programa de responsabilidad medioambiental del producto**

### **Protección del medio ambiente**

Hewlett-Packard Company se compromete a proporcionar productos de calidad que respeten el medio ambiente. Este producto está diseñado con varios atributos que reducen al mínimo el impacto en el medio ambiente.

## **Generación de ozono**

Este producto no genera cantidades apreciables de ozono (O3).

## **Consumo de energía**

El consumo de energía disminuye notablemente cuando la impresora se encuentra en modo de ahorro de energía, lo que permite ahorrar recursos naturales, así como dinero, sin que se vea afectado el alto rendimiento del dispositivo. Este producto reúne las condiciones necesarias de ENERGY STAR®, un programa voluntario establecido para fomentar el desarrollo de productos de oficina que utilicen la energía de forma eficiente.

ENERGY STAR® es una marca de servicio registrada en EE.UU. de la Agencia de Protección Ambiental (EPA, Environmental Protection Agency). En calidad de asociado a ENERGY STAR®, Hewlett-Packard Company ha determinado que este producto cumple con las directrices de ENERGY STAR® relativas a eficiencia de la energía. Para obtener más información, consulte http://www.energystar.gov/

## **Consumo de tóner**

En EconoMode/Toner Miser, la impresora utiliza bastante menos tóner, lo que puede ampliar la vida útil del cartucho de impresión.

# **Consumo de papel**

La posibilidad de impresión a doble cara manual (consulte el apartado Impresión en ambas caras [del soporte de impresión \(impresión manual a dos caras\)](#page-52-0)) y de imprimir varias páginas en una misma hoja que le ofrecen este dispositivo, permiten reducir el consumo de papel y, por tanto, la demanda de recursos naturales.

# **Plásticos**

Los componentes de plástico de más de 25 gramos están marcados de acuerdo con los estándares internacionales que mejoran la capacidad de identificar los plásticos con fines de reciclaje al final de la vida útil del producto.

# **Suministros de impresión de HPLaserJet**

En muchos países/regiones, los suministros de impresión de este dispositivo (cartuchos de impresión, tambor, fusor, etc.) pueden devolverse a HP en virtud del programa de devolución y reciclaje de los suministros de impresión de HP (HP Printing Supplies Returns and Recycling Program). Más de 48 países/regiones cuentan con un sencillo programa de devolución gratuito. En cada cartucho de impresión y en cada paquete de elementos fungibles de la impresora HPLaserJet se incluyen instrucciones e información del programa en varios idiomas.

# **Información sobre el programa de devolución y reciclaje de los suministros de impresión de HP**

Desde 1990, el programa de devolución y reciclaje de los suministros de impresión de HP ha conseguido recuperar más de 47 millones de cartuchos de impresión de LaserJet usados que, de otra manera, habrían ido a parar a los vertederos de todo el mundo. Los cartuchos de impresión y los elementos fungibles de las HP LaserJet se recogen y envían a nuestros socios en recuperación de recursos, quienes los desarman. Tras una exhaustiva inspección de calidad, ciertas partes seleccionadas se vuelven a utilizar en cartuchos nuevos. Los materiales restantes se separan y se convierten en materia prima que utilizarán otras industrias para producir una gran variedad de productos útiles.

# **Devoluciones en E.U.**

Para una devolución más respetuosa con el medio ambiente de los cartuchos y consumibles usados, HP fomenta las devoluciones en masa. Empaquete dos o más cartuchos juntos y utilice una única etiqueta de UPS prepagado y con la dirección de retorno ya impresa, facilitada en el paquete. Si desea más información, visite el sitio web de suministros de HP LaserJet en la dirección http://www.hp.com/go/recycle

# **Devoluciones fuera de E.U.**

Los clientes que se encuentren fuera de EE.UU. deben llamar a la oficina de ventas y servicio técnico de HP o visitar el sitio web http://www.hp.com/go/recycle para obtener más información acerca de la disponibilidad del programa de devolución y reciclaje de los suministros de HP.

# **Papel**

Este producto puede utilizar papel reciclado siempre que cumpla las directrices descritas en la Guía de soportes de impresión. En la sección Especificaciones de los soportes de impresión del [dispositivo](#page-145-0) encontrará más información al respecto Este equipo puede utilizar papel reciclado de acuerdo con la norma DIN 19309.

# **Restricciones de material**

Este equipo de HP contiene mercurio en la lámpara fluorescente, en el escáner y en la pantalla de cristal líquido, elemento que exige un manejo especial al final de su ciclo de vida útil.

Este producto de HP contiene plomo de soldadura.

Las especificaciones de las pilas contenidas en este dispositivo, o suministradas por Hewlett-Packard, son las siguientes:

Tipo: Monofluoruro de litio carbono (pila de botón sólida)

Peso: 1 g aproximadamente

<span id="page-254-0"></span>Situación: en la placa de formato del PC (una pila por producto)

Partes que el usuario pueda sustituir: no

Si desea información sobre reciclaje, póngase en contacto con www.hp.com/go/recycle, con las autoridades locales o con Electronics Industries Alliance: www.eiae.org.

# **Hojas de datos sobre seguridad de materiales**

Las Hojas de datos sobre seguridad de materiales (MSDS, Material Safety Data Sheets) se pueden obtener en el sitio web de suministros de HP LaserJet en la dirección http://www.hp.com/go/msds.

# **Ampliación de la garantía**

HP SupportPack proporciona cobertura para el producto de hardware HP y todos los componentes internos suministrados por HP. El mantenimiento del hardware abarca un período de tres años a partir de la fecha de adquisición del producto HP. El cliente debe contratar el HPSupportPack dentro de los 90 días a partir de la fecha de compra del producto. Si desea más información, póngase en contacto con el grupo de servicio técnico y asistencia de la Atención al cliente de HP. Consulte el folleto de asistencia técnica que se suministra con el dispositivo para obtener información sobre cómo ponerse en contacto con HP.

# **Disponibilidad de piezas de recambio y consumibles**

Las piezas de recambio y los consumibles para este dispositivo estarán disponibles durante un mínimo de cinco años desde el momento en que el dispositivo deje de fabricarse.

# **Si desea obtener más información**

En los programas medioambientales de HP:

- Hoja de perfiles medioambientales del producto para este y otros muchos productos relacionados de HP
- Compromiso de HP con el medio ambiente
- Sistema de gestión medioambiental de HP
- Programa de HP de reciclaje y devolución de productos al finalizar su ciclo de vida útil
- Hojas de datos sobre seguridad de materiales

Consulte: http://www.hp.com/go/environment o http://www.hp.com/hpinfo/community/environment/

# **Pila del dispositivo HP LaserJet 3300 Series**

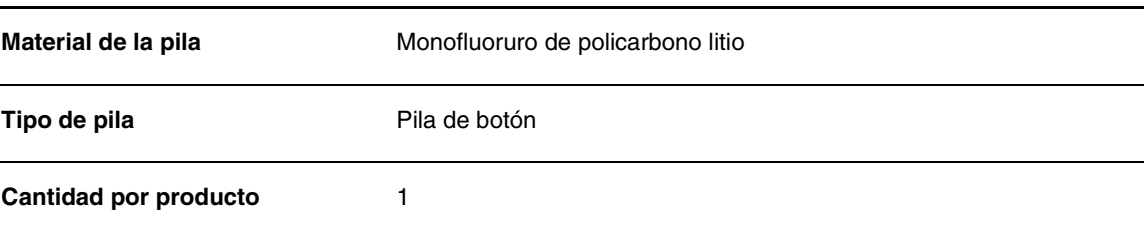

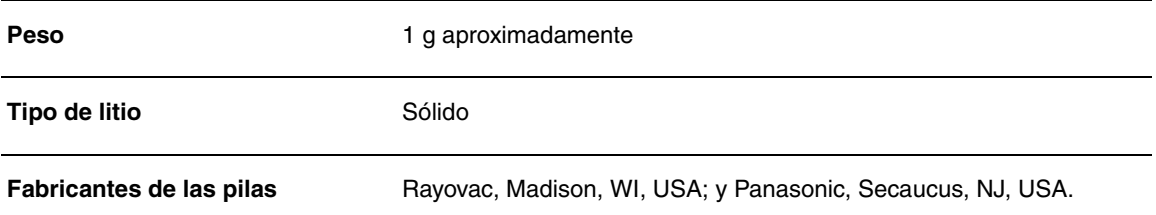

# <span id="page-256-0"></span>Apéndice B Garantía y licencias

Estos temas abordan aspectos diversos sobre la garantía y la licencia del producto.

- Acuerdo de licencia del software de HP
- [Declaración de garantía limitada de HP](#page-257-0)

# **Acuerdo de licencia del software de HP**

ATENCIÓN: EL USO DEL SOFTWARE ESTÁ SUJETO A LOS TÉRMINOS DE LA LICENCIA DE PRODUCTOS DE SOFTWARE DE HP QUE SE ESTABLECEN A CONTINUACIÓN. EL USO DEL SOFTWARE POR PARTE DEL USUARIO IMPLICA SU ACEPTACIÓN DE LOS TÉRMINOS DE ESTA LICENCIA. SI NO ACEPTA LAS CONDICIONES DE ESTA LICENCIA, PUEDE DEVOLVER EL SOFTWARE PARA OBTENER EL REEMBOLSO DE LA TOTALIDAD DEL IMPORTE PAGADO. SI EL SOFTWARE SE SUMINISTRA JUNTO CON OTRO PRODUCTO, PUEDE DEVOLVER LA TOTALIDAD DEL PRODUCTO NO UTILIZADO, PARA OBTENER EL REEMBOLSO DE LA TOTALIDAD DEL IMPORTE PAGADO.

CONDICIONES DE LA LICENCIA DE SOFTWARE HP

La utilización del software adjunto está sujeta a las condiciones de licencia siguientes, a no ser que se haya firmado un acuerdo por separado con HP.

Garantía de licencia. HP le otorga una licencia para utilizar una copia del software. "Utilizar" significa almacenar, cargar, instalar, ejecutar o mostrar el software. No está permitido modificar el software ni inhabilitar las características de licencia o control del software. Si el software posee licencia para "uso concurrente", no debe permitir que un número de usuarios mayor del autorizado lo utilice simultáneamente.

Propiedad El software es propiedad de HP o sus distribuidores, que poseen el copyright. La licencia no confiere ningún título ni ninguna propiedad sobre el software y no supone una venta de los derechos del software. Los proveedores de otros fabricantes de HP pueden proteger sus derechos si tiene lugar una violación de estos términos de licencia.

Copias y adaptaciones. Sólo puede hacer copias o adaptaciones del software para archivarlas o cuando la copia o la adaptación sean un paso esencial del uso autorizado del software. Debe reproducir todos los avisos del copyright del software original en todas las copias o adaptaciones. No puede copiar el software en una red pública.

Prohibido desensamblar o descompilar No puede desensamblar ni descompilar el software a menos que tenga el consentimiento previo por escrito de HP.

Es posible que en algunas jurisdicciones no sea necesario obtener la autorización de HP para desensamblar o descompilar el software de forma limitada. Si HP se lo solicita, el usuario final deberá facilitar información razonablemente detallada acerca de cualquier desensamblaje o decompilación que haya realizado. No puede descompilar el software a menos que sea una parte necesaria del funcionamiento del software.

<span id="page-257-0"></span>Transferencia. La licencia se rescindirá automáticamente si se efectúa cualquier transferencia del software. Tras la transferencia, deberá entregar el software, incluidas las copias y la documentación relacionada, al cesionario. El cesionario deberá aceptar los Términos de esta licencia como condición previa a la transferencia.

Resolución. En caso de incumplimiento de cualquiera de los Términos de esta licencia, HP podrá rescindir la licencia, previa notificación al respecto. Tras la rescisión, debe destruir inmediatamente el software, junto con todas las copias, adaptaciones y partes reproducidas de cualquier forma.

Requisitos de exportación No debe exportar ni reexportar el software ni ninguna de sus copias y adaptaciones si ello implica el incumplimiento de cualquier normativa vigente.

Derechos restringidos del gobierno de Estados Unidos El software y la documentación adjunta se han desarrollado únicamente con capital privado. Se entregan y se les proporciona una licencia en calidad de "software comercial de computadoras" tal como se define en DFARS 252.227-7013 (octubre 1988), DFARS 252.211-7015 (mayo 1991) o DFARS 252.227-7014 (junio 1995), en calidad de "artículo comercial" tal como se define en FAR 2.101(a), o en calidad de "software restringido de computadoras" tal como se define en FAR 52.227-19 (junio 1987) (o cualquier cláusula de contrato o normativa de agencia equivalente), según lo aplicable. El usuario sólo posee los derechos proporcionados para dicho software y la documentación adjunta por FAR o la cláusula DFARS o el acuerdo de software estándar HP aplicable a un producto determinado.

# **Declaración de garantía limitada de HP**

GARANTÍA LIMITADA DE UN AÑO para la HP LaserJet 3300

- **1** HP garantiza al usuario final que el hardware, los accesorios y los suministros HP estarán libres de defectos en los materiales o en la mano de obra después de la fecha de compra, durante el período especificado arriba. Si HP recibe notificación de tales defectos durante el período de garantía, HP optará por reparar o sustituir los productos que sean defectuosos. Los productos sustitutivos pueden ser nuevos o de rendimiento equivalente a los nuevos.
- **2** HP le garantiza que el software de HP no dejará de ejecutar sus instrucciones de programación después de la fecha de compra, durante el periodo especificado anteriormente, debido a defectos en el material y la mano de obra cuando se instale y utilice correctamente. Si HP recibe notificación de tales defectos durante el período de la garantía, HP reemplazará el software que no ejecute las instrucciones de programación debido a ello.
- **3** HP no garantiza que el funcionamiento de sus productos será ininterrumpido o sin errores. Si HP no puede, en un periodo razonable, reparar o sustituir algún producto, el usuario tendrá derecho a un reembolso del precio de compra, tras la devolución inmediata del producto.
- **4** Los productos de HP pueden contener piezas reutilizadas equivalentes a las nuevas en rendimiento o que puedan haber estado sometidas a un uso incidental.
- **5** La garantía no cubre defectos a causa de (a) mantenimiento o calibración indebida o inadecuada, (b) software, interfaces, piezas o suministros no suministrados por HP, (c) modificaciones no autorizadas o uso indebido, (d) funcionamiento fuera de las especificaciones ambientales publicadas para el producto, o (e) preparación o mantenimiento indebido del sitio.
- **6** DENTRO DE LOS LÍMITES PERMITIDOS POR LAS LEYES LOCALES, LAS GARANTÍAS ESTABLECIDAS SON EXCLUSIVAS Y NO EXPRESAN NI IMPLICAN NINGUNA OTRA GARANTÍA O CONDICIÓN, YA SEA ORAL O ESCRITA. HP DECLINA ESPECÍFICAMENTE CUALQUIER GARANTÍA O CONDICIÓN IMPLÍCITA DE COMERCIALIZACIÓN, CALIDAD SATISFACTORIA Y ADECUACIÓN PARA UN FIN CONCRETO. Algunos países, estados o provincias no permiten limitaciones en la duración de una garantía implícita, por lo que la

limitación o exclusión anterior puede no ser aplicable en su caso. Esta garantía le proporciona derechos jurídicos específicos y es posible que posea también otros derechos, distintos de un país/región a otro, de un estado a otro o de una provincia a otra.

- **7** La garantía limitada de HP es válida en todo país/región donde esté presente algún servicio de asistencia de HP para este producto y donde HP haya comercializado el producto. El nivel del servicio técnico en garantía que reciba puede variar en función de los estándares locales. HP no alterará la forma, el aspecto ni las funciones del producto para que funcione en un país/región para el que nunca fue destinado, por motivos de normativa y legales.
- **8** EN LA MEDIDA EN QUE LO PERMITA LA LEGISLACIÓN LOCAL, LAS INDEMNIZACIONES CONTEMPLADAS EN ESTA GARANTÍA SON LAS ÚNICAS Y EXCLUSIVAS INDEMNIZACIONES QUE PODRÁ RECLAMAR. EXCEPTO POR LO INDICADO ANTERIORMENTE, EN NINGÚN CASO SERÁN HP O SUS PROVEEDORES RESPONSABLES DE PÉRDIDAS DE DATOS NI DE DAÑOS Y PERJUICIOS DIRECTOS, OBJETO DE PRUEBA ESPECÍFICA, INCIDENTALES NI INDIRECTOS (INCLUSO LA PÉRDIDA DE BENEFICIOS O DE DATOS), ASÍ COMO TAMPOCO DE NINGÚN OTRO DAÑO, ASÍ SEAN CONTRACTUALES, EXTRACONTRACTUALES U OTROS. Algunos países, estados o provincias no permiten la exclusión ni limitación de daños incidentales ni indirectos, por lo que la limitación o exclusión anterior puede no ser aplicable en su caso.

LOS TÉRMINOS DE LA GARANTÍA CONTENIDOS EN ESTA DECLARACIÓN, EXCEPTO HASTA EL PUNTO LEGALMENTE PERMITIDO, NO EXCLUYEN, RESTRINGEN NI MODIFICAN LOS DERECHOS ESTATUTARIOS OBLIGATORIOS APLICABLES A LA VENTA DE ESTE PRODUCTO, SINO QUE SE AÑADEN A ELLOS.

# <span id="page-260-0"></span>Apéndice C Servicio técnico y asistencia

Estos temas abarcan información sobre cómo obtener servicio técnico y asistencia.

- Cómo obtener servicio técnico de hardware
- [Ampliación de la garantía](#page-261-0)
- [Formulario de información de servicio técnico](#page-261-0)

# **Cómo obtener servicio técnico de hardware**

### **Para obtener servicio técnico de hardware**

Si el hardware no funcionara durante el periodo cubierto por la garantía, HP ofrece las siguientes opciones de asistencia:

- Servicios de reparación de HP.Según dónde se encuentre, puede devolver el producto a un centro de reparación de HP.
- **Express Exchange.** En algunos lugares, HP pone a su disposición permanentemente un producto de recambio de piezas reutilizadas al siguiente día laborable.
- Proveedor de servicio técnico autorizado por HP. Puede devolver la unidad a un distribuidor de servicio técnico autorizado local.
- **Retirada y entrega rápidas.** HP organizará la retirada del equipo, su reparación y su devolución en un plazo de 5 a 10 días, según dónde se encuentre.

### **Cómo devolver la unidad**

Cuando envíe productos, HP recomienda que contrate un seguro. Además, incluya una copia del resguardo de compra Rellene también el "Formulario de información de servicio" para garantizar una reparación lo más rápida posible.

**PRECAUCIÓN** El cliente es responsable de los daños que se produzcan durante el envío a causa un embalaje inadecuado. Consulte las indicaciones de embalaje siguientes.

### **Indicaciones de embalaje**

- Si es posible, imprima una página de autoprueba (véase Impresión de una página de [configuración](#page-39-0)) antes de apagar la unidad y envíela con la unidad.
- Retire y guarde el cartucho de impresión.

**PRECAUCIÓN** Si se deja tóner dentro de la impresora durante el transporte, es posible que ésta se dañe.

- Incluya la copia rellenada del formulario de información de servicio técnico que se detalla seguidamente. Anote en el formulario qué elementos devuelve.
- Si los conserva, utilice el contenedor de envío y el material de embalaje originales.
- Si es posible, incluya ejemplos de los problemas que ha detectado.
- Incluya cinco hojas del papel u otro soporte con el que tenga problemas para imprimir, explorar, enviar por fax o copiar.

# <span id="page-261-0"></span>**Ampliación de la garantía**

HP SupportPack proporciona cobertura para el producto HP y todos los componentes internos suministrados por HP. El mantenimiento de hardware cubre un período de cinco años a partir de la fecha de compra del producto HP. HP SupportPack proporciona el servicio Express Exchange o el servicio técnico a domicilio. El cliente debe contratar el servicio HP SupportPack dentro de los 180 días siguientes a la compra del producto HP. Encontrará más información de asistencia en el sitio web de HP siguiente: [http://www.hp.com/peripherals2/care\\_netlj/index.html](http://www.hp.com/peripherals2/care_netlj/index.html)

Si desea ponerse en contacto con el grupo de servicio técnico y asistencia de la Atención al cliente, consulte el folleto sobre asistencia técnica suministrado con el equipo, donde encontrará los números de teléfono y la información pertinentes.

# **Formulario de información de servicio técnico**

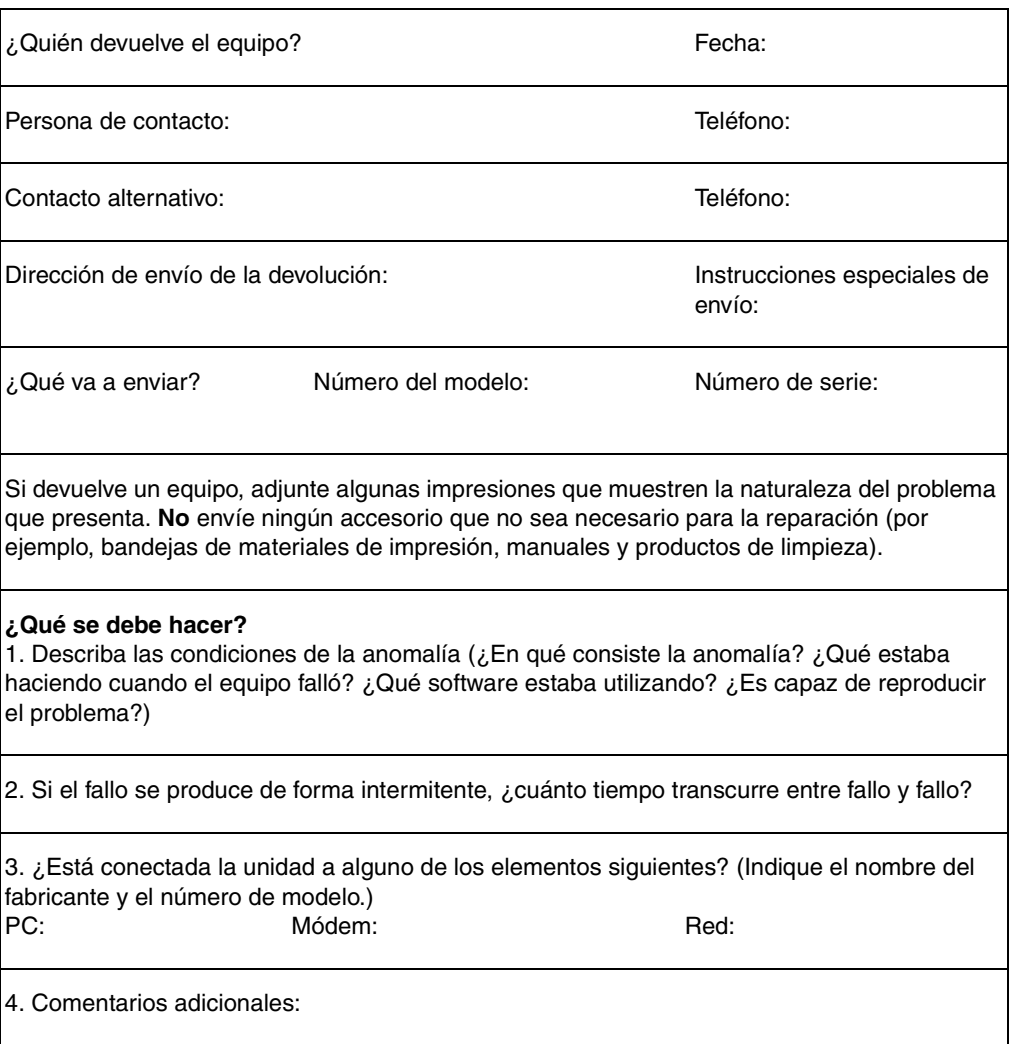

### **Formulario de información de servicio técnico**

# Índice

### **A**

[abarquillamiento, solución de problemas 171](#page-172-0) [accesorios y piezas 150](#page-151-0) [acuerdo de licencia del software de HP 255](#page-256-0) ADF [conjunto del rodillo de recogida, cambiar 139](#page-140-0) [especificaciones 147](#page-148-0) [Administrador de documentos de HP LaserJet, utilización 76](#page-77-0) [ajustar](#page-39-0) [calidad copia 58](#page-59-0) [configuración 38–](#page-39-0) [42](#page-43-0) [idiomas, panel de la pantalla 39](#page-40-0) [volumen 39](#page-40-0) [alcohol, limpiar con 130](#page-131-0) alimentación [requisitos 236](#page-237-0) [alimentación manual 44](#page-45-0) [almacenamiento, entorno 236](#page-237-0) [almacenar, imágenes digitalizadas 73](#page-74-0) [ampliación de garantía 260](#page-261-0) [ampliar, copias 60](#page-61-0) [anotaciones](#page-77-0) [añadir 76](#page-77-0) [cambiar valores 77](#page-78-0) [archivar, imágenes digitalizadas 73](#page-74-0) [arrugas, solución de problemas 172](#page-173-0) asistencia al cliente [formulario, servicio técnico 260](#page-261-0) [servicio técnico de hardware 259](#page-260-0) [atascos](#page-165-0) [ADF, eliminar 177](#page-178-0) [ADF, ubicaciones típicas 177](#page-178-0) [eliminar 164](#page-165-0) [evitar 166](#page-167-0)

### **B**

[bandeja de salida, capacidad 237](#page-238-0) bandejas *[véase](#page-32-0)* bandeja de entrada, papel [bloquear números de fax 88](#page-89-0) [BOOTP](#page-119-0) [configurar 119](#page-120-0) [botón iniciar escaneado 70](#page-71-0) [botones](#page-24-0) [alfanuméricos 24](#page-25-0) [panel de control 23–](#page-24-0) [25](#page-26-0) [botones alfanuméricos 24](#page-25-0) [botones de digitalización 69–](#page-70-0) [70](#page-71-0) [conexión de red 69](#page-70-0) [conexión paralela o USB 69](#page-70-0) [programar 70](#page-71-0) [programar destinos 69](#page-70-0)

### **C**

[cabeceras de fax, cambiar 82](#page-83-0) [cable de alimentación, conectar 32](#page-33-0) [calidad de copia](#page-59-0) *[véase también](#page-59-0)* calidad de imagen, solución de problemas [ajustar 58](#page-59-0) [calidad de impresión](#page-46-0) [configuración 45](#page-46-0)

[modificar 45–](#page-46-0) [46](#page-47-0) calidad de la copia [valores predeterminados, ajuste 60](#page-61-0) [calidad de la imagen, sol. problemas](#page-177-0) [copias en blanco 176](#page-177-0) [faltan imágenes 176](#page-177-0) [imágenes atenuadas 176](#page-177-0) calidad de la imagen, solución de problemas [abarquillamiento u ondulación 171](#page-172-0) [caracteres omitidos 167](#page-168-0) [defectos persistentes 170](#page-171-0) [desprendimiento de tóner 169](#page-170-0) [fondo gris 168](#page-169-0) [gráficos 182](#page-183-0) [impres. atenuada 167](#page-168-0) [impres. clara 167](#page-168-0) [líneas 168,](#page-169-0) [187](#page-188-0) [mal formados, caracteres 170](#page-171-0) [manchas 167,](#page-168-0) [169](#page-170-0) [páginas en blanco 186](#page-187-0) [páginas inclinadas 171,](#page-172-0) [182](#page-183-0) [puntos negros 180,](#page-181-0) [187](#page-188-0) [rayas 180,](#page-181-0) [187](#page-188-0) [rayas atenuadas 179](#page-180-0) [cancelar](#page-45-0) [trabajo de fax 85](#page-86-0) [trabajos de copia 58](#page-59-0) [trabajos de digitalización 70](#page-71-0) [trabajos de impresión 44](#page-45-0) [caracteres](#page-171-0) [caracteres omitidos 167](#page-168-0) [mal formados 170](#page-171-0) [características 16–](#page-17-0) [21](#page-22-0) [cargar](#page-34-0) [originales 33](#page-34-0) [originales de fax 83](#page-84-0) [cartucho de impresión](#page-31-0) [almacenar 153](#page-154-0) [duración esperada 154](#page-155-0) [instalar 30,](#page-31-0) [153](#page-154-0) [limpiar 131](#page-132-0) [reciclar 154](#page-155-0) cartulina [imprimir 51](#page-52-0) ciclo de trabajo [equipo 237](#page-238-0) [escáner 238](#page-239-0) [clasificar copias](#page-62-0) [cambiar valores 61](#page-62-0) [cambiar valores predeterminados 62](#page-63-0) cliente, asistencia *[véase](#page-260-0)* asistencia al cliente [códigos](#page-91-0) [facturación 104](#page-105-0) [marcado 90](#page-91-0) [marcado de grupo 92](#page-93-0) [tecla de un toque 90](#page-91-0) [códigos de facturación 104](#page-105-0) [códigos de marcado](#page-91-0) [eliminar 91](#page-92-0) [programar 90](#page-91-0) [códigos de marcado de grupo](#page-93-0)

[eliminar 93](#page-94-0) [programar 92](#page-93-0) [componentes de hardware 22](#page-23-0) [componentes del panel de control](#page-24-0) [botones alfanuméricos 24](#page-25-0) [controles de copia, digitalización e inicio 25](#page-26-0) [controles de fax 23](#page-24-0) [controles de menú, de estado y de cancelación 24](#page-25-0) [comprobar](#page-35-0) [copiadora con el escáner de plataforma 35](#page-36-0) [copiadora con la bandeja de entrada del ADF 34](#page-35-0) [impresora 34](#page-35-0) [conectar, cable de alimentación 32](#page-33-0) [configuración 38–??](#page-39-0) [configuración de remarcado, cambiar 103](#page-104-0) [configuración de V.34, cambiar 104](#page-105-0) [configuración predeterminada](#page-42-0) [ajustar 41](#page-42-0) [restablecer 38](#page-39-0) [configuración predeterminada, restablecer la de fábrica 38](#page-39-0) [configuraciones ??–](#page-43-0) 42 [contenido del embalaje 16–](#page-17-0) [21](#page-22-0) [contestadores, solución de problemas 191](#page-192-0) [control de cancelación 24](#page-25-0) [control de estado 24](#page-25-0) [control de menú 24](#page-25-0) [controladores, impresora, requisitos para 44](#page-45-0) [copiar](#page-59-0) [ampliar 60](#page-61-0) [calidad, mejorar 176](#page-177-0) [cancelar 58](#page-59-0) [emisiones acústicas 238](#page-239-0) [inicio 58](#page-59-0) [libro 66](#page-67-0) [pila de varias páginas de originales a dos caras 65](#page-66-0) [reducir 60](#page-61-0) [solución de problemas 176](#page-177-0) [velocidad 238](#page-239-0)

### **D**

[Declaración de conformidad 240](#page-241-0) [declaración de garantía limitada de HP 256](#page-257-0) [declaración de seguridad para equipos láser 239](#page-240-0) [declaraciones](#page-240-0) [acuerdo de licencia del software 255](#page-256-0) [Declaración de conformidad 240](#page-241-0) [garantía 256](#page-257-0) [ley de protección del usuario de telefonía 243](#page-244-0) [normativa de la FCC 239](#page-240-0) [requisitos de IC CS-03 244](#page-245-0) [Requisitos de la parte 68 de la FCC 243](#page-244-0) [seguridad para equipos láser 239](#page-240-0) [defectos persistentes, solución de problemas 170](#page-171-0) [desbloquear números de fax 88](#page-89-0) [desprendimiento de tóner, solución de problemas 169](#page-170-0) [detección de tono de marcado, cambiar 99](#page-100-0) [devolver la unidad 259](#page-260-0) [DHCP](#page-123-0) [utilizar 122–??](#page-123-0) [digitalizar](#page-65-0) [almacenar imágenes digitalizadas 73](#page-74-0) [calidad, mejorar 186](#page-187-0) [cancelar trabajos de digitalización 70](#page-71-0) [cargar originales 33](#page-34-0) [color 79](#page-80-0) [correo electrónico 77](#page-78-0) [Director de HP LaserJet 70](#page-71-0) [fotografías 64](#page-65-0) [libro 66](#page-67-0)

[márgenes 238](#page-239-0) [mejorar las imágenes 76](#page-77-0) [mensajes de error 185](#page-186-0) [métodos 68](#page-69-0) [OCR, utilizar 74](#page-75-0) [página a página 72](#page-73-0) [resolución 79](#page-80-0) [solución de problemas 182–](#page-183-0) [187](#page-188-0) [tecla del panel de control 68](#page-69-0) [TWAIN, utilizar 73](#page-74-0) [vista preliminar del escáner de plataforma 73](#page-74-0) [digitalizar página a página 72](#page-73-0) [dimensiones, equipo 237](#page-238-0) [DIMM](#page-155-0) [especificaciones 238](#page-239-0) [instalar 155](#page-156-0) [probar instalación o eliminación 154](#page-155-0) [quitar 157](#page-158-0) [Director de HP LaserJet, digitalizar con 70](#page-71-0) [disponibilidad de puertos 238](#page-239-0)

### **E**

[EconoMode 45](#page-46-0) [eliminar](#page-87-0) [códigos de marcado 91](#page-92-0) [códigos de marcado de grupo 93](#page-94-0) [entradas de la agenda de teléfonos 94](#page-95-0) [faxes de la memoria 86](#page-87-0) [teclas de un toque 91](#page-92-0) [emisiones electromagnéticas 246](#page-247-0) enrgía eléctrica [consumo 236](#page-237-0) [entradas de la agenda de teléfonos, eliminar 94](#page-95-0) [Entradas del archivo bootptab 119](#page-120-0) enviar faxes [configuración de V.34, cambiar 104](#page-105-0) [grupos temporales 84](#page-85-0) [marcar desde un teléfono 97](#page-98-0) [posponer 87](#page-88-0) [envíar faxes](#page-84-0) [código de marcado de grupo 84](#page-85-0) [un destinatario 83](#page-84-0) [varios destinatarios 84](#page-85-0) envío de faxes [solución de problemas 192](#page-193-0) [especificaciones](#page-29-0) [acústica 236](#page-237-0) [ADF 238](#page-239-0) [ambientales 28,](#page-29-0) [236](#page-237-0) [conexión de red 113](#page-114-0) [eléctricas 236](#page-237-0) [fax 242](#page-243-0) [físicas 237](#page-238-0) [funciones y valores nominales 237](#page-238-0) [funciones y valores nominales de la copiadora 238](#page-239-0) [funciones y valores nominales del escáner 238](#page-239-0) [memoria 238](#page-239-0) [pila 253](#page-254-0) [servidor de impresión 245](#page-246-0) [soportes de impresión 144](#page-145-0) [especificaciones acústicas 236](#page-237-0) [especificaciones ambientales 28,](#page-29-0) [236](#page-237-0) [especificaciones eléctricas 236](#page-237-0) [especificaciones físicas 237](#page-238-0) [estructura de menú, panel de control 35](#page-36-0) [etiquetas](#page-50-0) [especificaciones para 145](#page-146-0) [imprimir 49](#page-50-0)

### **F**

[faxes](#page-86-0) [activar marcado 102](#page-103-0) [cancelar 85](#page-86-0) [configuración de corrección de errores 102](#page-103-0) [eliminar de la memoria 86](#page-87-0) [envío pospuesto 87](#page-88-0) [impresión incorrecta 196](#page-197-0) [recibir 87](#page-88-0) [recibir en el sistema 89](#page-90-0) [reenviar 96](#page-97-0) [reimprimir 88](#page-89-0) [teléfonos de extensión, recibir de 96](#page-97-0) [valores predeterminados de contraste, ajustar 98](#page-99-0) [valores predeterminados de resolución, ajustar 98](#page-99-0) [faxes entrantes, solución de problemas 194](#page-195-0) [filigranas, imprimir 56](#page-57-0) [fondo gris, solución de problemas 168](#page-169-0) [formularios](#page-51-0) [imprimir 50](#page-51-0) [información de servicio técnico 260](#page-261-0) [funciones y valores nominales de la copiadora 238](#page-239-0) [funciones y valores nominales del escáner 238](#page-239-0)

### **G**

[garantía 256](#page-257-0) [garantía, ampliación 260](#page-261-0) [glosario de términos 227](#page-228-0) [grupos temporales, enviar faxes a 84](#page-85-0) [grupos, enviar faxes a 92](#page-93-0)

### **H**

[HP Jetdirect 310x](#page-116-0) [características 112](#page-113-0) [componentes del servidor de impresión 25](#page-26-0) [entornos de funcionamiento 245](#page-246-0) [especificaciones 245](#page-246-0) [instalar 115](#page-116-0) [protocolos y redes admitidos 245](#page-246-0) [requisitos de alimentación eléctrica 246](#page-247-0) [servidor web incorporado 117](#page-118-0) [HP LaserJet 3300](#page-17-0) [contenido del embalaje 16](#page-17-0) [funciones 16](#page-17-0) [HP LaserJet 3300se](#page-18-0) [contenido del embalaje 17](#page-18-0) [funciones 17](#page-18-0) [HP LaserJet 3310](#page-19-0) [contenido del embalaje 18](#page-19-0) [funciones 18](#page-19-0) [HP LaserJet 3320](#page-20-0) [contenido del embalaje 19](#page-20-0) [funciones 19](#page-20-0) [HP LaserJet 3320n](#page-21-0) [contenido del embalaje 20](#page-21-0) [funciones 20](#page-21-0) [HP LaserJet 3330](#page-22-0) [contenido del embalaje 21](#page-22-0) [funciones 21](#page-22-0) [HP Photo Center 76](#page-77-0) [HP Web JetAdmin, utilizar 118](#page-119-0) [humedad, condiciones de funcionamiento 28](#page-29-0)

### **I**

[impresión a dos caras, manual 51](#page-52-0) [impresión manual a dos caras](#page-52-0) [soporte de impresión pesado 53](#page-54-0) [soportes de impresión ligeros 52](#page-53-0) impresora [cable, conectar 29](#page-30-0) [controladores, requisitos para 44](#page-45-0) [funciones y valores nominales 237](#page-238-0) [limpiar la ruta del soporte de impresión 132](#page-133-0) [panel de separación, cambiar 135](#page-136-0) [imprimir](#page-35-0) [cancelar 44](#page-45-0) [filigranas 56](#page-57-0) [imprimir una página de configuración de servidor 127](#page-128-0) [informe de configuración 34](#page-35-0) [lista de faxes bloqueados 109](#page-110-0) [mapa de menús del panel de control 35,](#page-36-0) [38](#page-39-0) [página de configuración 204](#page-205-0) [papel con membrete 50](#page-51-0) [registros de actividades de fax 105,](#page-106-0) [196](#page-197-0) [sobres 47](#page-48-0) [sol. problemas 160–??](#page-161-0) [solución de problemas ??–](#page-175-0) 174 [soportes de impresión especiales 47–](#page-48-0) [51](#page-52-0) [todos los informes de fax 109](#page-110-0) [transparencias y etiquetas 49](#page-50-0) [velocidad 237](#page-238-0) [indicaciones de embalaje 259](#page-260-0) [información sobre normativas en la Unión Europea 244](#page-245-0) [informe de configuración, imprimir 34](#page-35-0) [informes](#page-108-0) [agenda de teléfonos 107](#page-108-0) [códigos de facturación 108](#page-109-0) [llamadas de fax 106](#page-107-0) [traza de protocolo T.30 108](#page-109-0) [informes de fax](#page-105-0) [informes de llamadas, imprimir 106](#page-107-0) [miniatura de la primera página, incluir 107](#page-108-0) [registros de faxes, imprimir 105](#page-106-0) [informes, fax, imprimir todos 109](#page-110-0)

### **L**

[libros, imprimir 55](#page-56-0) [licencia, software 255](#page-256-0) [limpiar](#page-131-0) [cristal 130](#page-131-0) [interior de la cubierta 130](#page-131-0) [rodillo de recogida 132](#page-133-0) [ruta del soporte de impresión 132](#page-133-0) [líneas telefónicas](#page-41-0) [divisores 191](#page-192-0) [solución de problemas 190](#page-191-0) [tipos de 190](#page-191-0) [volumen del timbre del fax, ajustar 40](#page-41-0) [líneas, solución de problemas 193](#page-194-0) [lista de faxes bloqueados, imprimir 109](#page-110-0) [luneta del panel de control, cambiar 141](#page-142-0)

### **M**

[marcar](#page-87-0) [detección de tono 99](#page-100-0) [manualmente 86](#page-87-0) [por pulsos, seleccionar 103](#page-104-0) [por tonos, seleccionar 103](#page-104-0) [repetir marcado manual 86](#page-87-0) [tabla de caracteres 94](#page-95-0) [teclas de un toque y códigos de marcado 90](#page-91-0) [marcar faxes recibidos, activar 102](#page-103-0) [marcar manualmente 86](#page-87-0) [marcar por pulsos 103](#page-104-0) [marcar por tonos 103](#page-104-0) [márgenes](#page-50-0)

[digitalizar 238](#page-239-0) [usar el fax 242](#page-243-0) [mejora de la imagen, acceder 76](#page-77-0) memoria [ampliación 237](#page-238-0) [base 237](#page-238-0) [DIMM 238](#page-239-0) [especificaciones 238](#page-239-0) mensajes [advertencia 174](#page-175-0) [alerta 173](#page-174-0) [error grave 173](#page-174-0) [mensajes de error 185](#page-186-0) [mensajes de error, panel de control 172](#page-173-0) [modificar](#page-42-0) [cabeceras de fax 82](#page-83-0) [calidad de impresión 45](#page-46-0) [configuración, predeterminada 41](#page-42-0) [contraste, fax 98](#page-99-0) [tipos de tono 100](#page-101-0) [volumen 39](#page-40-0) [modo de detección silenciosa, cambiar 101](#page-102-0) [modo de respuesta, cambiar 82,](#page-83-0) [99](#page-100-0) [módulos de alimentación 151](#page-152-0)

### **N**

[nivel de ruido, al copiar 236](#page-237-0) [normativa de la FCC 239](#page-240-0) [número de copias, modificar 62](#page-63-0) [números de componente 150](#page-151-0)

### **O**

[OCR \(reconocimiento óptico de caracteres\)](#page-75-0) [Director de HP LaserJet 75](#page-76-0) [utilizar 74](#page-75-0) [omitidos, caracteres 167](#page-168-0)

### **P**

[panel de control](#page-40-0) [digitalizar 69](#page-70-0) [estructura de menú 35](#page-36-0) [idiomas, cambiar 39](#page-40-0) [mensajes de error 172](#page-173-0) [programar códigos de marcado 91](#page-92-0) [programar teclas de un toque 91](#page-92-0) [volumen al pulsar teclas, ajustar 40](#page-41-0) [papel](#page-40-0)  *[véase también](#page-40-0)* soportes de impresión especiales *[véase también](#page-17-0)* soportes de impresión [especificaciones 144](#page-145-0) [problemas frecuentes 145](#page-146-0) [recomendaciones 144](#page-145-0) [tamaño, máximo 237](#page-238-0) [tamaño, mínimo 237](#page-238-0) [tamaños, ajustes predeterminados 39](#page-40-0) [papel con membrete, imprimir 50](#page-51-0) [papel, bandeja de entrada](#page-32-0) [bandeja de entrada del ADF, instalación 32](#page-33-0) [capacidad, principal 237](#page-238-0) [capacidad, prioridad 237](#page-238-0) [instalar y cargar 31](#page-32-0) [Part 2](#page-3-0) [pedir](#page-151-0) [accesorios 150](#page-151-0) [piezas 150](#page-151-0) peso [dispositivo 237](#page-238-0) [soportes de impresión 237](#page-238-0)

[Soportes para el ADF 238](#page-239-0) [piezas y accesorios 150](#page-151-0) [prefijo de marcado, insertar 95](#page-96-0) [Programa de responsabilidad medioambiental del producto](#page-252-0)  251 [protectores contra sobretensiones 191](#page-192-0)

### **R**

recepción de faxes [tonos del fax 88](#page-89-0) [recibir faxes](#page-88-0) [en el sistema 89](#page-90-0) [solución de problemas 192](#page-193-0) [red](#page-113-0) [conectar a 115](#page-116-0) [protocolos, utilizar 112](#page-113-0) [requisitos de la conexión 113](#page-114-0) [software, instalar 117](#page-118-0) [trasladar a otra red 127](#page-128-0) [reducción automática, faxes 101](#page-102-0) [reducir, copias 60](#page-61-0) [registros de actividades, imprimir 105,](#page-106-0) [196](#page-197-0) [reimprimir faxes 88](#page-89-0) [resolución](#page-99-0) [digitalizar 79,](#page-80-0) [238](#page-239-0) [usar el fax 243](#page-244-0) [valores predeterminados de fax, cambiar 98](#page-99-0) [resolución de impresión 237](#page-238-0) [rodillo de recogida](#page-133-0) [limpiar 132](#page-133-0) [modificar 133](#page-134-0)

### **S**

[seguridad, cumplimiento 246](#page-247-0) [servicio alternativo de larga distancia, tecla de un toque 91](#page-92-0) [servicio de reparación Express Exchange 259](#page-260-0) servicio técnico [formulario de información 260](#page-261-0) [hardware 259](#page-260-0) [servicio técnico de hardware 259](#page-260-0) [servicios de mensajería de voz 191](#page-192-0) [Servicios de reparación de HP 259](#page-260-0) servidor de impresión [página de configuración, imprimir 127](#page-128-0) [servidor web incorporado 117–](#page-118-0) [118](#page-119-0) [sobres](#page-48-0) [especificaciones para 146](#page-147-0) [imprimir 47](#page-48-0) [software](#page-63-0) [Copiadora de HP LaserJet 62](#page-63-0) [Copy Plus de HP LaserJet 63](#page-64-0) sol. problemas *[consulte también](#page-161-0)* calidad de imagen, sol. problemas [impresora 160–??](#page-161-0) [no responde 160](#page-161-0) [solución de problemas](#page-177-0) [arrugas 172](#page-173-0) [atascos de soportes de impresión 164](#page-165-0) [caracteres omitidos 167](#page-168-0) [contestadores automáticos 191](#page-192-0) [copiar 176–](#page-177-0) [180](#page-181-0) [defectos persistentes 170](#page-171-0) [demasiado claro 179,](#page-180-0) [186](#page-187-0) [demasiado oscuro 179,](#page-180-0) [186](#page-187-0) [desprendimiento de tóner 169](#page-170-0) [digitalizar 182–](#page-183-0) [187](#page-188-0) [faxes entrantes 194](#page-195-0) [faxes lentos 195](#page-196-0)

[fondo gris 168](#page-169-0) [gráficos 163,](#page-164-0) [164,](#page-165-0) [182](#page-183-0) [guías de los soportes de impresión 162](#page-163-0) [imagen, calidad de la 182](#page-183-0) [impres. atenuada 167](#page-168-0) [impres. clara 167](#page-168-0) [impresión inclinada 162](#page-163-0) [impresora ??–](#page-175-0) 174 [incorrectos, tamaños 183](#page-184-0) [líneas 168,](#page-169-0) [180,](#page-181-0) [187](#page-188-0) [líneas blancas 179](#page-180-0) [mal formados, caracteres 170](#page-171-0) [manchas 167,](#page-168-0) [169,](#page-170-0) [172](#page-173-0) [mensajes de error 161,](#page-162-0) [185](#page-186-0) [no responde 161](#page-162-0) [página de configuración 204](#page-205-0) [páginas en blanco 160,](#page-161-0) [176,](#page-177-0) [179,](#page-180-0) [186](#page-187-0) [páginas inclinadas 171,](#page-172-0) [182](#page-183-0) [panel de separación de la impresora 162](#page-163-0) [papel 183](#page-184-0) [papel abarquillado 171](#page-172-0) [problemas con el fax 190](#page-191-0) [problemas de alimentación 161,](#page-162-0) [192](#page-193-0) [problemas de texto 163,](#page-164-0) [180,](#page-181-0) [183,](#page-184-0) [184,](#page-185-0) [187](#page-188-0) [puertos paralelos 161](#page-162-0) [puntos negros 180,](#page-181-0) [187](#page-188-0) [rayas 180,](#page-181-0) [187](#page-188-0) [rodillo de recogida 162](#page-163-0) [salida de copias 176](#page-177-0) [soportes de impresión abarquillados 162](#page-163-0) [tamaño, reducido 180,](#page-181-0) [187](#page-188-0) [usar el fax 190–](#page-191-0) [196](#page-197-0) [volumen 196](#page-197-0) [sondear faxes 96](#page-97-0) [sonidos del fax, ajustar volumen 40,](#page-41-0) [97](#page-98-0) [soportes de impresión](#page-145-0) [especificaciones 144](#page-145-0) [peso 237](#page-238-0) [problemas frecuentes 145](#page-146-0) [recomendaciones 144](#page-145-0) [solución de problemas 164](#page-165-0) [tamaños 144](#page-145-0) [soportes de impresión especiales](#page-48-0) [especificaciones 145–](#page-146-0) [147](#page-148-0) [imprimir 47–](#page-48-0) [51](#page-52-0) [problemas frecuentes 145](#page-146-0)

### **T**

[tabla de módulos de alimentación 152](#page-153-0) tarjeta [especificaciones 146](#page-147-0) [teclas de un toque](#page-91-0) [eliminar 91](#page-92-0) [programar 90](#page-91-0) teclas, numéricas *[consulte](#page-25-0)* marcado [teléfono de extensión 96](#page-97-0) [temperatura, condiciones de funcionamiento 28](#page-29-0) [texto, impresión pobre 183](#page-184-0) [tipo de tono, cambiar 100](#page-101-0) [tóner](#page-168-0) [desprendimiento 169](#page-170-0) [manchas 167,](#page-168-0) [169](#page-170-0) [tonos antes de la respuesta, cambiar 99](#page-100-0) [trabajos de impresión, detener 44](#page-45-0) [transparencias](#page-50-0) [especificaciones para 145](#page-146-0) [imprimir 49](#page-50-0) [TWAIN](#page-74-0)

[digitalizar con 73](#page-74-0)

### **U**

[usar el fax](#page-84-0) [ajustes de volumen para 97](#page-98-0) [bloquear o desbloquear números de fax 88](#page-89-0) [cargar soportes de impresión 83](#page-84-0) [código de marcado de grupo 84](#page-85-0) [configuración de corrección de errores 102](#page-103-0) [controles 23](#page-24-0) [enviar 83–](#page-84-0) [85](#page-86-0) [grupos temporales 84](#page-85-0) [marcar manualmente 86](#page-87-0) [márgenes 242](#page-243-0) [reenviar 96](#page-97-0) [resolución 243](#page-244-0) [solución de problemas 190–](#page-191-0) [196](#page-197-0) [teléfonos de extensión, recibir de 96](#page-97-0) [un destinatario 83](#page-84-0) [varios destinatarios 84](#page-85-0) [velocidad 242](#page-243-0)

### **V**

[varias páginas, imprimir en una sola hoja 54](#page-55-0) [velocidad de módem 242](#page-243-0) [volumen al pulsar teclas, ajustar 40](#page-41-0) [volumen de la alarma, ajustar 40](#page-41-0) [volumen del tono, regular 98](#page-99-0) [volumen, ajustar 39](#page-40-0) [volumen, solución de problemas 196](#page-197-0)

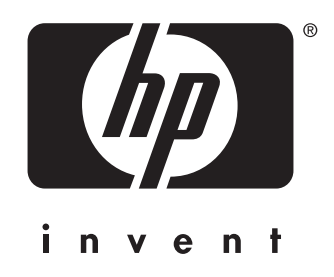

copyright © 2002 Hewlett-Packard Company

<www.hp.com/support/lj3300>

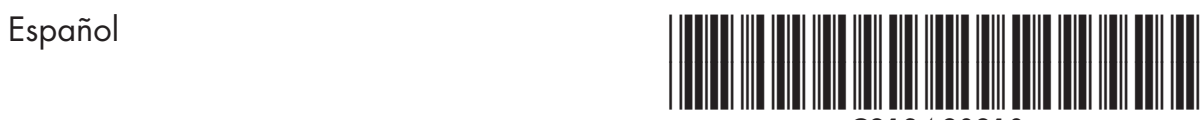

C9124-90910